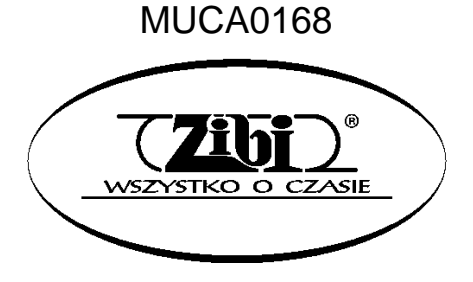

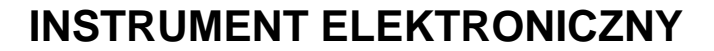

# **CT -X3000 / -X5000**

**INSTRUKCJA OBSŁUGI**

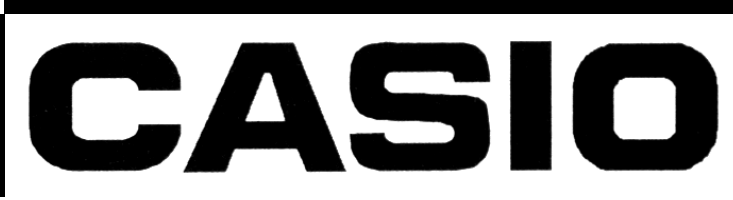

CASIO CT-X5000 / -X3000 **CASIO CT-X5000** / -X3000

**"ZIBI" S.A.**

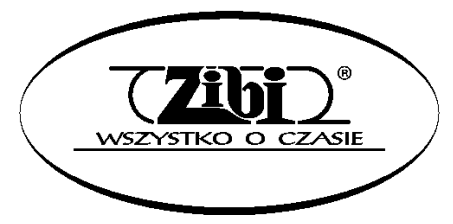

WARSZAWA ul. WIRAŻOWA 119 tel. (022) 32-89-111, 0801 120-110 zibi@zibi.pl www.zibi.pl

WSZELKIE PRAWA ZASTRZEŻONE

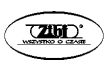

# MUCA0168

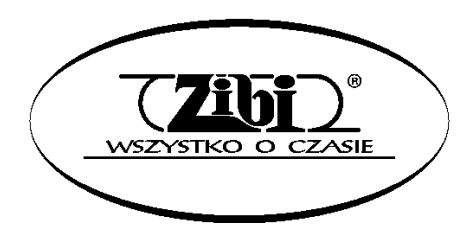

ZIBI S.A. Warszawa, ul. Wirażowa 119

tel. 022 32-89-111, 0801 120-110

zibi@zibi.pl

www.zibi.pl

# **INSTRUMENT ELEKTRONICZNY CASIO CT-X3000/-X5000 Instrukcja obsługi**

#### *WAŻNE!*

Przed rozpoczęciem korzystania z niniejszego instrumentu proszę zwrócić uwagę na następujące istotne informacje.

- Przed rozpoczęciem korzystania dla zasilania niniejszego instrumentu z opcionalnego zasilacza AD-E24250LW/AD-A12150LW, proszę sprawdzić, czy zasilacz ten nie wykazuje cech zewnętrznych uszkodzeń. Proszę sprawdzić między innymi przewód zasilający (czy nie jest przerwany, czy nie są odsłonięte żyły przewodów itp.). W żadnym wypadku nie pozwolić na korzystanie z poważnie uszkodzonego zasilacza dzieciom.
- Niniejszy instrument nie jest przeznaczony dla dzieci w wieku poniżej 3 lat.
- Proszę korzystać wyłącznie z zasilacza CASIO AD-E24250LW/AD-A12150LW.
- Zasilacz nie jest zabawką!
- Przed rozpoczęciem czyszczenia obudowy proszę rozłączyć zasilacz.

#### Tylko Model CT-X3000

- W żadnym wypadku nie próbować doładowywania baterii.
- Nie korzystać z ładowalnych baterii.
- W żadnym wypadku nie mieszać baterii starych z nowymi.
- Korzystać z zalecanych typów baterii lub ich odpowiedników.
- Podczas wstawiania baterii do gniazda baterii upewnić się, że ich bieguny ("+" oraz "-") są skierowane zgodnie z umieszczonymi obok gniazda oznaczeniami.
- Wymieniać baterie natychmiast po stwierdzeniu pierwszych oznak ich wyładowania.
- Nie zwierać styków baterii.

## **Ostrzeżenia dotyczące bezpieczeństwa**

Przed rozpoczęciem korzystania z instrumentu należy się zapoznać z niniejszą instrukcją.

#### **Symbole**

W poniższej instrukcji oraz na obudowie instrumentu umieszczono szereg symboli, których znajomość pozwoli na prawidłowe użytkowanie instrumentu, zapewni bezpieczeństwo i zmniejszy ryzyko uszkodzenia instrumentu przez użytkownika. Symbole te oraz ich znaczenie przedstawiono poniżej.

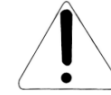

#### **NIEBEZPIECZEŃSTWO**

Symbol ten wskazuje na informacje, których nie można zignorować, ponieważ grozi to śmiercią lub poważnymi obrażeniami ciała.

#### **OSTRZEŻENIE**

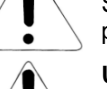

Symbol ten ostrzega przed możliwością śmierci lub poważnych obrażeń ciała w przypadku nieprawidłowego użytkowania instrumentu.

#### **UWAGA**

Symbol ten ostrzega przed poważnymi obrażeniami ciała lub mechanicznym uszkodzeniem instrumentu w przypadku jego nieprawidłowego użytkowania.

#### **Przykłady symboli**

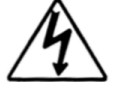

Symbol trójkąta nakazuje zachować ostrożność (np. ostrzeżenie przed porażeniem prądem elektrycznym).

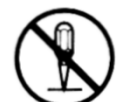

Przekreślony okrąg oznacza zakaz wykonywania czynności. Umieszczony w środku znak symbolizuje czynność, która jest zakazana (np. zakaz rozbierania obudowy).

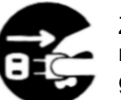

Zaczerniony okrąg oznacza konieczność wykonania danej czynności. Rysunek na czarnym tle oznacza ową czynność (np. konieczność wyciągnięcia wtyczki z gniazdka).

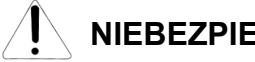

# **NIEBEZPIECZEŃSTWO**

#### **Baterie alkaliczne**

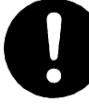

W przypadku wycieknięcia z baterii elektrolitu lub dostania się elektrolitu do oczu, należy natychmiast wykonać następujące czynności:

- 1. Nie wycierać oczu! Przepłukać je wodą.
- 2. Natychmiast skontaktować się z lekarzem.

Pozostawienie elektrolitu w oczach może spowodować utratę wzroku.

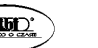

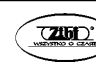

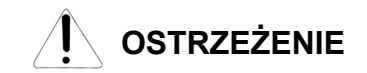

#### **Dym, nienormalny zapach, przegrzewanie się**

Kontynuowanie obsługiwania instrumentu po stwierdzeniu wydobywania się z niego dymu, wyczuciu nienormalnego zapachu czy stwierdzeniu przegrzewania się, stwarza niebezpieczeństwo powstania pożaru czy porażenia prądem elektrycznym. Proszę wykonać natychmiast następujące czynności:

- 1. Wyłączyć zasilanie.
- 2. Jeśli korzystają Państwo z zasilacza, odłączyć go od sieci elektrycznej.
- 3. Skonsultować się ze sprzedawcą instrumentu lub z autoryzowanym serwisem firmy CASIO.

#### **Zasilacz**

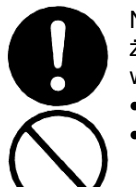

Nieprawidłowe używanie zasilacza stwarza niebezpieczeństwo pożaru i porażenia prądem elektrycznym. Proszę się stosować zawsze do następujących wskazówek:

- Używać wyłącznie zasilacza przeznaczonego dla tego produktu.
- Stosować wyłacznie takie napiecie zasilające, którego parametry są opisane na obudowie zasilacza.
- Nie przeciążać elektrycznie gniazd ani przewodów zasilających.

Nieprawidłowe posługiwanie się przewodem zasilającym zasilacza może doprowadzić do jego uszkodzenia czy zerwania, co stwarza niebezpieczeństwo pożaru i porażenia prądem elektrycznym. Proszę się stosować zawsze do następujących wskazówek:

- Na przewodzie zasilającym nie wolno stawiać żadnych ciężkich przedmiotów, ani nie narażać na działanie wysokich temperatur
- Przewodu zasilania nie należy modyfikować, ani nie narażać na nadmierne zginanie.
- Przewodu zasilania nie wolno skręcać czy ciągnąć.
- Jeśli przewód zasilający zostanie uszkodzony, skontaktować się ze sprzedawcą instrumentu lub autoryzowanym serwisem firmy CASIO.

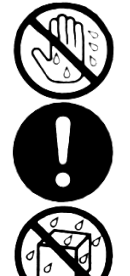

- Przewodu elektrycznego nie wolno dotykać wilgotnymi rękoma. Może to spowodować porażenie prądem elektrycznym.
- Z zasilacza wolno korzystać wyłącznie w takich miejscach, w których nie będzie on narażony na spryskanie wodą. Woda stwarza ryzyko pożaru oraz porażenia prądem elektrycznym.
- Na zasilaczu nie wolno stawiać wazonów czy innych pojemników z jakimikolwiek płynami. Woda stwarza ryzyko pożaru oraz porażenia prądem elektrycznym.

#### **Baterie**

Błędne posługiwanie się bateriami może spowodować ich wyciekanie, czego wynikiem może być zniszczenie znajdujących się w ich pobliżu przedmiotów lub eksplozję baterii, co stwarza niebezpieczeństwo pożaru lub poważnych obrażeń ciała. Proszę się stosować zawsze do następujących wskazówek:

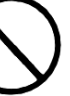

• W żadnym wypadku nie rozbierać baterii, ani nie pozwolić na to, aby doszło do ich zwarcia.

- W żadnym wypadku nie wystawiać baterii na wysoką temperaturę.
- W żadnym wypadku nie mieszać baterii starych z nowymi.
- W żadnym wypadku nie mieszać baterii różnych typów.
- Nie doładowywać baterii.
- Upewnić się, że bieguny baterii ("+" oraz "-") są skierowane we właściwych kierunkach.

#### **Nie spalać produktu**

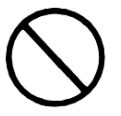

W żadnym wypadku nie wrzucać tego produktu do ognia. Może to spowodować jego eksplozję, czego wynikiem może być pożar lub poważne obrażenia ciała.

#### **Woda i inne ciała obce**

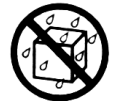

Woda, inne płyny lub ciała obce (np. metalowe), jeśli dostaną się do wnętrza obudowy mogą spowodować pożar lub porażenie prądem elektrycznym. Proszę wykonać w takim wypadku następujące kroki:

- 1. Wyłączyć zasilanie.
- 2. Jeśli korzystają Państwo z zasilacza, odłączyć go od sieci elektrycznej.
- 3. Skonsultować się ze sprzedawcą instrumentu lub z autoryzowanym serwisem firmy CASIO.

#### **Rozbieranie i modyfikacje**

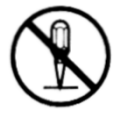

Instrumentu nie wolno rozbierać czy w jakikolwiek sposób modyfikować. Postępowanie takie stwarza ryzyko porażenia prądem elektrycznym, oparzenia czy spowodowania innego uszczerbku na zdrowiu. Wszelkie czynności kontrolne, regulacyjne czy naprawcze należy pozostawić sprzedawcy urządzenia czy autoryzowanemu serwisowi firmy CASIO.

#### **Upuszczenie i silne uderzenie instrumentu**

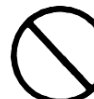

Kontynuowanie pracy instrumentu po jego uszkodzeniu spowodowanym upuszczeniem czy silnym uderzeniem, stwarza niebezpieczeństwo powstania pożaru czy porażenia prądem elektrycznym. Po uszkodzeniu instrumentu spowodowanym silnym uderzeniem, wykonać natychmiast następujące czynności:

- 1. Wyłączyć zasilanie
- 2. Rozłączyć przewód zasilający
- 3. Skonsultować się ze sprzedawcą instrumentu lub z autoryzowanym serwisem firmy CASIO.

#### **Plastikowe torebki**

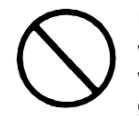

Plastikowych torebek, które służą do ochrony instrumentu czy jego akcesoriów, w żadnym wypadku nie wolno zakładać na głowę ani wkładać do ust. Postępowanie takie może spowodować uduszenie. Szczególne baczenie należy mieć w gospodarstwach domowych, w których obecne są małe dzieci.

#### **W żadnym wypadku nie wspinać się na instrument czy na stojak**

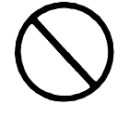

Na instrument ani na stojak nie wolno się wspinać stawać na nim. Postępowanie takie może spowodować jego upadnięcie lub uszkodzenie. Szczególne baczenie należy mieć na znajdujące się w pobliżu małe dzieci.

#### **Lokalizacja**

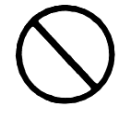

Instrumentu w żadnym wypadku nie wolno umieszczać na powierzchni która jest chwiejna, nachylona czy niestabilna. Może to spowodować upadnięcie urządzenia, co stwarza duże niebezpieczeństwo zranienia osób oraz uszkodzenia samego instrumentu.

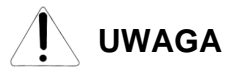

#### **Zasilacz**

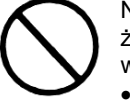

Nieprawidłowe używanie zasilacza stwarza niebezpieczeństwo pożaru i porażenia prądem elektrycznym. Proszę się stosować zawsze do następujących wskazówek:

- Przewodu zasilającego nie wolno umieszczać w pobliżu pieców, czy innych źródeł wysokiej temperatury.
- Podczas jego rozłączania nie ciągnąć za przewód tylko za wtyczkę.
- Wtyczkę należy wciskać do gniazda elektrycznego tak daleko, jak to tylko możliwe.
- Wtyczkę zasilania należy rozłączać od gniazdka podczas burzy, oraz w okresach, gdy nie planują Państwo korzystania z instrumentu przez dłuższy okres czasu.
- Co najmniej raz w roku należy rozłączyć przewód zasilający oraz wyczyścić styki wtyczki.
- W żadnym wypadku nie stosować do czyszczenia przewodu zasilającego detergentów, szczególnie jeśli chodzi o wtyczkę.

#### **Przenoszenie instrumentu**

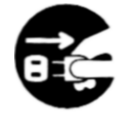

Przed przenoszeniem instrumentu, zawsze rozłączyć wtyczkę przewodu zasilającego zasilacza od gniazdka elektrycznego oraz rozłączyć wszystkie pozostałe przewody. Nie podporządkowanie się do tego zalecenia stwarza ryzyko uszkodzenia zasilacza, powstania pożaru czy porażenia prądem elektrycznym.

#### **Czyszczenie**

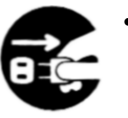

Przed rozpoczęciem czyszczenia instrumentu zawsze rozłączyć wtyczkę przewodu zasilającego zasilacza od gniazdka elektrycznego. Nie podporządkowanie się do tego zalecenia stwarza ryzyko uszkodzenia zasilacza, powstania pożaru czy porażenia prądem elektrycznym.

#### **Baterie**

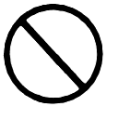

Błędne posługiwanie się bateriami może spowodować ich wyciekanie, czego wynikiem może być zniszczenie znajdujących się w ich pobliżu przedmiotów lub eksplozję baterii, co stwarza niebezpieczeństwo pożaru lub poważnych obrażeń ciała. Proszę się stosować zawsze do następujących wskazówek:

- Korzystać wyłącznie z wyspecyfikowanych dla tego produktu baterii.
- W przypadku gdy instrument nie będzie przez dłuższy czas używany, należy wyjąć z niego baterie.

#### **Podłączenia**

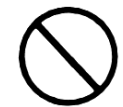

Do złącz instrumentu wolno podłączać wyłącznie wyspecyfikowane urządzenia. Podłączenie nie wyspecyfikowanego urządzenia stwarza ryzyko pożaru oraz porażenia prądem elektrycznym.

#### **Lokalizacja**

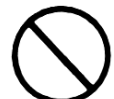

Instrumentu nie należy umieszczać w wymienionych poniżej miejscach. Wystawianie instrumentu na opisane poniżej warunki stwarza ryzyko powstania pożaru oraz porażenia prądem elektrycznym.

- Miejsca narażone na wysoką wilgotność czy kurz.
- Miejsca w których przygotowywane są potrawy, oraz w innych miejscach narażonych na obecność tłuszczów.
- W pobliżu grzejników, na podgrzewanych matach, w bezpośrednim świetle słonecznym, wewnątrz zamkniętego, zaparkowanego na słońcu samochodu, czy w innych miejscach narażonych na działanie wysokich temperatur.

#### **Wyświetlacz**

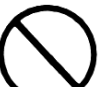

- Nie wywierać na wyświetlacz LCD instrumentu nadmiernego nacisku. Może to doprowadzić do pęknięcia jego szklanej powierzchni, co stwarza niebezpieczeństwo zranienia.
- W przypadku pęknięcia szkła wyświetlacza, nie wolno dopuścić do kontaktu cieczy z wnętrza wyświetlacza ze skórą (może to spowodować jej zaognienia czy zaczerwienienia).
- Jeśli ciecz z wnętrza wyświetlacza dostanie się do ust, przepłukać je natychmiast wodą, po czym skontaktować się z lekarzem.
- Jeśli ciecz z wnętrza wyświetlacza dostanie się do oczu, czy wejdzie w kontakt ze skórą, należy natychmiast zabrudzone części ciała przemyć wodą przez co najmniej 15 minut, po czym skontaktować się z lekarzem.

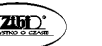

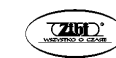

#### **Głośność**

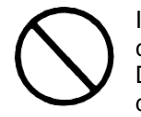

Instrument nie powinien być ustawiony na maksymalną głośność przez dłuższy czas. Ostrzeżenie to ma szczególną wagę w przypadku stosowania słuchawek. Długotrwałe wystawienie na bardzo głośny dźwięk może spowodować uszkodzenie słuchu.

#### **Ciężkie przedmioty**

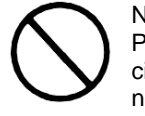

Na instrumencie nie wolno umieszczać żadnych ciężkich przedmiotów. Postępowanie takie może spowodować przewrócenie się stojaka czy upadnięcie przedmiotu, co stwarza niebezpieczeństwo zranienia osób oraz uszkodzenia instrumentu.

#### **Prawidłowy montaż stojaka**

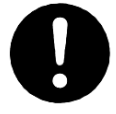

Nie zastosowanie się do przedstawionych poniżej wskazówek może spowodować przewrócenie się stojaka wraz z instrumentem, stwarzając niebezpieczeństwo zranienia osób i poważnego uszkodzenia instrumentu.

Proszę się upewnić, że stojak został zmontowany zgodnie ze znajdującymi się w jego wyposażeniu instrukcjami. Proszę się upewnić co do prawidłowości ustawienia na stojaku instrumentu.

\* Stojak stanowi wyposażenie opcjonalne

#### *WAŻNE!*

Podczas korzystania z baterii (model CT-X3000), proszę je wymienić na nowe lub zmienić sposób zasilania instrumentu po zauważeniu jednego z poniższych objawów:

- Instrumentu nie da się włączyć
- Migający, blady lub trudny do odczytywania wyświetlacz
- Nienormalnie niski poziom głośności dźwięku z głośników / słuchawek
- Zakłócenia w wyprowadzanym przez instrument dźwięku
- Nagłe przerywanie dźwięku podczas grania z dużą głośnością
- Nagłe wyłączanie zasilania podczas grania z dużą głośnością
- Migotanie czy wygaszanie wyświetlacza podczas grania z dużą głośnością
- Kontynuowanie generowania dźwięku po puszczeniu klawisza
- Generowane są zupełnie inne dźwięki
- Odtwarzany jest błędny schemat rytmiczny lub melodia

#### **ISTOTNE WSKAZANIA ODNOŚNIE BEZPIECZEŃSTWA**

#### **WSKAZANIE**

Niniejszy sprzęt został przetestowany i stwierdzono, że jest zgodny z ograniczeniami dla urządzeń Class B, stosownie do części 15 reguł FCC. Ograniczenia te zostały nałożone, aby zapewnić odpowiednią ochronę przed szkodliwa interferencia w instalaciach domowych.

Niniejszy sprzęt generuje, wykorzystuje oraz może emitować fale o częstotliwościach radiowych i jeśli nie zostanie zainstalowany i użytkowany zgodnie z instrukcją może powodować szkodliwą interferencję w komunikacji radiowej.

Jednakże nie ma gwarancji, że w przypadku poszczególnych instalacji nie nastąpi interferencja fal. Jeśli niniejszy sprzęt powoduje szkodliwą interferencję w stosunku do odbiorników radiowych i telewizyjnych, co można stwierdzić przez włączenie i wyłączenie niniejszego sprzętu, zaleca się by użytkownik spróbował zapobiec występującej interferencji podejmując następujące kroki:

- Dokonaj regulacji anteny odbiorczej lub przestaw ją.
- Zwiększ odległość pomiędzy aparatem, a danym odbiornikiem
- Podłącz sprzęt do gniazda zasilania w innym obwodzie elektrycznym niż ten, do którego jest pod-łączony odbiornik.
- W celu uzyskania dodatkowej pomocy skontaktuj się z dealerem lub doświadczonym technikiem radiowotelewizyjnym.

#### **Ostrzeżenie FCC**

Wszelkie zmiany i modyfikacje, które nie zostały w sposób wyraźny zaaprobowane przez producenta mogą pozbawić użytkownika uprawnień do korzystania ze sprzętu.

#### **Deklaracja zgodności**

Numer modelu: CT-X3000/- X5000

Nazwa handlowa: CASIO COMPUTER CO., LTD. Strona odpowiedzialna: CASIO, INC. Adres: 570 MT. PLEASANT AVENUE, DOVER, NEW JERSEY 07801 Numer telefonu: 973-361-5400 Niniejsze urządzenie jest zgodne z częścią 15 reguł FCC, na użytkowanie urządzenia nałożone są dwa wymienione poniżej warunki: (1) Niniejsze urządzenie nie może powodować szkodliwej interferencji oraz (2) niniejsze urządzenie musi akceptować dowolna interferencję powodowaną przez inne urządzenia, łącznie z taka interferencja, która może powodować również niepożądane operacje.

Deklaracja zgodności z dyrektywą UE.

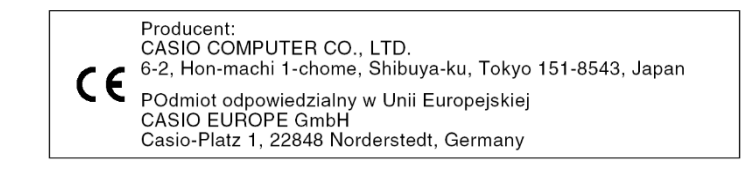

Za wyjątkiem kopii wykonywanej dla potrzeb własnych użytkownika i do osobistego użytku powielanie niniejszej instrukcji w części lub w całości jest zabronione bez uzyskania uprzedniej pisemnej zgody ze strony CASIO . Niniejsza instrukcja chroniona jest prawem autorskim.

W żadnym wypadku firma CASIO nie ponosi odpowiedzialności za żadnego rodzaju szkody (w tym między innymi szkody polegające na utracie zysków, przerwie w prowadzonej działalności, utracie informacji), jakie wynikałyby z użycia lub niemożliwości użycia niniejszej instrukcji lub produktu. Dotyczy to także przypadków, gdy CASIO było informowane o możliwości wystąpienia tego typu szkód.

Treści zawarte w niniejszej instrukcji obsługi mogą ulec zmianie bez uprzedzenia.

Rzeczywisty wygląd produktu może różnić się od pokazanego na ilustracjach w niniejszej instrukcji obsługi. Nazwy firm oraz produktów użyte w niniejszej instrukcji obsługi mogą być znakami handlowymi lub zarejestrowanymi znakami handlowymi innych podmiotów.

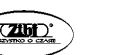

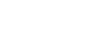

# **SPIS TREŚCI**

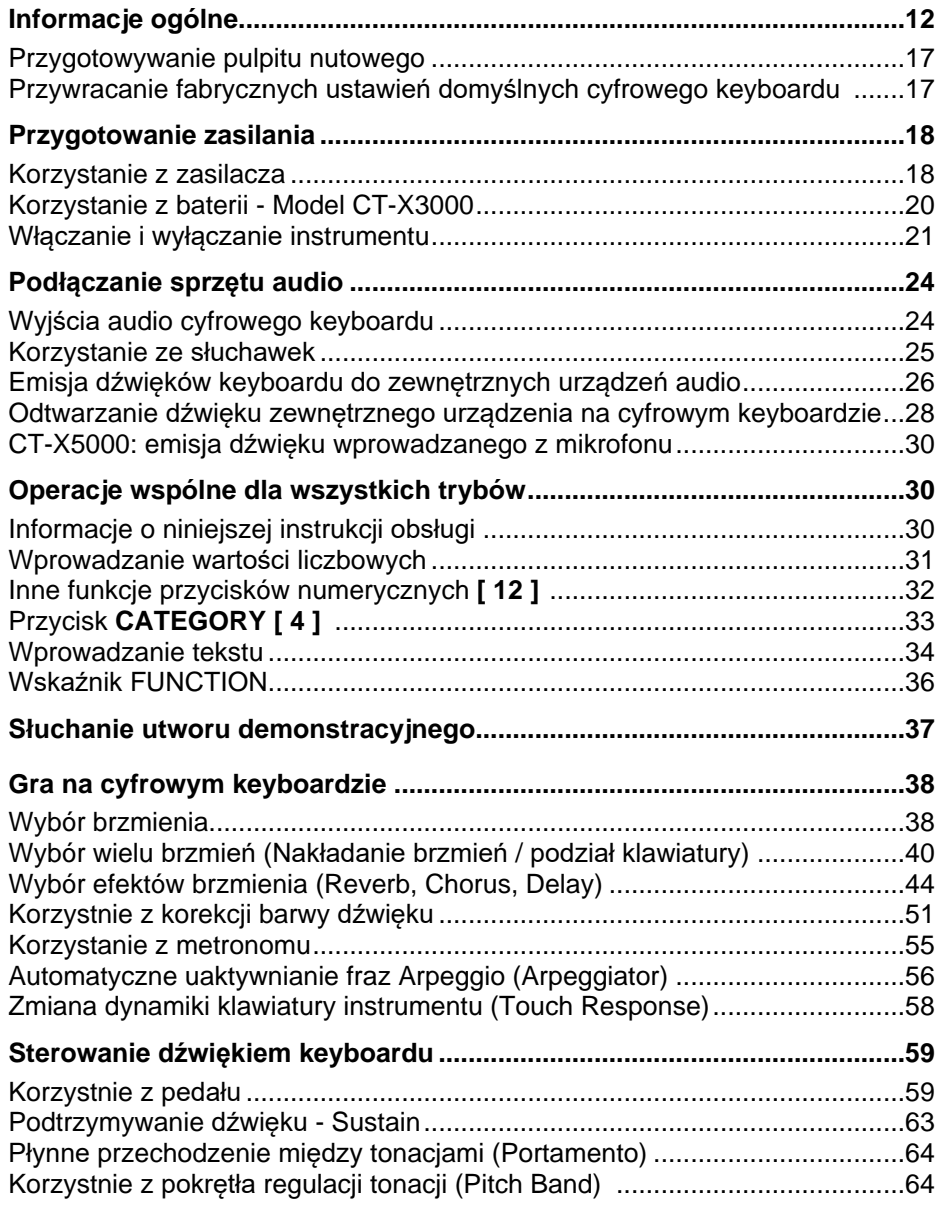

$$
\sum_{\text{even}}
$$

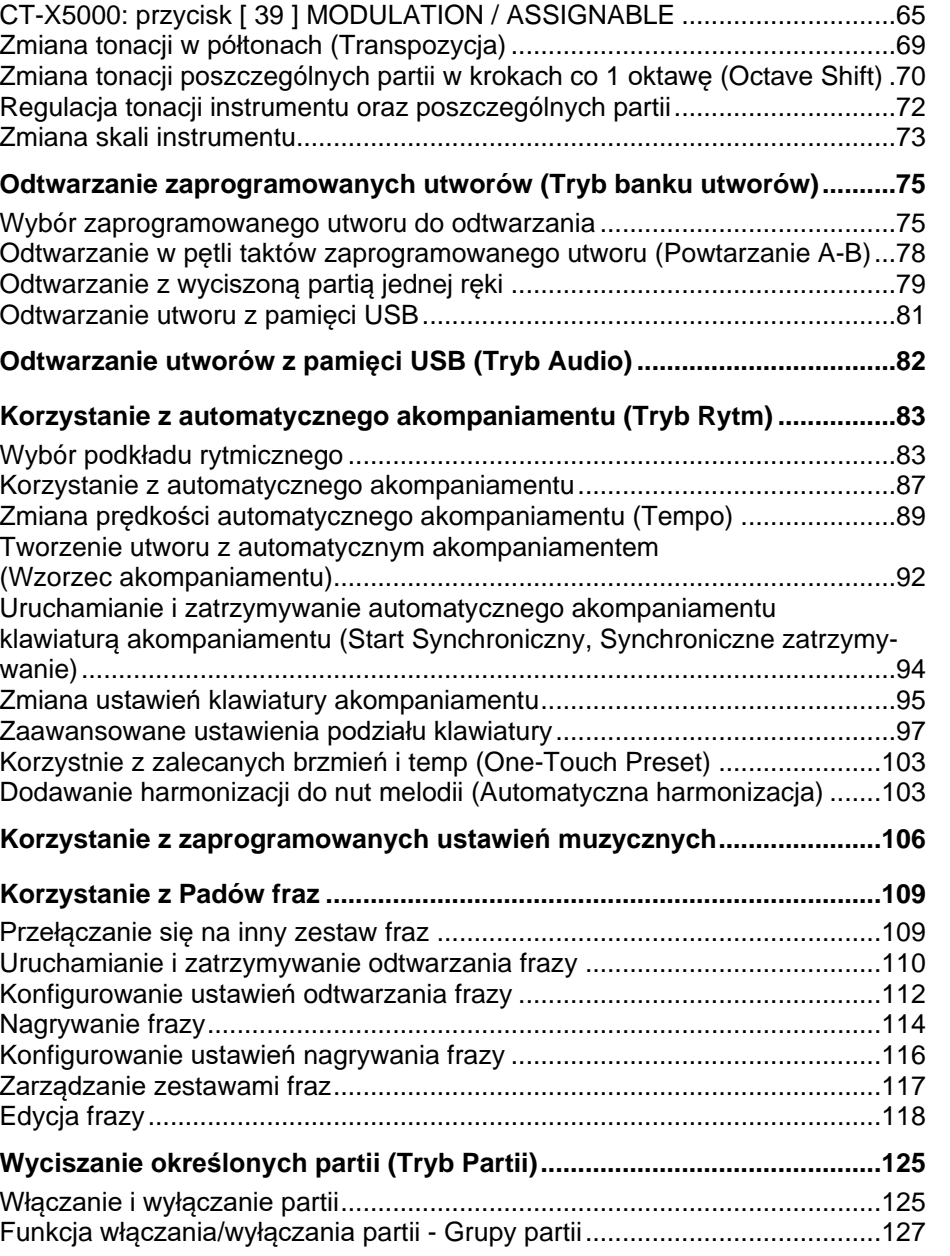

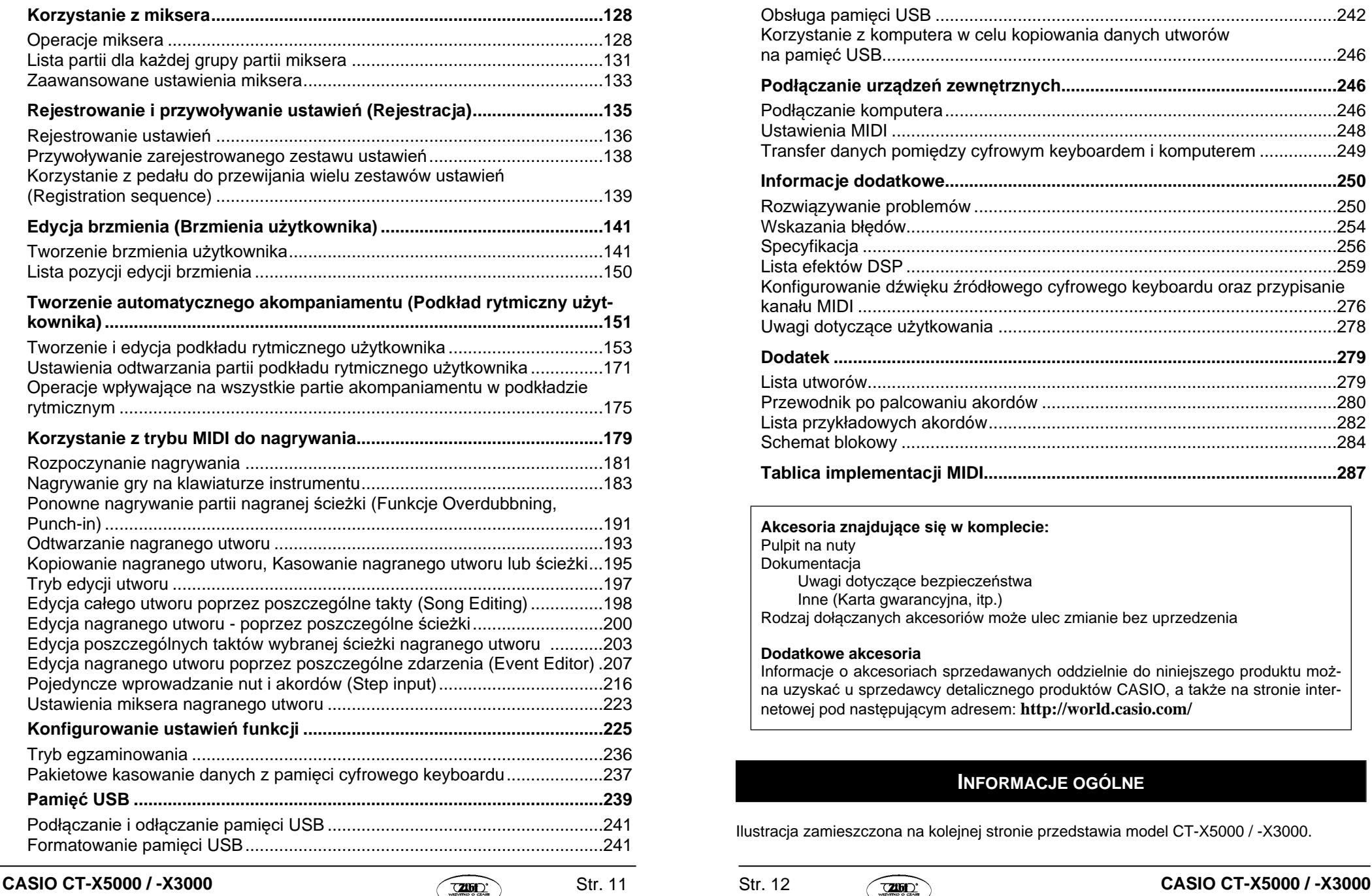

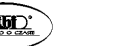

Obsługa pamięci USB ...................................................................................242 Korzystanie z komputera w celu kopiowania danych utworów na pamięć USB..............................................................................................246 **Podłączanie urządzeń zewnętrznych.........................................................246** Podłączanie komputera.................................................................................246 Ustawienia MIDI ............................................................................................248 Transfer danych pomiędzy cyfrowym keyboardem i komputerem ................249 **Informacje dodatkowe.................................................................................250** Rozwiązywanie problemów ...........................................................................250 Wskazania błędów.........................................................................................254 Specyfikacja ..................................................................................................256 Lista efektów DSP .........................................................................................259 Konfigurowanie dźwięku źródłowego cyfrowego keyboardu oraz przypisanie kanału MIDI ...................................................................................................276 Uwagi dotyczące użytkowania ......................................................................278 **Dodatek ........................................................................................................279** Lista utworów.................................................................................................279 Przewodnik po palcowaniu akordów .............................................................280 Lista przykładowych akordów........................................................................282 Schemat blokowy ..........................................................................................284 **Tablica implementacji MIDI.........................................................................287**

#### **Akcesoria znajdujące się w komplecie:** Pulpit na nuty **Dokumentacia** Uwagi dotyczące bezpieczeństwa

Inne (Karta gwarancyjna, itp.) Rodzaj dołączanych akcesoriów może ulec zmianie bez uprzedzenia

**Dodatkowe akcesoria**

Informacje o akcesoriach sprzedawanych oddzielnie do niniejszego produktu można uzyskać u sprzedawcy detalicznego produktów CASIO, a także na stronie internetowej pod następującym adresem: **http://world.casio.com/**

# **INFORMACJE OGÓLNE**

Ilustracja zamieszczona na kolejnej stronie przedstawia model CT-X5000 / -X3000.

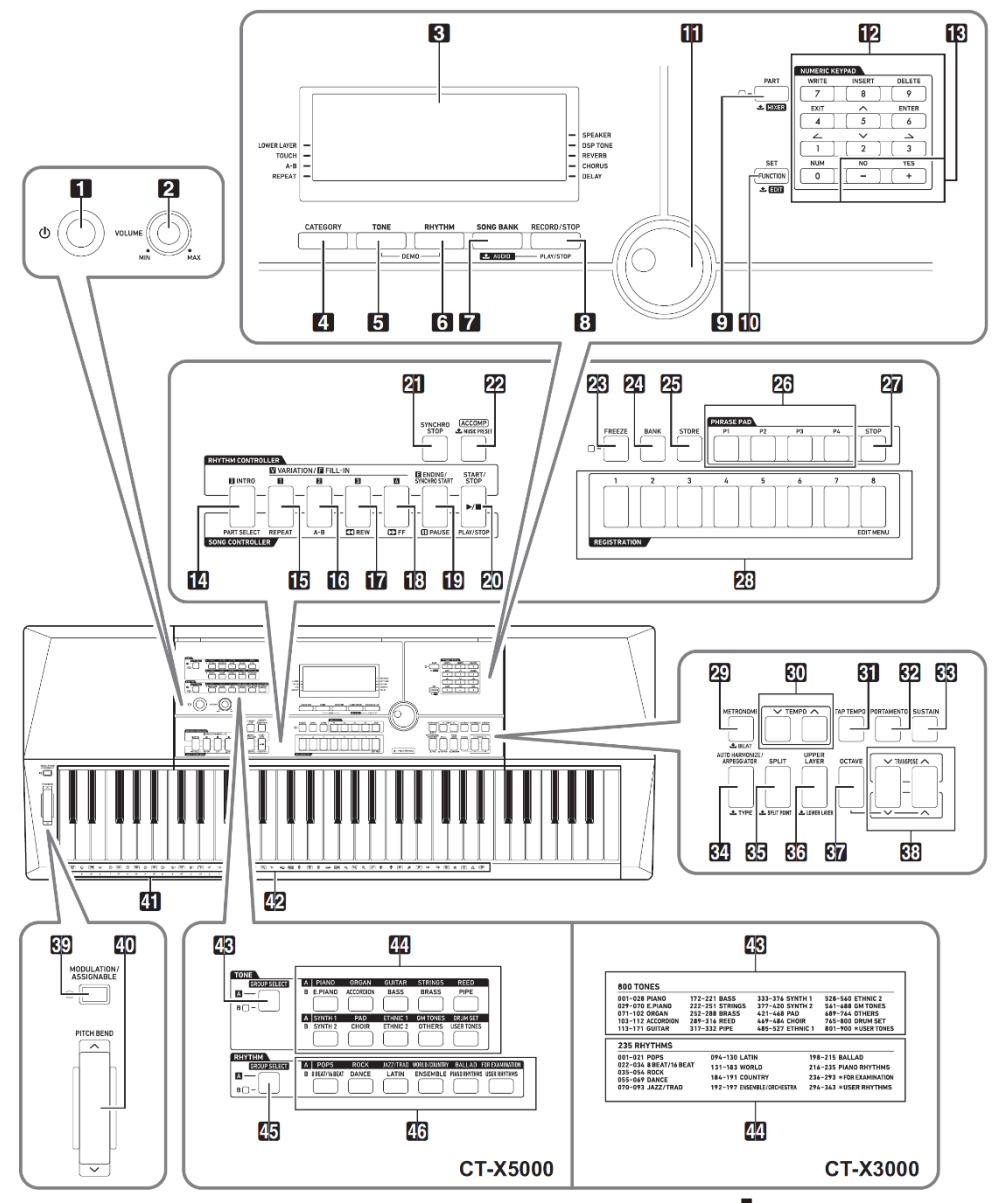

Niektóre przyciski oznaczone są dodatkowo symbolem ( ). Oznacza to, że należy na dłużej wcisnąć przycisk, by wywołać określoną operację.

**CASIO CT-X5000 / -X3000 CASIO CT-X5000 / -X3000** 

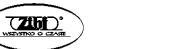

- **[1]** Przycisk włącznika ((t))
- **[ 2 ]** Pokrętło **VOLUME** regulacji głośności
- **[ 3 ]** Wyświetlacz
- **[ 4 ]** Przycisk **CATEGORY**
- **[ 5 ]** Przycisk brzmienia **TONE**
- **[ 6 ]** Przycisk podkładu rytmicznego **RHYTHM**
- **[7]** Przycisk **SONG BANK, LAUDIO**
- **[ 8 ]** Przycisk **RECORD/STOP**, **AUDIO PLAY/STOP**
- **[9]** Przycisk **PART, MIXER**
- **[10]** Przyciski **FUNCTION SET, EDIT**
- **[ 11 ]** Pokrętło
- **[ 12 ]** Przyciski numeryczne
- **[ 13 ]** Przyciski [+ ] / [ ]
- **[ 14 ]** Przycisk **INTRO, PART SELECT**
- **[ 15 ]** Przycisk **VARIATION/FILL-IN 1, REPEAT**
- **[ 16 ]** Przycisk **VARIATION/FILL-IN 2, A-B**
- [17] Przycisk VARIATION/FILL-IN 3, 33 REW
- **[18] Przycisk VARIATION/FILL-IN 4, @@FF**
- **[19] Przycisk ENDING/SYNCHRO START, IPAUSE**
- **[ 20 ]** Przycisk **START/STOP, PLAY/STOP**
- **[ 21 ]** Przycisk **SYNCHRO STOP**
- **[22 ]** Przycisk **ACCOMP, MUSIC PRESET**
- **[ 23 ]** Przycisk **FREEZE**
- **[ 24 ]** Przycisk **BANK**
- **[ 25 ]** Przycisk **STORE**
- **[ 26 ]** Przyciski **PHRASE PAD**
- **[ 27 ]** Przycisk **STOP**
- **[ 28 ]** Przyciski **REGISTRATION**
- **[29 ]** Przycisk **METRONOME, BEAT**
- **[ 30 ]** Przyciski **TEMPO**
- **[ 31 ]** Przycisk **TAP TEMPO**
- **[ 32]** Przycisk **PORTAMENTO**
- **[ 33 ]** Przycisk **SUSTAIN**
- **[34] Przycisk AUTO HARMONIZE/ARPEGGIATOR, LYPE**
- **[35 ]** Przycisk **SPLIT, SPLIT POINT**
- **[ 36 ]** Przycisk **UPPER LAYER, LOWER LAYER**
- **[ 37 ]** Przycisk **OCTAVE**
- **[ 38 ]** Przyciski **TRANSPOSE**
- **[ 39 ]** Przycisk **MODULATION/ASSIGNABLE** (Tylko w modelu CT-X5000)
- **[ 40 ]** Pokrętło **PITCH BEND**
- **[ 41 ]** Nazwy dźwięków podstawowych akordów
- **[ 42 ]** Lista instrumentów perkusyjnych

#### **CT-X5000**

- **[ 43 ]** Przycisk **TONE GROUP SELECT**
- **[ 44 ]** Przyciski kategorii brzmień **(TONE)**
- **[ 45 ]** Przycisk **RHYTHM GROUP SELECT**
- **[ 46 ]** Przyciski kategorii podkładów rytmicznych (**RHYTHM)**

#### **CT-X3000**

- **[ 43 ]** Lista brzmień
- **[ 44 ]** Lista podkładów rytmicznych

#### **Widok z tyłu**

- **[ 47 ]** Port pamięci **USB**
- **[ 48 ]** Port **USB**

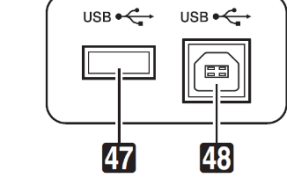

- **[ 49 ]** Złącza **LINE OUT R, L/MONO** (tylko CT-X5000)
- **[ 50 ]** CT-X5000: złącze **PHONES** CT-X3000: złącze **PHONES/OUTPUT**\*

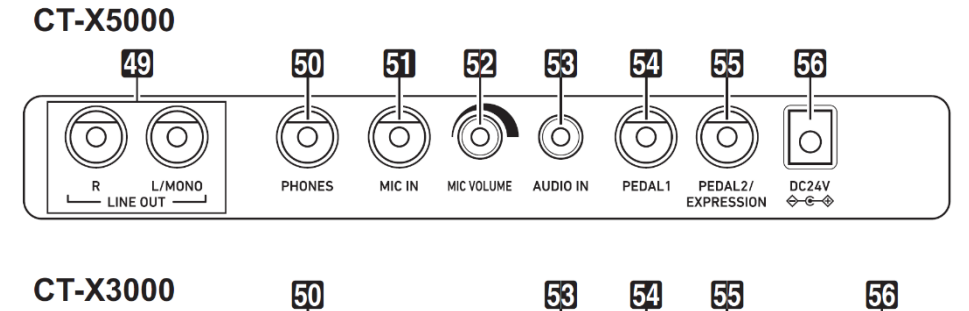

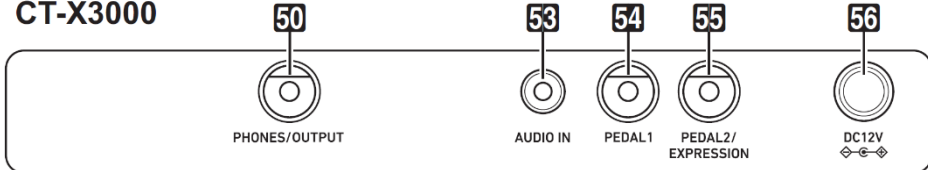

- **[ 51 ]** Złącze **MIC IN** (tylko CT-X5000)
- **[ 52 ]** Pokrętło **MIC VOLUME** (Tylko CT-X5000)
- **[ 53 ]** Złącze **AUDIO IN**
- **[ 54 ]** Złącze **PEDAL1**
- **[ 55 ]** Złącze PEDAL2/EXPRESSION jack
- **[ 56 ]** CT-X5000: złącze zasilacza DC 24V
	- CT-X3000: złącze zasilacza DC 12V
	- \* W niniejszej instrukcji obsługi stosowane jest termin **[ 50 ]** złącze **PHONES**.

#### **Wyświetlacz instrumentu**

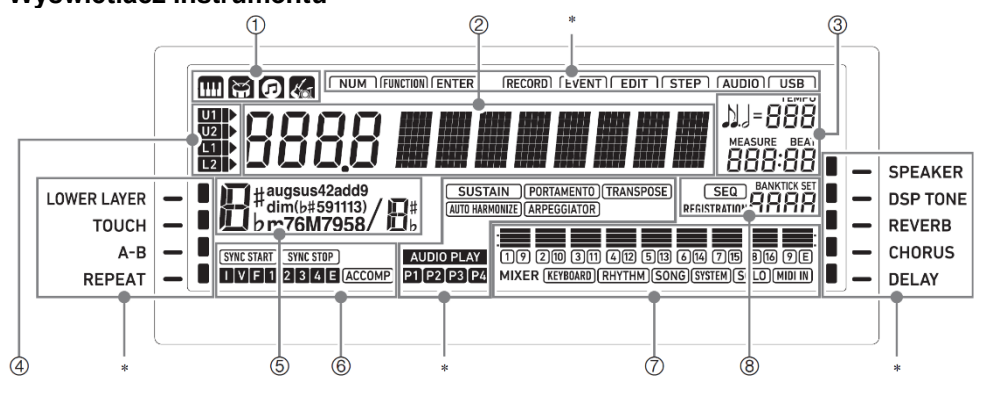

- (1)  $\Box$  Wskaźnik brzmienia,  $\mathfrak{S}$  wskaźnik podkładu rytmicznego,  $\Box$  wskaźnik banku utworów, wskaźnik Programu muzycznego - Music Preset
- (2) Wyświetlana wartość numeryczna/ustawienie (z lewej), wyświetlana nazwa ( z prawej)
- (3) Tempo, takt, uderzenie
- (4) Wskaźniki partii klawiatury
- (5) Nazwa akordu
- (6) Wskaźniki automatycznego akompaniamentu
- (7) Obszar wyświetlania informacji miksera
- (8) Wyświetlacz rejestru / wyświetlacz edycji zdarzeń

#### **Przygotowanie pulpitu nutowego**

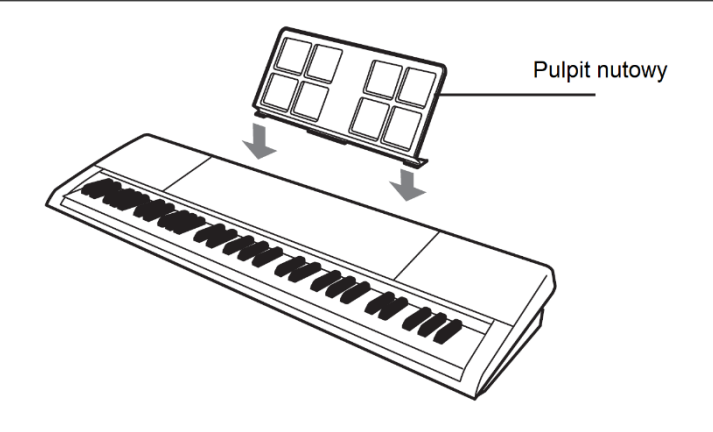

#### **Przywracanie fabrycznych ustawień domyślnych cyfrowego keyboardu**

Istnieją dwa sposoby resetowania ustawień Cyfrowego Keyboardu: resetowanie ustawień, które same ustawienia i nie kasuje żadnych danych, oraz resetowanie do ustawień fabrycznych, które inicjalizuje ustawienia i kasuje wszystkie dane przywracając taki stan instrumentu, w jakim opuszczał on fabrykę.

Szczegóły, patrz "Pakietowe kasowanie danych z pamięci cyfrowego keyboardu", str. 237.

#### **Przygotowanie zasilania**

Do zasilania niniejszego instrumentu stosuje się zasilacz sieciowy

# **QUWAGA**

■ Choć model CT-X3000 obsługuje zasilanie bateryjne, to generalnie zalecane jest korzystanie z zasilacza.

#### **Korzystanie z zasilacza**

Należy korzystać wyłącznie z zasilacza przeznaczonego do stosowania w niniejszym cyfrowym keyboardzie.

#### **CT-X5000: Podłączanie zasilacza sieciowego**

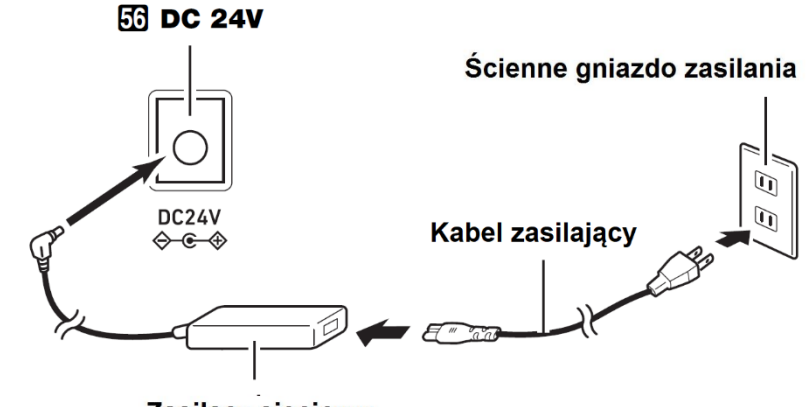

Zasilacz sieciowy

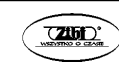

#### **CT-X3000: Podłączanie zasilacza sieciowego**

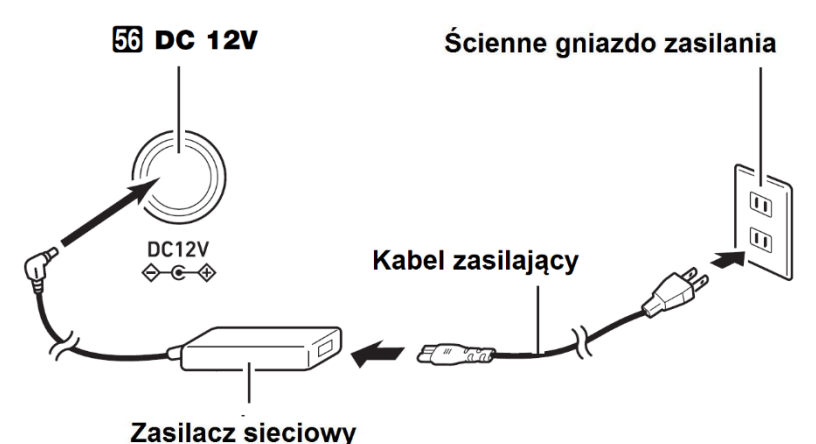

#### **WAŻNE!**

- Nigdy nie należy podłączać zasilacza instrumentu do innych urządzeń poza niniejszym cyfrowym keyboardem. Można w ten sposób uszkodzić sprzęt.
- Przed podłączeniem zasilacza należy pamiętać o wyłączeniu cyfrowego keyboardu.
- Po bardzo długim użytkowaniu zasilacz sieciowy może bardzo silnie nagrzać się. Jest to objaw normalny i nie wskazuje na nieprawidłowe działanie zasilacza.
- Aby uniknąć uszkodzenia kabla zasilającego należy stosować się do poniższych zasad:

#### **Podczas użytkowania**

- o Nie należy zbyt mocno ciągnąć za kabel zasilający.
- o Nie należy w sposób powtarzalny pociągać za kabel
- o Nigdy nie należy okręcać kabla wokół zasilacza czy też wtyczki

#### **Podczas przemieszczania instrumentu**

o Przed przesuwaniem cyfrowego keyboardu, należy bezwzględnie odłączyć kabel zasilający ze ściennego gniazda zasilania.

#### **Podczas przechowywania instrumentu**

- o Należy zwinąć kabel zasilający, nie należy jednak w żadnym wypadku owijać go wokół zasilacza
- **•** W żadnym wypadku nie należy wsuwać metalowych elementów do terminali DC24V (CT-X5000) lub DC12V (CT-X3000). Stwarza to ryzyko wypadku.
- **•** Nie należy stosować kabla dostarczanego z niniejszym produktem do innych urządzeń.
- **•** Korzystając z zasilacza należy położyć go w taki sposób, by strona z etykietą znajdowała się na spodzie. Zasilacz emituje fale elektromagnetyczne, gdy powierzchnia z etykietą skierowana jest ku górze.
- **•** Zasilacz należy podłączać do gniazda zasilania, które znajduje się możliwie blisko cyfrowego keyboardu. Pozwala to na natychmiastowe odłączenie zasilacza z gniazda, gdyby wystąpił jakikolwiek problem.
- **•** Zasilacz przeznaczony jest wyłącznie nie do stosowania w pomieszczeniach. Nie należy pozostawiać zasilacza w miejscach, w których może być narażony na zamoczenie. Nie należy też stawiać na zasilaczu wazonów, ani innych naczyń z cieczami.
- **•** Należy zwrócić uwagę, by zasilacz nie był przykryty bądź zawinięty gazetą, obrusem, zasłoną, kocem, itp.
- **•** Jeśli instrument nie będzie używany przez dłuższy czas, należy odłączyć zasilacz z gniazda zasilania.
- **•** Nie ma możliwości naprawy zasilacza. Jeśli zasilacz będzie nieprawidłowo funkcjonował lub ulegnie uszkodzeniu, należy zakupić nowy zasilacz.
	- **•** Warunki użytkowania zasilacza Temperatura: 0 do 40°C Wilgotność: 10% do 90%RH

**•** Ustawienie biegunów:

.

#### **Korzystanie z baterii - Instrument CT-X3000**

Do zasilania instrumentu mogą być stosowane baterie rozmiaru D - sześć ogniw.

#### **WAŻNE!**

- Przed umieszczeniem baterii należy pamiętać o wyłączeniu instrumentu.
- Użytkownik musi we własnym zakresie przygotować 6 dostępnych w handlu baterii D. Nie należy korzystać z baterii typu *oxyride*, ani żadnych innych baterii opartych na niklu.
- *1.* Otwórz pokrywę baterii znajdującą się na spodzie cyfrowego keyboardu.

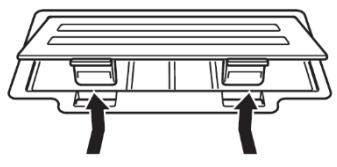

- *2.* Umieść 6 baterii rozmiaru D.
	- Upewnij się, że bieguny baterii (+ i (-) zostały ustawione prawidłowo, jak przedstawiono to na schemacie w komorze baterii.

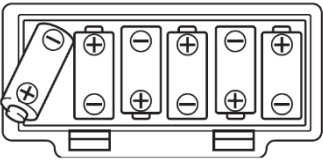

*3.* Wsuń wypustki w pokrywie baterii do odpowiednich otworów w obudowie instrumentu i zamknij pokrywę baterii.

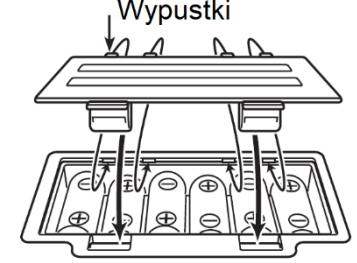

#### **Wskaźnik niskiego poziomu naładowania baterii**

Przedstawiony poniżej wskaźnik zaczyna migać, aby poinformować użytkownika o niskim poziomie naładowania baterii.

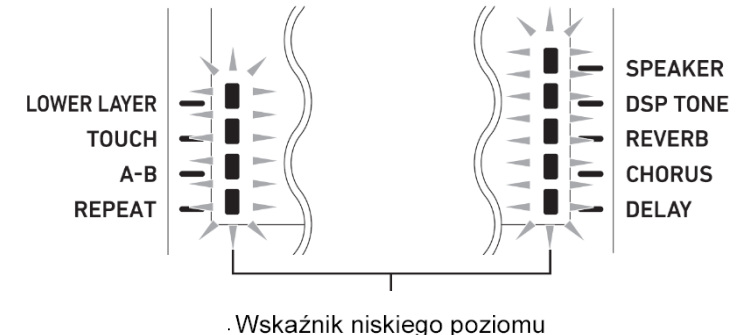

naładowania baterii (miga)

#### **Włączanie i wyłączanie instrumentu**

*1.* Podłącz instrument do źródła zasilania.

Podłączanie zasilacza, patrz strona 21. W przypadku modelu CT-X3000 można skorzystać też z zasilania bateryjnego - patrz informacje powyżej.

- **2.** Włącz instrument przyciskiem [1] ( $\binom{1}{2}$ ). Skorzystaj regulator głośności **VOLUME [ 2 ]** w celu określenia odpowiedniego poziomu głośności
- *3.* Aby wyłączyć instrument, naciśnij ponownie przycisk **[1]** ( ). Na wyświetlaczu pojawi się komunikat "Bye", po czym instrument wyłączy się.

#### **WAŻNE!**

- Jeśli naciśniesz przycisk **[1] (<sup>1</sup>)**) jedynie lekko, wyświetlacz zaświeci się na chwilę, ale zasilanie instrumentu nie włączy się. Nie świadczy to o niewłaściwym działaniu instrumentu. Naciśnij zdecydowanie i do końca przycisk  $[1]$  -  $(\bigcup$ ), aby włączyć instrument.
- Wyłączenie cyfrowego keyboardu powoduje skasowanie większości bieżących ustawień dotyczy to między innymi brzmienia i podkładu rytmicznego. jeśli aktywna jest funkcja automatycznego wznawiania (Auto Resume), wówczas ustawienia pozostają niezmienione nawet po wyłączeniu instrumentu.
- Nigdy nie próbuj wykonywać żadnych operacji, jeśli na wyświetlaczu widnieje komunikat "Wait..." lub Bye", Gdy wyświetlany jest ten komunikat trwa operacja zapisywania danych. W szczególności, wyłączenie pianina w tym momencie może spowodować, że dane Cyfrowego pianina mogą zostać skasowane lub ulec uszkodzeniu.

# **UWAGA**

Naciśnięcie przycisku [1] - (U) w celu wyłączenia cyfrowego keyboardu faktycznie przełącza go do stanu czuwania. W stanie tym cyfrowy keyboard pobiera niewielkie ilości prądu. Jeśli cyfrowy keyboard ma być nieużywany przez dłuższy czas, jak również w czasie burzy, należy odłączyć zasilacz od gniazda zasilania.

#### **Automatyczne wyłączanie zasilania**

Jeśli nie wykonasz żadnej operacji w cyfrowym keyboardzie przez około 30 minut, wówczas instrument wyłączy się automatycznie.

# **QUWAGA**

▪ Można dezaktywować funkcję automatycznego wyłączania zasilania, aby mieć pewność, że instrument nie wyłączy się podczas koncertu, itp. Wykonaj procedurę z strony 225 "Aby skonfigurować ustawienia funkcji z przyciskiem **[ 10 ] FUNCTION**" i wybierz następujące ustawienia Other → Auto Off. Szczegóły, patrz strona 234.

#### **Automatyczne wznawianie - Auto Resume**

Gdy włączona jest funkcja automatycznego wznawiania (Auto Resume)bieżące ustawienia wymienionych poniżej pozycji pozostają aktywne nawet po wyłączeniu instrumentu (pod warunkiem, że instrument cały czas ma zasilanie i został normalnie wyłączony przyciskiem włącznika **[1] -**  $((!)$  lub poprzez uaktywnienie się funkcji automatycznego wyłączania).

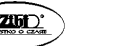

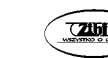

#### • **Aktualne ustawienia następujących pozycji**

Brzmienie (UPPER 1, LOWER 1, UPPER 2, LOWER 2), Podkład rytmiczny, Numer utworu, Numer programu muzycznego (Music Preset), Tempo, Transpozycja, Przesunięcie o oktawę, status wyświetlania / braku wyświetlania wskaźnika [ACCOMP]

• **Stan włączenia / wyłączenia poniższych funkcji**

Split (Podział klawiatury), Layer (Nakładanie brzmień), Portamento, Sustain (Podtrzymywanie dźwięku), Automatyczna harmonizacja lub Arpeggiator, CT-X5000: Modulation/Assignable\* 1 , Tryb Partii

- **Status ustawienia Funkcji\*2 (strona 225)**
- **Status ustawień miksera (strona 128 i następne)**
- **CT-X5000: Wybór kategorii, status wyboru kategorii brzmienia i podkładu rytmicznego, ostatnio wybrane brzmienie / podkład rytmiczny w każdej kategorii**
	- \*1 Gdy ustawienie jest skonfigurowane w oparciu o następujące operacje "2 Przełączanie": MODULATION/ASSIGNABLE (Mod/Asgn) > Operacje przycisków (Btn Act) (strona 65 oraz 228).
	- \*2 Łącznie z efektami Reverb, Chorus, Delay, oraz innymi efektami wynikającymi z ustawień funkcji.

Przy kolejnym włączeniu zasilania Cyfrowy Keyboard powróci do stanu ustawień, z jakimi został wyłączony.

Wykonaj procedure opisana w punkcie "Aby skonfigurować ustawienia funkcii z przyciskiem **[ 10 ] FUNCTION**"( str. 225), aby włączyć funkcję automatycznego wznawiania (Auto Resume): Inne (Other) Automatyczne wznawianie (AtResume) (Strona 234).

• Niezależnie od tego, czy funkcja automatycznego wznawiania (Auto Resume) jest włączona czy wyłączona, to ustawienia poniższych pozycji, które są zawarte w ustawieniach funkcji (strona 225), pozostają niezmienione nawet po wyłączeniu zasilania (pod warunkiem, że instrument cały czas ma zasilanie i został normalnie wyłączony przyciskiem włącznika **[1] - (<sup>()</sup>)**) lub poprzez uaktywnienie się funkcji automatycznego wyłączania).

Korekcja barwy dźwięku (Equalizer), Strojenie (Tuning), Zamrożenie docelowego rejestru pamięci, Typ pedału 2, Kalibracja ekspresji pedału, Uruchamianie podkładu rytmicznego poprzez stukanie, Tryb Egzaminu, Kontrast wyświetlacza

• Funkcja automatycznego wznawiania (Auto Resume) nie przywraca statusu ustawień pozycji wymienionych poniżej.

Ustawienia wartości nuty, Ustawienia nagrywania frazy, Oczekiwania na start synchroniczny, Wyboru pliku w trybie Audio oraz stanu odtwarzania.

### **Regulacja kontrastu wyświetlacza**

- *1.* Naciśnij przycisk **[ 10 ] FUNCTION** ,
- 

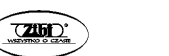

Str. 23

2. Następnie skorzystaj z przycisku [1] ( $\angle$ ) z grupy **[ 12 ]**, aby wyświetlić pozycję "Other".

 $O$  ther

- *3.* Naciśnij przycisk [6] (**ENTER**) z grupy **[ 12 ]**.
- **4.** Skorzystaj z przycisków [1] ( $\angle$ ), [3] ( $\angle$ ) z grupy **[12]**, aby wyświetlić pozycję "Contrast".

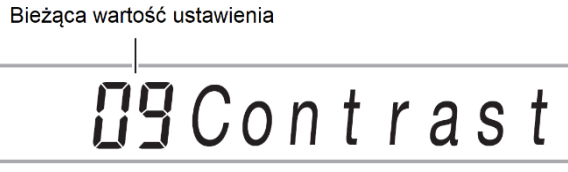

- *5.* Skorzystaj z przycisków **[ 13 ] [ ]** oraz **[ + ]** lub z pokrętła [ 11 ], aby zmienić wartość ustawienia.
- *6.* Po wprowadzeniu żądanych ustawień naciśnij na dłużej przycisk z [4] (EXIT) grupy [ 12 ], aby wyjść z ekranu ustawień.

#### **PODŁĄCZANIE SPRZĘTU AUDIO**

#### **Wyjścia audio cyfrowego keyboardu**

Cyfrowy keyboard emituje dźwięk z wbudowanych głośników oraz przekazuje sygnał audio do złącza PHONES (model CT-X5000 przekazuje także sygnał audio do złączy LINE OUT).

• Gdy udostępniona jest emisja dźwięku przez wbudowane głośniki, obok pozycji [SPEAKER] pojawia się wskaźnik.

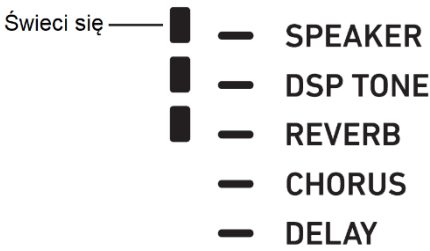

• Brak wskaźnik obok pozycji [SPEAKER] oznacza, że emisja dźwięku przez wbudowane głośniki instrumentu jest wyłączona.

Emisja dźwięku z wbudowanych głośników jest wyłączona w następujących przypadkach.

- Gdy do złącza PHONES podłączona jest wtyczka.\*
- Gdy wyłączone (Off) są następujące ustawienia: Głośniki (Speaker) Włączanie / wyłączanie głośników (Enabled) (strona 234).
- Gdy emisja dźwięku przez głośniki jest wyłączona, cyfrowy Keyboard automatycznie dostosowuje dźwięk, by był on odpowiedni do słuchawek (lub, w przypadku modelu CT-X5000, do emisji sygnału przez złącza LINE OUT). Przy emisji dźwięku przez wbudowane głośniki instrumentu, rwnież jest on adekwatnie dostosowywany.
- \* Gdy wyłączone (Off) są następujące ustawienia: Głośniki (Speaker)  $\rightarrow$  Włączanie / wyłączanie głośników (Enabled) (strona 234).

#### WAŻNE!

• Jeśli przez głośniki nie jest emitowany dźwięk, nawet gdy przy pozycji [SPEAKER], sprawdź bieżące ustawienie pokrętła regulacji głośności **[ 2 ] VOLUME** i dobierz odpowiedni poziom głośności.

#### **Włączanie / wyłączanie emisji dźwięku przez głośnik**

Wykonaj procedurę opisaną w punkcie "Aby skonfigurować ustawienia funkcji z przyciskiem **[ 10 ] FUNCTION**": Głośniki (Speaker) Włączanie / wyłączanie głośników (Enabled) (Strona 234).

#### **Aby emitować dźwięk także przez głośnik, gdy słuchawki są wyłączone**

Wykonaj procedurę opisaną w punkcie "Aby skonfigurować ustawienia funkcji z przyciskiem **[ 10 ] FUNCTION**": Głośniki (Speaker) Włączone gdy podłączony wtyk do PHONES (PhoneSpk) (Strona 234). W ten sposób niezależnie od podłączenia słuchawek lub innego sprzętu do złącza PHONES, instrument będzie emitował dźwięk przez głośniki.

#### **Korzystanie ze słuchawek**

Generalnie (\*) po podłączeniu słuchawek do złącza **PHONES** wyłączany jest dźwięk z głośników, co pozwala na grę nawet późno w nocy, tak by nikomu nie przeszkadzać.

\* Za wyjątkiem przypadku, gdy w punkcie "Aby skonfigurować ustawienia funkcji z przyciskiem **[ 10 ] FUNCTION**": Głośniki (Speaker)  $\rightarrow$  Włączone gdy podłączony wtyk do PHO-NES (PhoneSpk) (Strona 234).

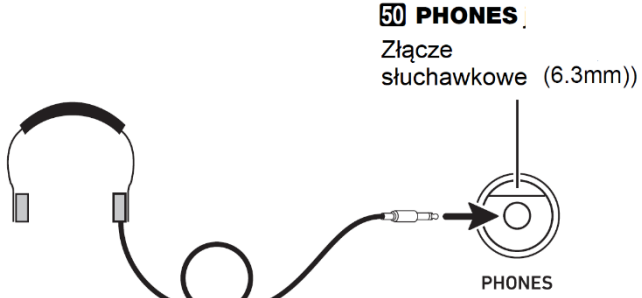

#### **WAŻNE!**

- Przed podłączeniem słuchawek, ustaw pokrętłem **[ 2 ] VOLUME** najniższy poziom głośności. Gdy słuchawki zostaną już podłączone, mozna dostosować odpowiedni poziom głośności.
- Aby chronić swój słuch, nie należy przy korzystaniu ze słuchawek ustawiać zbyt wysokiego poziomu głośności.
- Jeśli słuchawki, z których korzystasz nie pasują do wejścia **[ 50 ] PHONES**, skorzystaj z dostępnych w handlu przejściówek.
- Jeśli zastosowanie słuchawek wymaga dodatkowej przejściówki, to zwróć uwagę, by przy odłączaniu słuchawek odłączyć od instrumentu również ową przejściówkę.

# **UWAGA**

- Słuchawki nie należą do zestawu cyfrowego Keyboardu.
- Można korzystać z powszechnie dostępnych w handlu słuchawek, patrz informacje o opcjach na stronie 11.

#### **Emisja dźwięków keyboardu do zewnętrznych urządzeń audio**

Do niniejszego cyfrowego keyboardu można podłączyć sprzęt audio lub wzmacniasz instrumentu muzycznego, a następnie odtwarzać dźwięk przez zewnętrzne głośniki w celu uzyskania lepszej jakości silniejszego dźwięku.

#### **WAŻNE!**

- Instrument i zewnętrzne urządzenie należy do siebie podłączać, gdy są one wyłączone. Podłączając urządzenia do cyfrowego keyboardu należy ustawić pokrętłem **[ 2 ] (VOLUME)** możliwie najniższy poziom głośności. Dopiero po podłączeniu sprzętu można wyregulować głośność do żądanego poziomu.
- Po podłączeniu włącz najpierw Cyfrowy Keyboard , a następnie zewnętrzne urządzenie.

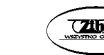

• Jeśli dźwięki keyboardu są zniekształcone przy emisji dźwięku poprzez zewnętrzny sprzęt, obniż poziom głośności ustawiony w cyfrowym keyboardzie.

#### **Aby podłączyć zewnętrzne urządzenie do złącza PHONES instrumentu**

Podłączenie wymaga zastosowania powszechnie dostępnego w handlu kabla połączeniowego, który musi zapewnić użytkownik instrumentu.

Stosowane kable powinny mieć z jednej strony standardowy wtyk stereo zaś z drugiej strony wtyki odpowiadające konfiguracji zewnętrznego urządzenia.

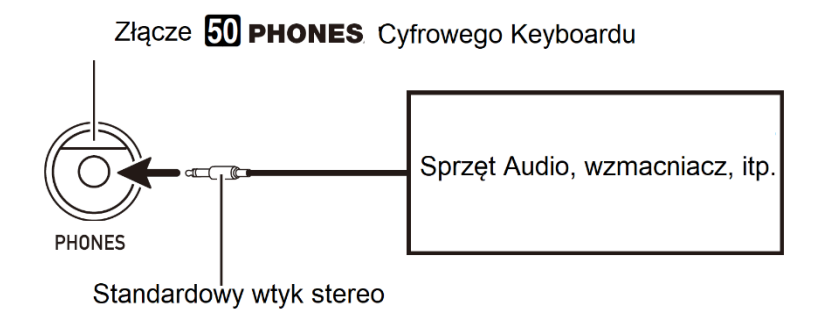

#### **CT-X5000: Aby podłączyć zewnętrzne urządzenie do wyjścia LINE OUT instrumentu**

Podłączenie wymaga zastosowania powszechnie dostępnego w handlu kabla połączeniowego, który musi zapewnić użytkownik instrumentu.

#### **(1) Podłączanie sprzętu audio (Rys. 1, str. 30)**

Instrument można podłączyć do sprzętu audio korzystając z dostępnych na rynku kabli połączeniowych, jak pokazano to na powyższym rysunku w pozycji (1). Wyjście LINE OUT R przekazuje dźwięk z prawego kanału, zaś wyjście LINE OUT L/MONO emituje dźwięk z lewego kanału. W gestii użytkownika leży zakup odpowiedniego kabla połączeniowego, takiego jak przedstawiony na powyższej ilustracji. Zazwyczaj przy takiej konfiguracji, ustawia się przełącznik wejścia w sprzęcie audio na terminal (zwykle oznaczony AUX IN lub podobnie), do którego podłączony jest kabel z cyfrowego keyboardu. Szczegóły można znaleźć w dokumentacji dołączonej do sprzętu audio.

#### **(1) Podłączanie do wzmacniacza instrumentów muzycznych (Rys. 2, str. 30)**

Instrument można podłączyć do wzmacniacza instrumentów muzycznych korzystając z dostępnych na rynku kabli połączeniowych, jak pokazano to na powyższym rysunku w pozycji (2). Wyjście LINE OUT R przekazuje dźwięk z prawego kanału, zaś wyjście LINE

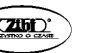

OUT L/MONO emituje dźwięk z lewego kanału. W przypadku podłączenia jedynie do wyjścia LINE OUT L/MONO, to przez terminal przekazywany jest dźwięk pochodzący z obydwu kanałów.

W gestii użytkownika leży zakup odpowiedniego kabla połączeniowego, takiego jak przedstawiony na poniższej ilustracji.

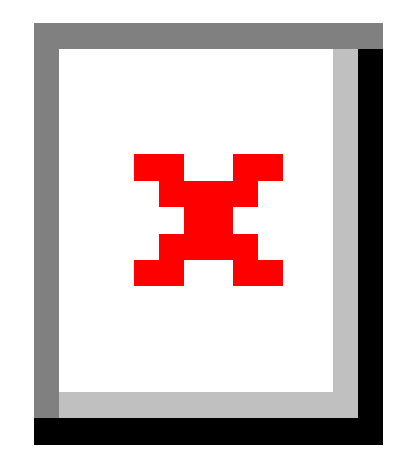

#### **Odtwarzanie dźwięku zewnętrznego urządzenia na keyboardzie**

Można wykorzystać głośniki niniejszego cyfrowego Keyboardu, by emitować przez nie dźwięk z innego zewnętrznego urządzenia.

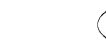

Kabel połączeniowy powinien mieć z jednej strony kabel stereo mini, zaś z drugiej strony wtyk, który pasuje konfiguracją do złącza wyjściowego w zewnętrznym urządzeniu.

#### WAŻNE!

- Przed podłączeniem należy wyłączyć zewnętrzne urządzenie. Po podłączeniu obniż maksymalnie poziom głośności w keyboardzie i zewnętrznym urządzeniu zawsze ilekroć właczasz ie.
- Po podłączeniu włącz cyfrowy keyboard a następnie zewnętrzne urządzenie.
- Jeśli dźwięki z zewnętrznego urządzenia są zniekształcone przy emisji dźwięku poprzez głośniki keyboardu, należy obniżyć poziom głośności w zewnętrznym urządzeniu.

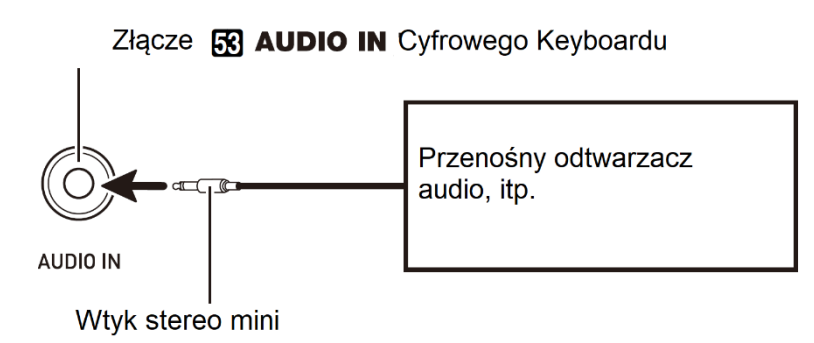

### **Anulowanie Centralnej partii głosowej (Vocal Cut)**

Uaktywnienie funkcji anulowania partii głosowej /Vocal Cut/ odcina (wycisza lub minimalizuje) partię głosową w dźwięku wprowadzanym przez wejście **[ 41 ] AUDIO IN**. Informujemy, że funkcja ta anuluje dźwięk w pozycji centralnej sygnału audio, co może (zależnie od tego jak oryginalny sygnał audio był miksowany) skutkować anulowaniem także innego dźwięku poza samą partią głosową. To, w jaki sposób zostanie odcięta partia głosowa zależy od rodzaju wprowadzanego dźwięku.

Więcej informacji patrz "Aby skonfigurować ustawienia funkcji z przyciskiem **[ 10 ] FUNC-TION**": Inne (Other) Anulowanie centralnego dźwięku (Aln C Can) (Strona 234).

# **UWAGA**

• Zintegrowane efekty cyfrowego keyboardu (reverb, chorus, opóźnienie, DSP) nie są stosowane do sygnału przekazywanego przez wejście AUDIO IN.

#### **CT-X5000: emisja dźwięku wprowadzanego z mikrofonu**

Do instrumentu, do wejścia MIC IN, można podłączyć dostępny w handlu mikrofon\*, by przez głośniki instrumentu emitowany był dźwięk z mikrofonu.

\* Należy stosować mikrofon dynamiczny.

Można też skorzystać z pokrętła **[ 52 ] (MIC VOLUME)**, aby ustawić poziom głośności dla dźwięku z mikrofonu. Regulacja głośności mikrofonu jest niezależna od regulacji ogólnego poziomu głośności.

# Pokretło 52 MIC VOLUME

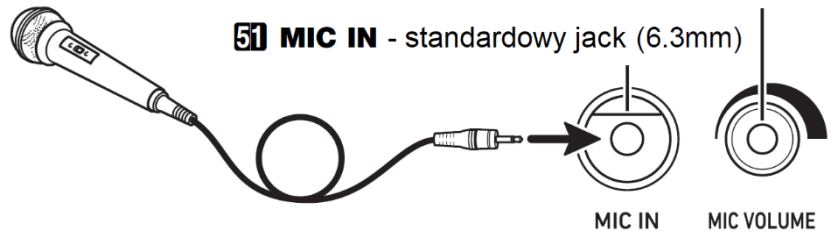

#### V WAŻNE!

- Przed podłączeniem mikrofonu, należy upewnić się, że mikrofon oraz cyfrowy keyboard są wyłączone.
- Przed podłączeniem mikrofonu należy ustawić minimalny poziom głośności zarówno pokrętłem **[ 2 ] VOLUME** jak również **[ 52 ] MIC VOLUME**. Po podłączeniu mikrofonu można odpowiednio wyregulować poziom głośności.

#### **Ustawienia mikrofonu**

Można skorzystać z miksera, aby wprowadzić indywidualne regulacje do efektów reverb, chorus oraz opóźnienia (delay) stosowanych do dźwięku wprowadzanego do instrumentu poprzez mikrofon.

Korzystanie z miksera, patrz strona 128.

#### **OPERACJE WSPÓLNE DLA WSZYSTKICH TRYBÓW**

#### **Informacje o niniejszej instrukcji obsługi**

O ile nie określono wyraźnie inaczej wszystkie procedury zakładają, że instrument znajduje się w stanie początkowym po włączeniu (stanie natychmiast po włączeniu zasilania). Jeśli napotkasz na problemy w realizacji określonej procedury, wy-

łącz instrument, włącz go ponownie, a następnie spróbuj raz jeszcze wykonać daną procedurę.

#### WAŻNE !

• Należy pamiętać, że wyłączenie instrumentu w trakcie wykonywania określonej procedury może spowodować skasowanie niezapisanych danych, które dopiero oczekiwały na zapisanie.

#### **Wprowadzanie wartości liczbowych**

Widniejący na wyświetlaczu wskaźnik [NUM]oznacza, że udostępnione jest wprowadzanie wartości numerycznych.

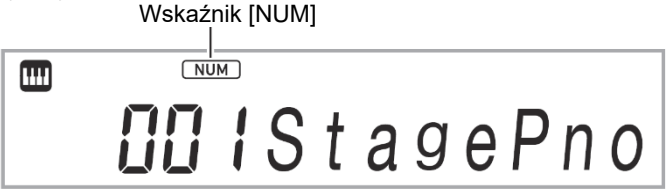

Skorzystaj z poniższych procedur , by wprowadzać numery brzmień, wartości ustawień, itp.

#### • **Korzystanie z przycisków numerycznych [ 12 ]**

Wprowadzając numer lub wartość liczbową należy wprowadzić wszystkie wymagane cyfry. liczba cyfr, jaką trzeba wprowadzić zależy od rodzaju wprowadzanych danych. Na przykład, aby wprowadzić numer brzmienia 015 (wymagane są wszystkie trzy cyfry), wprowadź następujące znaki: [0]  $\rightarrow$  [1]  $\rightarrow$  [5]. W tym przypadku, wprowadzana wartość miga aż do chwili wprowadzenia ostatniej cyfry 5. Wprowadzana wartość jest rejestrowana (a 015 jest wyświetlane bez migania) po wprowadzeniu wszystkich wymaganych cyfr.

- Dostępny zakres wartości zależy od rodzaju wprowadzanych danych. jeśli próbujesz wprowadzić wartości wykraczające poza dopuszczalny zakres, wartość zostanie zamieniona na najbliższą wartość w dopuszczalnym zakresie.
- Aby wprowadzić wartość bez wprowadzania początkowego zera, wprowadź ją, po czym naciśnij przycisk **[ 10 ] FUNCTION**. Na przykład, gdy wprowadzasz trzycyfrowy numer brzmienia, następująca operacja spowoduje wprowadzenie numeru 010: [1]  $\rightarrow$  [0]  $\rightarrow$ **[ 10 ] FUNCTION**.
- Aby anulować wprowadzanie bez zakończenia, naciśnij na dłużej przycisk [4] (EXIT) z grupy przycisków numerycznych **[ 12 ]**.
- **Korzystanie z przycisków [ 13 ] [–] oraz [+]**
- Naciśnięcie przycisku [–] zmniejsza o jeden aktualnie wyświetlaną wartość lub numer, natomiast naciśnięcie przycisku [+] zwiększa je o jeden. Przytrzymanie wciśniętego przycisku będzie odpowiednio zmniejszało lub zwiększało w sposób ciągły wartości aż do

Str. 32

chwili zwolnienia przycisku. Równoczesne naciśnięcie przycisków przywróci liczbę lub wartość domyślną bądź zalecaną dla danego ustawienia.

• Jeśli dopuszczalne jest wprowadzanie wartości ujemnych, to naciśnięcie przycisku [–] w trakcie migania wartości na wyświetlaczu wstawia znak minus (–) z jej lewej strony. Naciśnięcie przycisku [+], gdy wartość miga na wyświetlaczu, powoduje przywrócenie wartości dodatnich.

#### • **Korzystanie z pokrętła [ 11 ]**

Wyświetlane wartości lub liczby można także zmieniać obracając pokrętło.

#### **Inne funkcje przycisków numerycznych**

W poniższej tabeli zestawiono inne funkcje, jakie pełnią przycisku numeryczne, gdy **NIE** jest wyświetlany wskaźnik [NUM]. Niektóre przyciski pełnią także operacje charakterystyczne dla określonych funkcji.

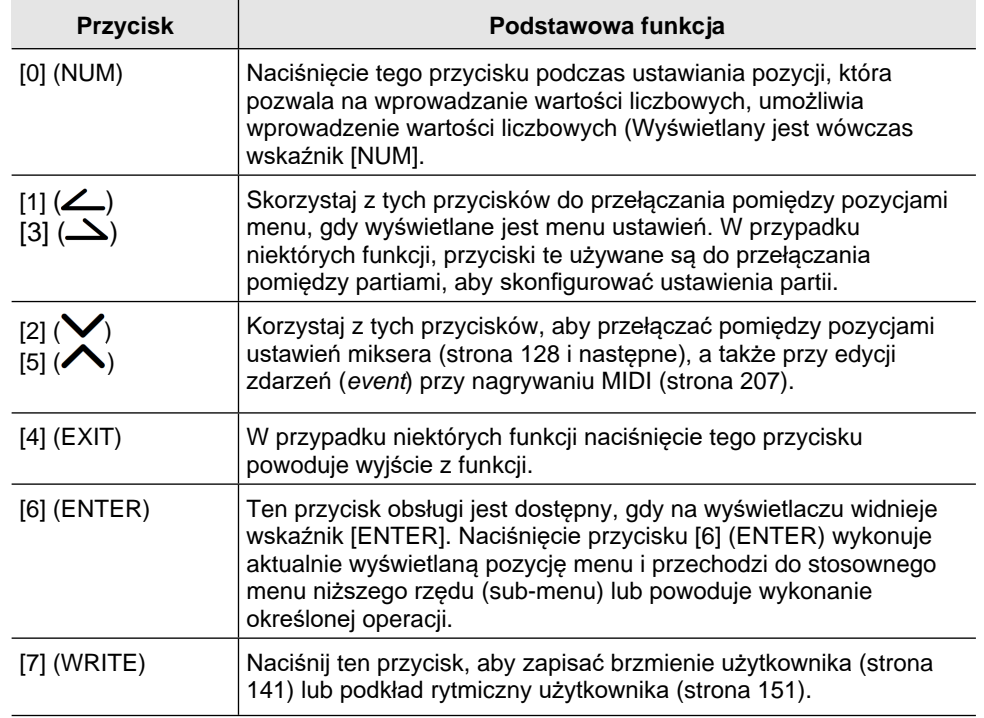

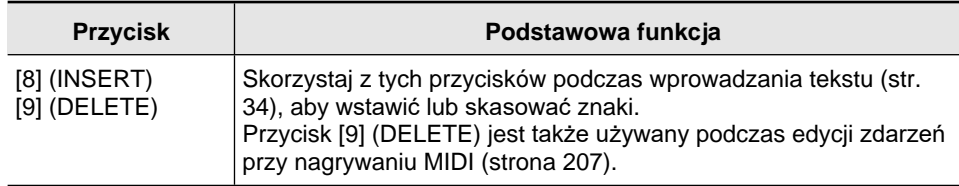

#### **Przycisk [ 4 ] CATEGORY**

Brzmienia Cyfrowego Keyboardu są podzielone na 20 kategorii, co ułatwia szybkie wyszukiwanie określonych brzmień. Można wykorzystać przycisk **[ 4 ] CATEGORY**, aby wybrać ostatnio używane brzmienie z danej kategorii. Stosownie do fabrycznych ustawień domyślnych , naciśnięcie przycisku **[ 4 ] CATEGORY** wybiera pierwsze brzmienie w danej kategorii.

• W poniższym przykładzie pokazano w jaki sposób wybrać brzmienie korzystając z przycisku **[ 4 ] CATEGORY**. Podkłady rytmiczne, utwory oraz zaprogramowane ustawienia muzyczne także podzielone są na kategorie i można wykorzystać przycisk **[ 4 ] CATEGORY** do przewijania tych pozycji.

#### **Przełączanie pomiędzy kategoriami brzmień**

*1.* Naciśnij przycisk **[ 5 ] TONE**.

Wyświetlone zostanie wskazanie **[111]** (wskaźnik brzmienia). Gdy wyświetlany jest wskaźnik brzmienia możesz wybrać brzmienie.

#### *2.* Naciśnij przycisk **[ 4 ] CATEGORY**.

Na kilka sekund wyświetlona zostanie litera "C" a po niej aktualnie wybrany numer i nazwa kategorii.

Numer kategorii Nazwa kategorii

# 

• Po kilku sekundach pojawi się numer brzmienia oraz nazwa brzmienia i na

wyświetlaczu zacznie migać wskazanie **. Gdy na wyświetlaczu miga wskazanie** 

**1111**. możesz wybrać brzmienie tylko w obrębie danej kategorii. (Patrz krok 4.)

*3.* Gdy wyświetlane jest "C", naciśnij przycisk **[ 4 ] CATEGORY**, aby przejść do kolejnej kategorii.

Wyświetlony zostanie numer i nazwa kolejnej kategorii.

#### **CASIO CT-X5000 / -X3000 CASIO CT-X5000 / -X3000**

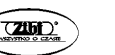

Str. 33

• Po ponownym wejściu na ekran kategorii wyświetlona zostanie ta kategoria brzmienia, która była wybrana przy poprzednim wychodzeniu z ekranu kategorii (zgodnie z ustawieniami domyślnymi pierwsza kategoria brzmień).

- Zamiast przycisku **[ 4 ] CATEGORY** możesz także skorzystać z przycisków **[ 13 ] [–]** (wstecz) oraz **[+]** (do przodu), aby przewijać poszczególne kategorie.
- Równoczesne naciśnięcie przycisków **[ 13 ] [–]** oraz **[+]** powoduje przeskoczenie do kategorii 1 i wybiera to brzmienie, które było wybrane, gdy po raz ostatni wychodziłeś z kategorii 1.
- *4.* Aby wybierać brzmienia tylko w obrębie aktualnie wyświetlanej kategorii,

poczekaj aż zacznie migać wskazanie lub naciśnij przycisk **[ 10 ]** 

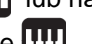

**FUNCTION**, aby zaczeło migać wskazanie **...** 

- Gdy miga wskazanie **[111]**, skorzystaj z przycisku **[13] [-]** lub [+], bądż z pokrętła **[ 11 ]**, aby przewinąć brzmienia aktualnie wybranej kategorii.
- Aby wybrać inną kategorię brzmień, naciśnij przycisk **[ 5 ] TONE**. wówczas na wyświetlaczu przestanie migać wskazanie **...**

#### **Aby poruszać się pomiędzy kategoriami**

- *1.* Naciśnij przycisk **[ 5 ] TONE**.
- *2.* Gdy wyświetlana jest nazwa brzmienia przytrzymaj wciśnięty przycisk [ 4 ] CATEGORYi skorzystaj z przycisków **[ 13 ] [–]** oraz **[+].** Przycisk [ - ] powoduje przejście do pierwszego brzmienia wcześniejszej kategorii niż aktualnie wybrana zaś przycisk [+] do pierwszego brzmienia kolejnej kategorii.

#### **Wprowadzanie tekstu**

Skorzystaj z poniższej procedury, aby wprowadzać nazwy danych użytkownika oraz inne teksty.

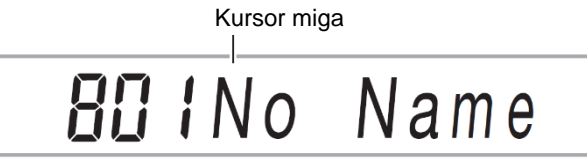

#### **Aby wstawiać znaki**

- **1.** Skorzystaj z przycisków [1] ( $\angle$ ), [3] ( $\angle$ ) z grupy **[ 12 ]**, aby przesunąć kursor do pozycji, w której ma być wstawiony znak.
- *2.* Naciśnij przycisk [8] (Insert) z grypy przycisków numerycznych **[ 12 ]**. Litera "A" zostanie wstawione w pozycji kursora.

#### **Aby zmodyfikować znaki**

- 1. Skorzystaj z przycisków [1] ( $\angle$ ), [3] ( $\triangle$ ) z grupy **[ 12 ]**, aby przesunąć kursor do pozycji, w której ma być wstawiony znak.
- *2.* Skorzystaj z przycisków **[ 13 ]** [-] oraz [+], aby zmienić znak.
	- Stosownie do potrzeb powtórz kroki 1 i 2.
	- Podczas zapisywania plików w pamięci USB Obsługiwane jest wprowadzanie poniższych znaków

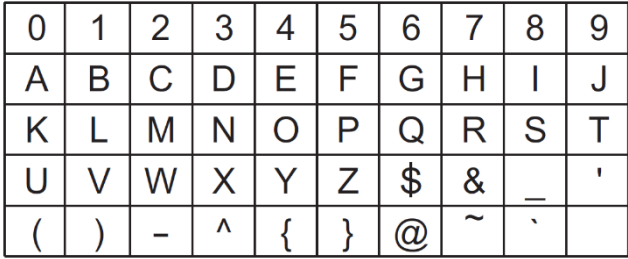

- Jeśli wprowadzasz symbol podobieństwa (~), będzie on wyświetlany w postaci strzałki skierowanej w prawo  $(\rightarrow)$ .
- Wprowadzanie znaków przedstawionych w poniższej tabeli obsługiwane jest wówczas, gdy zapisywany jest plik w pamięci Cyfrowego Keyboardu.

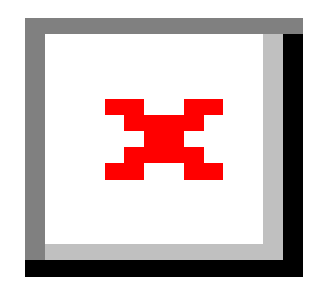

#### **Aby skasować znaki**

- **1.** Skorzystaj z przycisków [1] ( $\angle$ ), [3] ( $\angle$ ) z grupy **[ 12 ]**, aby przesunąć kursor do pozycji, w której ma być skasowany znak.
- *2.* Naciśnij przycisk [ 9 ] (DELETE) z grupy **[ 12 ]**, by skasować znak.

#### **Wskaźnik FUNCTION**

Wskaźnik [FUNCTION] jest wyświetlany lub miga na wyświetlaczu, gdy wykonujesz ustawienia funkcji cyfrowego keyboardu (str. 225) lub inne specjalne operacje ustawień. Poniżej opisano znaczenie tekstów, które pojawiają się wraz z wyświetlanym lub migającym wskazaniem [FUNCTION].

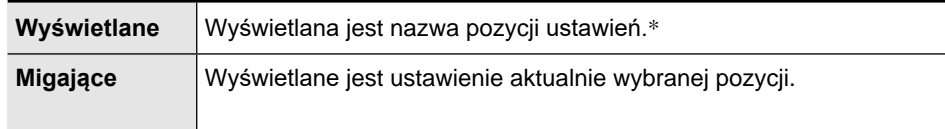

\* Tylko, gdy wyświetlana jest pozycja ustawie będąca funkcją. Poniższy wskaźnik pokazuje, jak wyświetlany jest wskaźnik [FUNCTION]

**Przykład: Aby skonfigurować ustawienie dynamiki klawiatury - Touch Response**

- *1.* Naciśnij przycisk **[ 10 ] FUNCTION**.
- **2.** Skorzystaj z przycisku, [3] ( $\Delta$ ) z grupy **[ 12 ]**, aż wyświetlone zostanie wskazanie "Touch" (Dynamika klawiatury).

Wyświetlane

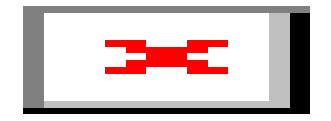

Numer ustawianej wartości Nazwa ustawianej pozycji

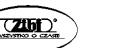

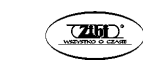

*3.* Skorzystaj z przycisków **[ 13 ] [ - ]** oraz **[ + ]**, aby wybrać żądane ustawienie funkcji dynamicznej klawiatury.

Dostępna jest operacja przewijania ustawień funkcji dynamiki klawiatury: Off (wyłączona), Light (lekka), Normal i Heavy (intensywna). W związku z tym, że są to ustawienia funkcji dynamiki klawiatury, to podczas ich wyświetlania na wyświetlaczu miga wskazanie [FUNCTION].

Miga

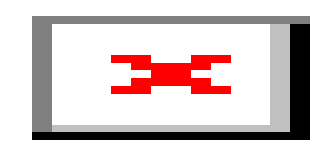

Numer ustawianej wartości Nazwa ustawianej pozycji

*4.* Aby powrócić do wyświetlania pozycji ustawień, naciśnij przycisk **[ 10 ] FUNCTION**.

Wyświetlone zostanie wskazanie [FUNCTION].

*5.* Po wprowadzeniu żądanych ustawień naciśnij na dłużej przycisk [4](EXIT) z grupy przycisków numerycznych **[ 12 ]**. Wskazanie [FUNCTION] zniknie z wyświetlacza.

#### **Słuchanie utworu demonstracyjnego**

*1.* Naciśnij równocześnie przyciski **[ 5 ] TONE** oraz **[ 6 ] RHYTHM**.

Na wyświetlaczu zacznie migać wskaźnik utworów z banku (D) i rozpocznie sie odtwarzanie trzech utworów demonstracyjnych.

- Podczas odtwarzania utworów demonstracyjnych możesz skorzystać z przycisków **[ 13 ] [+] i [-]**, by przeskoczyć do początku poprzedniego lub następnego utworu.
- Utwór demonstracyjny będzie odtwarzany, aż do wykonania operacji przedstawionej w kroku 2.
- *2.* Aby zatrzymać odtwarzanie utworu demonstracyjnego, naciśnij równocześnie przyciski **[ 5 ] TONE** oraz **[ 6 ] RHYTHM** lub przycisk **[ 20 ] PLAY/STOP**.

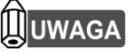

• Jeśli uaktywniona jest funkcja automatycznego wyłączania, to zasilanie instrumentu wyłączy się automatycznie po 30 minutach od wykonania ostatniej operacji, nawet jeśli

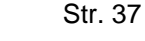

odtwarzany jest utwór demonstracyjny. Jeśli potrzeba, można dezaktywować funkcję automatycznego wyłączania. Należy w tym celu wykonać procedurę "Konfigurowanie ustawień funkcji przyciskiem [ 10 ] FUNCTION" i wyłączyć ustawienie automatycznego wyłączania instrumentu. Patrz Pozycja: Inne (Other) Automatyczne wyłączanie ((Auto Off), strona 234.

#### **GRA NA CYFROWYM KEYBOARDZIE**

#### **Wybór brzmienia**

Twój cyfrowy Keyboard pozwala na wybór brzmień spośród całej gamy instrumentów muzycznych. Wybierz brzmienie i zagraj coś na klawiaturze, by sprawdzić czy jest ono odpowiednie do wykonywania utworu, jaki chcesz grać.

#### **Aby wybrać brzmienie**

*1.* Naciśnij przycisk **[ 5 ] TONE**.

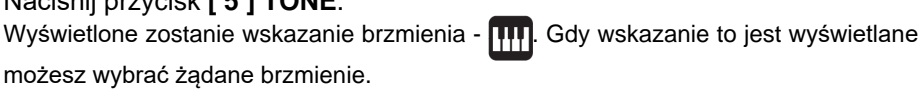

możesz wybrać żądane brzmienie.

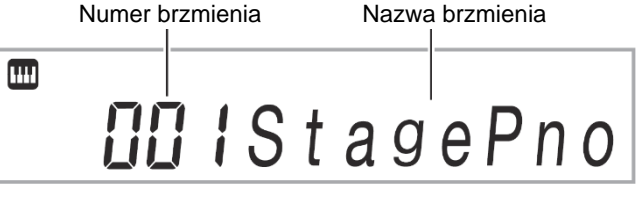

- *2.* Skorzystaj z przycisków numerycznych **[ 12 ]** oraz przycisków **[ 13 ] [ ]** oraz **[ + ]** lub też z pokrętła wyboru **[ 11 ]**, aby wybrać żądane brzmienie, które ma być przypisane do klawiatury instrumentu.
	- Informacje o wprowadzaniu wartości liczbowych, patrz strona 31.
	- Brzmienia podzielone są na kategorie. Można łatwo odszukać żądane brzmienie przechodząc do kategorii fortepianu, organów, itp. Więcej informacji patrz przycisk "**[ 4 ] CATEGORY**", na stronie 33.
	- Szczegółowe informacje odnośnie kategorii brzmień oraz ich typów zamieszczono w dodatku.
- *3.* Zagraj coś na klawiaturze instrumentu, aby posłuchać dźwięku wybranego brzmienia.

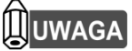

• Wybranie brzmienia perkusyjnego sprawia, że do poszczególnych klawiszy instrumentu przypisane są różne brzmienia perkusyjne.

#### **Brzmienia DSP**

Niniejszy cyfrowy keyboard dysponuje całym szeregiem brzmień "DSP", które są brzmieniami z efektami specjalnymi. Gdy wybrane jest brzmienie DSP, to obok pozycji [DSP TONE] wyświetlany jest wskaźnik.

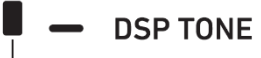

#### wyświetlany

**CT-X5000: Aby skorzystać z przycisków kategorii brzmień do wyboru kategorii**

# **UWAGA**

• Można skorzystać z przycisków kategorii brzmień **[ 44 ]**, aby szybko i łatwo poruszać się pomiędzy kategoriami.

#### Przycisk **[ 43 ] TONE GROUP SELECT**

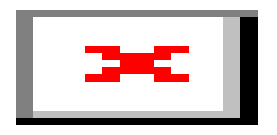

Przyciski kategorii brzmień **[ 44 ]**

Kategorie brzmień są podzielone na dwie grupy: Grupa A ( **[A]**) oraz Grupa B (**[B]**). To, którą kategorię (grupę) wybierz przycisk kategorii brzmień **[ 44 ]** zależy od tego, czy wskaźnik z lewej strony przycisku **[ 43 ] TONE GROUP SELECT** świeci się.

- *1.* Naciśnij przycisk **[ 43 ] TONE GRUP SELECT**, aby przełączyć pomiędzy grupą A kategorii i grupą B (świeci się lampka wskaźnika).
- *2.* Aby wybrać kategorię, naciśnij przycisk kategorii brzmień **[ 44 ]**.
	- Na wyświetlaczu zacznie migać wskazanie brzmień -
	- Naciśnięcie przycisku kategorii brzmień **[ 44 ]**, powoduje wybranie ostatnio wybranego brzmienia z danej kategorii. Gdy na wyświetlaczu miga wskazanie **[111]**, możesz wybrać brzmienie tylko w obrębie danej kategorii. Aby wyjść z ekranu wyboru kategorii brzmienia, naciśnij przycisk [ 5 ] TONE. Wskazanie **[ [ ]** przestanie migać.
- 

*3.* Skorzystaj z przycisków numerycznych **[ 12 ]** oraz przycisków **[ 13 ] [ - ]** oraz **[ + ]** lub też z pokrętła wyboru **[ 11 ]**, aby wybrać żądany numer brzmienia, które ma być przypisane do klawiatury instrumentu.

#### **Wybór wielu brzmień (Nakładanie brzmień / podział klawiatury)**

Można skonfigurować instrument w taki sposób, aby jednocześnie grał z dwoma różnymi brzmieniami (Layer - nakładanie brzmień) lub by lewa i prawa strona klawiatury grała z różnymi brzmieniami (Split - podział klawiatury). Można nawet połączyć ze sobą dwie wymienione funkcje, by grać równocześnie z trzema różnymi brzmieniami (łączne stosowanie funkcji Layer i Split). Dostępne partie to LOWER 1, LOWER2, UPPER 1 oraz UPPER 2. Możliwości łączenia poszczególnych partii obrazuje poniższy schemat.

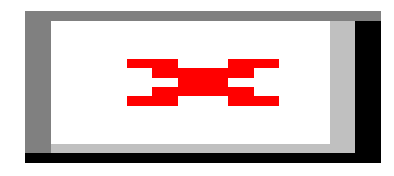

#### **Wskazania partii instrumentu**

Aktualny status podziału klawiatury / nakładania brzmień można sprawdzić w oparciu o wskaźniki wyświetlane w lewym górnym narożniku wyświetlacza. Partie instrumentu, których wskaźniki są zaznaczone będą słyszalne podczas gry na instrumencie.

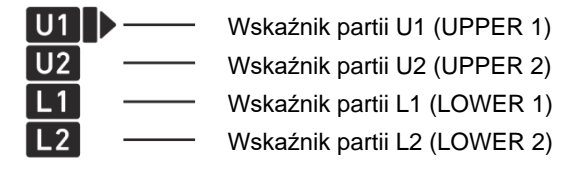

# **UUWAGA**

- Dla każdej partii można wybrać poziom głośności, intensywność efektu oraz inne ustawienia. Szczegóły, patrz "Korzystanie z miksera", strona 128.
- Jeśli korzystasz z brzmień DSP dla wielu partii, efekty brzmień zostaną usunięte i jakość brzmienia może się zmienić.

#### **Aby podzielić klawiaturę pomiędzy dwa brzmienia (SPLIT)**

*1.* Po potwierdzeniu, że wskaźnik partii w lewym górnym narożniku ma postać

, wybierz brzmienie. Jest to partia brzmienia UPPER 1.

- *2.* Naciśnij przycisk **[ 35 ] SPLIT**.
- Wyświetlony zostanie wskaźnik [L1] i oznaczenie  **przesunie się na prawo od pozy**cji [L1]. Oznacza to, że wybrana została partia brzmienia LOWER1.

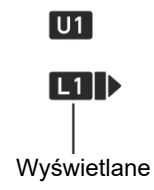

- *3.* Wybierz brzmienie, które chcesz przypisać do pozycji LOWER1.
- *4.* Zagraj coś na klawiaturze.
- Informacje o zmianie brzmień przypisanych do poszczególnych partii, patrz "Aby zmienić brzmienia przypisane do poszczególnych partii podziału/nakładania brzmień", str.  $44$
- *5.* Aby anulować funkcję podziału (przywrócić brzmienie UPPER 1 dla całej klawiatury), naciśnij przycisk **[ 35 ] SPLIT**. Z wyświetlacza zniknie wskaźnik [L1].

### **Aby przesunąć punkt podziału klawiatury**

- *1.* Przytrzymaj wciśnięty przycisk **[ 35 ] SPLIT**, aż na wyświetlaczu pojawi się wskazanie "Split Pt".
- *2.* Skorzystaj z przycisków **[ 13 ] [ ]** oraz **[ + ]** lub też z pokrętła wyboru **[ 11 ]**, aby wybrać nazwę nuty (nazwa najniższej nuty w partii UPPER), która ma stanowić punkt podziału.
- Można także wybrać punkt podziału trzymając wciśnięty przycisk [ 35 ] SPLIT i naciskając klawisz instrumentu, który ma stanowić punkt podziału klawiatury.
- Zostanie wówczas wyświetlony aktualny punkt podziału, co przedstawiono na poniższym schemacie.
- Partia LOWER określona w tej operacji jest także wykorzystywana jako zakres klawiatury akompaniamentu (Patrz też strona 83 i następne).

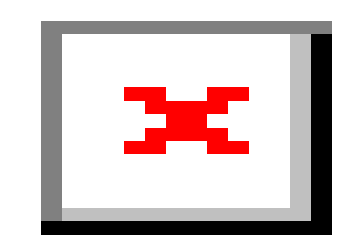

*3.* Po wprowadzeniu żądanych ustawień, naciśnij na dłużej przycisk [4](EXIT) z grupy przycisków numerycznych **[ 12 ]**.

# **UWAGA**

• Określenie punktu podziału ustawiania ten sam zakres klawiatury dla partii LOWER oraz dla automatycznego akompaniamentu. Można także ustawić różne obszary dla powyższych funkcji klawiatury. Można tak zdefiniować ustawienia instrumentu, by dźwięki partii LOWER nie rozbrzmiewały w zakresie, w którym partia LOWER pokrywa się z zakresem klawiatury automatycznego akompaniamentu. Szczegółowe informacje, patrz str. 97 - "Zaawansowane ustawienia podziału klawiatury".

#### **Aby nałożyć na siebie dwa brzmienia**

- *1.* Po potwierdzeniu, że wskaźnik partii w lewym górnym narożniku ma postać U1  $\blacktriangleright$ , wybierz brzmienie. Jest to partia brzmienia UPPER 1.
- *2.* Naciśnij przycisk **[ 36 ] UPPER LAYER**.
- Wyświetlony zostanie wskaźnik [U2] i oznaczenie przesunie się w prawo do pozycji [U2]. Oznacza to, że wybrana została partia brzmienia UPPER 2.

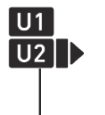

**Wyświetlane** 

- *3.* Wybierz brzmienie, które chcesz przypisać do partii UPPER 2.
- *4.* Rozpocznij grę na klawiaturze instrumentu.

- Informacje o zmianie brzmień przypisanych do poszczególnych partii, patrz "Aby zmienić brzmienia przypisane do poszczególnych partii podziału/nakładania brzmień", str. 44.
- Na tym etapie naciśnięcie przycisku [35] SPLIT umożliwi korzystanie z nakładanych brzmień UPPER1 i UPPER 2 poza partią LOWER 1 utworzoną przy podziale klawiatury instrumentu.
- *5.* Aby anulować nakładanie się brzmień (i przywrócić dla całego zakresu klawiatury partię UPPER1) naciśnij przycisk **[ 36 ] UPPER LAYER**. Wskazanie [U2] zniknie.

**Łącznie korzystanie w funkcji podziału klawiatury i nakładania brzmień**

- *1.* Wykonaj kroki 1 do 3 procedury " Aby podzielić klawiaturę pomiędzy dwa brzmienia (SPLIT)", str. 42.
- *2.* Wykonaj poniższą procedurę, by nałożyć na siebie dwa brzmienia partii UP-PER.

(1) Naciśnij przycisk **[ 36 ] UPPER LAYER** i upewnij się, że wyświetlane jest wskazanie [U2].

(2) Wybierz brzmienie, które chcesz przypisać do partii UPPER 2.

*3.* Wykonaj poniższą procedurę, aby nałożyć na siebie dwa brzmienia partii LOWER.

(1) Wciśnij na dłużej przycisk **[ 36 ] UPPER LAYER** aż pojawi się wskaźnik [L2]. Sprawia, to że pojawia się znak wskaźnika obok pozycji [LOWER LAYER].

LOWER LAYER -

Wyświetla się

(2) Wybierz brzmienie, które chcesz przypisać do partii LOWER 2.

- *4.* Rozpocznij grę na instrumencie.
- Informacie o zmianie brzmień przypisanych do poszczególnych partii, patrz "Aby zmienić brzmienia przypisane do poszczególnych partii podziału/nakładania brzmień", str. 44.

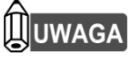

- Przy łącznym korzystaniu z funkcji podziału klawiatury i nakładania brzmień, partia UPPER 2 określana jest mianem "górnego nakładanego brzmienia", zaś partia LOWER 2 "dolnego nakładanego brzmienia".
- Aby wyłączyć tylko górne nakładane brzmienie, po wykonaniu kroków 1 do 3 powyższej procedury, naciśnij przycisk **[ 36 ] UPPER LAYER** i upewnij się, że wskaźnik [U2] nie jest wyświetlany. Aby wyłączyć tylko dolne nakładane brzmienie, wciśnij na dłużej przycisk [ 36 ]

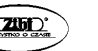

**UPPER LAYER** (LOWER LAYER) aż zniknie wskaźnik [L2] (zniknie także wskazanie [LOWER LAYERI).

- Gdy uaktywnione jest dolne nakładane brzmienie, obok pozycji [LOWER LAYER] pojawi się wskaźnik niezależnie od tego, czy klawiatura została podzielona. Wskaźnik ten znika, gdy dolne nakładane brzmienie jest wyłączone.
- Naciśnięcie przycisku **[ 35 ] SPLIT** po wykonaniu powyższych kroków 1 do 3 wyłącza podział klawiatury, tak więc wskaźniki [L1] oraz [L2] znikają z wyświetlacza i aktywna jest tylko ,para nakładanych brzmień - tj. partie UPPER (UPPER 1 oraz UPPER 2)s.

#### **Aby zmienić brzmienia przypisane do poszczególnych partii podziału/nakładania brzmień**

- *1.* Naciśnij przycisk **[ 5 ] TONE**.
	- $\cdot$  Na wyświetlaczu pojawi się wskazanie brzmień  $\blacksquare$

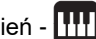

- **2.** Naciśnij na dłużej przycisk **[ 5 ] TONE**, aż strzałka **■** przesunie się na prawo od wskaźnika partii klawiatury instrumentu (str. 40).
- Powtórz powyższą operację tyle razy, aż oznaczenie **przesunie się na prawo od** pozycji partii, której brzmienie chcesz zmienić - ((U1, U2, L1, L2) - (UPPER 1, LO-WER 1, UPPER 2, LOWER 2).
- *3.* Zmień brzmienie partii wybranej w kroku 2.
- Powtórz kroki 2 i 3 dla każdej partii, której ustawienie chcesz zmienić.

# **Wybór efektów brzmienia (Reverb, Chorus, Delay)**

Niniejszy cyfrowy keyboard udostępnia efekty *reverb, chorus* oraz *delay*, z których można korzystać, aby wzbogacać efekty poszczególnych brzmień.

#### ■ Reverb (REVERB)

Reverb symuluje otoczenie, w którym wykonywany jet utwór, np. pokój czy też salę koncertową.

#### **Chorus (CHORUS)**

Chorus zapewnia większe bogactwo dźwięku. Instrument stosuje zaprogramowane ustawienia chorus odpowiednie do poszczególnych brzmień.

#### ■ Delay (DELAY)

Efekt Delay przechowuje dźwięki i powtarza go okresowo z niewielkim opóźnieniem przed każdym opóźnieniem, co tworzy efekt echa. Efekt *delay* różni się efektu od efektu *reverb*, który tworzy efekt wybrzmiewania. Instrument stosuje zaprogramowane ustawienia delay odpowiednie do poszczególnych brzmień.

# **UWAGA**

• Aktualny stan włączenia/wyłączenia poszczególnych efektów prezentowany jest na wskazaniach z prawej strony wyświetlacza.

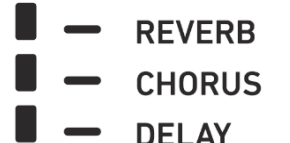

- Zaprogramowane efekty *chorus* oraz *delay* są stosowane do każdego brzmienia nawet jeśli nie ma wskaźnika obok pozycji [CHORUS] czy też [DELAY].
- Można określić, w jaki sposób efekty brzmień są stosowane do poszczególnych partii. Szczegółowe informacje, patrz "Korzystanie z miksera" (strona 128). Pozycje ustawień, które są regulowane odpowiadają następującym opcjom: Reverb Send, Chorus Send, Delay Send (patrz "Zaawansowane ustawienia miksera" na stronie **Error! Reference source not found.**).

#### **Aby wybrać cyfrowy efekt**

# **UWAGA**

- Poniższa procedura pokazuje, w jaki sposób wybrać efekt reverb (kroki 2 i 3), efekt chorus (kroki 4 i 5) oraz efekt delay (kroki 6 i 7). Jeśli określony efekt nie jest potrzebny, można pominąć kroki procedury, które odnoszą się do jego ustawiania.
- *1.* Naciśnij przycisk **[ 10 ] FUNCTION**.
- 2. Skorzystaj z przycisków [1] ( $\angle$ ), [3] ( $\triangle$ ) z grupy **[ 12 ]**, aby wyświetlić ekran Reverb.

Aktualnie ustawiona wartość

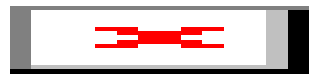

- *3.* Skorzystaj z pokrętła regulacji **[ 11 ]** lub z przycisków **[ 13 ] [ ]** oraz **[ + ]**, aby wybrać żądane ustawienie.
	- Informacje na temat typów efektów Reverb odpowiadającym poszczególnym wartościom ustawień przedstawiono w tabeli "Lista efektów Reverb", na stronie 46.
- **4.** Skorzystaj z przycisków [1] ( $\angle$ ), [3] ( $\angle$ ) z grupy **[12]**, aby wyświetlić ekran Chorus.

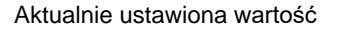

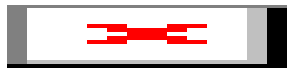

- *5.* Skorzystaj z pokrętła regulacji **[ 11 ]** lub z przycisków **[ 13 ] [ ]** oraz **[ + ]**, aby wybrać żądane ustawienie.
	- Informacje na temat typów efektów Chorus odpowiadającym poszczególnym wartościom ustawień przedstawiono w tabeli "Lista efektów Chorus", na stronie 49.
- **6.** Skorzystaj z przycisków [1] ( $\angle$ ), [3] ( $\angle$ ) z grupy **[12]**, aby wyświetlić ekran Delay.

Aktualnie ustawiona wartość

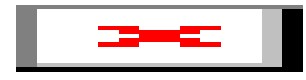

- *7.* Skorzystaj z pokrętła regulacji **[ 11 ]** lub z przycisków **[ 13 ] [ ]** oraz **[ + ]**, aby wybrać żądane ustawienie.
	- Informacje na temat typów efektów Delay odpowiadającym poszczególnym wartościom ustawień przedstawiono w tabeli "Lista efektów Delay", na stronie 50.
- *8.* Po wprowadzeniu żądanych ustawień, naciśnij na dłużej przycisk [4](EXIT) z grupy przycisków numerycznych **[ 12 ]**.

#### **Lista efektów Reverb**

• **CT-X5000**

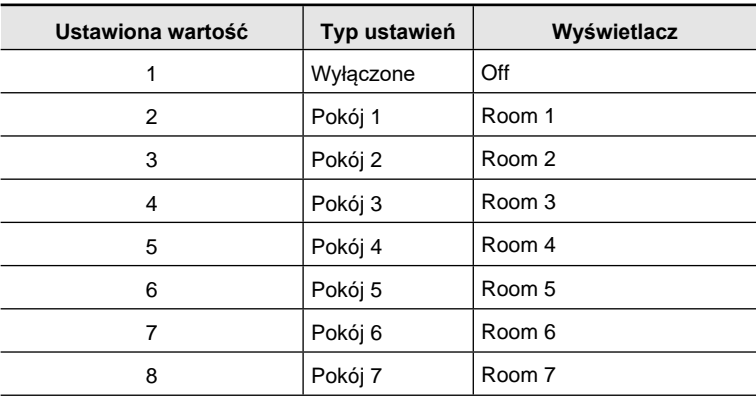

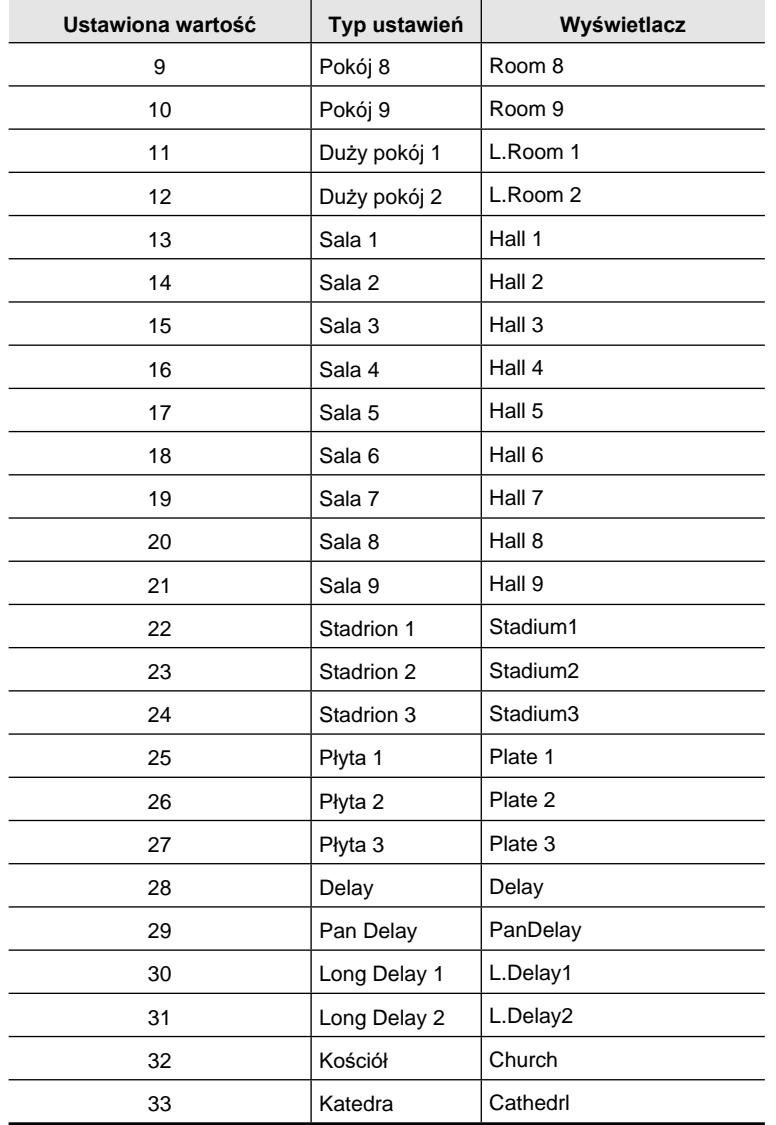

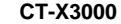

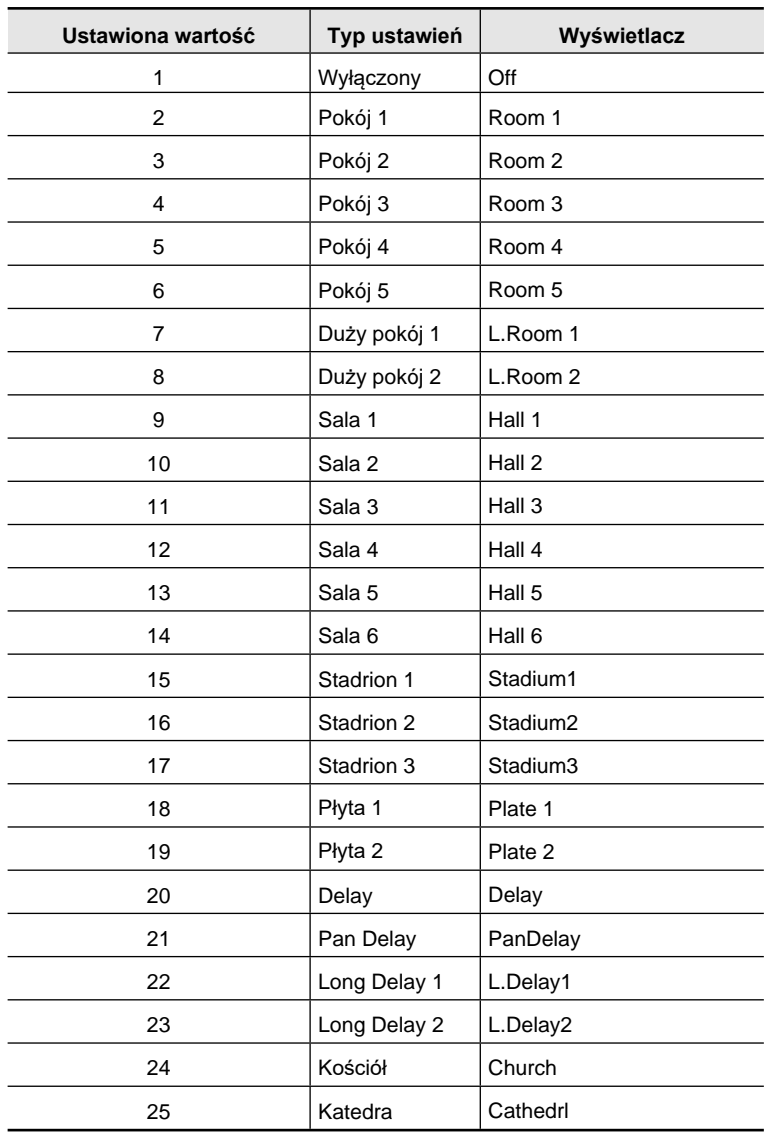

•

#### **Lista efektów Chrorus**

#### • **CT-X5000**

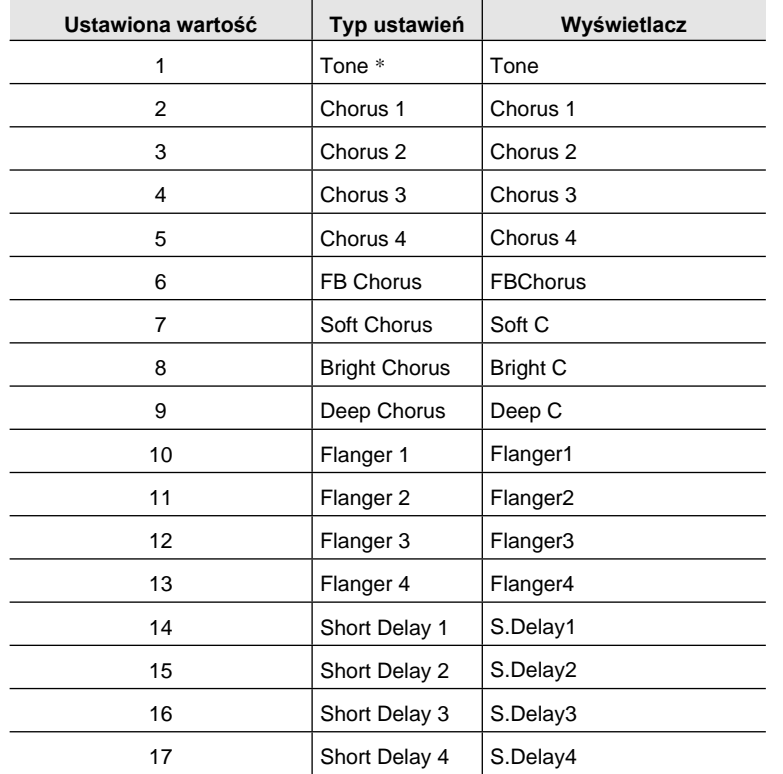

#### • **CT-X3000**

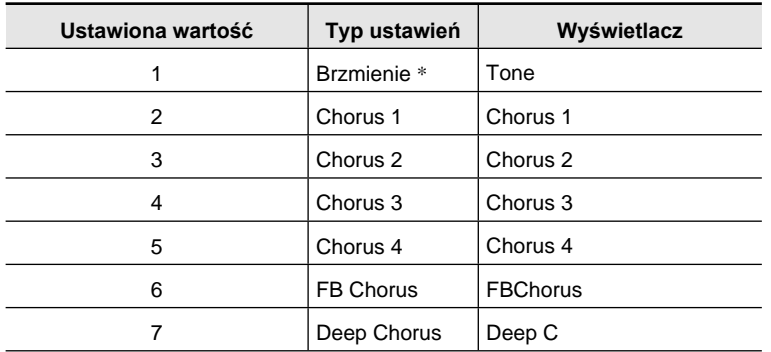

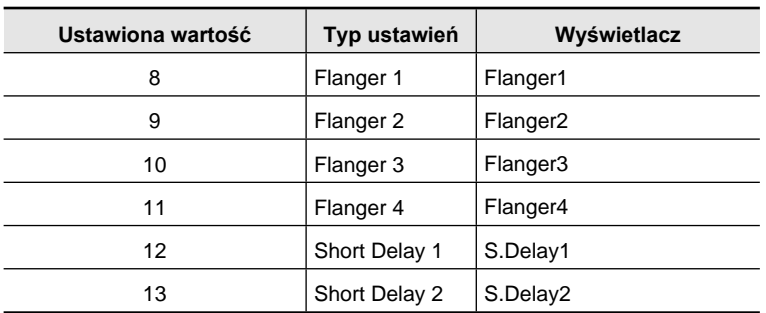

\* Po wybraniu wartości 1 (Tone) wskaźnik obok pozycji [CHORUS] znika i stosowane są ustawienia zaprogramowane dla danego brzmienia.

#### **Lista efektów Delay**

#### • **CT-X5000**

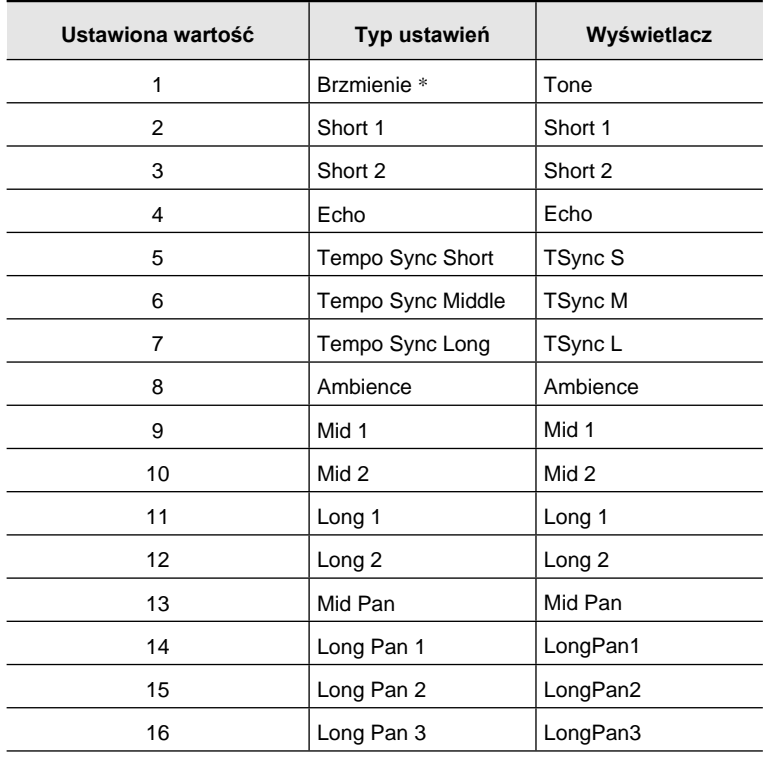

**CASIO CT-X5000 / -X3000 CASIO CT-X5000 / -X3000** 

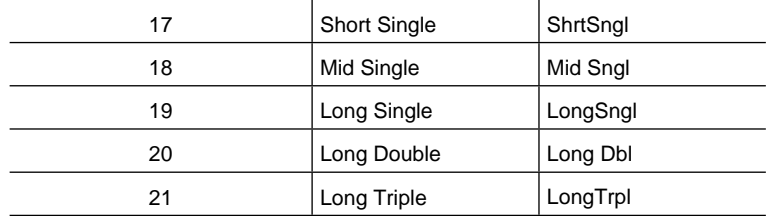

#### • **CT-X3000**

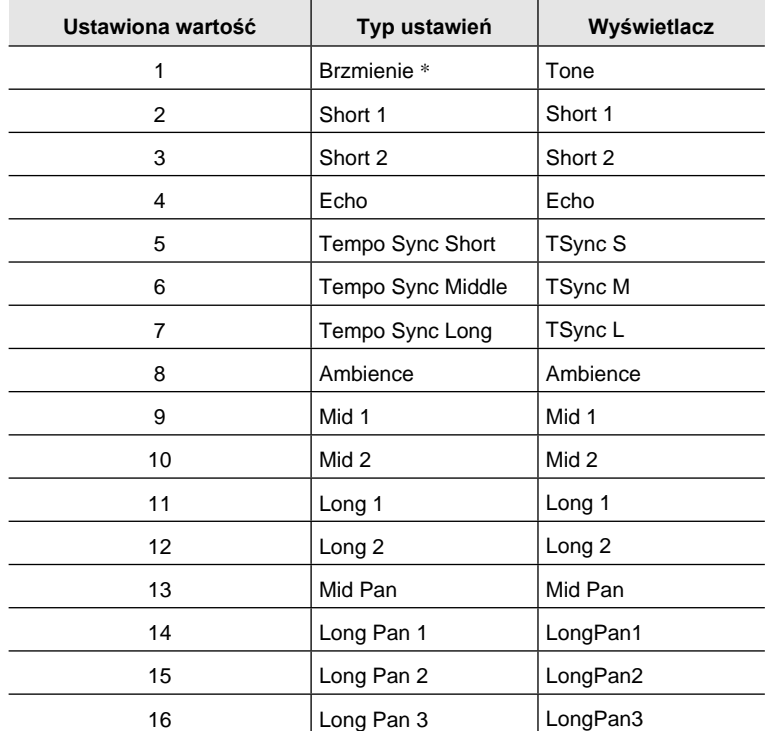

\* Po wybraniu wartości 1 (Tone) wskaźnik obok pozycji [DELAY] znika i stosowane są ustawienia zaprogramowane dla danego brzmienia.

#### **Korzystanie z korekcji barwy dźwięku**

.<br>Można skorzystać z korektora barwy dźwięku, aby wybrać spośród zaprogramowanych ustawień, które wzmacniają lub odcinają dźwięk w określonym zakresie częstotliwości..

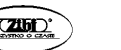

#### **Aby wybrać ustawienia korekcji barwy dźwięku**

Można tak skonfigurować metronom, aby korzystał z dźwięku dzwonka dla pierwszego uderzenia każdej miary granego utworu.

- *1.* Naciśnij przycisk **[ 10 ] FUNCTION.**
- 2. Skorzystaj z przycisków [1] ( $\angle$ ), [3] ( $\triangle$ ) z grupy **[ 12 ]**, aby wyświetlić ekran "Equalizr".
- *3.* Skorzystaj z pokrętła regulacji **[ 11 ]** lub z przycisków **[ 13 ] [ ]** oraz **[ + ]**, aby wybrać żądaną wartość. Poniżej opisano ustawienia odpowiadające poszczególnym wartościom

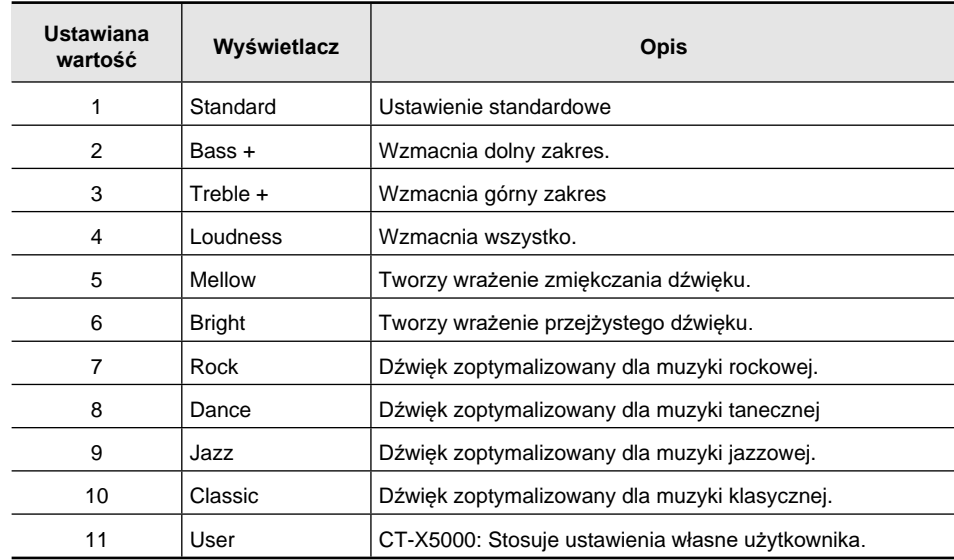

*4.* Po wprowadzeniu żądanych ustawień, naciśnij na dłużej przycisk [4](EXIT) z grupy przycisków numerycznych **[ 12 ]**, aby wyjść z ekranu ustawień.

#### **CT-X5000: Aby wybrać ustawienia korekcji barwy dźwięku**

- *1.* Naciśnij przycisk **[ 10 ] FUNCTION.**
- **2.** Skorzystaj z przycisków  $[1]$  ( $\angle$ ),  $[3]$  ( $\angle$ ) z grupy **[12]**, aby wyświetlić ekran "User EQ", a następnie naciśnij przycisk [6] (ENTER).
- *3.* Skonfiguruj ustawienia dla określonego zakresu częstotliwości.
	- (1) Skorzystaj z przycisków [1] (**4)**, [3] (**4)** z grupy **[12]**, aby wyświetlić ekran menu zakresu, który chcesz regulować.

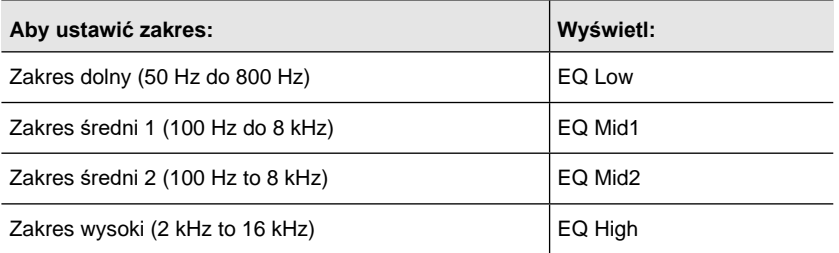

(2) Naciśnij przycisk [6](ENTER).

Zmieni to automatycznie ustawienie "Equalizr" na opcję "User". Patrz " Aby wybrać ustawienia korekcji barwy dźwięku" (strona 52).

- (3) Skorzystaj z przycisków [1] ( $\angle$ ), [3] ( $\searrow$ ) z grupy **[ 12 ]**, aby wyświetlić ekran Beat Demo "\*\*\* Freq" (Centralna częstotliwość) lub "\*\*\* Gain" (Przyrost). To co pojawia się w miejscu "\*\*\*" w powyższych pozycjach menu zależy od zakresu częstotliwości, jaka jest korygowana.
- (4) ) Skorzystaj z pokrętła regulacji **[ 11 ]** lub z przycisków **[ 13 ] [ ]** oraz **[ + ]**, aby zmienić ustawianą wartość. Szczegółowe informacje odnośnie poszczególnych wartości oraz ich ustawień ,

patrz zamieszczona poniżej lista "Korekcja barwy dźwięku definiowana przez użytkownika".

- (5) Naciśnij przycisk [4] (EXIT) z grupy przycisków **[ 12 ]**.
- (6) Powtórz kroki od (1) do (5), aby stosownie do potrzeb skonfigurować ustawienia dla innych zakresów częstotliwości.
- *4.* Skonfiguruj stosownie do potrzeb ustawienia poziomu wejściowego i wyjściowego
	- (1) Skorzystaj z przycisków [1] (**4)**, [3] (**4)** z grupy **[12]**, "Input Lv" (Poziom wejściowy), a następnie skorzystaj z przycisków **[ 13 ] [–]** oraz **[+]** lub z pokrętła regulacji [ 11 ], aby zmienić ustawianą wartość.
	- (2) Skorzystaj z przycisków [1] ( ), [3] ( ) z grupy **[ 12 ]**, "Output Lv" (Poziom wyjściowy), a następnie skorzystaj z przycisków **[ 13 ] [–]** oraz **[+]** lub z pokrętła regulacji [ 11 ], aby zmienić ustawianą wartość..
- *5.* Po wprowadzeniu żądanych ustawień, naciśnij na dłużej przycisk [4](EXIT) z grupy przycisków numerycznych **[ 12 ]**, aby wyjść z ekranu ustawień.

#### • **Tabela : Korekcja barwy dźwięku definiowana przez użytkownika**

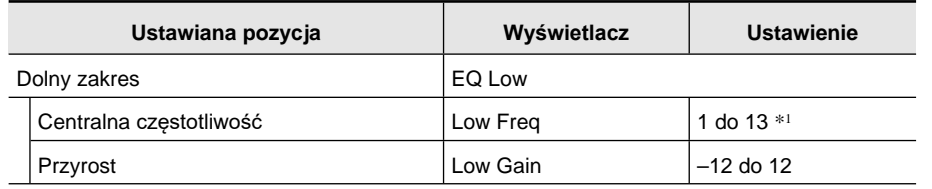

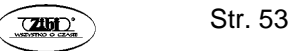

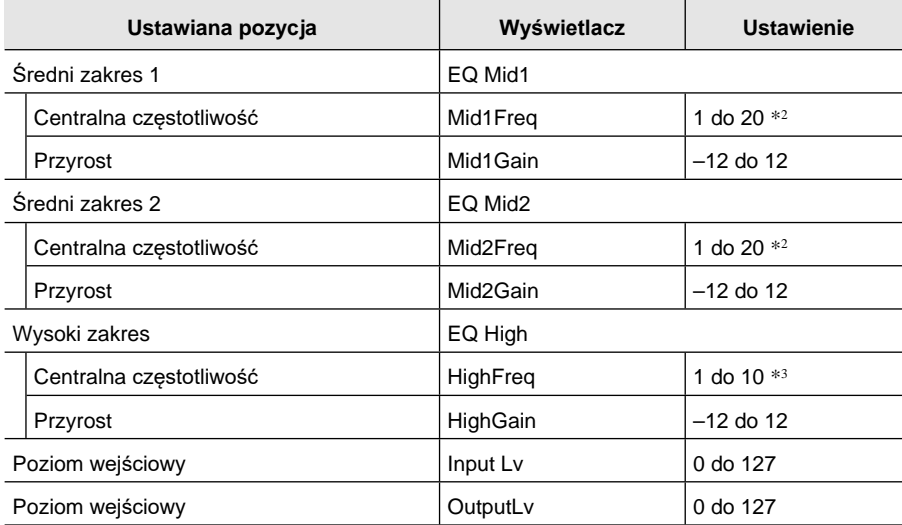

\*1 Wartości ustawień 1 do 13 (A w poniższej tabeli) odpowiadają centralnej częstotliwości 50 Hz do 800 Hz (B w poniższej tabeli).

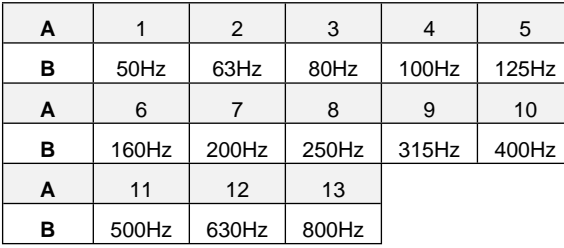

\* <sup>2</sup> Wartości ustawień 1 do 20 (A w poniższej tabeli) odpowiadają centralnej częstotliwości 100Hz do 8.0kHz (B w poniższej tabeli).

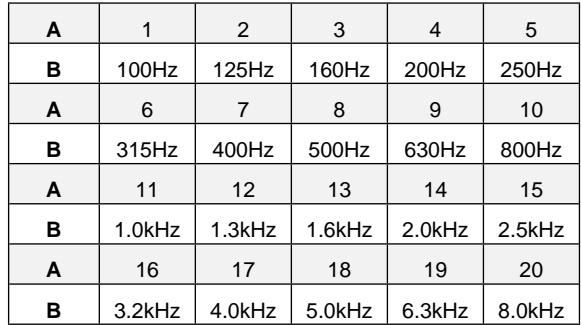

\* <sup>3</sup> Wartości ustawień 1 do 10 (A w poniższej tabeli) odpowiadają centralnej częstotliwości 2.0kHz do 16kHz (B w poniższej tabeli).

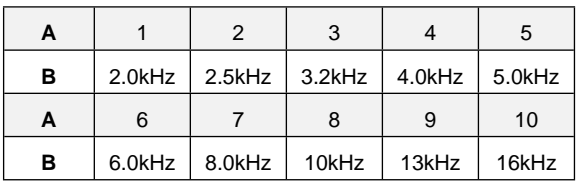

#### **Korzystanie z metronomu**

Włączenie metronomu powoduje, że dźwięk metronomu rozbrzmiewa z określonym interwałem stosownie do ustawionego tempa.

#### **Uruchamianie / zatrzymywanie**

*1.* Określ oznaczanie czasu**.**

Oznaczenie czasu można określić poprzez licznik (0 do 16) oraz mianownik (4 lub 8).

- (1) Przytrzymaj wciśnięty przycisk **[ 29 ] METRONOME**, aż wyświetlone zostanie wskazanie "BeatNumer".
- (2) Skorzystaj z pokrętła regulacji **[ 11 ]** lub z przycisków **[ 13 ] [ ]** oraz **[ + ]**, aby wybrać licznik oznaczenia czasu w zakresie od 0 do 16 (Domyślne 4).

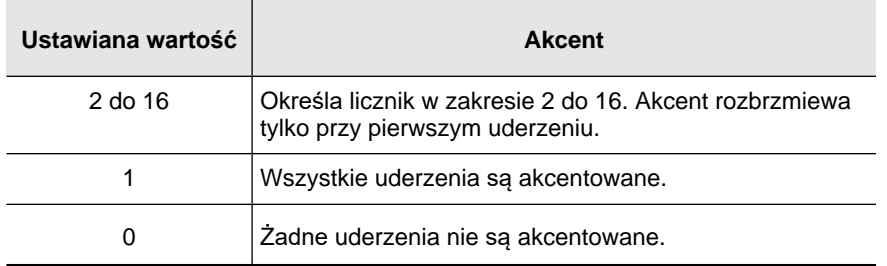

- (3) Skorzystaj z przycisków [1] (**4)**, [3] (**4)** z grupy **[12]**, aby wyświetlić ekran Beat Demo.
- (4) Skorzystaj z przycisków **[ 13 ] [ ]** oraz **[ + ]**, by określić mianownik oznaczenia czasu.
- (5) Naciśnij przycisk [4] (EXIT) z grupy przycisków **[ 12 ]**

Str. 55

*2.* Skorzystaj z przycisków **[ 30 ] [ ]** oraz **[ ]**, by zmienić ustawienie tempa.

Informacje o zmianie ustawień tempa, patrz "Zmiana prędkości automatycznego akompaniamentu (Tempo) str. 89.

#### *3.* Naciśnij przycisk **[ 29 ] METRONOME**,.

Uaktywni to dźwięk metronomu. Liczba uderzeń od chwili uruchomienia metronomu wskazywana jest w prawym górnym narożniku wyświetlacza.

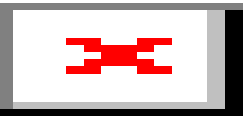

W zależności od tego, co zostało ustawione w kroku 1 procedury, wyświetlana jest nuta ♩ (ude-

rzenia na ćwierćnutę) lub ♪ (uderzenia na ósemkę)

*4.* W celu zatrzymania metronomu naciśnij ponownie przycisk **[ 29 ] METRO-NOME**.

**Aby ustawić balans pomiędzy głośnością metronomu oraz głośnością instrumentu**

Wykonaj procedurę "Aby skonfigurować ustawienia z przyciskiem [10] FUNCTION" (strona 225) i skonfiguruj następujące ustawienia: Metronom (Metronom) → Głośność metronomu (Volume) (strona 233).

#### **Automatyczne uaktywnianie fraz Arpeggio (Arpeggiator)**

Korzystając z funkcji arpeggiator można automatycznie grać różne arpeggia oraz inne frazy muzyczne poprzez zwykłe naciskanie klawiszy instrumentu. Można wybierać spośród różnych opcji funkcji arpeggiator, łącznie z grą arpeggio z akordów czy też automatyczną grą różnych fraz muzycznych.

• Funkcja Arpeggiator jest kontrolowana przez ten sam przycisk co funkcja Automatycznej Harmonizacji (str. 103), dlatego też tych dwóch funkcji nie można używać jednocześnie.

#### **Aby włączyć funkcję Arpeggiator**

*1.* Naciśnij przycisk **[ 34 ] AUTO HARMONIZE/ARPEGGIATOR** i upewnij się, że wyświetlane jest poniższe wskazanie.

.

#### **ARPEGGIATOR**

#### Wyświetlane

Zagranie akordu lub pojedynczej nuty na klawiaturze instrumentu odtworzy aktualnie wybrane arpeggio.

*2.* Aby wyłączyć funkcję Arpeggiator naciśnij przycisk **[ 34 ] AUTO HARMONI-ZE/ARPEGGIATOR**.

Wskaźnik Arpeggiator zniknie z wyświetlacza.

#### **WAŻNE!**

• Jeśli w kroki 1 wyświetlane jest wskazanie [**AUTO HARMONIZE**] zamiast wskazania [ARPEGGIATOR], należy zmienić funkcję przypisaną do przycisku. Wykonaj wówczas procedurę przedstawioną w punkcie "Aby skonfigurować ustawienia z przyciskiem [10] FUNCTION" (strona 225) i wybierz opcję "2 Arpeg." w punkcie: Automatyczna Harmonizacja/Arpeggiator (AHar/Arp) → przypisanie przycisku AUTO HARMONIZE/ARPEGGIATOR (BtnAsign) (str. 229).

# **UWAGA**

• Skorzystaj z poniższej procedury, jeśli chcesz by wzorzec arpeggia był grany także po zwolnieniu klawiszy instrumentu. Wykonaj wówczas procedurę przedstawioną w punkcie "Aby skonfigurować ustawienia z

przyciskiem [10] FUNCTION" (strona 225) i włącz następujące ustawienie: Automatyczna Harmonizacja/Arpeggiator (AHar/Arp) Podtrzymanie funkcji Arpeggiator (ArpegHld) (str. 229).

• Gdy korzystasz z funkcji podziału klawiatury możesz wykorzystć partie UPPER 1 lub LOWER 1 do emisji dźwięków Arpeggia . Wykonaj wówczas procedurę przedstawioną w punkcie "Aby skonfigurować ustawienia z przyciskiem [10] FUNCTION" (strona 225) i włacz następujące ustawienie: Automatyczna Harmonizacja/Arpeggiator (AHar/Arp) → Partia Arpeggiator (ArpegPart) (strona 229).

#### **Aby wybrać typ arpeggia**

- *1.* Wykonaj procedurę przedstawioną w sekcji " Aby włączyć funkcję Arpeggiator" i upewnij się, że na wyświetlaczu widnieje wskazanie [ARPEGGIATOR].
- *2.* Wciśnij na dłużej przycisk **[ 34 ] AUTO HARMONIZE/ARPEGGIATOR**, aż na wyświetlaczu zacznie migać wskazanie [FUNCTION]. Wyświetlony zostanie aktualnie wybrany numer arpeggia i jego nazwa.
- 

*3.* Skorzystaj z przycisków **[ 13 ] [ - ]** oraz **[ + ]** lub pokrętła regulacji **[ 11 ]**, by wybrać żądany typ arpeggia.

Gdy wyświetlany jest typ arpeggia, wciśnięcie na dłużej przycisku **[ 34 ] AUTO HAR-MONIZE/ARPEGGIATOR** wybierze brzmienie, które jest zalecane dla wyświetlanego typu.

Szczegółowe informacje odnośnie typów arpeggio zmieszczono w Dodatku.

*4.* Po wprowadzeniu żądanych ustawień, naciśnij na dłużej przycisk [4](EXIT) z grupy przycisków numerycznych **[ 12 ]**, aby wyjść z ekranu ustawień.

#### **Zmiana dynamiki klawiatury (funkcja Touch Response)**

Funkcja Touch Response powoduje, że głośność brzmienia zmienia się stosownie do siły/przyspieszenia uderzania w klawisze instrumentu. Można dzięki temu do pewnego stopnia uzyskać tę samą ekspresję, co w przypadku pianina akustycznego.

#### **Zmiana dynamiki klawiatury**

- *1.* Naciśnij przycisk przycisk **[ 10 ] FUNCTION**.
- **2.** Skorzystaj z przycisków  $[1]$  ( $\angle$ ),  $[3]$  ( $\angle$ ) z grupy **[12]**, aby wyświetlić ekran "Touch".
- *3.* Skorzystaj z przycisków **[ 13 ] [ ]** oraz **[ + ]** lub pokrętła regulacji **[ 11 ]**, by wybrać żądaną wartość ustawienia.
	- W poniższej tabeli zestawione są poszczególne parametry funkcji "Touch" oraz określony jest rodzaj dynamiki klawiatury, jaki zapewniają.

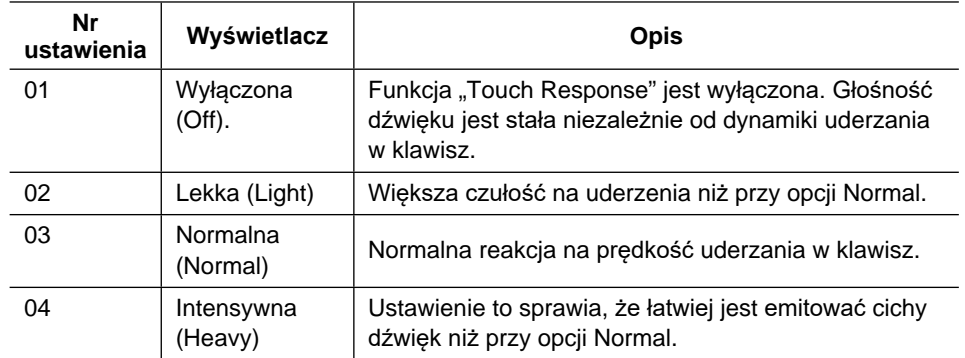

Jeśli dla dynamiki klawiatury pojawi się jakakolwiek inna opcja niż wyłączona (Off), wówczas obok pozycji [TOUCH] pojawia się wskaźnik.

*4.* Po wprowadzeniu żądanych ustawień, naciśnij na dłużej przycisk [4](EXIT) z grupy przycisków numerycznych **[ 12 ]**, aby wyjść z ekranu ustawień.

#### **STEROWANIE DŹWIĘKIEM**

#### **Korzystanie z pedału**

Podłączenie do instrumentu opcjonalnego pedału pozwala na wzbogacenie gry na instrumencie o operacje pedału. Pedał można też wykorzystać do uruchamiania i zatrzymywania automatycznego akompaniamentu oraz odtwarzanych utworów z banku.

- Sam pedał nie jest dostarczany wraz z instrumentem i należy zakupić go oddzielnie. Patrz informacje o dodatkowych akcesoriach zamieszczone na stronie 11.
- Pedał można także wykorzystać, aby przełączać ustawienia rejestru Cyfrowego Keyboardu. Szczegółowe informacje, patrz "Wykorzystanie pedału do przewijania wielu ustawień (Sekwencja rejestru)" (patrz strona 139).

#### **Podłączanie pedału**

W zależności od rodzaju operacji, jakie chcesz realizować z wykorzystaniem pedału pod-

łącz kabel pedału do złącza **[ 54 ] PEDAL 1** lub **[ 55 ] PEDAL 2/EXPRESSION.**

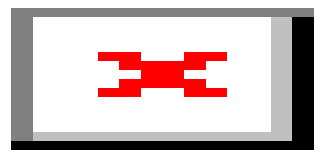

• Można na przykład podłączyć oferowany przez CASIO pedał wybrzmiewania (Patrz informacje o dodatkowych akcesoriach zamieszczone na stronie 11.) do złącza **[ 54 ] PEDAL 1**. Złącze może być wykorzystywane **[ 55 ] PEDAL 2/EXPRESSION** do podłączenia pedału wybrzmiewania CASIO lub innego dostępnego w handlu pedału służącego zmianie ekspresji gry na cyfrowym keyboardzie.

#### **WAŻNE!**

• Jeśli korzystasz ze złącza **[ 55 ] PEDAL 2/EXPRESSION** do podłączania komercyjnie dostępnego pedału, musisz określić typ biegunów tego pedału, a także skalibrować pe-

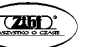

dał zanim zaczniesz go użytkować. W tym celu wykonaj procedurę opisaną na str. 61 - "Aby podłączyć pedał do złącza **[ 55 ] PEDAL 2/EXPRESSION** ".

#### **Aby podłączyć pedał do złącza [ 54 ] PEDAL 1**

- *1.* Podłącz pedał do złącza **[ 54 ] PEDAL 1**.
- *2.* Naciśnij przycisk **[ 10 ] FUNCTION**.
- 3. Skorzystaj z przycisków [1] ( $\angle$ ), [3] ( $\triangle$ ) z grupy **[12]**, aby wyświetlić ekran " Cntrller", a następnie naciśnij [6] (Enter).
- **4.** Skorzystaj z przycisków [1] ( $\angle$ ), [3] ( $\angle$ ) z grupy **[12]**, aby wyświetlić ekran "Pedal", a następnie naciśnij [6] (Enter). Wyświetlone zostanie wskazanie "Pd1Efect". Jest to tryb wyboru funkcji pedału 1.
- *5.* Skorzystaj z przycisków **[ 13 ] [ ]** oraz **[ + ]** lub pokrętła regulacji **[ 11 ]**, by wybrać żądaną wartość ustawienia.

Szczegółowe informacje o funkcjach przypisanych do poszczególnych ustawień przedstawiono w poniższej tabeli.

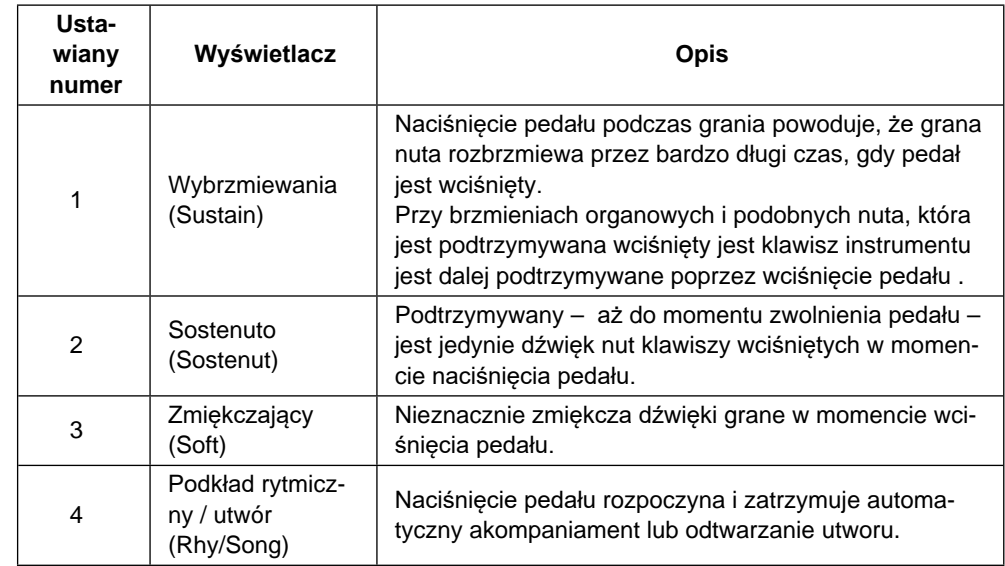

- *6.* Stosownie do potrzeb włącz lub wyłącz efekty pedału dla poszczególnych partii.
	- (1) Skorzystaj z przycisków [1] (**4)**, [3] (**4)** z grupy **[12]**, aby wyświetlić ekran "Pd1Enabl".
- (3) Skorzystaj z przycisków [1] (**4)**, [3] (**4)** z grupy **[ 12 ]**, aby wyświetlić partię, której ustawienie chcesz zmienić.
- (4) Skorzystaj z przycisków **[ 13 ] [ ]** oraz **[ + ]**, by przełączyć pomiędzy włączeniem i wyłączeniem partii.
	- Efekt pedału stosowany jest do partii, które są włączone i nie jest stosowany do partii, które są wyłączone.
	- Dźwięki automatycznej harmonizacji zależą od ustawień partii UPPER 1.
- *7.* Po wprowadzeniu żądanych ustawień, naciśnij na dłużej przycisk [4](EXIT) z grupy przycisków numerycznych **[ 12 ]**, aby wyjść z ekranu ustawień.
	- Dodatkowe informacje patrz też "Wybór wielu brzmień, nakładanie brzmień/podział klawiatury", strona 40.

#### **Aby podłączyć pedał do złącza [ 55 ] PEDAL2/EXPRESSION**

Funkcja Transpozycji pozwala na zmianę stroju pianina w krokach co pół tonu. Prosta operacja pozwala na natychmiastową zmianę stroju instrumentu, by dostosować go do tonacji wokalisty.

- *1.* Podłącz pedał do złącza **[ 55 ] PEDAL2/EXPRESSION**.
- *2.* Naciśnij przycisk **[ 10 ] FUNCTION**.
- **3.** Skorzystaj z przycisków  $\lceil 1 \rceil (\n\angle)$ ,  $\lceil 3 \rceil (\triangle)$  z grupy **[12]**, aby wyświetlić ekran " Cntrller", a następnie naciśnij [6] (Enter).
- 4. Skorzystaj z przycisków [1] ( $\angle$ ), [3] ( $\angle$ ) z grupy **[12]**, aby wyświetlić ekran "Pedal", a następnie naciśnij [6] (Enter).
- **5.** Skorzystaj z przycisków [1] ( $\angle$ ), [3] ( $\angle$ ) z grupy **[12]**, aby wyświetlić ekran "Pd2Type".
- *6.* Skorzystaj z przycisków **[ 13 ] [ ]** oraz **[ + ]** lub pokrętła regulacji **[ 11 ]**, by wybrać żądaną wartość ustawienia.

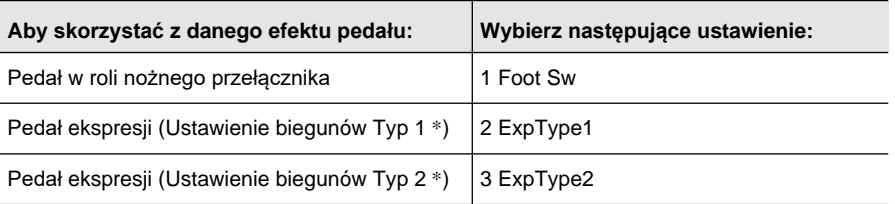

\* Szczegółowe informacje, patrz "Pedały ekspresji, jakie można podłączać" (strona 62).

# **WAŻNE!**

- Jeśli pedał nie działa prawidłowo po skonfigurowaniu ustawień, może to oznaczać, że pedał ten nie jest kompatybilny z powyższymi ustawieniami w pozycji "Pd2Type". Spróbuj przełączyć ustawienie "Pd2Type" na inną opcję i sprawdź czy pedał działa prawidłowo.
- *7.* Zależnie od wybranego typu pedału wykonaj jedną z poniższych operacji.

#### **Pedał w funkcji nożnego przełącznika**

- (1) Skorzystaj z przycisków [1] ( ), [3] ( ) z grupy **[ 12 ]**, aby wyświetlić pozycję "Pd2Efect".
- (2) Skorzystaj z przycisków **[ 13 ] [ ]** oraz **[ + ]** lub z pokrętła [ 11 ], by wybrać odpowiednią wartość.

Szczegółowe informacje o efektach pedału, patrz tabelka na stronie 60 "Lista funkcji pedału".

#### **Pedał ekspresji**

Należy pamiętać, aby przed skorzystaniem z pedału ekspresji najpierw go skalibrować.

- (1) Skorzystaj z przycisków [1] ( ), [3] ( ) z grupy **[ 12 ]**, aby wyświetlić pozycję " ExPCalib ", a następnie naciśnij przycisk [6] [Enter]. Wyświetlone zostanie pytanie "Sure?".
- (2) Press **[ 13 ]** [+] (YES) , aby rozpocząć ustawienia lub **[ 13 ]** [–] (NO), aby anulować operację ustawień.
- (3) Gdy wyświetlane jest wskazanie "Highest" (Najwyższa), naciśnij pedał i wciśnij przycisk [6] (ENTER).
- (4) Gsy wyświetlane jest wskazanie "Lowest"(Najniższa), zwolnij pedał i naciśnij przycisk [6] (ENTER).
- Po zakończeniu operacji pojawi się komunikat "Complete".
- *8.* Stosownie do potrzeb włączaj i wyłączaj efekty pedału dla poszczególnych partii.
	- Wykonaj krok 6 procedury "Aby podłączyć pedał do złącza **[ 54 ] PEDAL 1**", strona 60. Należy jednak pamiętać, że w kroku (1) należy wyświetlić "Pd2Enabl".
- *9.* Po wprowadzeniu żądanych ustawień, naciśnij na dłużej przycisk [4](EXIT) z grupy przycisków numerycznych **[ 12 ]**, aby wyjść z ekranu ustawień.

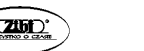

<sup>(2)</sup> Naciśnij przycisk [6] (Enter).

#### **Pedały ekspresji, jakie można podłączać**

Do złącza [ 55 ] PEDAL2/EXPRESSION w cyfrowym keyboardzie można podłączyć dostępny w handlu pedał ekspresji spełniający poniższe wymogi. Należy kożystać z pedału, którego działanie zostało potwierdzone.

- Maksymalna wartość rezystancji: 10kΩ±20% do 50kΩ±20%
- Przypominamy, że ustawienie biegunów w złączu pedału zależy od producenta. Aby skonfigurować ustawienia biegunów pedału, wykonaj procedurę opisaną w sekcji "Aby podłączyć pedał do złącza [ 55 ] PEDAL2/EXPRESSION", strona 61.

Przykład pedału ze złączem Typ 1

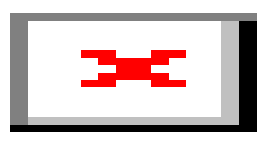

Przykład pedału ze złączem Typ 2

\* Potwierdzone zostało współdziałanie następujących pedałów z niniejszym cyfrowym keyboardem Roland EV-5 (Ustaw minimalną głośność na 0.) KURZWEIL CC-1 FATAR VP-25, VP-26

#### **Podtrzymywanie dźwięku - Sustain**

Funkcja Sustain rozszerza wybrzmiewanie dźwięku nuty zapewniając bogatszy rezonans dźwięku.

*1.* Naciśnij przycisk **[ 33 ] SUSTAIN**. Wyświetlone zostanie wskazanie [SUSTAIN].

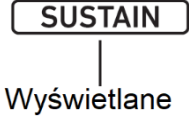

Str. 63

• Efekt podtrzymywania dźwięku (podtrzymywanie dźwięku nuty nawet po zwolnieniu klawisza stosowany jest do nut granych na cyfrowym keyboardzie, gdy wyświetlany jest wskaźnik [SUSTAIN].

*2.* W celu wyłączenia funkcji naciśnij ponownie przycisk **[ 33 ] SUSTAIN**. Wskazanie [SUSTAIN] zniknie z wyświetlacza.

# **NUWAGA**

Można skonfigurować ustawienia dla brzmień keyboardu w każdej z partii i sterować tym, jak stosowany jest w nich efekt podtrzymywania dźwięku. Wykonaj procedurę przedstawioną w punkcie "Aby skonfigurować ustawienia z przyciskiem [10] FUNCTION" (strona 225) i włacz następujące ustawienie: Kontroler (Cntrller)  $\rightarrow$  Sustain (Sustain) (strona 229).

#### **Płynne przechodzenie pomiędzy tonacjami (Portamento)**

Portamento umożliwia płynne przechodzenie pomiędzy dźwiękami, jak ma to miejsce w przypadku instrumentów smyczkowych czy też drewnianych instrumentów dętych.

*1.* Naciśnij przycisk **[ 32 ] PORTAMENTO**. Wyświetlone zostanie wskazanie [PORTAMENTO].

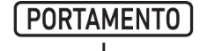

Gdy przedstawiony obok wskaźnik jest wyświetlany, sekwencyjne naciśnięcie dwóch klawiszy instrumentu powoduje, że pierwsza tonacji

- Wyświetlane
- *2.* Naciśnij przycisk **[ 32 ] PORTAMENTO**. Wyświetlone zostanie wskazanie [PORTAMENTO].

# **QUWAGA**

Można skonfigurować ustawienia dla brzmień keyboardu w każdej z partii i sterować prędkością przechodzenia pomiędzy tonacjami, gdy naciskany jest przycisk **[ 32 ] PORTA-MENTO**. Wykonaj procedurę przedstawioną w punkcie "Aby skonfigurować ustawienia z przyciskiem [10] FUNCTION" (strona 225) i włącz następujące ustawienie: Kontroler (Cntrller) Portamento (Portamnt) (strona 229).

#### **Korzystanie z pokrętła regulacji Pitch Bend**

Kółko PITCH BEND pozwala na zmianę tonacji granych nut poprzez obracanie pokrętła do przodu lub do tyłu. Technika ta umożliwia tworzenie efektów, które są podobne do dźwięku tworzonego przy uginaniu dźwięku podczas gry na saksofonie czy gitarze elektrycznej.

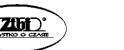

*1.* Grając dźwięki na klawiaturze instrumentu obróć w górę lub w dół pokrętło **[ 40 ] PITCH BEND** znajdujące się po lewej stronie klawiatury.

Wielkość ugięcia nuty zależy od tego, jak bardzo obrócimy pokrętło

# **UWAGA**

• **NIE należy** obracać pokrętła pitch bend w momencie włączania cyfrowego keyboardu.

# **UWAGA**

• Można skonfigurować ustawienia działania pokrętła pitch bend określając wielkość zmiany tonacji przy maksymalnym obróceniu pokrętła w dowolną stronę. Wykonaj procedurę przedstawioną w punkcie "Aby skonfigurować ustawienia z przyciskiem [10] FUNCTION" (strona 225) i włącz następujące ustawienie: Kontroler (Cntrller) → Pitch Bend (PitcgBnd) → Zakres ugięcia (Range) (strona 229).

## **CT-X5000: przycisk [ 39 ] MODULATION/ASSIGNABLE**

Można skorzystać z przycisku [ 39 ] MODULATION / ASSIGNABLE, aby zastosować do dźwięków efekt *vibrato* (ustawienie domyślne). Można też zmienić funkcję tego przycisku tak, aby służył on zmienianiu tego, jak efekty DSP są stosowane do brzmień.

#### **Aby zastosować efekt** *Vibrato* **do brzmień**

# **UWAGA**

- Poniższa procedura zakłada, że instrument jest skonfigurowany w oparciu o fabryczne ustawienia domyślne.
- *1.* Przytrzymaj wciśnięty przycisk **[ 39 ] MODULATION/ASSIGNABLE**. Lampka przycisku świeci się przez cały czas, gdy przycisk jest wciśnięty.

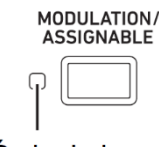

#### Świeci się

Efekt Vibrato jest stosowany go granych dźwięków, gdy powyższy wskaźnik świeci się.

*2.* W celu wyłączenia efektu należy zwolnić przycisk **[ 39 ] MODULA-TION/ASSIGNABLE**. Lampka przycisku zgaśnie.

# **UWAGA**

• Można zmienić ustawienia intensywności efektu *Vibrato* stosowanego, gdy świeci się lampka przycisku. Wykonaj procedurę przedstawioną w punkcie "Aby skonfigurować ustawienia z przyciskiem [10] FUNCTION" (strona 225) i włącz następujące ustawienie: Kontroler (Cntrller) → MODULATION/ASSIGNABLE (Mod/Asgn) → Wartość, gdy modulacia jest właczona (ModValue) (strona 229).

#### **Aby zmienić operacje wykonywane przy naciskaniu przycisku [ 39 ] MODULATION/ASSIGNABLE**

- *1.* Naciśnij przycisk **[ 10 ] FUNCTION**.
- **2.** Skorzystaj z przycisków  $[1]$   $(\angle)$ ,  $[3]$   $(\triangle)$  z grupy **[12]**, aby wyświetlić ekran " Cntrller", a następnie naciśnij [6] (Enter).
- **3.** Skorzystaj z przycisków [1] ( $\angle$ ), [3] ( $\angle$ ) z grupy **[ 12 ]**, aby wyświetlić ekran "ModAsgn", a następnie naciśnij [6] (Enter). Wyświetlone zostanie wskazanie "Btn Act".
- *4.* Skorzystaj z przycisków **[ 13 ] [ ]** oraz **[ + ]** aby wybrać sposób działania przycisk **[ 39 ] MODULATION/ASSIGNABLE**.

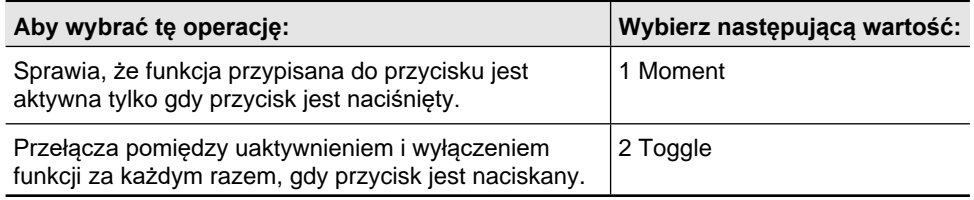

- Znajdująca się z lewej strony przycisku lampka wskaźnika śweci się, gdy funkcja przypisana do przycisku jest włączona, natomiast gaśnie, gdy funkcja ta jest wyłączona.
- *5.* Po wprowadzeniu żądanych ustawień, naciśnij na dłużej przycisk [4](EXIT) z grupy przycisków numerycznych **[ 12 ]**, aby wyjść z ekranu ustawień.

#### **Aby zmienić funkcje przypisane do przycisku [ 39 ] MODULATION / ASSIGNABLE**

*1.* Wykonaj kroki 1-3 powyższej procedury " Aby zmienić operacje wykonywane przy naciskaniu przycisku [ 39 ] MODULATION/ASSIGNABLE".

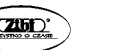

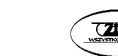

- **2.** Skorzystaj z przycisków  $\lceil 1 \rceil (\n\blacktriangle)$ ,  $\lceil 3 \rceil (\n\triangle)$  z grupy **[12]**, aby wybrać wskazanie "Btn Func".
- *3.* Skorzystaj z przycisków **[ 13 ] [ ]** oraz **[ + ]** aby zmienić funkcję przypisaną do przycisku **[ 39 ] MODULATION/ASSIGNABLE**.

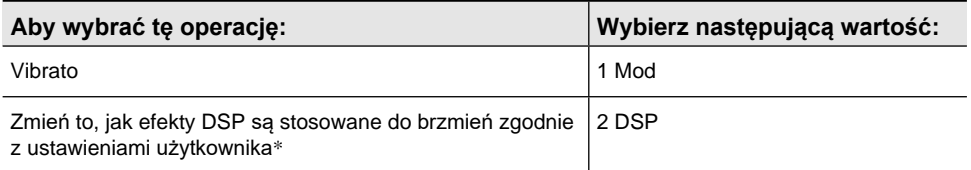

\* Informacje o sposobie wprowadzania ustawień, patrz "Aby zmienić, jak efekty DSP są stosowane przy naciskaniu przycisku [ 39 ] MODULATION/ASSIGNABLE" (strona 67).

*4.* Po wprowadzeniu żądanych ustawień, naciśnij na dłużej przycisk [4](EXIT) z grupy przycisków numerycznych **[ 12 ]**, aby wyjść z ekranu ustawień.

#### **Aby określić partię instrumentu, do której stosowany jest efekt przy naciskaniu przycisku [ 39 ] MODULATION/ASSIGNABLE**

- *1.* Wykonaj kroki 1-3 powyższej procedury " Aby zmienić operacje wykonywane przy naciskaniu przycisku [ 39 ] MODULATION/ASSIGNABLE" (str. 66).
- **2.** Skorzystaj z przycisków  $\lceil 1 \rceil (\n\angle)$ ,  $\lceil 3 \rceil (\triangle)$  z grupy **[12]**, aby wyświetlić ekran "PartEnbl", a następnie naciśnij [6] (Enter).
- 3. Skorzystaj z przycisków [1] ( $\angle$ ), [3] ( $\triangle$ ) z grupy **[ 12 ]**, aby wyświetlić partię, której ustawienie chcesz zmienić.
- *4.* Skorzystaj z przycisków **[ 13 ] [ ]** oraz **[ + ]** aby przełączyć pomiędzy włączeniem i wyłączeniem.
	- Efekt jest stosowany do tych partii, które są włączone. W przypadku wyłączonych partii, efekt nie jest stosowany.
- *5.* Po wprowadzeniu żądanych ustawień, naciśnij na dłużej przycisk [4](EXIT) z grupy przycisków numerycznych **[ 12 ]**, aby wyjść z ekranu ustawień.

# **UWAGA**

• Szczegółowe informacje odnośnie poszczególnych partii klawiatury patrz "Wybór wielu brzmień (Nakładanie brzmień/podział klawiatury) (strona 40).

#### **Aby zmienić to, jak stosowane są efekty DSP przy naciskaniu przycisku [ 39 ] MODULATION/ASSIGNABLE**

# **UWAGA**

- Moduł DSP rejestrowany przy użyciu poniższej procedury stanowi element efektów DSP niniejszego cyfrowego keyboardu. Szczegółowe informacje o konfiguracji efektów DSP i ich poszczególnych parametrów, patrz "Edycja DSP", strona 143.
- *1.* Wykonaj kroki 1-3 powyższej procedury " Aby zmienić operacje wykonywane przy naciskaniu przycisku [ 39 ] MODULATION/ASSIGNABLE" (str. 66).
- **2.** Skorzystaj z przycisków  $[1]$   $(\angle)$ ,  $[3]$   $(\triangle)$  z grupy **[12]**, aby wybrać wskazanie "Btn Func".
- *3.* Skorzystaj z przycisków **[ 13 ] [ ]** oraz **[ + ]**, aby zmienić ustawienie na wartość "2 DSP".
- **4.** Skorzystaj z przycisków [1] ( $\angle$ ), [3] ( $\angle$ ) z grupy **[12 ]**, aby wyświetlić "DSP Modle" (docelowy moduł DSP). Wyświetlona zostanie nazwa modułu DSP.

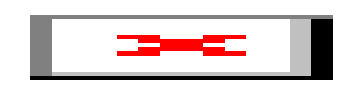

Numer modułu Nazwa modułu DSP

- *5.* Skorzystaj z przycisków **[ 13 ] [ ]** oraz **[ + ]**, aby wybrać moduł DSP.
- **6.** Skorzystaj z przycisków [1] ( $\angle$ ), [3] ( $\triangle$ ) z grupy **[12]**, aby wyświetlić wskazanie "DSPParam" (docelowy parametr DSP. Wyświetlona zostanie nazwa pierwszego parametru modułu DSP, który został wybrany w kroku 5.

Numer parametru Nazwa parametru

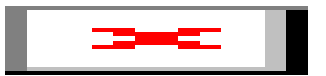

*7.* Skorzystaj z przycisków **[ 13 ] [ - ]** oraz **[ + ]** lub z pokrętła **[ 11 ]**, aby wyświetlić parametr, jaki ma być zmieniany przy naciskaniu przycisku **[ 39 ] MODULATION/ASSIGNABLE**.

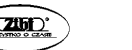

- **8.** Skorzystaj z przycisków [1] ( $\angle$ ), [3] ( $\angle$ ) z grupy **[ 12 ]**,aby wyświetlić pozycję "DSPValue" (wartość, gdy DSP jest włączone).
- *9.* Skorzystaj z przycisków **[ 13 ] [ ]** oraz **[ + ]** lub z pokrętła **[ 11 ]**, aby zmienić ustawienie wartości, jaka ma być stosowana przy naciskaniu przycisku **[ 39 ] MODULATION/ASSIGNABLE**.
- *10.* Po wprowadzeniu żądanych ustawień, naciśnij na dłużej przycisk [4](EXIT) z grupy przycisków numerycznych **[ 12 ]**, aby wyjść z ekranu ustawień.

# UWAGA

• Przypisane moduły DSP zależą od brzmienia. Aby sprawdzić moduły DSP dla poszczególnych brzmień, skorzystaj z procedury opisanej w punkcie " Użycie edycji DSP do edycji efektu " (str. 144).

#### **Zmiana tonacji w półtonach instrumentu (Transpozycja)**

Funkcja Transpozycji pozwala na zmianę stroju pianina w krokach co pół tonu. Prosta operacja pozwala na natychmiastową zmianę stroju instrumentu, by dostosować go do tonacji wokalisty lub innego instrumentu muzycznego.

#### **Zmiana stroju instrumentu w krokach co pół tonu (Transpozycja)**

- 1. Naciśnij przycisk  $[38]$  **TRANSPOSE** [ $\vee$ ] lub  $[\wedge]$ . Wyświetlone zostanie wskazanie "Trans".
	- Tonację instrumentu można zmieniać w zakresie od –12 poprzez 00 do +12.
	- Gdy wyświetlane jest wskazanie "Trans." można skorzystać z przycisków
	- numerycznych [ **12** ], przycisków] **[–]** i **[+]**,lub z pokrętła **[ 11 ]**, aby zmienić ustawianą wartość.
	- Naciśnięcie przycisku **[ 10 ] FUNCTION** lub niewykonanie żadnej operacji przyciskami sprawia, że po pewnym czasie wskazanie "Trans." znika z wyświetlacza.

# **UWAGA**

• Wskaźnik [TRANSPOSE] będzie wyświetlany, gdy ustawienie transpozycji jest różne od zera (0).

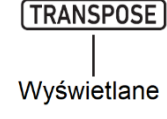

#### **Zmiana tonacji poszczególnych partii w krokach co 1 oktawę (Octave Shift)**

Funkcja przesunięcia o oktawę (Octave Shift) pozwala na poniesienie lub obniżenie stroju pianina co oktawę. Przesunięcie o oktawę można skonfigurować indywidualnie dla poszczególnych partii instrumentu: \* (UPPER 1, LOWER 1, UPPER 2, LOWER 2).

- Można wybrać o ile oktaw ma być przesunięta tonacja poszczególnych partii.
- Dzięki funkcji szybkiego przesunięcia o oktawę (*Quick Octave Shift*), można szybko przesunąć tonację o określoną liczbę oktaw stosowanie do ustawień zaprogramowanych dla danej partii.
- \* Patrz też "Wybór wielu brzmień (Nakładanie brzmień/podział klawiatury) (strona 40).

# **QUWAGA**

- W przypadku wybrania niektórych brzmień ustawienie przesunięcia o oktawę (Octave Shift) zmienia się automatycznie. Szczegółowe informacje patrz kolumna "Octave Shift" na liście brzmień zamieszczonej w Dodatku do niniejszej instrukcji obsługi.
- Dźwięk automatycznej harmonizacji (strona 103) zależy od ustawienia partii UPPER 1).

#### **Aby skonfigurować wielkość przesunięcia o oktawę dla poszczególnych partii**

*1.* Naciśnij przycisk **[ 37 ] OCTAVE**.

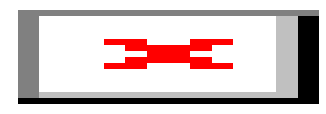

- (1) Liczba oktaw, o jaką została przesunięta tonacja.1 wskazuje przesunięcie o jedna oktawę w górę, -1 oznacza przesunięcie o jedna oktawę do dołu. Zakres ustawień to +3 do -3 oktawy.
- (2) Partia klawiatury. Szczegółowe informacje o partiach klawiatury oraz sposobie ich definiowania, patrz "Wybór wielu brzmień (Nakładanie brzmień/podział klawiatury) (strona 40).
- (3) Oznacza ekran ustawień przesunięcia o oktawę.

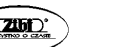

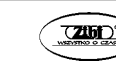
- **2.** Skorzystaj z przycisków  $\lceil 1 \rceil (\n\angle)$ ,  $\lceil 3 \rceil (\triangle)$  z grupy **[12]**,aby wybrać partię instrumentu, dla której chcesz przesunąć tonację w krokach co oktawę.
- *3.* Skorzystaj z przycisków **[ 13 ] [ ]** oraz **[ + ]**, aby przesunąć tonację partii instrumentu wybranej w kroku 2 w krokach co oktawę.

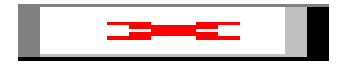

- *4.* Powtórz kroki 2 i 3, by stosownie do potrzeb przesunąć w krokach co oktawę tonację innych partii instrumentu.
- *5.* Aby wyjść z niniejszej procedury i przywrócić cyfrowy keyboard do stanu sprzed kroku 1, naciśnij przycisk **[ 37 ] OCTAVE** lub przycisk [4](EXIT) z grupy przycisków numerycznych **[ 12 ]**.

**Aby skorzystać z funkcji szybkiego przesunięcia o oktawę**

- *1.* Trzymając wciśnięty przycisk **[ 37 ] OCTAVE** naciśnij przycisk **[ 38 ] TRANSPOSE [** $\check{}$ **]** lub  $[\hat{\wedge}]$ .
	- Naciśnięcie przycisku **[ ]** przesuwa wybraną partię instrumentu o jedną oktawę do dołu, natomiast naciśniecie przycisku  $\overline{I}$  **i** przesuwa wybrana partie o jedna oktawę do góry.
	- Skorzystaj z poniższej procedury wyboru partii, do której ma być zastosowane szybkie przesunięcie tonacji o oktawę.

#### **Aby wybrać partię instrumentu do szybkiego przesunięcia o oktawę**

- *1.* Naciśnij przycisk **[ 37 ] OCTAVE**. • Wyświetlone zostanie wskazanie "U1 Oct".
- 2. Skorzystaj z przycisków [1] ( $\angle$ ), [3] ( $\triangle$ ) z grupy **[12 ]**,aby wyświetlić "BTn Trg", a następnie naciśnij [6] (Enter).
	- Wyświetlone zostanie wskazanie "U1 OctBnt".
- *3.* Skorzystaj z przycisków [1] ( ), [3] ( ) z grupy **[ 12 ]**,aby wyświetlić partię, której ustawienia chcesz zmienić.
	- Wyświetlone zostanie wskazanie "U1 OctBnt".
- *4.* Skorzystaj z przycisków **[ 13 ] [ -** ] oraz **[ + ]**, aby przełączyć pomiędzy włączeniem i wyłączeniem.
- 

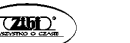

- Włączenie opcji (on) sprawia, że dla danej partii wykonana zostanie szybkie przesunięcie tonacji o oktawę, co opisano w sekcji " Aby skorzystać z funkcji szybkiego przesunięcia o oktawę", strona 71.
- *5.* Stosownie do potrzeb powtórz kroki 3 i 4, by zdefiniować ustawienia dla pozostałych partii.
- *6.* Po wprowadzeniu żądanych ustawień, naciśnij na dłużej przycisk [4](EXIT) z grupy przycisków numerycznych **[ 12 ]**, aby wyjść z ekranu ustawień.

#### **Regulacja tonacji instrumentu oraz poszczególnych partii**

Skorzystaj z poniższej procedury, aby precyzyjnie dostroić podstawową tonację instrumentu. Przy dokonywaniu regulacji dźwięk A4 (A powyżej środkowego C) stanowi podstawę strojenia.

#### **Precyzyjne strojenie (Tuning)**

- *1.* Naciśnij przycisk **[ 10 ] FUNCTION**.
- **2.** Skorzystaj z przycisków [1] ( $\angle$ ), [3] ( $\angle$ ) z grupy **[12 ]**,aby wyświetlić komunikat "Tune", a następnie naciśnij [6] (Enter).

Wyświetlone zostanie wskazanie MstrTune".

- *3.* Skorzystaj z przycisków numerycznych **[ 12 ]** i z przycisków **[ 13 ] [ ]** oraz  **[ + ]** lub z pokrętła [ 11 ], aby zmienić ustawianą wartość.
	- Można wprowadzić ustawienie w zakresie od 415.5 do 465.9 Hz (Domyślne: 440.0 Hz).
	- Skorzystaj z przycisków numeryczncyh **[ 12 ]**, by wprowadzać wartości całkowite.
	- Możesz skorzystać z przycisków **[ 13 ] [ -** ] oraz **[ + ]** lub z pokrętła **[ 11 ]**, aby zmieniać częstotliwość w krokach co 0.1Hz.
- *4.* Po wprowadzeniu żądanych ustawień, naciśnij na dłużej przycisk [4](EXIT) z grupy przycisków numerycznych **[ 12 ]**, aby wyjść z ekranu ustawień.

#### **Podstawowe i precyzyjne strojenie poszczególnych partii instrumentu (Coarse Tuning, Fine Tunning)**

W przypadku korzystania z funkcji nakładania brzmień lub podziału klawiatury można indywidualnie dostroić tonację poszczególnych partii (UPPER1, LOWER1, UPPER2 oraz LOWER2).

• Wykonaj procedurę przedstawioną w punkcie "Aby skonfigurować ustawienia z przyciskiem [10] FUNCTION" (strona 225) i włącz następujące ustawienie: Strojenie (Tune) → Podstawowe strojenie partii (PrtCoars) oraz Precyzyjne strojenie (Prt Fine) (strona 231).

# **UWAGA**

- Podstawowe (coarse) strojenie zmienia tonację w krokach co pół tonu, natomiast precyzyjne strojenie (fine) reguluje tonację w krokach centowych.
- Dźwięki automatycznej harmonizacji zależą od ustawień partii UPPER 1.

#### **Zmiana skali instrumentu**

Można skorzystać z poniższej procedury, aby wybrać jedną z spośród 17 zaprogramowanych skal muzycznych odpowiednich do wykonywania muzyki charakterystycznej dla poszczególnych epok i regionów, np. muzyki arabskiej, itp..

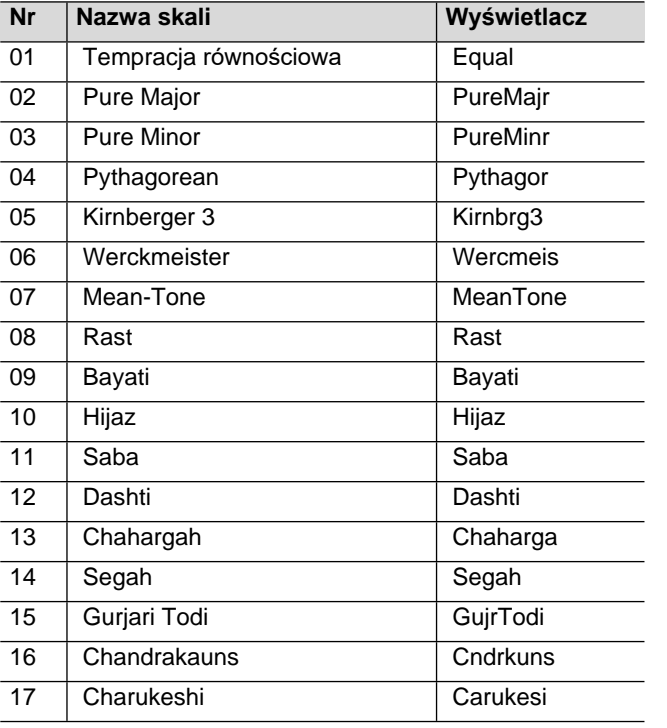

# **UWAGA**

• Można dostroić tonację każdej nuty skali (od C do B) w krokach co jeden cent. Po wybraniu jednej zaprogramowanej skali, można zmodyfikować strój instrumentu stosownie do potrzeb. Szczegóły, patrz "Aby dostroić skalę (Precyzyjne strojenie skali)" (strona 74).

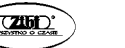

• Niezależnie od wybranej skali można ustawić skalę automatycznego akompaniamentu jako temperację równościową. W tym celu skorzystaj z procedury opisanej w punkcie "Aby zmienić skalę stosowaną do Automatycznego Akompaniamentu" i wyłącz ustawienie skali akompaniamentu (AcompScl) (strona 75).

#### **Aby wybrać temperację do gry na instrumencie**

- *1.* Naciśnij przycisk **[ 10 ] FUNCTION**.
- 2. Skorzystaj z przycisków [1] ( $\angle$ ), [3] ( $\triangle$ ) z grupy **[ 12 ]**,aby wyświetlić "Scale", a następnie naciśnij [6] (Enter). • Wyświetlone zostanie wskazanie "Type".
- *3.* Skorzystaj z przycisków **[ 13 ] [ -** ] oraz **[ + ]** lub z pokrętła **[ 11 ]** aby zmienić ustawioną wartość.
	- Informacje o skalach odpowiadających poszczególnym wartościom ustawień, patrz tabela na stronie 73.
- *4.* Skorzystaj z przycisku [3] ( ) z grupy **[ 12 ]**,aby wybrać pozycję "Root" dźwięk podstawowy.
- *5.* Skorzystaj z przycisków **[ 13 ] [ -** ] oraz **[ + ]** lub z pokrętła **[ 11 ]**, aby wybrać nutę dźwięku podstawowego.
- *6.* Po wprowadzeniu żądanych ustawień, naciśnij na dłużej przycisk [4](EXIT) z grupy przycisków numerycznych **[ 12 ]**, aby wyjść z ekranu ustawień.

#### **Aby dostroić skalę (Scale Fine Tuning)**

- *1.* Wykonaj kroki 1 oraz 2 powyższej procedury " Aby wybrać temperację do gry na instrumencie".
- **2.** Skorzystaj z przycisków [1] ( $\angle$ ), [3] ( $\searrow$ ) z grupy **[ 12 ]**,aby wyświetlić pozycję "Fine Tune", a następnie naciśnij [6] (Enter).
	- Wyświetlone zostanie wskazanie "C Tune".
- *3.* Możesz dostroić tonację poszczególnych nut w skali.
	- (1) Skorzystaj z przycisków [1] (<br>
	(3) Z grupy **[12 ]**, aby wyświetlić nazwę nuty (C lub B), której tonację chcesz dostroić.
	- (2) Skorzystaj z przycisków **[ 13 ] [ -** ] oraz **[ + ]**, aby dostroić tonację wybranej nuty. Zakres zmiany tonacji: - 99 centów do +99 centów.
	- (3) Jeśli potrzeba, powtórz kroki (1) i (2), aby dostroić tonację innych nut.
- *4.* Po wprowadzeniu żądanych ustawień, naciśnij na dłużej przycisk [4](EXIT) z grupy przycisków numerycznych **[ 12 ]**, aby wyjść z ekranu ustawień.

#### **Aby zmienić ustawienie skali ustawionej dla Automatycznego Akompaniamentu**

- *1.* Wykonaj kroki 1 oraz 2 procedury "Aby wybrać temperację do gry na instrumencie". (str. 74).
- **2.** Skorzystaj z przycisków [1] ( $\angle$ ), [3] ( $\angle$ ) z grupy **[12 ]**,aby wyświetlić pozycję "AccompScl".
- *3.* Skorzystaj z przycisków **[ 13 ] [ - ]** oraz **[ + ]**, aby włączyć lub wyłączyć daną funkcie.
	- On funkcja włączona: Skala wybrana w oparciu o procedurę "Aby wybrać temperację do gry na instrumencie". (str. 74), została zastosowana także do Automatycznego Akompaniamentu.
	- Off: Automatyczny akompaniament jest zawsze odtwarzany w skali równościowej.
- *4.* Po wprowadzeniu żądanych ustawień, naciśnij na dłużej przycisk [4](EXIT) z grupy przycisków numerycznych **[ 12 ]**, aby wyjść z ekranu ustawień.

#### **ODTWARZANIE ZAPROGRAMOWANYCH UTWORÓW**

Niniejszy cyfrowy keyboard oferuje 30zarogramowanych utworów.\* Można odtwarzać te utwory dla samej przyjemności słuchania, jak również wyciszyć partię jednej ręku utworów fortepianowych i ćwiczyć równoległą grę drugiej partii. Do cyfrowego keyboardu można także podłączyć pamięć USB i realizować te same operacje, jak przy zaprogramowanych w instrumencie utworach. Można więc odtwarzać pliki muzyczne MIDI (SMF).

\* W niniejszej instrukcji termin "utwór" odnosi się do pojedynczego utworu muzycznego.

#### **Wybór utworu do odtwarzania**

**Aby wybrać pojedynczy utwór do odtwarzania**

- *1.* Naciśnij przycisk **[ 7 ] SONG BANK**.
- Wyświetlone zostanie wskazanie (wskaźnik utworów z banku), a instrument przejdzie do trybu odtwarzania utworów z banku.

Numer utworu Nazwa utworu

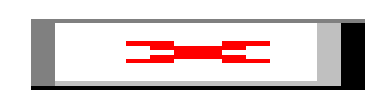

- *2.* Skorzystaj z przycisków **[ 13 ] [ -** ] oraz **[ + ]** lub z pokrętła **[ 11 ]**, aby wybrać żądany numer utworu.
- Informacje o wprowadzaniu wartości numerycznych przedstawiono na stronie 31 w sekcji "Wprowadzanie wartości numerycznych".
- Lista dostępnych utworów została przedstawiona w Dodatku, na stronie 279.

# **NUWAGA**

- Operacja ta zmienia automatycznie ustawienia uderzeń metronomu (str. 55), na odpowiadające danemu utworowi. Nawet jeśli uderzenia utworu wykraczają poza dostępny zakres ustawień metronomu, to i tak zostaną one zastosowane, jako ustawienia metronomu.
- Po wybraniu niektórych utworów, na wyświetlaczu w pozycji TEMPO pojawia się początkowo wskazanie "Lod"( patrz poniżej rysunek po kroku 3). Oznacza to, że następuje ładowanie danych.
- *3.* Naciśnij przycisk **[ 20 ] PLAY/STOP**.
- Rozpocznie się odtwarzanie utworu. Tempo odtwarzania, aktualny takt oraz aktualne uderzenie pokazywane są w prawym górnym narożniku wyświetlacza.

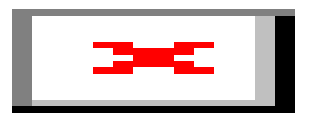

• Podczas odtwarzania utworów dostępne są następujące operacje.

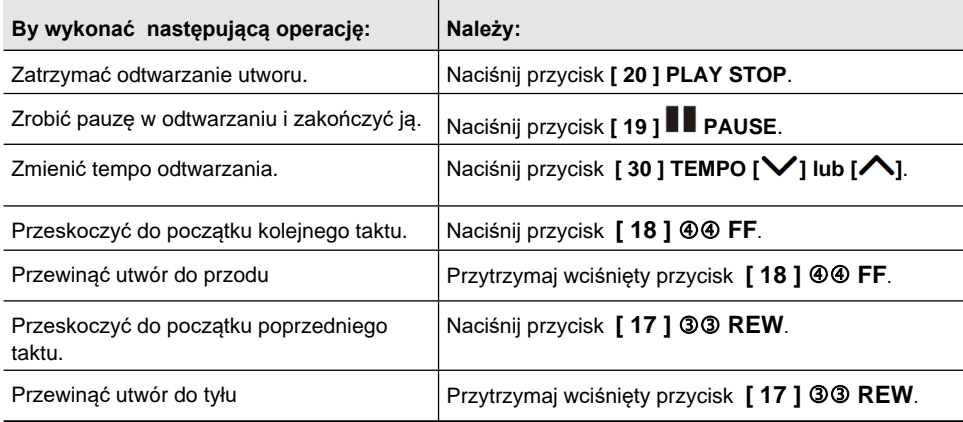

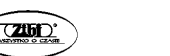

- Podczas odtwarzania utworu można grać równolegle na klawiaturze instrumentu korzystając z brzmienia (łącznie z brzmieniami nakładanymi i podzielonymi), które było wybrane, gdy rozpoczęło się odtwarzanie utworu.
- *4.* Naciśnij przycisk **[ 20 ] PLAY/STOP**.
- Utwór jest odtwarzany w pętli aż do naciśnięcia przycisk **[ 20 ] PLAY/STOP**. W celu wyłączenia powtarzalnego odtwarzania naciśnij przycisk **[ 15 ] REPEAT** i upewnij się, że obok pozycji [REPEAT].

$$
\begin{array}{r}\n A-B \\
 REPEAT \end{array}
$$

Wskaźnik gaśnie, gdy funkcja powtarzania jest wyłączona

#### **Aby wybrać brzmienie do gry na klawiaturze, gdy instrument jest w trybie banku utworów**

- *1.* Gdy Instrument jest w trybie utworów z banku (**SONG BANK**), naciśnij przycisk **[ 5 ] TONE**.
- Wyświetlone zostanie wskazanie (**WU)**, a na wyświetlaczu pozostanie także wskazanie (wskaźnik utworów z banku).
- *2.* Skorzystaj z przycisków numerycznych **[ 12 ],** przycisków **[ 13 ] [ - ]** oraz **[ + ]** lub z pokrętła **[ 11 ]**, aby wybrać numer brzmienia, które ma być przypisane.
- Gdy wyświetlone jest wskazanie  $(\mathbf{III})$  można też wykonać operacje uaktywniającą podział klawiatury lub nakładanie brzmień. Więcej informacji, patrz wybór brzmienia, strona 38 i następne.

# UWAGA

• Aby zmienić numer utworu, wykorzystując powyższą procedurę, naciśnij przycisk [ 7 ] **SONG BANK**. Z wyświetlacza zniknie wówczas wskazanie (**IIII**), a na wyświetlaczu pozostanie jedynie wskazanie (wskaźnik utworów z banku).

#### **Aby ustawić równowagę pomiędzy głośnością gry na instrumencie, a odtwarzaniem utworu**

Wykonaj procedurę przedstawioną w punkcie "Aby skonfigurować ustawienia z przyciskiem [10] FUNCTION" (strona 225) i włącz następujące ustawienie: Głośność utworu (Song Vol), str. 230.

#### **Powtarzanie odtwarzania określonych taktów (Powtarzanie (A-B)**

Z poniższej procedury nie można skorzystać podczas odtwarzania utworu, aby wyćwiczyć równoległą grę określonego fragmentu. Można wybrać takt początkowy oraz takt końcowy sekcji, którą chcesz odtwarzać i ćwiczyć.

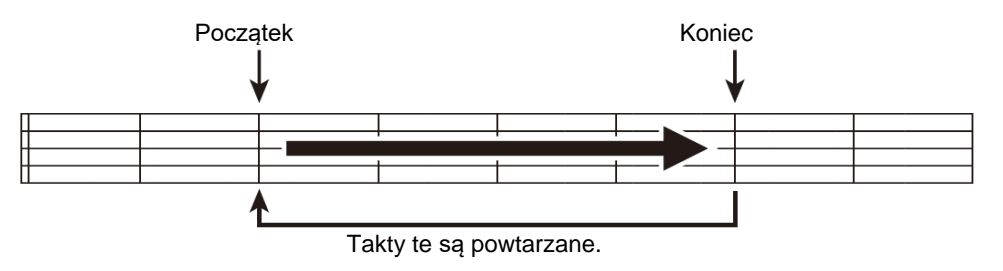

### **Aby powtarzać określoną frazę utworu**

- *1.* Jeśli nie ma wskaźnika obok pozycji [REPEAT], naciśnij przycisk **[ 15 ] REPEAT**, aby wyświetlić go.
- *2.* Wykonaj kroki 1, 2 oraz 3 opisane w procedurze " Aby wybrać pojedynczy utwór do odtwarzania", strona 75, by rozpocząć odtwarzanie utworu.
- *3.* Gdy odtwarzanie utworu dojdzie do taktu, który chcesz ustawić jako takt początkowy, naciśnij przycisk **[ 16 ] A - B**. W ten sposób dany takt zostanie ustawiony jako takt początkowy, a wskaźnik obok pozycji A-B zacznie migać.

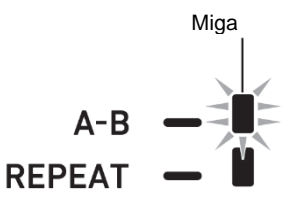

*4.* Gdy odtwarzanie utworu dojdzie do taktu, który chcesz ustawić jako takt końcowy, naciśnij przycisk **[ 16 ] A - B**. W ten sposób dany takt zostanie ustawiony jako takt końcowy pętli, zaś wskaźnik

obok pozycji [A-B] przestanie migać.

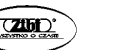

$$
\begin{array}{c}\n\text{Jest wyświetlane} \\
\downarrow \\
\text{A-B} \longrightarrow \blacksquare\n\end{array}
$$
\nREPEAT

*5.* Ponowne naciśnięcie przycisku **[ 16 ] A - B** przywraca normalne odtwarzanie. Wskaźnik obok pozycji [A-B] znika z wyświetlacza.

#### **Gra jedną ręką wyciszonej partii utworu**

Można wyciszyć jedną partię odtwarzanego utworu, a następnie można ćwiczyć grę na instrumencie tej wyciszonej partii. Do tego rodzaju ćwiczeń można wykorzystać następujące rodzaje utworów: utwory zaprogramowane w instrumencie\* lub utwory zapisane w formacie CMF (jeden z typów plików CASIO MIDI) na pamięci USB.

\*Utwory te mają zapisaną informację o kanale partii (str. 80 i 81).

#### **Aby odtwarzać utwór z wyciszoną partią jednej ręki**

- *1.* Naciśnij przycisk **[ 7 ] SONG BANK**.
- *2.* Skorzystaj z przycisków numerycznych **[ 12 ],** przycisków **[ 13 ] [ - ]** oraz **[ + ]** lub z pokrętła **[ 11 ]**, aby wybrać numer utworu.
- *3.* Naciśnij przycisk **[ 20 ] PLAY/STOP**, aby rozpocząć odtwarzanie utworu.
- *4.* Skorzystaj z przycisku **[ 14 ] PART SELECT**, aby wybrać partię, którą chcesz ćwiczyć.
	- Każde naciśnięcie przycisku [ 14 ] PART SELECT sprawia, że wskaźniki przedstawione poniżej pojawiają się lub znikają stosownie do rodzaju utworu, jaki został wybrany.

#### **Utwory z Partią lewej ręki i prawej ręki**

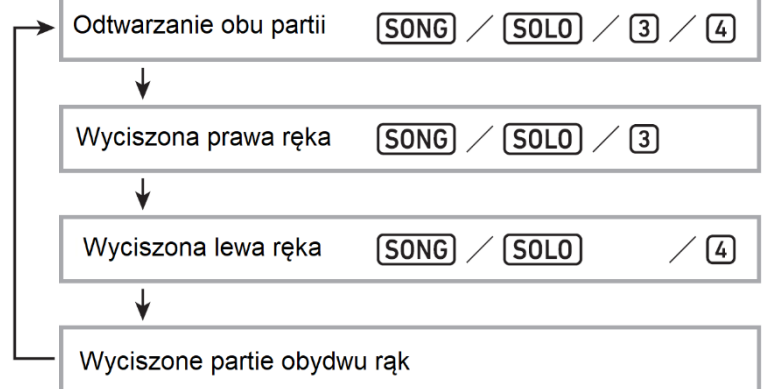

**Utwory z akordami akompaniamentu w partii lewej ręki oraz częścią melodyczną w partii prawej ręki**

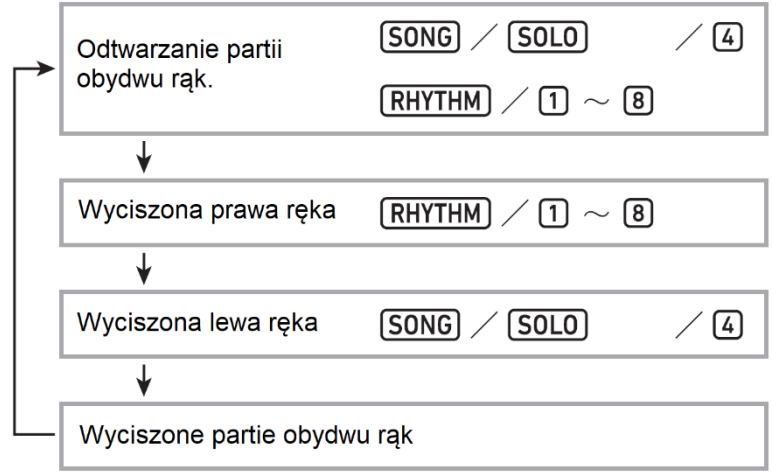

*5.* W celu zatrzymania odtwarzania naciśnij przycisk **[ 20 ] PLAY/STOP**.

#### **Informacje o kanale partii**

W przypadku utworów zaprogramowanych w instrumencie oraz utworów zapisanych w formacie CMF partie do gry lewą ręką i partie do gry prawą ręką zarejestrowane są oddzielnie. Utwory te mają zawartą informację o tzw. "kanale partii". Jest to informacja, która steruje tym, jak cyfrowy keyboard powinien traktować partie lewej i prawej ręki. Poniżej opisano, jak informacje o kanale partii są zapisane w zaprogramowanych utworach w instrumencie oraz innych utworach zapisanych w formacie CMF.

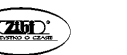

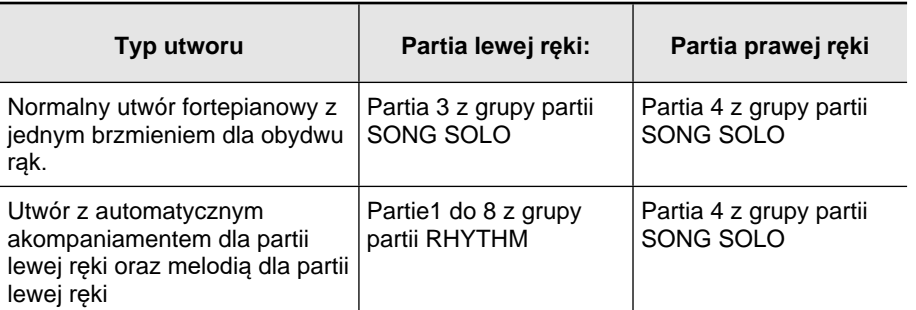

Choć standardowe pliki MIDI (format SMF) zapisane na pamięci USB mogą być odtwarzane w niniejszym cyfrowym keyboardzie, to pliki te nie zawierają informacji o kanale partii. Skorzystaj z poniższej procedury, aby określić czy wyciszona ma być partia lewej ręki i partia prawej ręki, gdy naciskany jest przycisk **[ 14 ] PART SELECT** w celu odtworzenia tego rodzaju pliku.

#### **Aby odtwarzać utwór z wyciszoną partią jednej ręki**

Wykonaj procedurę przedstawioną w punkcie "Aby skonfigurować ustawienia z przyciskiem [10] FUNCTION" (strona 225) i zmień ustawienia kanału partii: Inne (Other) Prawa ręka (Melody) Kanał partii (PartR Ch), Kanała partii lewej ręki ((PartL Ch), str. 234.

# **QUWAGA**

• Powyższe ustawienie ma zastosowanie wyłącznie do utworów, które nie mają informacji o kanale partii (Part Channel). Gdy utwór zawiera informacje o kanale partii, wówczas powyższe ustawienie jest ignorowane i priorytet ma zawarta w pliku utworu informacja o kanale partii.

#### **Odtwarzanie utworu z pamięci USB**

Można skorzystać z tych samych operacji, jakie odnoszą się do utworów zaprogramowanych w instrumencie, aby odtworzyć pliki MIDI\* zapisane w folderze MUSICDAT znajdującym się w pamięci USB. Informacje odnośnie procedury zapisywania pliku MIDI na pamięci USB przedstawione zostały w sekcji "Korzystanie z komputera w celu kopiowania danych utworów na pamięć USB" (strona 246).

\* Standardowe pliki MIDI (SMF format 0/1) oraz pliki CASIO MIDI (format CMF).

#### **Aby odtwarzać utwór z pamięci USB**

- *1.* Umieść pamięć USB w gnieździe pamięci USB cyfrowego keyboardu. Po podłączeniu pamięci USB cyfrowy keyboard musi najpierw "zainicjować współpracę" z pamięcią USB i przygotować się na wymianę danych. Należy mieć na uwadze, że operacje cyfrowego pianina stają się chwilowo niedostępne, gdy wykonywana jest sekwencja inicjowania współpracy z pamięcią USB. Podczas trwania owego procesu inicjowania współpracy wyświetlany jest komunikat "[USB]". Proces ten może trwać od 10 do 20 sekund, a w niektórych przypadkach nawet dłużej. W czasie jego trwania nie należy podejmować prób wykonywania jakichkolwiek innych operacji w cyfrowym keyboardzie. Pamięć USB wymaga owej inicjalizacji współpracy za każdym razem, gdy jest podłączana do cyfrowego keyboardu.
- *2.* Wykonaj przedstawioną na stronie 75 procedurę " Aby wybrać pojedynczy utwór do odtwarzania".

Numery utworów są przypisywane automatycznie zgodnie z kolejnością plików MIDI zapisanych w pamięci USB. Pliki sortowane są po nazwach plików i pierwszemu w kolejności plikowi MIDI przypisywany jest numer utworu 41.

### **ODTWARZANIE UTWORÓW Z PAMIĘCI USB (TRYB AUDIO)**

Możesz wykorzystać niniejszy cyfrowy keyboard do odtwarzania plików audio (format WAV, 44.1 kHz 16bit) zapisanych w folderze MUSICDAT znajdującym się w pamięci USB. Informacje odnośnie procedury zapisywania pliku MIDI na pamięci USB przedstawione zostały w sekcji "Korzystanie z komputera w celu kopiowania danych utworów

## **QUWAGA**

- Gdy trwa odtwarzanie pliku audio, można normalnie grać na klawiaturze instrumentu oraz korzystać z funkcji nakładania brzmień oraz podziału klawiatury.
- Informacje odnoszące się do posługiwania się pamięcią USB, patrz "Pamięć USB" (strona 239).

#### **Aby odtwarzać plik audio**

- *1.* Podłącz do cyfrowego keyboardu (do portu USB) pamięć USB, na której znajdują się pliki audio obsługiwane przez niniejszy instrument.
- *2.* Wciśnij na dłużej przycisk **[ 7 ] SONG BANK (AUDIO)**, aż na wyświetlaczu pojawi się wskazanie [ AUDIO].

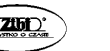

### **AUDIO**

#### Wyświetlane wskazanie

Oznacza to, że cyfrowy keyboard jest w trybie odtwarzania audio i jest gotowy do odtworzenia pliku audio.

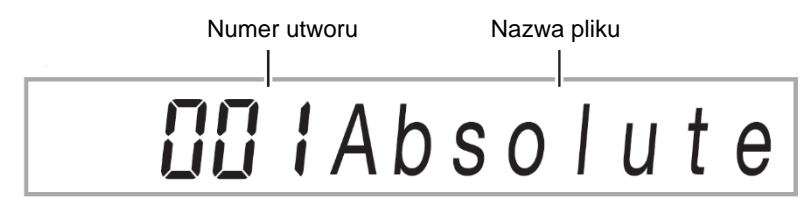

Numery utworów przypisywane są automatycznie w kolejności plików audio zapisanych na pamięci USB.

- *3.* Skorzystaj z przycisków numerycznych **[ 12 ],** przycisków **[ 13 ] [ - ]** oraz **[ + ]** lub z pokrętła **[ 11 ]**, aby wybrać numer utworu audio, który chcesz odtworzyć.
- *4.* W celu rozpoczęcia odtwarzania naciśnij przycisk **[ 8 ] AUDIO PLAY/STOP**. Wyświetlone zostanie wskazanie [AUDIO PLAY].

#### **AUDIO PLAY**

Wyświetlane wskazanie

Podczas odtwarzania utworu audio obsługiwane są następujące operacje.

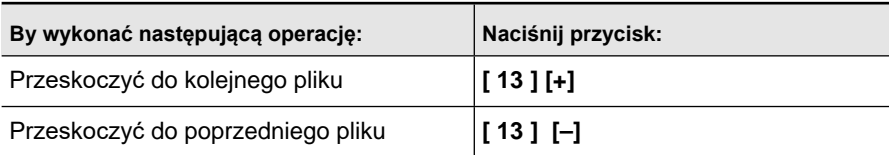

- *5.* W celu zatrzymania odtwarzania przycisk **[ 8 ] AUDIO PLAY/STOP**. Wówczas z wyświetlacza zniknie wskazanie [AUDIO PLAY].
- *6.* Aby wyjść z trybu Audio, naciśnij przycisk **[ 7 ] SONG BANK (AUDIO)**. Z wyświetlacza zniknie wskazanie [AUDIO].

# **UUWAGA**

- Odtwarzanie pliku audio jest kontynuowane nawet jeśli wyjdziesz z trybu Audio. Również w takich przypadkach naciśnij przycisk **[ 8 ] AUDIO PLAY/STOP** w celu zatrzymania odtwarzania.
- Można ustawić odtwarzanie pliku audio w pętli. W tym celu wykonaj procedurę przedstawioną w punkcie "Aby skonfigurować ustawienia z przyciskiem [10] FUNCTION" (strona 225) i wybierz ustawienia: Odtwarzanie audio (AudioPly) Odtwarzanie audio w pętli (Repeat) str. 232.

#### **Aby ustawić równowagę głośności pomiędzy odtwarzaniem pliku audio a grą na klawiaturze**

Wykonaj procedurę przedstawioną w punkcie "Aby skonfigurować ustawienia z przyciskiem [10] FUNCTION" (strona 225) i zmień ustawienie głośności: Odtwarzanie audio (AudioPly) → Głośność odtwarzania audio (Volume) str. 232.

#### **Anulowanie partii głosowej z pozycji centralnej (Vocal Cut)**

Uaktywnienie funkcji anulowania partii głosowej /Vocal Cut/ odcina (wycisza lub minimalizuje) partię głosową z pliku audio. Informujemy, że funkcja ta anuluje dźwięk w pozycji centralnej sygnału audio, co może (zależnie od tego jak oryginalny sygnał audio był miksowany) skutkować anulowaniem także innego dźwięku poza samą partią głosową. To, w jaki sposób zostanie odcięta partia głosowa zależy od rodzaju wprowadzanego dźwięku. Wykonaj procedurę przedstawioną w punkcie "Aby skonfigurować ustawienia z przyciskiem [10] FUNCTION" (strona 225) i zmień ustawienia funkcji anulowania partii głosowej z pozycii centralnei (Vocal Cut): Odtwarzanie audio (AudioPly)  $\rightarrow$  funkcii anulowania partii głosowej z pozycji centralnej (C Cancel) str. 233.

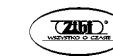

#### **KORZYSTANIE Z AUTOMATYCZNEGO AKOMPANIAMENTU (TRYB RYTM)**

Dzięki automatycznemu akompaniamentowi wystarczy wybrać podkład rytmiczny akompaniamentu, aby akompaniament (bas, gitara i inne instrumenty) wybrzmiał automatycznie po zagraniu akordu lewą ręką. To tak, jakby wszędzie gdzie się udasz towarzyszyła ci osobista sekcja rytmiczna. Domyślne podkłady rytmiczne można edytować, aby stworzyć oryginalne akompaniamenty automatyczne (podkład rytmiczny użytkownika) i zapisać je w pamięci. Więcej informacji znajdziesz w "Tworzenie automatycznego akompaniamentu (podkład rytmiczny użytkownika)" (strona 151).

#### **Wybór podkładu rytmicznego**

#### **Wybór podkładu rytmicznego**

#### *1.* **Naciśnij [ 6 ] RHYTHM.**

Wyświetlone zostanie (wskazanie podkładu rytmicznego) i uruchomiony zostanie tryb Rytm.

Numer podkładu rytmicznego Nazwa podkładu rytmicznego

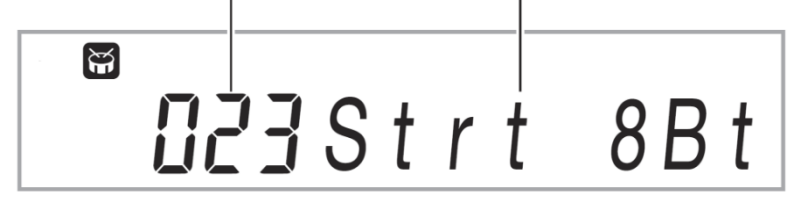

- *2.* **Za pomocą przycisków numerycznych [ 12 ], [ 13 ] [–] oraz [+] lub pokrętła [ 11 ] wybierz numer podkładu rytmicznego.** 
	- Więcej informacji na temat wyboru numeru znajdziesz w "Wprowadzanie wartości liczbowych" (strona 31).
	- Podkłady rytmiczne zostały podzielone na wiele kategorii i zostały ułożone tak, aby ułatwić nawigację wewnątrz kategorii. Aby uzyskać więcej informacji, patrz "Przycisk **CATEGORY [ 4 ]**" (strona 33).
	- Więcej informacji na temat kategorii i typów podkładów rytmicznych znajdziesz w oddzielnym "Dodatku".

# **UWAGA**

- Powyższa operacja automatycznie zmieni ustawienie metronomu (strona 55) na ustawienie odpowiadające wybranemu podkładowi rytmicznemu. Nawet gdy tempo podkładu rytmicznego wykracza poza zakres ustawień metronomu, stosowane jest jako ustawienie metronomu.
- *3.* **Naciśnij [ 20 ] START/STOP, aby uruchomić odtwarzanie wybranego podkładu rytmicznego.** 
	- Uruchomiony zostanie akompaniament automatyczny z samym podkładem rytmicznym (bębny i perkusja). Aby zatrzymać odtwarzanie podkładu, ponownie naciśnij **[ 20 ] START/STOP**.

#### **CT-X5000: korzystanie z przycisków kategorii RHYTHM w celu wyboru kategorii**

## UWAGA

• Aby szybko i łatwo przełączać kategorie, skorzystaj z przycisków kategorii podkładu rytmicznego **[ 46 ] RHYTHM**.

#### **Przycisk [ 45 ] –** grupowy wybór podkładu rytmicznego

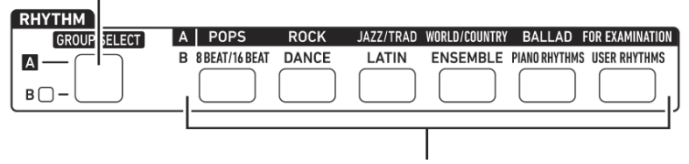

**Przyciski kategorii podkładu rytmicznego[ 46 ]**

Kategorie podkładów rytmicznych podzielone są na dwie grupy: grupa A  $(2)$  oraz grupa B ( $\overline{B}$ ). Wybór kategorii (grupy) za pomocą przycisków kategorii podkładu rytmicznego **[ 46 ]** zależy od tego, czy włączona jest lampka wskaźnika znajdującego się po lewej stronie **[ 45 ] RHYTHM GROUP SELECT**.

- *1.* **Naciśnij przycisk [ 45 ] RHYTHM GROUP SELECT, aby wybrać grupę kategorii: A (lampka wskaźnika nie świeci) lub B (lampka wskaźnika świeci).**
- *2.* **Aby wybrać kategorię, naciśnij przycisk kategorii [ 46 ] RHYTHM.** 
	- Spowoduje to miganie na wyświetlaczu **(m** (wskazanie podkładu rytmicznego).

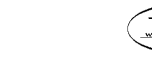

**CASIO CT-X5000/X3000 CASIO CT-X5000/X3000 CASIO CT-X5000/X3000** 

- Naciśnięcie przycisku kategorii **[ 46 ] RHYTHM** spowoduje wybór ostatnio wybranego podkładu rytmicznego dla danej kategorii. Gdy miga , możesz wybrać jeden z podkładów rytmicznych z danej kategorii. Aby zakończyć wybór kategorii podkładu rytmicznego, naciśnij **[ 6 ] RHYTHM**. Wskazanie przestanie migać.
- *3.* **Za pomocą przycisków numerycznych [ 12 ], [ 13 ] [–] oraz [+] lub pokrętła [ 11 ] wybierz numer podkładu rytmicznego, który chcesz usłyszeć.**

#### **Korzystanie z automatycznego akompaniamentu**

**Odtwarzanie akompaniamentu automatycznego** 

- *1.* **Skorzystaj z procedury opisanej w "Wybór podkładu rytmicznego" (strona 83), aby wybrać podkład rytmiczny, który chcesz usłyszeć.**
- *2.* **Naciśnij [ 22 ] ACCOMP i upewnij się, że wyświetlone zostało wskazanie [ACCOMP].**

## **ACCOMP**

#### wyświetlane

• Więcej informacji na temat tego wskazania znajdziesz w "Partie automatycznego akompaniamentu i wskaźnik ACCOMP" (strona 89).

#### *3.* **Naciśnij [ 19 ] ENDING/SYNCHRO START.**

• Uruchomiony zostanie tryb czuwania startu synchronicznego (strona 94).

$$
\begin{array}{c}\n\begin{array}{c}\n\downarrow \\
\hline\n\end{array} \\
\begin{array}{c}\n\hline\n\end{array} \\
\begin{array}{c}\n\hline\n\end{array} \\
\begin{array}{c}\n\hline\n\end{array} \\
\begin{array}{c}\n\hline\n\end{array} \\
\begin{array}{c}\n\hline\n\end{array} \\
\begin{array}{c}\n\hline\n\end{array} \\
\begin{array}{c}\n\hline\n\end{array} \\
\begin{array}{c}\n\hline\n\end{array} \\
\begin{array}{c}\n\hline\n\end{array} \\
\begin{array}{c}\n\hline\n\end{array} \\
\begin{array}{c}\n\hline\n\end{array} \\
\begin{array}{c}\n\hline\n\end{array} \\
\begin{array}{c}\n\hline\n\end{array} \\
\begin{array}{c}\n\hline\n\end{array} \\
\begin{array}{c}\n\hline\n\end{array} \\
\begin{array}{c}\n\hline\n\end{array} \\
\begin{array}{c}\n\hline\n\end{array} \\
\begin{array}{c}\n\hline\n\end{array} \\
\begin{array}{c}\n\hline\n\end{array} \\
\begin{array}{c}\n\hline\n\end{array} \\
\begin{array}{c}\n\hline\n\end{array} \\
\begin{array}{c}\n\hline\n\end{array} \\
\begin{array}{c}\n\hline\n\end{array} \\
\begin{array}{c}\n\hline\n\end{array} \\
\begin{array}{c}\n\hline\n\end{array} \\
\begin{array}{c}\n\hline\n\end{array} \\
\begin{array}{c}\n\hline\n\end{array} \\
\begin{array}{c}\n\hline\n\end{array} \\
\begin{array}{c}\n\hline\n\end{array} \\
\begin{array}{c}\n\hline\n\end{array} \\
\begin{array}{c}\n\hline\n\end{array} \\
\begin{array}{c}\n\hline\n\end{array} \\
\begin{array}{c}\n\hline\n\end{array} \\
\begin{array}{c}\n\hline\n\end{array} \\
\begin{array}{c}\n\hline\n\end{array} \\
\begin{array}{c}\n\hline\n\end{array} \\
\begin{array}{c}\n\hline\n\end{array} \\
\begin{array}{c}\n\hline\n\end{array} \\
\begin{array}{c}\n\hline\n\end{array} \\
\begin{array}{c}\n\hline\n\end{array} \\
\begin{array}{c}\n\h
$$

*4.* **Zagraj żądany akord na klawiaturze akompaniamentu.**  Gdy zagrasz akord, rozpocznie się odtwarzanie akompaniamentu automatycznego.

*Przykład:* zagraj akord C (C-E-G).

Klawiatura akompaniamentu

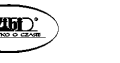

**Str. 87** 

Klawiatura partii UPPER

*5.* **Za pomocą przycisków [ 30 ] TEMPO [ ] oraz [ ] zmień ustawienie tempa.** 

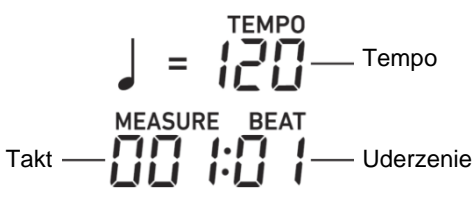

- Ustawienie tempa można skonfigurować również przed uruchomieniem akompaniamentu automatycznego.
- Więcej informacji na temat ustawiania tempa znajdziesz w sekcji "Zmiana predkości automatycznego akompaniamentu (Tempo)" (strona 89).
- *6.* **Zagraj kolejne akordy lewą ręką, jednocześnie grając melodię prawą ręką.**
	- Możesz skorzystać z "CASIO CHORD" lub innej uproszczonej metody grania akordów. Patrz "Wybór trybu palcowania akordu" (strona 98).
	- Akompaniament można zmienić za pomocą przycisków od **[ 15 ] VARIA-TION/FILL-IN 1** do **[ 18 ] VARIATION/FILL-IN 4**. Patrz sekcja "Tworzenie utworu z automatycznym akompaniamentem (Wzorzec akompaniamentu)" (strona 92).

#### *7.* **Aby zatrzymać akompaniament automatyczny, naciśnij [ 20 ] START/STOP.**

• Naciśnięcie **[ 19 ] ENDING/SYNCHRO START** zamiast **[ 20 ] START/STOP** spowoduje odtworzenie zakończenia przed zatrzymaniem akompaniamentu automatycznego. Patrz sekcja "Tworzenie utworu z automatycznym akompaniamentem (Wzorzec akompaniamentu)" (strona 92).

## UWAGA

• Za pomocą powyższej procedury recznie wprowadzasz akordy, które są odtwarzane przez akompaniament automatyczny. Możesz również użyć zaprogramowanych ustawień muzycznych do uruchomienia akompaniamentu automatycznego, korzystając z progresji akordów opartej na gatunku muzycznym, którego chcesz użyć, bez wprowa-

$$
\frac{1}{2} \sum_{i=1}^{n} \frac{1}{2} \sum_{j=1}^{n} \frac{1}{2} \sum_{j=
$$

# **CASIO CT-X5000/X3000 CASIO CT-X5000/X3000 CASIO CT-X5000/X3000**

dzania akordów. Więcej informacji znajdziesz w sekcji "Korzystanie z zaprogramowanych ustawień muzycznych" (strona 106).

### **Partie akompaniamentu automatycznego i wskaźnik ACCOMP**

Akompaniament automatyczny keyboardu cyfrowego gra równocześnie do ośmiu partii (bębny, perkusja, bas, akordy 1 do 5). Wskaźnik [ACCOMP] oznajmia, że odgrywane będą tylko partie perkusji (bębny, perkusja) lub odgrywane zostaną wszystkie partie. Każde naciśnięcie **[ 22 ] ACCOMP** powoduje włączenie lub wyłączenie wskaźnika [ACCOMP].

- Gdy wskaźnik [ACCOMP] nie jest wyświetlany, wybrzmiewa jedynie sekcja rytmiczna akompaniamentu (bębny i perkusja).
- Gdy wskaźnik [ACCOMP] jest wyświetlany, wybrzmiewają partie basu, akordów i pozostałe, zgodnie z akordem zagranym na klawiaturze akompaniamentu.

# UWAGA

- Aby szybko wyciszyć lub wyłączyć wyciszenie wielu partii, skorzystaj z procedury opisanej w sekcji "Wyciszanie określonych partii (Tryb Partii)" (strona 125).
- Możesz również precyzyjnie zmienić ustawienia głośności, poziomu efektów i inne, dla poszczególnych partii. Aby dowiedzieć się więcej, zajrzyj do sekcji "Korzystanie z miksera" (strona 128).

#### **Regulacja balansu głośności akompaniamentu automatycznego i keyboardu**

Wykonaj procedure opisana w sekcji "Konfiguracja ustawień funkcji za pomoca przycisku **[ 10 ] FUNCTION**" (strona 225) i skonfiguruj następujące ustawienie: głośność akompaniamentu automatycznego (AcompVol) (strona 230).

#### **Zmiana prędkości automatycznego akompaniamentu (tempo)**

Istnieją dwa sposoby zmiany tempa.

- Określenie wartości dla uderzeń na minutę.
- Wystukanie rytmu za pomocą przycisku **[ 31 ] TAP TEMPO** (wprowadzanie ustawień za pomocą pukania).

#### **Wskaźnik wartości nutowej i wskaźnik tempa**

W prawym górnym rogu ekranu zawsze wyświetlana jest aktualna wartość ustawienia tempa.

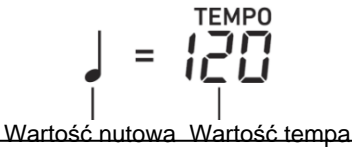

Wartość tempa wyświetlana jest zawsze w kombinacji z wartością nutową. Powyższy przykład oznacza 120 ćwierćnutowych uderzeń na minutę.

#### **Określanie wartości tempa**

- *1.* **Zmień wartość nutową odpowiednio do potrzeb.** 
	- Patrz "Zmiana wyświetlanej wartości nutowej" poniżej.
- *2.* **Za pomocą przycisków [ 30 ] TEMPO [ ] oraz [ ] zmień ustawienie tempa.**

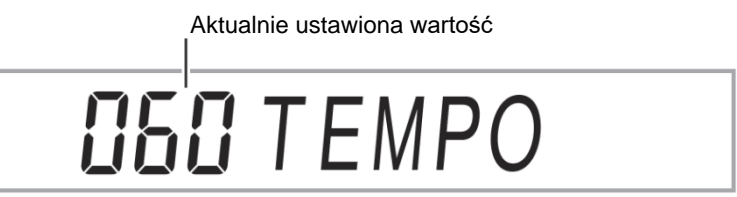

• Zakres dopuszczalnych ustawień wartości tempa zależy od aktualnie wyświetlanej wartości nutowej, co przedstawiono w poniższej tabeli.

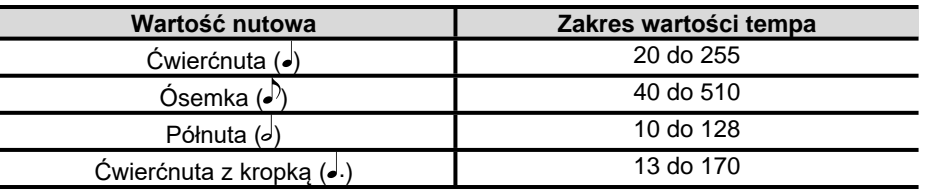

• Gdy wartością nutową jest ćwierćnuta, wartość tempa odpowiada rzeczywistej liczbie uderzeń na minutę. Gdy wartością nutową jest ósemka, liczba uderzeń na minutę odpowiada dwukrotności wartości tempa. Gdy wartością nutową jest półnuta, liczba uderzeń na minutę odpowiada połowie wartości tempa.

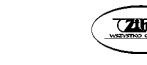

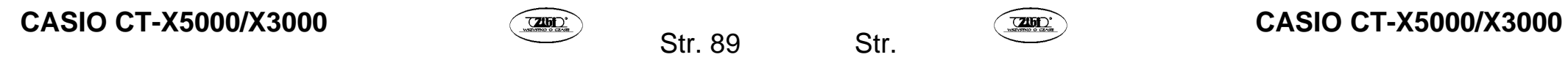

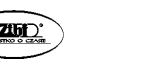

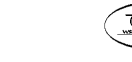

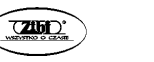

- *1.* **Przytrzymaj [ 31 ] TAP TEMPO do momentu zmiany wyświetlanej wartości nutowej.** 
	- Każde przytrzymanie **[ 31 ] TAP TEMPO** powoduje przełączenie ustawienia wartości nutowej w poniższej sekwencji.

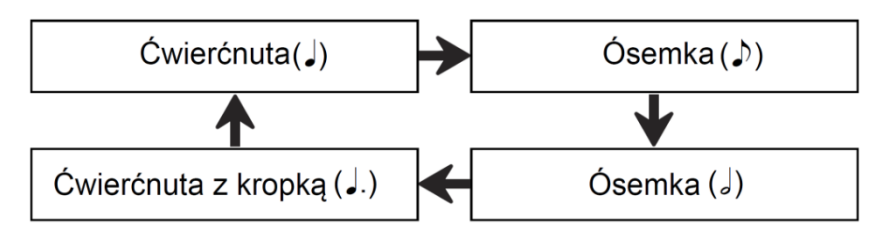

**Ustawianie tempa poprzez wystukanie rytmu**

*1.* **Kilka razy puknij w [ 31 ] TAP TEMPO, aby wystukać jak najstabilniejszy rytm.** 

W ten sposób ustawione zostanie tempo, możliwie jak najbliższe wystukanemu przez ciebie rytmowi.

• Pomocne w korzystaniu z powyższej metody do określania przybliżonego tempa, może być łączne skorzystanie, np. z procedury opisanej w "Określanie wartości tempa" (strona 90).

## UWAGA

• Wartość tempa wprowadzona za pomocą tej metody nie ma związku z aktualnie wyświetlaną wartością nutową. W zależności od rytmu wybranego za pomocą powyższej operacji wprowadzona zostanie ćwierćnutowa lub ósemkowa nutowa wartość tempa.

#### **Uruchamianie odtwarzania podkładu rytmicznego za pomocą przycisku [ 31 ] TAP TEMPO**

W ustawieniach możesz włączyć automatyczne uruchamianie odtwarzania podkładu rytmicznego po określeniu tempa za pomocą opisanej powyżej procedury "Ustawianie tempa poprzez wystukanie rytmu".

Aby wybrać to ustawienie, skorzystaj z procedury opisanej w punkcie "Konfiguracja ustawień funkcji za pomocą przycisku **[ 10 ] FUNCTION" (strona 225)** i włącz następujące ustawienie: Inne (Other) Puknięcie uruchamia podkład (Tap Rhy) (strona 234).

# **CASIO CT-X5000/X3000 CASIO CT-X5000/X3000 CASIO CT-X5000/X3000**

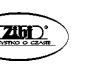

**Str. 91** 

 **Tworzenie utworu z automatycznym akompaniamentem (wzorzec akompaniamentu)** 

Najczęściej utwór muzyczny rozpoczynany jest przez intro, które przechodzi w zwrotki rozdzielane interludiami i innymi zmianami, po czym następuje powrót do głównego motywu, który prowadzi do zakończenia. Funkcja akompaniamentu automatycznego keyboardu cyfrowego oferuje wybór wzorców akompaniamentu dopasowanych do typowej progresji utworu muzycznego.

#### **Wzorce akompaniamentu**

W niniejszym rozdziale opisujemy różne typy wzorców akompaniamentu dla funkcji akompaniamentu automatycznego.

#### **Wariacje (cztery typy)**

Jest to wzorzec akompaniamentu, który można wykorzystać w zwrotce lub refrenie utworu. Wariacja powtarzana jest przez jeden takt lub wiele taktów.

#### **Odtwarzanie wariacji**

Naciśnij jeden z przycisków **VARIATION/FILL-IN** (**[ 15 ]** do **[ 18 ]**). Odtworzona zostanie wariacja wzorca akompaniamentu przypisana do naciśniętego przycisku.

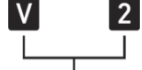

Wskazanie wyświetlane, gdy wybrzmiewa wariacja 2.

## UWAGA

• Naciśnięcie **[ 20 ] START/STOP** spowoduje wybrzmienie wzorca wariacja 1.

#### **Wypełnienia (cztery typy)**

Wzorce akompaniamentu tego typu umożliwiają wstawienie krótkich, jedno lub dwutaktowych wstawek do utworu. Wybrzmiewanie wypełnienia rozpocznie się natychmiast po naciśnięciu przycisku wypełnienia lub wraz z pierwszym uderzeniem, po jednym lub dwóch taktach, a dalej odtwarzania będzie wyjściowa wariacja wzorca akompaniamentu.

#### **Odtwarzanie wypełnienia**

Gdy wybrzmiewa wariacja 1, naciśnij **[ 15 ] VARIATION/FILL-IN 1**. Jeżeli wybrzmiewa inna wariacja (2, 3, 4) naciśnij odpowiadający jej przycisk (**[ 16 ]**, **[ 17 ]**, **[ 18 ]**).

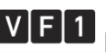

Wskazanie wyświetlane, gdy wybrzmiewa wypełnienie 1.

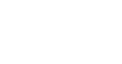

#### **Intro (jeden typ)**

Jest to wzorzec akompaniamentu, który można wykorzystać na początku utworu. Po wybrzmieniu wielotaktowego wzorca akompaniamentu typu intro, akompaniament przechodzi do wariacji 1.

#### **Odtwarzanie intro**

Naciśnij **[ 14 ] INTRO**.

#### **Zmiana wariacji odtwarzanej po intro**

Gdy wybrzmiewa intro, naciśnij przycisk wariacji, której chcesz użyć (**[ 16 ] VA-RIATION/FILL-IN 2**, **[ 17 ] VARIATION/FILL-IN 3**, **[ 18 ] VARIATION/FILL-IN 4**) po zakończeniu odtwarzania intro.

Wskazanie wyświetlane, gdy wybrzmiewa intro.

 $\blacksquare$ 

#### **Zakończenie (jeden typ)**

Jest to wzorzec akompaniamentu, który można wykorzystać na końcu utworu. Po wybrzmieniu wielotaktowego zakończenia odtwarzanie akompaniamentu automatycznego zostanie zakończone.

#### **Odtwarzanie zakończenia**

Gdy wybrzmiewa akompaniament automatyczny, naciśnij **[ 19 ] ENDING/ SYN-CHRO START**.

Wskazanie wyświetlane, gdy wybrzmiewa zakończenie.

E

 **Uruchamianie i zatrzymywanie akompaniamentu automatycznego klawiaturą akompaniamentu (start synchroniczny, synchroniczne zatrzymywanie)** 

W ustawieniach możesz włączyć uruchamianie akompaniamentu automatycznego w momencie zagrania akordu na klawiaturze akompaniamentu (start synchroniczny) i jego zatrzymanie w momencie zwolnienia wszystkich klawiszy na klawiaturze akompaniamentu (zatrzymanie synchroniczne).

**Użycie startu synchronicznego do uruchomienia odtwarzania akompaniamentu automatycznego** 

*1.* **Naciśnij [ 19 ] ENDING/SYNCHRO START.** 

Uruchomiony zostanie tryb czuwania startu synchronicznego, a wskazanie [SYNC START] oraz wskazanie V **[ 1 ]** zaczną migać.

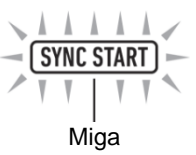

- Jeśli chcesz rozpocząć od intro, teraz naciśnij **[ 14 ] INTRO**. Wskazanie I zacznie migać.
- Jeśli chcesz rozpocząć od konkretnej wariacji, naciśnij przycisk wybranej wariacji (**[ 16 ] VARIATION/FILL-IN 2**, **[ 17 ] VARIATION/FILL-IN 3**, **[ 18 ] VARIA-TION/FILL-IN 4**). Na wyświetlaczu zacznie migać wskazanie V oraz wskazanie cyfry (1 do 4) odpowiadającej naciśniętemu przyciskowi.
- *2.* **Na klawiaturze akompaniamentu zagraj żądany akord.**  Akompaniament automatyczny zostanie uruchomiony.

UWAGA

• Aby wyjść z trybu czuwania startu synchronicznego, naciśnij **[ 19 ] ENDING/ SYN-CHRO START**.

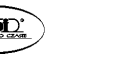

Str. 93

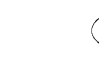

#### **Użycie synchronicznego zatrzymania w celu zatrzymania akompaniamentu automatycznego**

- *1.* **Naciśnij [ 21 ] SYNCHRO STOP.** 
	- Uruchomiony zostanie tryb czuwania zatrzymania synchronicznego.

**SYNC STOP** Wyświetlane

*2.* **Gdy wybrzmiewa akompaniament automatyczny, zwolnij wszystkie klawisze klawiatury akompaniamentu, w momencie, gdy chcesz zatrzymać akompaniament.** 

Automatyczny akompaniament zostanie zatrzymany.

• Keyboard cyfrowy automatycznie przejdzie w tryb czuwania startu synchronicznego.

# UWAGA

• Aby wyjść z trybu czuwania zatrzymania synchronicznego, naciśnij **[ 21 ] SYNCHRO STOP**.

#### **Zmiana ustawień klawiatury akompaniamentu**

#### **Wybór trybu wprowadzania akordów**

Możesz wybrać jeden z sześciu trybów wprowadzania akordów.

- CASIO CHORD
- FINGERED1
- FINGERED2
- FINGERED ON BASS
- FINGERED ASSIST
- FULL RANGE CHORD

Więcej informacji znajdziesz w sekcji "Wybór trybu wprowadzania akordu" (strona 98).

## **CASIO CHORD**

Tryb CASIO CHORD umożliwia uproszczone wprowadzanie czterech niżej opisanych typów akordów.

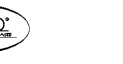

Str. 95

**Typ akordu** 

#### **Akordy durowe**

Naciśnięcie pojedynczego klawisza w obszarze akompaniamentu w trybie CASIO CHORD spowoduje odtworzenia akordu durowego, którego nazwa jest zaznaczona nad klawiszem. Wszystkie klawisze obszaru akompaniamentu, które posiadają tę samą nazwę akordu uruchamiają odtworzenie tego samego akordu.

*Przykład:* C (C-dur)

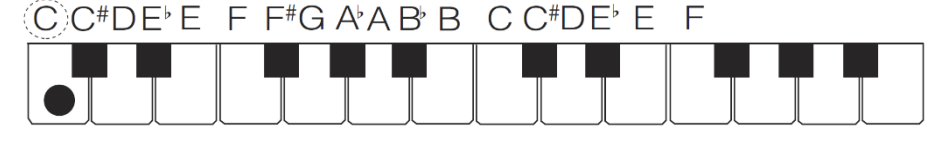

### **Akordy molowe**

Aby odtworzyć akord molowy, naciśnij klawisz obszaru akompaniamentu, który odpowiada akordowi durowemu, równocześnie naciskając jeszcze jeden klawisz obszaru akompaniamentu z jego prawej strony.

*Przykład:* Cm (C-moll)

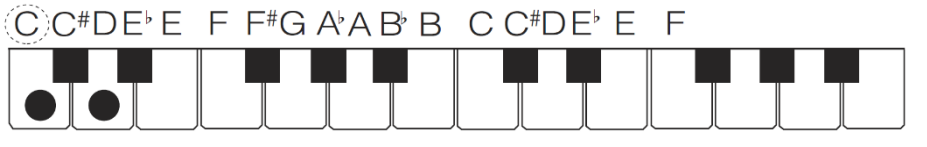

#### **Akordy septymowe**

Aby odtworzyć akord septymowy, naciśnij klawisz obszaru akompaniamentu, który odpowiada akordowi durowemu, równocześnie naciskając jeszcze dwa klawisze obszaru akompaniamentu z jego prawej strony.

*Przykład:* C7 (akord durowy z septymą małą)

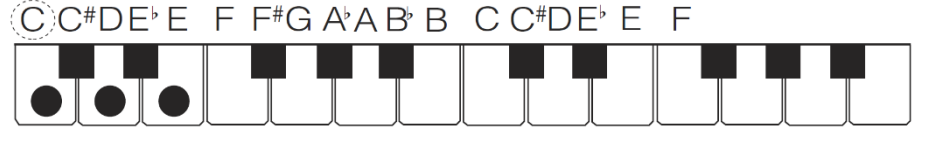

#### **Akordy septymowe molowe**

Aby odtworzyć molowy akord septymowy, naciśnij klawisz obszaru akompaniamentu, który odpowiada akordowi durowemu, równocześnie naciskając jeszcze trzy klawisze obszaru akompaniamentu z jego prawej strony.

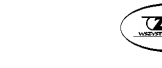

# **CASIO CT-X5000/X3000 CASIO CT-X5000/X3000 CASIO CT-X5000/X3000**

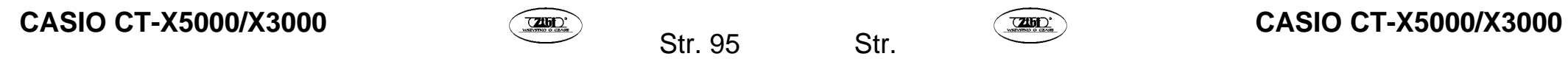

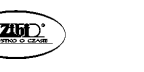

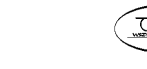

### *Przykład:* Cm7 (akord molowy z septymą małą)

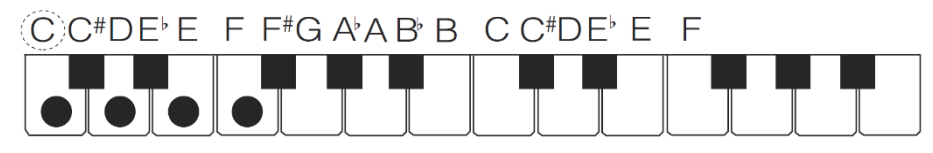

# UWAGA

• Podczas grania akordu molowego, septymowego lub septymowego molowego nie ma znaczenia, czy dodatkowo naciśniesz klawisze białe czy czarne.

#### **FINGERED**

Poniższe tryby wprowadzania wymagają zagrania akordu za pomocą standardowej techniki palcowania akordu. Niektóre akordy zostały skrócone dzięki czemu można je wprowadzić za pomocą jednego lub dwóch klawiszy.

Zajrzyj na stronę 280, aby dowiedzieć się więcej na temat obsługiwanych akordów i sposobu ich wprowadzania na klawiaturze.

#### **FINGERED 1**

Na klawiaturze zagraj nuty składowe akordu.

#### **FINGERED 2**

W odróżnieniu od FINGERED 1 nie można wprowadzić seksty. Wprowadzany jest akord m7 lub m7**♭**<sup>5</sup> .

#### **FINGERED ON BASS**

W odróżnieniu od FINGERED 1 umożliwia wprowadzanie akordów niepełnych, w których najniższa nuta keyboardu jest nutą basową.

#### **FINGERED ASSIST**

Tworzy efekt inny niż FINGERED 1, po naciśnięciu dwóch lub trzech klawiszy. Naciśnięcie klawisza bazowego i dowolnego białego klawisza z jego lewej strony spowoduje wybrzmienie akordu septymowego, zaś naciśnięcie czarnego klawisza spowoduje wybrzmienie akordu molowego. Równoczesne naciśnięcie białego i czarnego klawisza spowoduje wybrzmienie molowego akordu septymowego. Poza trybem FINGERED 1 możesz również skorzystać z poniższych metod, aby grać poniżej opisane trzy typy akordów.

#### **Typ akordu**

#### **Akordy molowe**

Aby zagrać akord molowy, naciśnij klawisz klawiatury akompaniamentu, który określa akord durowy, dodając również najbliższy czarny klawisz po lewej od klawisza akordu durowego.

*Przykład:* Cm (C-moll)

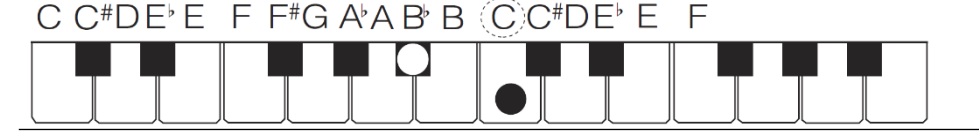

#### **Akordy septymowe**

Aby zagrać akord septymowy, naciśnij klawisz klawiatury akompaniamentu, który określa akord durowy, dodając również najbliższy biały klawisz po lewej od klawisza akordu durowego.

*Przykład:* C7 (septyma)

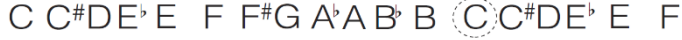

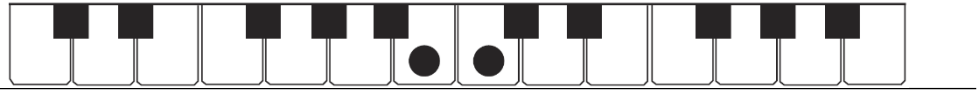

#### **Akordy molowe septymowe**

Aby zagrać akord molowy septymowy, naciśnij klawisz klawiatury akompaniamentu, który określa akord durowy, dodając również najbliższy czarny i biały klawisz po lewej od klawisza akordu durowego.

*Przykład:* Cm7 (molowy septymowy)

C  $C^*DE$  E F  $F^*G$   $A$   $A$   $B$   $B$   $(C)$   $C^*DE$  E F

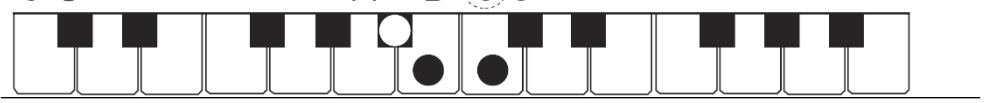

#### **FULL RANGE CHORD**

W tym trybie możesz grać akordy i melodie na całym obszarze keyboardu. Informacje na temat obsługiwanych akordów znajdziesz na stronie 280.

#### **Wybór trybu palcowania akordu**

*1.* **Naciśnij [ 10 ] FUNCTION.** 

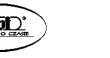

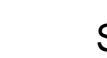

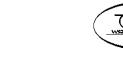

*2.* **Wyświetl "ChordMod" za pomocą przycisków numerycznych [ 1 ] (** $\angle$ ) oraz [ 3 ] ( $\rightarrow$ ) [ 12 ].

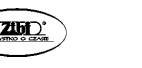

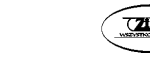

- *3.* **Za pomocą [ 13 ] [–] oraz [+] lub pokrętła [ 11 ] zmień wartość ustawienia.** 
	- W poniższej tabeli objaśniono związek pomiędzy wartością ustawienia a trybem palcowania akordu.

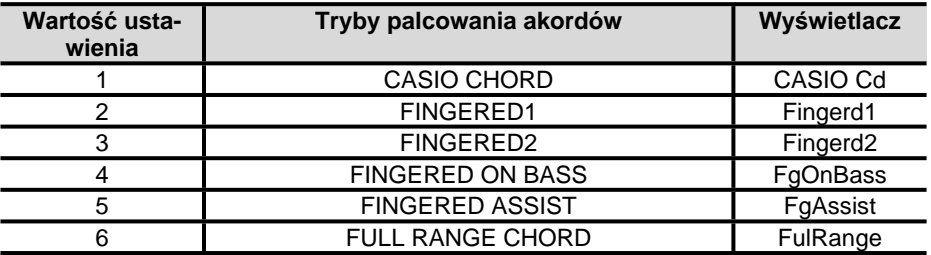

• Na poniższej ilustracji wskazany został zakres klawiatury akompaniamentu dla każdego z trybów palcowania akordów. Punkt podziału widoczny na ilustracji jest domyślnym punktem podziału.

#### **FULL RANGE CHORD**

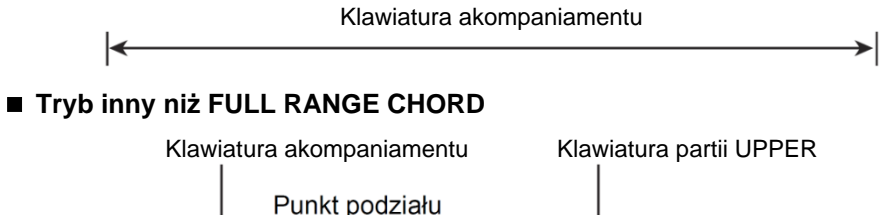

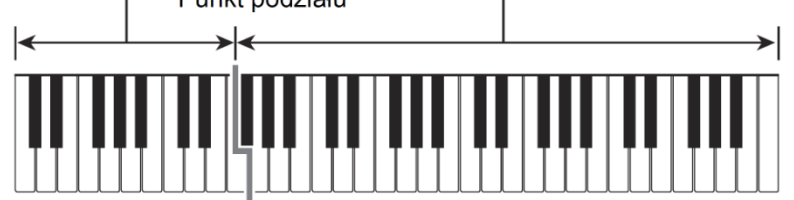

*4.* **Po wybraniu żądanych ustawień, przytrzymaj przycisk numeryczny [ 4 ] (EXIT) [ 12 ], aby zamknąć ekran ustawień.**

## **Ustawianie zakresu klawiatury akompaniamentu**

Określenie punktu podziału (strona 97) spowoduje umieszczenie klawiatury partii LOWER i klawiatury akompaniamentu w tym samym obszarze. Możesz również umieścić obie klawiatury w różnych obszarach. Możesz także wybrać ustawienie, dzięki któremu dźwięki partii LOWER nie będą wybrzmiewały w obszarze, w któ-

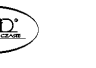

rym klawiatura partii LOWER i klawiatura akompaniamentu nachodzą na siebie. Więcej informacji znajdziesz w "Zaawansowane ustawienia podziału klawiatury" poniżej.

#### **Zaawansowane ustawienia podziału klawiatury**

Niniejszy keyboard cyfrowy można podzielić na trzy obszary: klawiaturę partii UPPER, klawiaturę partii LOWER oraz klawiaturę akompaniamentu. Możesz także ustawić punkt podziału (strona 97), jak pokazano na poniższej ilustracji.

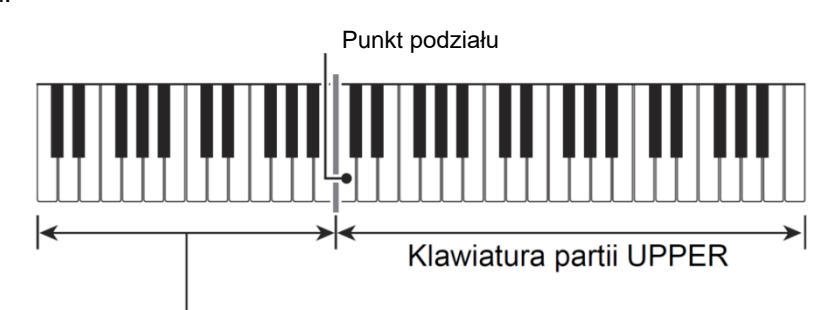

Klawiatura partii LOWER

Możesz określić punkt dolny oraz punkt akordu, aby przypisać różne obszary jako klawiatura partii LOWER i klawiatura akompaniamentu.

#### **• Punkt dolny**

Określenie dolnego limitu dla klawiatury partii UPPER da nam konfigurację podobną do przedstawionej poniżej. W tym przypadku nie ma to wpływu na zakres klawiatury akompaniamentu.

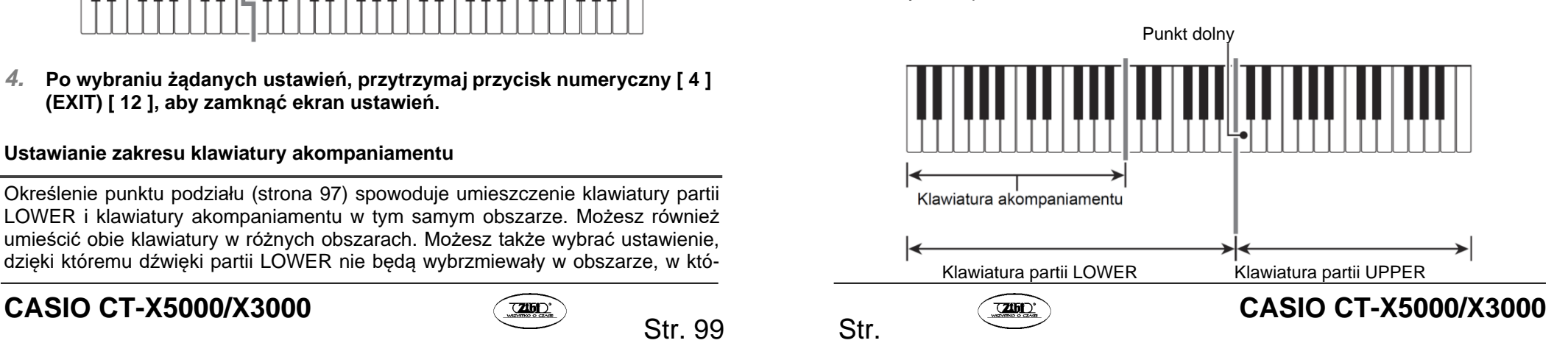

#### **• Punkt akordu**

Na poniższej ilustracji przedstawiliśmy klawiaturę, na której określono punkt akordu. W tym przypadku nie ma to wpływu na zakres klawiatury partii LOWER.

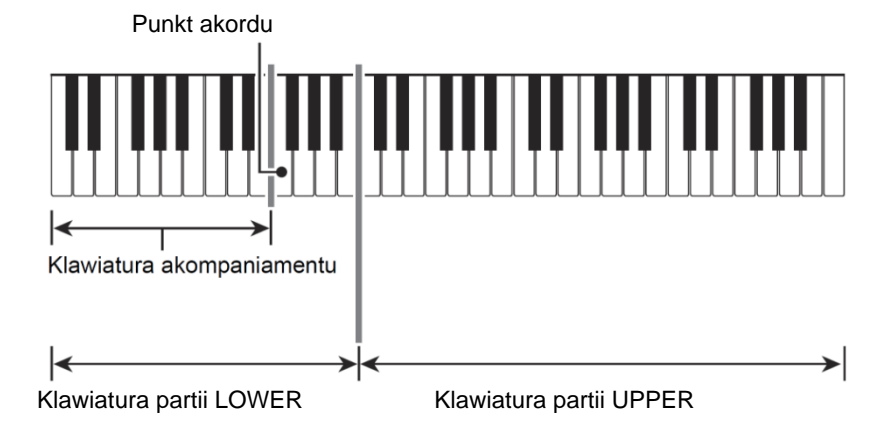

# UWAGA

• Gdy włączony jest tryb priorytetu wprowadzania akordów (strona 103), dźwięki partii LOWER nie wybrzmiewają w obszarze, w którym klawiatura partii LOWER i klawiatura akompaniamentu zachodzą na siebie.

### **Określanie punktu dolnego**

- 1. Przytrzymaj [ 35 ] SPLIT do momentu wyświetlenia "Split Pt".
- 2. **Za pomocą klawiszy numerycznych** [ 1 ] ( $\angle$ ) oraz [ 3 ] ( $\angle$ ) [ 12 ] wyświetl ..Lower Pt".
- *3.* **Za pomocą [ 13 ] [–] oraz [+] lub pokrętła [ 11 ] określ nazwę nuty jako nuty punktu dolnego (czyli dolna granica klawiatury partii UPPER).**

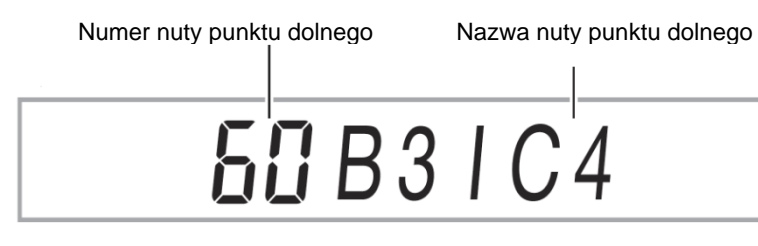

**CASIO CT-X5000/X3000 CASIO CT-X5000/X3000 CASIO CT-X5000/X3000** 

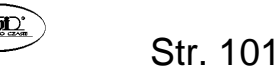

• Dolny punkt można również wybrać poprzez przytrzymanie **[ 35 ] SPLIT** i naciśnięcie klawisza keyboardu, który ma zostać ustawiony jako punkt dolny.

# **WAŻNE!**

- **Nie można wybrać dolnego punktu, który wypada niżej (na lewo od) punktu akordowego. Jeśli wybierzesz takie ustawienie, punkt akordowy będzie przypadał w tym samym miejscu co punkt dolny.**
- *4.* **Po wybraniu ustawień przytrzymaj klawisz numeryczny [ 4 ] (EXIT) [ 12 ], aby zamknąć ekran ustawień.**

**Określanie punktu akordowego** 

- *1.* **Przytrzymaj [ 35 ] SPLIT do momentu wyświetlenia "Split Pt".**
- *Za pomocą przycisków numerycznych* **[ 1 ] (∠) oraz [ 3 ] (△) [ 12 ]** wyświetl "Chord Pt".
- *3.* **Za pomocą [ 13 ] [–] oraz [+] lub pokrętła [ 11 ] określ nazwę nuty dla punktu akordowego.**

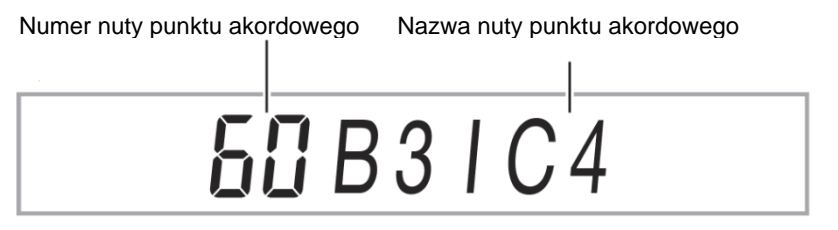

• Punkt akordowy można również określić poprzez przytrzymanie **[ 35 ] SPLIT** i naciśnięcie klawisza keyboardu, który chcesz wybrać jako punkt akordowy.

# **WAŻNE!**

- **Nie można wybrać punktu akordowego, który wypada wyżej (na prawo od) punktu akordowego. Jeśli wybierzesz takie ustawienie, punkt dolny będzie przypadał w tym samym miejscu co punkt akordowy.**
- *4.* **Po wybraniu ustawień przytrzymaj klawisz numeryczny [ 4 ] (EXIT) [ 12 ], aby zamknąć ekran ustawień.**

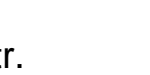

- *1.* **Przytrzymaj [ 35 ] SPLIT do momentu wyświetlenia "Split Pt".**
- **Za pomocą przycisków numerycznych [ 1 ] (** $\angle$ **) oraz [ 3 ] (** $\triangle$ **) [ 12 ]** wyświetl ..CdPrior".
- *3.* **Za pomocą [ 13 ] [–] oraz [+] włącz lub wyłącz tryb priorytetu wprowadzania akordów.** 
	- Gdy włączony jest tryb priorytetu wprowadzania akordów, dźwięki partii LOWER nie wybrzmiewają w obszarze, w którym partia LOWER klawiatury i klawiatura akompaniamentu nakładają się.
- *4.* **Po wybraniu ustawień przytrzymaj klawisz numeryczny [ 4 ] (EXIT) [ 12 ], aby zamknąć ekran ustawień.**

#### **Korzystanie z zalecanych brzmień i temp (One-Touch Preset)**

One-Touch Preset daje prosty dostęp do ustawień brzmienia i tempa, które pasują do aktualnie wybranego wzorca podkładu rytmicznego akompaniamentu automatycznego.

- *1.* **Przytrzymaj [ 6 ] RHYTHM do momentu wyświetlenia nazwy brzmienia.**  Spowoduje to automatyczne zastosowanie ustawień One-Touch Preset zgodne ze wzorcem podkładu rytmicznego, który jest aktualnie wybrany.
- *2.* **Zagraj akord na klawiaturze.**

Spowoduje to automatyczne uruchomienie akompaniamentu automatycznego.

#### **Dodawanie harmonizacji do nut melodii (automatyczna harmonizacja)**

Automatyczna harmonizacja umożliwia dodanie harmonii do nut melodycznych, które grasz prawą ręką, w celu zwiększenia głębi melodycznej. Możesz wybrać jeden z 12 typów automatycznej harmonizacji.

• Jeden przycisk służy do sterowania automatyczną harmonizacją i arpeggiatorem (strona 56). Z tego względu użycie arpeggiatora, gdy wykorzystywana jest harmonizacja automatyczna, jest niemożliwe.

# **CASIO CT-X5000/X3000 CASIO CT-X5000/X3000 CASIO CT-X5000/X3000**

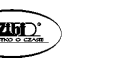

Str. 103

*1.* **Naciśnij [ 34 ] AUTO HARMONIZE/ARPEGGIATOR i upewnij się, że pojawiło się wskazanie [AUTO HARMONIZE].** 

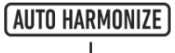

#### Wyświetlane

- Zagranie akordu na klawiaturze akompaniamentu w czasie, gdy grasz melodię na klawiaturze partii UPPER spowoduje dodanie akordów do granej melodii.
- *2.* **Aby wyłączyć automatyczną harmonizację, naciśnij [ 34 ] AUTO HAR-MONIZE/ARPEGGIATOR.**

Spowoduje to wyłączenie wskazania [AUTO HARMONIZE].

# **WAŻNE!**

• **Jeżeli w kroku 1 powyższej procedury wyświetlone zostanie wskazanie [ARPEGGIATOR] zamiast wskazania [AUTO HARMONIZE], konieczna będzie zmiana funkcji przypisanej do przycisku.** 

**Wykonaj procedurę opisaną w "Konfiguracja ustawień funkcji za pomocą przyci**sku [ 10 ] FUNCTION" (strona 225) i wybierz "1 A.Har." dla ustawienia: automa**tyczna harmonizacja/arpeggiator (AHar/Arp) przyporządkowanie funkcji do przycisku AUTO HARMONIZE/ARPEGGIATOR (BtnAsign) (strona 229).** 

**Wybór typu automatycznej harmonizacji** 

- *1.* **Wykonaj procedurę opisaną w "Włączanie automatycznej harmonizacji" i upewnij się, że wyświetlone zostało wskazanie [AUTO HARMONIZE].**
- *2.* **Przytrzymaj [ 34 ] AUTO HARMONIZE/ARPEGGIATOR do chwili, gdy wskazanie [FUNCTION] zacznie migać na wyświetlaczu.** Wyświetlony zostanie aktualnie wybrany numer automatycznej harmonizacji i jej nazwa.
- *3.* **Za pomocą [ 13 ] [–] oraz [+] lub pokrętła [ 11 ] określ typ automatycznej harmonizacji.** 
	- Więcej informacji znajdziesz w "Lista typów automatycznej harmonizacji" (strona 105).

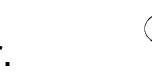

- *4.* **Po wybraniu ustawień przytrzymaj klawisz numeryczny [ 4 ] (EXIT) [ 12 ], aby zamknąć ekran ustawień.**
- **Lista typów automatycznej harmonizacji**

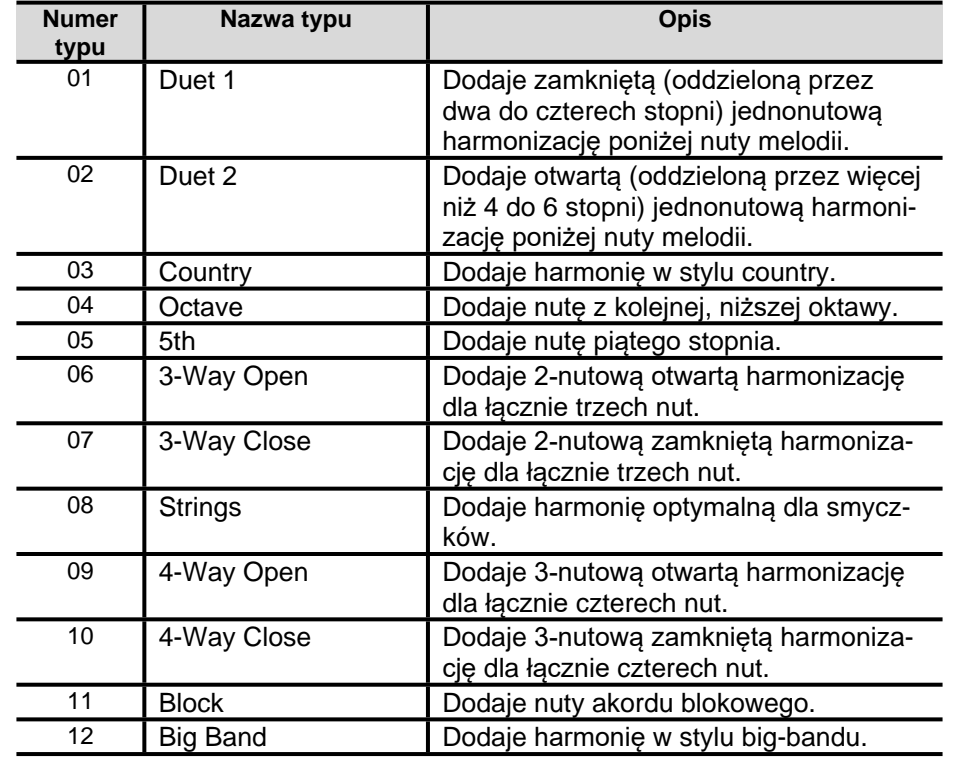

#### **KORZYSTANIE Z ZAPROGRAMOWANYCH USTAWIEŃ MUZYCZNYCH**

Zaprogramowane ustawienia muzyczne to zestawy ustawień zawierające dane progresji akordów. Wystarczy jedno dotknięcie przycisku, aby przywołać jeden z 310 programów zawierających brzmienie, rytm i inne dane, w tym progresję akordów akompaniamentu automatycznego – połączone tak, aby współgrać z konkretnym gatunkiem muzycznym i melodią.

Więcej informacji na temat kategorii i typów zaprogramowanych ustawień muzycznych znajdziesz w oddzielnym "Dodatku".

**Gra na instrumencie z wykorzystaniem zaprogramowanych ustawień muzycznych** 

- *1.* **Naciśnij [ 6 ] RHYTHM.**
- *2.* **Przytrzymaj [ 22 ] ACCOMP do chwili, gdy wskazanie [ACCOMP] zacznie migać.**

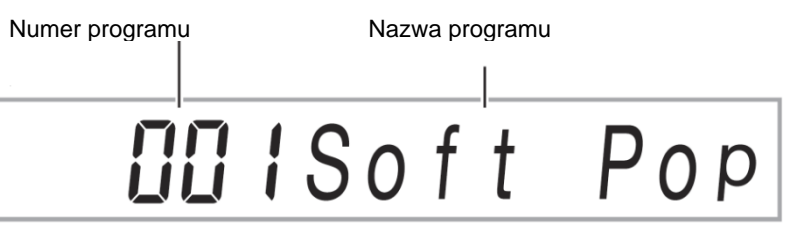

• Migające wskazanie [ACCOMP] oznacza, że keyboard cyfrowy znajduje się w trybie zaprogramowanych ustawień muzycznych.

#### *3.* **Za pomocą klawiszy numerycznych [ 12 ], [ 13 ] [–] oraz [+] lub pokrętła [ 11 ] wybierz numer programu muzycznego.**

Spowoduje to zmianę wyświetlanej nazwy programu muzycznego. Równocześnie przywołane zostaną ustawienia brzmienia, podkładu rytmicznego, progresji akordów oraz dane zgodne z gatunkiem lub melodią wskazywaną przez nazwę.

- Więcej informacji na temat wyboru numeru znajdziesz w "Wprowadzanie wartości liczbowych" (strona 31).
- Programy muzyczne zostały podzielone na dziewięć kategorii. Aby szybko odnaleźć żądany program muzyczny, wystarczy przejść do kategorii dance, kategorii classic itp. Więcej informacji znajdziesz w "Przycisk **[ 4 ] CATEGORY**" (strona 33).

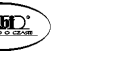

Str. 105

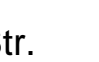

- *4.* **Naciśnij [ 20 ] START/STOP lub [ 14 ] INTRO.**  Rozpocznie się odtwarzanie akompaniamentu automatycznego zgodnego z zaprogramowaną progresją akordów.
- *5.* **Graj na keyboardzie do akompaniamentu automatycznego.**
- *6.* **Aby zatrzymać akompaniament automatyczny, naciśnij [ 20 ] START/STOP lub [ 19 ] ENDING/SYNCHRO START.**

#### *7.* **Aby wyjść z trybu programów muzycznych, naciśnij [ 22 ] ACCOMP.**

• Od tego momentu stosowane będą ustawienia brzmienia i podkładu rytmicznego wybrane za pomocą trybu zaprogramowanych ustawień muzycznych.

# UWAGA

- W niektórych programach muzycznych wybór numeru w kroku 3 spowoduje miganie wskazania [SYNC START], co oznacza, że keyboard cyfrowy znajduje się w trybie czuwania startu synchronicznego (strona 94). W takiej sytuacji odtwarzanie akompaniamentu automatycznego wymaga zagrania czegoś na klawiaturze, a nie naciśnięcia **[ 20 ] START/STOP**. Więcej informacji na temat operacji, które można wykonać w trybie czuwania na start synchroniczny znajdziesz w kroku 1 sekcji "Użycie startu synchronicznego do uruchomienia odtwarzania akompaniamentu automatycznego" (strona 94).
- Operacje wzorca akompaniamentu (strona 93) mogą być wykorzystywane podczas gry na instrumencie z wykorzystaniem programu muzycznego.
- Poniższe operacje nie mogą być używane podczas gry na instrumencie
- z wykorzystaniem programu muzycznego.
- Zmiana ustawienia podkładu rytmicznego (strona 83).
- Zatrzymywanie synchroniczne (strona 93).
- Rejestracja (strona 140).

#### **Zmiana tonacji progresji akordów**

Wykonaj procedurę opisaną w "Konfiguracja ustawień funkcji za pomocą przycisku **[ 10 ] FUNCTION" (strona 225)** i skonfiguruj następujące ustawienie: Inne  $(Other) \Box$  Zmiana tonacji programu muzycznego (klawisz MP) (strona 235).

#### **Ustawienia zmieniane przez program muzyczny**

Wybór programu muzycznego automatycznie zmienia poniższe ustawienia keyboardu cyfrowego. Zmiany zostaną utrzymane nawet po wyjściu z trybu programów muzycznych.

- Tempo.
- Warstwa (włączona/wyłączona).
- Podział (włączony/wyłączony).
- Start synchroniczny.
- Funkcja przycisku **[ 34 ] AUTO HARMONIZE/ARPEGGIATOR**.
- Automatyczna harmonizacja (włączona/wyłączona, typ).
- Arpeggiator (włączony/wyłączony, typ).
- Podtrzymanie arpeggiatora (włączone/wyłączone).
- Numer brzmienia (partie UPPER 1, LOWER 1, UPPER 2, LOWER 2).
- Przesunięcie o oktawę (partie UPPER 1, LOWER 1, UPPER 2, LOWER 2).
- Pogłos, chorus, opóźnienie (włączone/wyłączone, typ).

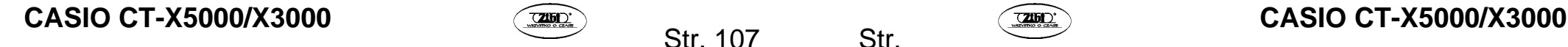

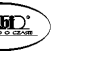

#### **KORZYSTANIE Z PADÓW FRAZ**

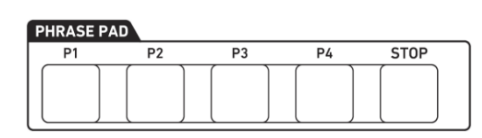

Krótkie frazy, które zostały nagrane, mogą zostać przypisanego do dowolnego z czterech padów. Naciśnięcie padu spowoduje zapętlone odtwarzanie przypisanej do niego frazy. Frazy można odtwarzać pojedynczo lub po kilka na raz.

Objaśnienia zawarte w niniejszej sekcji dotyczą fraz przypisanych do padów fraz, jako Phrase 1 do Phrase 4.

#### ■ Zestawy fraz i lokalizacia zapisu fraz

Grupa czterech fraz przypisanych do czterech padów fraz nazywana jest "zestawem fraz". Dostępnych jest 25 zestawów fraz, ponumerowanych od 1 do 25, co oznacza możliwość zapisania do 100 fraz użytkownika (25 zestawów fraz po 4 frazy każdy). Podczas nagrywania frazy określasz lokalizację zapisu, za pomocą numeru zestawu fraz (1 do 25) oraz numeru frazy 1 do 4.

#### **Przełączanie się na inny zestaw fraz**

Za pomocą poniższej procedury możesz zmienić zestaw fraz aktualnie przypisanych do padów fraz.

#### **Zmiana zestawu fraz**

- *1.* **Naciśnij [ 10 ] FUNCTION.**
- *2.* **Za pomocą przycisków numerycznych [ 1 ] ( ) oraz [ 3 ] ( ) [ 12 ] wyświetl "Phr Pad", a następnie naciśnij [ 6 ] (ENTER).**  Wyświetlone zostanie "Phr Set". Teraz możesz wybrać numer zestawu fraz.
- *3.* **Za pomocą [ 13 ] [–] oraz [+] lub pokrętła [ 11 ] wybierz numer zestawu fraz.**
- *4.* **Po wybraniu ustawień przytrzymaj klawisz numeryczny [ 4 ] (EXIT) [ 12 ], aby zamknąć ekran ustawień.**

#### **Uruchamianie i zatrzymywanie odtwarzania frazy**

Przed odtworzeniem frazy należy wybrać zestaw fraz zawierający odpowiednią frazę, chyba że zestaw ten został już przypisany do padów fraz. Więcej informacji znajdziesz w "Przełączanie się na inny zestaw fraz" (strona 109).

**Uruchamianie i zatrzymywanie odtwarzania frazy** 

*1.* **Naciśnij jeden z padów fraz. Na przykład naciśnij [ 26 ] PHRASE PAD [P1].** 

Uruchomione zostanie odtwarzanie frazy 1 i wyświetlone zostanie wskazanie [P1].

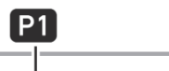

**Wyświetlane** 

*2.* **Naciśnij inny pad fraz. Na przykład naciśnij [ 26 ] PHRASE PAD [P3].**  Uruchomione zostanie odtwarzanie frazy 3, co spowoduje równoczesne odtwarzanie frazy 1 i frazy 3. Oprócz wskazania [P1] wyświetlone zostanie również wskazanie [P3].

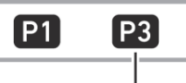

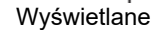

*3.* **Aby zatrzymać odtwarzanie tylko jednej z fraz, przytrzymaj [ 27 ] STOP i naciśnij pad [ 26 ] PHRASE PAD, do którego przypisana jest fraza, którą chcesz zatrzymać.**

Na przykład: przytrzymanie **[ 27 ] STOP** i naciśnięcie padu **[ 26 ] PHRASE PAD** [P1] spowoduje zatrzymanie odtwarzania frazy 1 – fraza 3 będzie nadal wybrzmiewała. Od tego momentu wskazanie [P1] nie będzie wyświetlane.

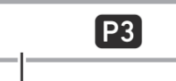

Nie wyświetlane

- *4.* **Aby zatrzymać odtwarzanie frazy, gdy odtwarzana jest pojedyncza fraza, naciśnij [ 27 ] STOP.** 
	- Możesz również zatrzymać odtwarzanie fraz, wykonując tę samą operację, jak w kroku 3.

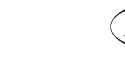

# UWAGA

• Naciśnięcie padu frazy, która jest odtwarzana spowoduje wznowienie odtwarzania frazy (od początku).

#### **Zatrzymanie odtwarzania wszystkich fraz**

*1.* **Aby zatrzymać odtwarzanie fraz, gdy odtwarzanych jest wiele fraz, naciśnij [ 27 ] STOP.** 

**Synchronizacja odtwarzania fraz z akompaniamentem automatycznym** 

# UWAGA

- Dzięki poniższej procedurze wraz z uruchomieniem odtwarzania frazy odtworzony zostanie akompaniament automatyczny odpowiadający operacji (naciśnięcie **[ 20 ] START/STOP** lub **[ 14 ] INTRO** itp.) wykonanej w kroku 2.
- *1.* **Przytrzymując [ 19 ] ENDING/SYNCHRO START, naciśnij pad frazy (na przykład [ 26 ] PHRASE PAD [P1]), którą chcesz odtworzyć wraz z akompaniamentem automatycznym.**

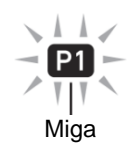

- Jeżeli chcesz, aby równocześnie rozpoczęło się odtwarzanie wielu fraz, powtórz powyższą operację dla pozostałych fraz.
- Aby anulować czuwanie przed równoczesnym uruchomieniem odtwarzania frazy i akompaniamentu automatycznego, przytrzymaj **[ 19 ] ENDING/SYNCHRO START** równocześnie naciskając pad frazy, którą chcesz anulować.
- *2.* **Naciśnij [ 20 ] START/STOP, aby uruchomić akompaniament automatyczny.**

Nastąpi równoczesne uruchomienie odtwarzania frazy i akompaniamentu automatycznego.

#### **Konfigurowanie ustawień odtwarzania frazy**

Ustawienia odtwarzania frazy sterują tym, w jaki sposób odtwarzana jest fraza przypisana do padu (1 do 4) w momencie naciśnięcia padu. Ustawienia wybrane za pomocą poniższej procedury zostaną zapisane w odpowiednim padzie.

#### **Konfiguracja ustawień odtwarzania frazy**

- *1.* **Wybierz pad frazy, dla którego chcesz skonfigurować ustawienia odtwarzania.** 
	- (1) Naciśnij **[ 10 ] [FUNCTION]** i upewnij się, że wyświetlony został wskaźnik **[FUNC-TION]**.
	- (2) Za pomocą klawiszy numerycznych **[ 1 ] (4)** oraz **[ 3 ] (4)** [ 12 ] wyświetl "Phr Pad", a następnie naciśnij **[ 6 ] (ENTER)**. Wyświetlone zostanie "Phr Set".
	- (3) Za pomocą klawiszy **[ 1 ] (4)** oraz **[ 3 ] (4)** określ pad frazy (Pad 1 do Pad 4), dla którego chcesz skonfigurować ustawienia odtwarzania, a następnie naciśnij **[ 6 ] (ENTER)**.
- *2.* **Za pomocą klawiszy [ 1 ] (∠) oraz [ 3 ] (△) wybierz element, którego ustawienia chcesz zmienić.**
	- Informacje na temat elementów ustawień znajdziesz w "Opcje ustawień odtwarzania fraz" poniżej.
- *3.* **Za pomocą [ 13 ] [–] oraz [+] lub pokrętła [ 11 ] zmień ustawienie.** 
	- Powtórz kroki 2 oraz 3 dla każdego ustawienia, które chcesz wybrać.
- *4.* **Po wybraniu ustawień przytrzymaj klawisz numeryczny [ 4 ] (EXIT) [ 12 ], aby zamknąć ekran ustawień.**

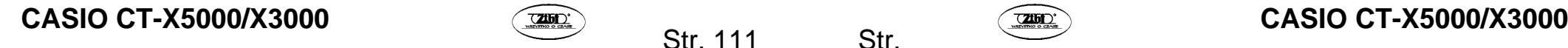

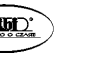

Str. 111

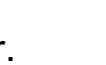

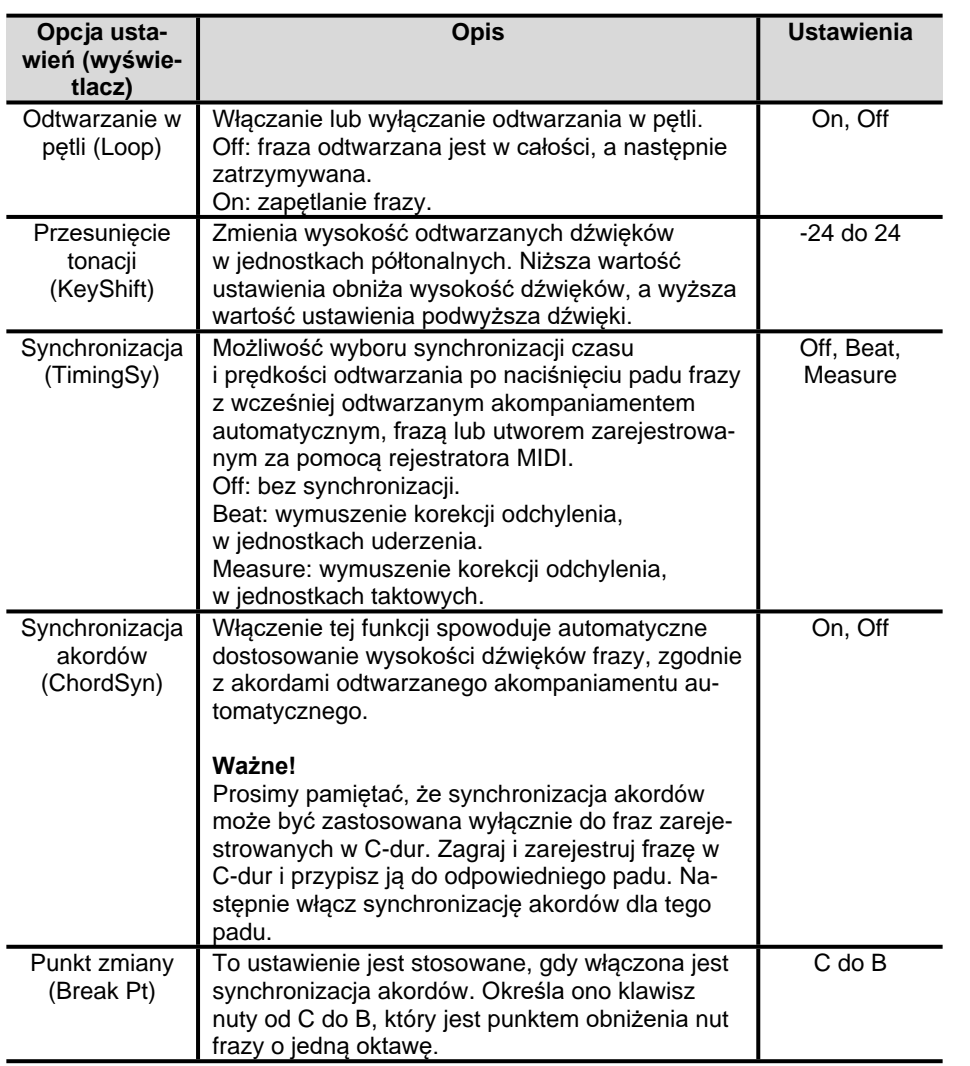

#### **Nagrywanie frazy**

Stworzenie frazy wymaga nagrania nut zagranych ręcznie na keyboardzie. Fraza może zawierać do 16 taktów. Podobnie jak w przypadku odtwarzania, nagrywanie powraca do pierwszego taktu, gdy osiągnięta zostanie liczba taktów wybranych dla danej frazy. Podczas odsłuchiwania wcześniej zarejestrowanych zawartości możesz dodawać nuty.

### **Nagrywanie frazy**

- *1.* **Wybierz brzmienie, którego chcesz użyć do nagrania frazy.** 
	- Patrz "Wybór brzmienia" (strona 38).
	- Do nagrywania frazy nie można używać funkcji warstw lub podziału.
	- Jeśli chcesz zmienić ustawienia miksera, wykonaj procedurę opisaną w "Konfiguracia ustawień miksera" (strona 128 i nastene). Aby skonfigurować ustawienia miksera frazy, która będzie nagrywana, wybierz partię UPPER 1 w grupie partii keyboardu, a następnie wybierz żądane ustawienia.
- *2.* **Naciśnij [ 10 ] FUNCTION.**
- 3. **Za pomocą klawiszy numerycznych** [ 1 ] ( $\angle$ ) oraz [ 3 ] ( $\angle$ ) [ 12 ] wy**świetl "Phr Pad", a następnie naciśnij [ 6 ] (ENTER).**  Wyświetlone zostanie "Phr Set".
- *4.* **Za pomocą [ 13 ] [–] oraz [+] lub pokrętła [ 11 ] wybierz numer zestawu fraz, którego chcesz użyć do nagrania frazy.**

#### *5.* **Naciśnij [ 8 ] RECORD/STOP.**

Uruchomiony zostanie tryb czuwania nagrywania a wskazanie [RECORD] zacznie migać. Wskazanie [P1] również będzie migać.

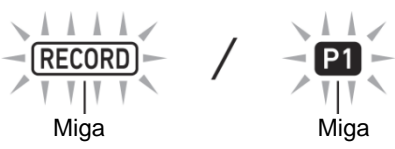

- Wyświetlone zostaną wskazania padów fraz ([P2] do [P4]), w których zarejestrowano frazy.
- Wskazanie [P1] będzie pulsować, nawet jeżeli w padzie P1 fraza została już zarejestrowana. Aby sprawdzić czy w padzie P1 została już zarejestrowana fraza, w kroku 6 naciśnij dowolny przycisk padu **[ 26 ] PHRASE PAD** inny niż [P1]. Jeżeli wyświetlane jest wskazanie [P1] oznacza to, że fraza została tam zarejestrowana.

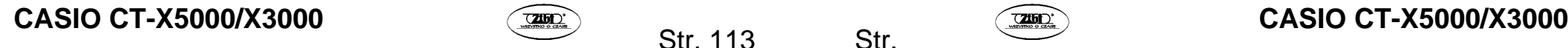

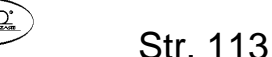

Jeśli wskazanie nie jest wyświetlane, oznacza to, że w padzie P1 nie zarejestrowano frazy.

- *6.* **Naciśnij przycisk frazy [ 26 ] PHRASE PAD ([P1] do [P4]), aby wybrać numer frazy lokalizacji zapisu.** 
	- Na wyświetlaczu zacznie migać wskazanie padu, który został naciśnięty (P1 do P4).
- *7.* **Aby rozpocząć nagrywanie, naciśnij [ 20 ] PLAY/STOP lub zagraj coś na keyboardzie.**

Rozpoczęcie gry na keyboardzie spowoduje automatyczne uruchomienie nagrywania. Wyświetlone zostanie wskazanie [RECORD].

• Liczba taktów i uderzeń jest odliczana w prawym górnym rogu wyświetlacza. Gdy zagrane zostanie ostatnie uderzenie długości (liczby taktów)\* określonej dla edytowanej frazy, licznik zostanie zrestartowany do 0001:01.

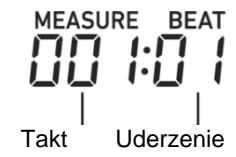

- \* Więcej informacji na temat ustawiania liczby taktów znajdziesz poniżej, w sekcji "Konfigurowanie ustawień nagrywania frazy".
- *8.* **Zwracając uwagę na wartości dla MEASURE (takt) oraz BEAT (uderzenie) widoczne na ekranie, w odpowiednim momencie rozpocznij grę na keyboardzie.** 
	- Nagranie zostanie odtworzone, gdy na wyświetlaczu przywrócony zostanie takt i uderzenie, pod którymi materiał został zarejestrowany. Odsłuchując nagranie, możesz przeprowadzać overdubbing dowolną ilość razy.
	- Gdy trwa nagrywanie, odtwarzany jest dźwięk grup partii keyboardu pochodzący z partii 6 (pad frazy 1) do partii 9 (pad frazy 4). Jeśli chcesz zmienić ustawienia miksera dla odtwarzania podczas nagrywania frazy, wybierz partię padu, która jest aktualnie nagrywana jako cel operacji opisanej w "Konfiguracja ustawień miksera" (strona 128 i następne).
- *9.* **Gdy zakończysz nagrywanie, naciśnij [ 8 ] RECORD/STOP.**  Spowoduje to wyłączenie wskazania [RECORD].

#### **Konfigurowanie ustawień nagrywania frazy**

Po zmianie ustawień nagrywania fraz ustawienia będą stosowane również dla kolejnych operacji nagrywania.

Przed nagraniem nowej frazy wybierz właściwe ustawienia nagrywania.

#### **Konfiguracja ustawień nagrywania fraz**

#### *1.* **Naciśnij [ 10 ] FUNCTION.**

- 2. **Za pomoca klawiszy numerycznych [1] (∠)** oraz [3] (△) [12 ] wy**świetl "Phr Pad", a następnie naciśnij [ 6 ] (ENTER).**  Wyświetlone zostanie "Phr Set".
- *3.* **Naciśnij [ 8 ] RECORD/STOP.**  Wskazanie [RECORD] zacznie migać.
- *4.* **Przytrzymaj [ 8 ] RECORD/STOP do momentu wyświetlenia "Lenth".** 
	- Uruchomiony zostanie tryb ustawień nagrywania frazy.
- *5.* **Za pomocą klawiszy [ 1 ] ( ) oraz [ 3 ] ( ) wybierz opcję, której ustawienia chcesz zmienić.** 
	- Więcej informacji na temat ustawiania opcji znajdziesz w sekcji "Opcje ustawień nagrywania fraz" (strona 117).
- *6.* **Gdy zakończysz konfigurację ustawień, naciśnij [ 8 ] RECORD/ STOP.**  Wskazanie [RECORD] zniknie.

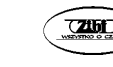

#### **Opcje ustawień nagrywania fraz**

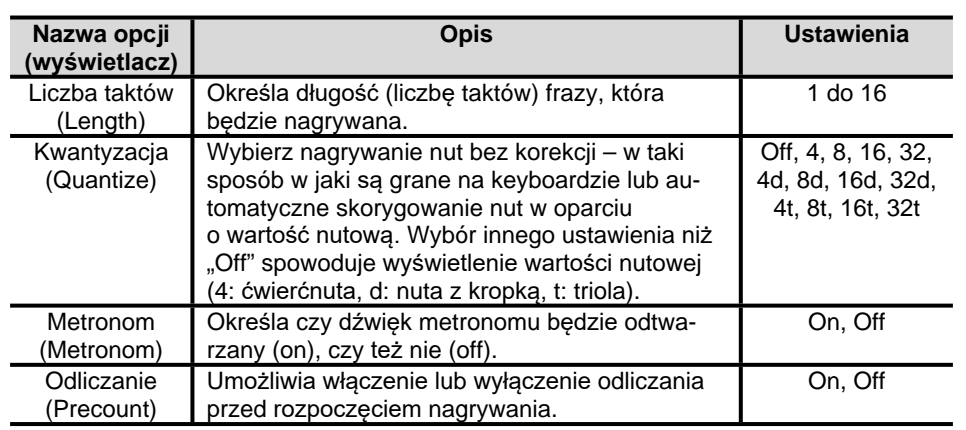

#### **Zarządzanie zestawami fraz**

Za pomocą procedur opisanych w niniejszej sekcji można kopiować i kasować zestawy fraz.

#### **Kopiowanie zestawu fraz**

- 1. Wykonaj punkty od 1 do 3 procedury opisanej w sekcij "Zmiana zesta**wu fraz" (strona 109), aby wybrać numer zestawu fraz, który chcesz skopiować.**
- *2.* **Przytrzymaj [ 8 ] RECORD/STOP do momentu wyświetlenia "Copy".**
- *3.* **Naciśnij klawisz numeryczny [ 6 ] (ENTER) [ 12 ].**  Wyświetlone zostanie "Phr Set" i urządzenie oczekiwać będzie na wybór lokalizacji kopiowania.
- *4.* **Za pomocą [ 13 ] [–] oraz [+] lub pokrętła [ 11 ] wybierz numer zestawu fraz, do którego chcesz skopiować.**
	- Miejsce docelowe kopiowania musi być pustym obszarem.
- *5.* **Naciśnij [ 6 ] (ENTER).**

Wyświetlone zostanie pytanie "Sure?" (*Czy jesteś pewien?*).

**CASIO CT-X5000/X3000 CASIO CT-X5000/X3000 CASIO CT-X5000/X3000** 

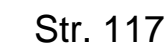

- *6.* **Naciśnij [ 13 ] [+] (YES), aby zatwierdzić lub [ 13 ] [–] (NO), aby anulować.**
	- Naciśniecie **[ 13 ]** [+] (YES) spowoduje wyświetlenie komunikatu "Wait..." (przetwarzanie operacji) – gdy wyświetlany jest ten komunikat nie wykonuj żadnych operacji. Gdy operacja zostanie zakończona, pojawi się komunikat "Complete".
- *7.* **Aby zakończyć operację, przytrzymaj klawisz numeryczny [ 4 ] (EXIT) [ 12 ].**

#### **Kasowanie zestawu fraz**

- 1. Wykonaj punkty od 1 do 3 procedury opisanej w sekcji "Zmiana zesta**wu fraz" (strona 109), aby wybrać numer zestawu fraz, który chcesz skasować.**
- *2.* **Przytrzymaj [ 8 ] RECORD/STOP do momentu wyświetlenia "Copy".**
- 3. **Za pomocą klawiszy numerycznych** [ 1 ] ( $\angle$ ) oraz [ 3 ] ( $\angle$ ) [ 12 ] wy**świetl "Clear", a następnie naciśnj [ 6 ] (ENTER).**  Wyświetlone zostanie pytanie "Sure?" (*Czy jesteś pewien?*).
- *4.* **Naciśnij [ 13 ] [+] (YES), aby skasować lub [ 13 ] [–] (NO), aby anulować operację kasowania.** 
	- Naciśniecie [ 13 ] [+] (YES) spowoduje wyświetlenie komunikatu "Wait..." (przetwarzanie operacji) – gdy wyświetlany jest ten komunikat nie wykonuj żadnych operacji. Gdy operacja zostanie zakończona, pojawi się komunikat "Complete".
- *5.* **Aby zakończyć operację, przytrzymaj klawisz numeryczny [ 4 ] (EXIT) [ 12 ].**

#### **Edycja frazy**

Za pomocą procedur opisanych w niniejszej sekcji możliwa jest edycja poszczególnych fraz. Frazy można kasować lub kopiować; można również skonfigurować ustawienia kwantyzacji, przesunięcie tonacji i miksera.

- Kwantyzacja automatycznie koryguje czas trwania zarejestrowanych nut, aby zachować zgodność z wartością nutową użytą jako punkt odniesienia dla kwantyzacji.
- Przesunięcie tonacji powoduje przesunięcie wysokości zarejestrowanych dźwięków, w krokach półtonowych.

Aby edytować frazę, wejdź do trybu edycji frazy.

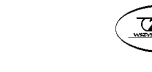

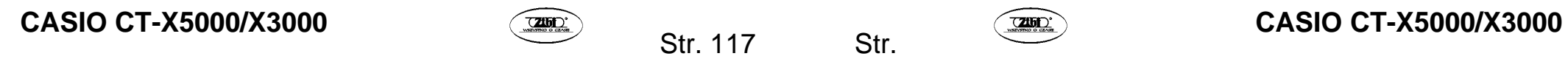

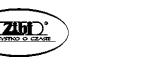

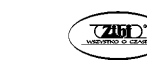

#### **Uruchamianie trybu edycji frazy**

- 
- *1.* **Naciśnij [ 10 ] FUNCTION.**
- 2. **Za pomocą klawiszy numerycznych** [ 1 ] ( $\angle$ ) oraz [ 3 ] ( $\angle$ ) [ 12 ] wy**świetl "Phr Pad", a następnie naciśnij [ 6 ] (ENTER).**  Wyświetlony zostanie "Phr Set".
- *3.* **Za pomocą [ 13 ] [–] oraz [+] lub pokrętła [ 11 ] wybierz numer zestawu fraz, który zawiera frazę, którą chcesz edytować.**
- *4.* **Przytrzymaj [ 10 ] FUNCTION do momentu wyświetlenia wskazania [EDIT].**

# **EDIT**

#### **Wyświetlane**

• Uruchomiony zostanie tryb edycji frazy. Wyświetlone zostanie "Clear".

### **Kasowanie frazy**

- *1.* **Użyj procedury opisanej w "Uruchamianie trybu edycji frazy" (strona 119 powyżej), aby uruchomić tryb edycji frazy.**
- *2.* **Naciśnij klawisz numeryczny [ 6 ] (ENTER) [ 12 ].**  Wyświetlony zostanie "Phrase 1" a wskazanie [P1] zacznie migać na wyświetlaczu.
- *3.* **Za pomocą [ 13 ] [–] oraz [+] lub pokrętła [ 11 ] wybierz numer frazy, którą chcesz skasować, a następnie naciśnij [ 6 ] (ENTER).**  Wyświetlone zostanie pytanie "Sure?" (*Czy jesteś pewien?*).
- *4.* **Naciśnij [ 13 ] [+] (YES), aby zatwierdzić lub [ 13 ] [–] (NO), aby anulować.**
	- Naciśniecie [ 13 ] [+] (YES) spowoduje wyświetlenie komunikatu "Wait..." (przetwarzanie operacji) – gdy wyświetlany jest ten komunikat nie wykonuj żadnych operacji. Gdy operacja zostanie zakończona, pojawi się komunikat "Complete".
- *5.* **Aby zakończyć operację, przytrzymaj klawisz numeryczny [ 4 ] (EXIT) [ 12 ].**

```
CASIO CT-X5000/X3000 CASIO CT-X5000/X3000 CASIO CT-X5000/X3000
```
Str. 119

**Kopiowanie frazy** 

- *1.* **Użyj procedury opisanej w "Uruchamianie trybu edycji frazy" (strona 119), aby uruchomić tryb edycji frazy.**
- 2. **Za pomocą klawiszy numerycznych** [ 1 ] ( $\angle$ ) oraz [ 3 ] ( $\angle$ ) [ 12 ] wy**świetl "Copy", a następnie naciśnij [ 6 ] (ENTER).**  Wyświetlone zostanie "Src Set".
- *3.* **Za pomocą [ 13 ] [–] oraz [+] lub pokrętła [ 11 ] określ numer frazy z zestawu fraz zawierającego frazę, którą chcesz skopiować, a następnie naciśnij [ 6 ] (ENTER).**  Wyświetlone zostanie "SrcPhr 1" a na wyświetlaczu zacznie migać wskazanie [P1].
- *4.* **Za pomocą [ 13 ] [–] oraz [+] lub pokrętła [ 11 ] określ numer frazy, którą chcesz skopiować, a następnie naciśnij [ 6 ] (ENTER).**  Wyświetlone zostanie "DstPhr 1" a na wyświetlaczu zacznie migać wskazanie [P1].
- *5.* **Za pomocą [ 13 ] [–] oraz [+] lub pokrętła [ 11 ] wybierz numer frazy, do której chcesz skopiować, a następnie naciśnij [ 6 ] (ENTER).**  Wyświetlone zostanie pytanie "Sure?" (*Czy jesteś pewien?*).
- *6.* **Naciśnij [ 13 ] [+] (YES), aby zatwierdzić lub [ 13 ] [–] (NO), aby anulować.**
	- Naciśniecie **[ 13 ]** [+] (YES) spowoduje wyświetlenie komunikatu "Wait..." (przetwarzanie operacji) – gdy wyświetlany jest ten komunikat nie wykonuj żadnych operacji. Gdy operacja zostanie zakończona, pojawi się komunikat "Complete".
- *7.* **Aby zakończyć operację, przytrzymaj klawisz numeryczny [ 4 ] (EXIT) [ 12 ].**

**Kasowanie wszystkich danych z frazy, poza zdarzeniami nutowymi** 

*1.* **Użyj procedury opisanej w "Uruchamianie trybu edycji frazy" (strona 119), aby uruchomić tryb edycji frazy.** 

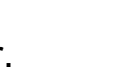

- 2. **Za pomocą klawiszy numerycznych** [ 1 ] ( $\angle$ ) oraz [ 3 ] ( $\triangle$ ) [ 12 ] wy**świetl "Other Clr", a następnie naciśnij [ 6 ] (ENTER).**  Wyświetlone zostanie pytanie "Sure?" (*Czy jesteś pewien?*).
- *3.* **Naciśnij [ 13 ] [+] (YES), aby zatwierdzić lub [ 13 ] [–] (NO), aby anulować.**
	- Naciśniecie [ 13 ] [+] (YES) spowoduje wyświetlenie komunikatu "Wait..." (przetwarzanie operacji) – gdy wyświetlany jest ten komunikat nie wykonuj żadnych operacii. Gdy operacia zostanie zakończona, pojawi się komunikat "Complete".
- *4.* **Aby zakończyć operację, przytrzymaj klawisz numeryczny [ 4 ] (EXIT) [ 12 ].**

#### **Kwantyzacja frazy**

- *1.* **Użyj procedury opisanej w "Uruchamianie trybu edycji frazy" (strona 119), aby uruchomić tryb edycji frazy.**
- 2. **Za pomocą klawiszy numerycznych** [ 1 ] (∠) oraz [ 3 ] (△) [ 12 ] wy**świetl "Quantize", a następnie naciśnij [ 6 ] (ENTER).**  Wyświetlone zostanie "Phrase 1" a na wyświetlaczu zacznie migać wskazanie [P1].
- *3.* **Za pomocą [ 13 ] [–] oraz [+] lub pokrętła [ 11 ] wybierz numer frazy, którą chcesz kwantyzować, a następnie naciśnij [ 6 ] (ENTER).**  Wyświetlone zostanie "Value".
- *4.* **Za pomocą [ 13 ] [–] oraz [+] lub pokrętła [ 11] wybierz wartość nutową, która będzie punktem odniesienia dla kwantyzacji.**

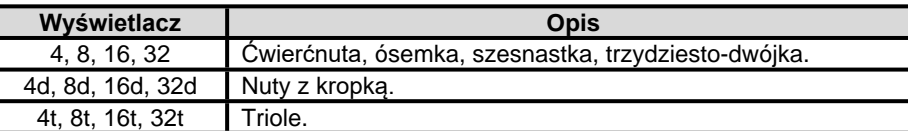

#### *5.* **Naciśnij [ 6 ] (ENTER).**

Wyświetlone zostanie pytanie "Sure?" (*Czy jesteś pewien?*).

*6.* **Naciśnij [ 13 ] [+] (YES), aby zatwierdzić lub [ 13 ] [–] (NO), aby anulować.**

- Naciśniecie **[ 13 ]** [+] (YES) spowoduje wyświetlenie komunikatu "Wait..." (przetwarzanie operacji) – gdy wyświetlany jest ten komunikat nie wykonuj żadnych operacji. Gdy operacja zostanie zakończona, pojawi się komunikat "Complete".
- *7.* **Aby zakończyć operację, przytrzymaj klawisz numeryczny [ 4 ] (EXIT) [ 12 ].**

**Przesunięcie tonacji frazy** 

- *1.* **Użyj procedury opisanej w "Uruchamianie trybu edycji frazy" (strona 119), aby uruchomić tryb edycji frazy.**
- 2. **Za pomocą klawiszy numerycznych** [ 1 ] ( $\angle$ ) oraz [ 3 ] ( $\angle$ ) [ 12 ] wy**świetl "KeyShift", a następnie naciśnij [ 6 ] (ENTER).**  Wyświetlone zostanie "Phrase 1" a na wyświetlaczu zacznie migać wskazanie [P1].
- *3.* **Za pomocą [ 13 ] [–] oraz [+] lub pokrętła [ 11 ] wybierz numer frazy, na której chcesz przeprowadzić przesunięcie tonacji, a następnie naciśnij [ 6 ] (ENTER).**  Wyświetlone zostanie "Value".
- *4.* **Za pomocą [ 13 ] [–] oraz [+] lub pokrętła [ 11 ] określ wartość przesunięcie tonacji.** 
	- Możesz wybrać wartość z zakresu od -24 do 24. Obniżenie wartości ustawienia o jedną jednostkę obniża wysokość dźwięku o jeden półton, zaś zwiększenie wartości podwyższa dźwięki.
- *5.* **Naciśnij [ 6 ] (ENTER).**

Wyświetlone zostanie pytanie "Sure?" (*Czy jesteś pewien?*).

- *6.* **Naciśnij [ 13 ] [+] (YES), aby zatwierdzić lub [ 13 ] [–] (NO), aby anulować.**
	- Naciśnięcie [ 13 ] [+] (YES) spowoduje wyświetlenie komunikatu "Wait..." (przetwarzanie operacji) – gdy wyświetlany jest ten komunikat nie wykonuj żadnych operacji. Gdy operacja zostanie zakończona, pojawi się komunikat "Complete".
- *7.* **Aby zakończyć operację, przytrzymaj klawisz numeryczny [ 4 ] (EXIT) [ 12 ].**

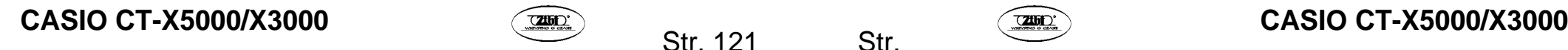

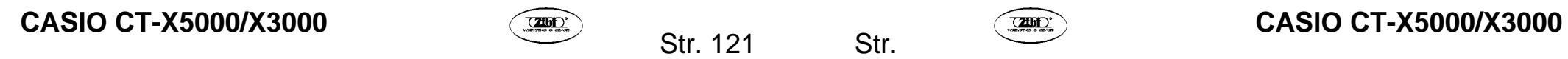

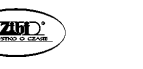

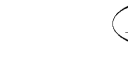

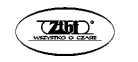

- *1.* **Użyj procedury opisanej w "Uruchamianie trybu edycji frazy" (strona 119), aby uruchomić tryb edycji frazy.**
- *2.* **Przytrzymaj [ 9 ] PART (MIXER) do momentu pojawienia się wskazania [MIXER].**

Wyświetlone zostanie [KEYBOARD] oraz wskazanie miksera partii [6].

- Wskazania mikserów partii [6] do [9] odpowiadają numerom fraz od 1 do 4.
- 3. **Za pomocą klawiszy numerycznych** [1] ( $\angle$ ) oraz [3] ( $\triangle$ ) [12] wy**bierz frazę, dla której chcesz skonfigurować ustawienia miksera.**
- 4. Za pomocą klawiszy numerycznych [2] (**▽**) oraz [5] (∧) [12] wy**świetl opcję menu, którą chcesz zmienić.**

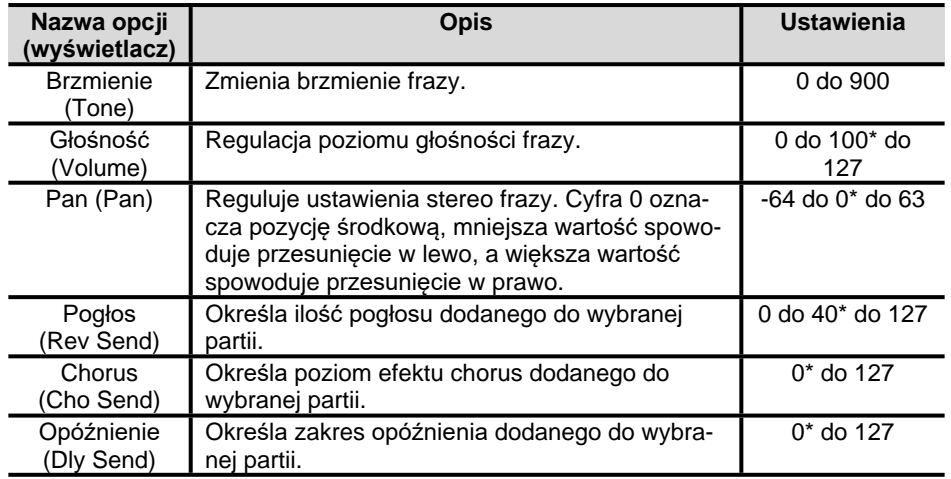

• Domyślne wartości ustawień zostały oznaczone gwiazdką (\*).

- *5.* **Za pomocą [ 13 ] [–] oraz [+] lub pokrętła [ 11 ] zmień wartość ustawienia.**
- *6.* **Aby zakończyć operację, przytrzymaj klawisz numeryczny [ 4 ] (EXIT) [ 12 ].**

$$
\overline{\textbf{BD}}
$$

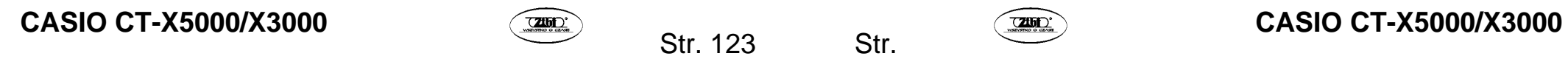

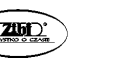

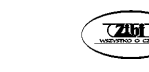

#### **WYCISZENIE OKREŚLONYCH PARTII (TRYB PARTII)**

Niniejszy keyboard cyfrowy może odtwarzać akompaniament automatyczny oraz nuty grane na keyboardzie z wykorzystaniem wielu partii. Funkcja włączania/wyłączania partii umożliwia łatwe wyciszanie i ponowne włączanie jednej lub wielu partii. Można, na przykład, wyciszyć wszystkie partie oprócz partii bębnów, perkusji i basu akompaniamentu automatycznego.

#### **Włączanie i wyłączanie partii**

Na poniższym przykładzie objaśniamy jak włączyć lub wyłączyć każdą z partii akompaniamentu automatycznego. Wykonanie tej operacji, gdy wybrzmiewa akompaniament automatyczny, umożliwia porównanie brzmienia akompaniamentu z i bez danej partii.

#### **Włączanie lub wyłączanie każdej partii**

#### *1.* **Naciśnij [ 9 ] PART.**

Włączy się lampka wskaźnika znajdująca się z lewej strony przycisku (Part Mode).

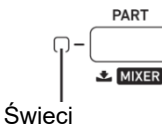

Wyświetlona zostanie nazwa aktualnie wybranej grupy partii.

$$
1 - 5
$$
 Keyboa<sub>r d</sub>

- Więcej informacji na temat grup partii znajdziesz w "Funkcja włączania/wyłączania partii – grupy partii" (strona 127).
- *2.* **Za pomocą [ 13 ] [–] oraz [+] wybierz grupę partii zawierającą partię, którą chcesz włączyć lub wyłączyć.**
	- Na przykład wyświetl wskazanie [RHYTHM]. Gdy wyświetlane jest wskazanie [RHYTHM], możesz włączyć i wyłączyć każdą z partii akompaniamentu automatycznego. Numery wskazań partii miksera odpowiadające aktualnie wybrzmiewającemu akompaniamentowi automatycznemu będą wyświetlane na ekranie.

# **CASIO CT-X5000/X3000 CASIO CT-X5000/X3000 CASIO CT-X5000/X3000**

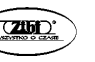

Str. 125

Wskazania partii miksera (Wyświetlane włączone partie).

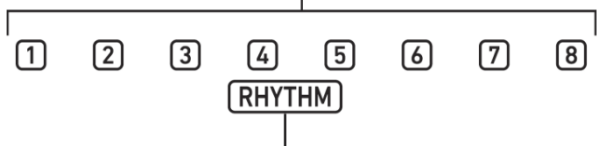

Wyświetlane wskazanie [RHYTHM]

- Więcej informacji na temat numerów wskazań partii miksera i ich partii znajdziesz w sekcii "Lista partii dla każdei grupy partii miksera" (strona 131).
- *3.* **Aby włączyć lub wyłączyć partię, naciśnij klawisz numeryczny [ 12 ] odpowiadający numerowi partii.** 
	- Na przykład, każde naciśnięcie klawisza numerycznego [2] **[ 12 ]** wyłącza (wskazanie [2] nie jest wyświetlane) lub włącza (wskazanie [2] jest wyświetlane) partię bębnów.
	- Grupy partii SONG SOLO oraz MIDI IN składają się z 16 partii, jednak równocześnie wyświetlanych jest jedynie osiem partii (1 do 8 lub 9 do 16). Gdy wyświetlane są partie od 9 do 16, w pierwszej kolejności odejmij wartość 8 od numeru partii. Następnie naciśnij klawisz numeryczny **[ 12 ]** odpowiadający wynikowi odejmowania. Dla partii [16], na przykład, naciśnij klawisz numeryczny **[ 8 ] [ 12 ]**.

#### *4.* **Aby wyjść z trybu partii, naciśnij [ 9 ] PART.**

• Ustawienie włączenia/wyłączenia partii zostanie utrzymane, nawet po wyjściu z trybu partii.

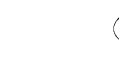

#### **Funkcja włączania/wyłączania partii – grupy partii**

Poza akompaniamentem automatycznym opisanym powyżej, keyboard cyfrowy korzysta również z innych partii, za pomocą których generuje dźwięki ręcznej gry na keyboardzie, odtwarzania utworów i wprowadzania danych MIDI z zewnętrznych urządzeń. Funkcja włączania/wyłączania partii dzieli partie powyższego typu na wiele grup partii.

#### **Grupa partii i lista wskazań**

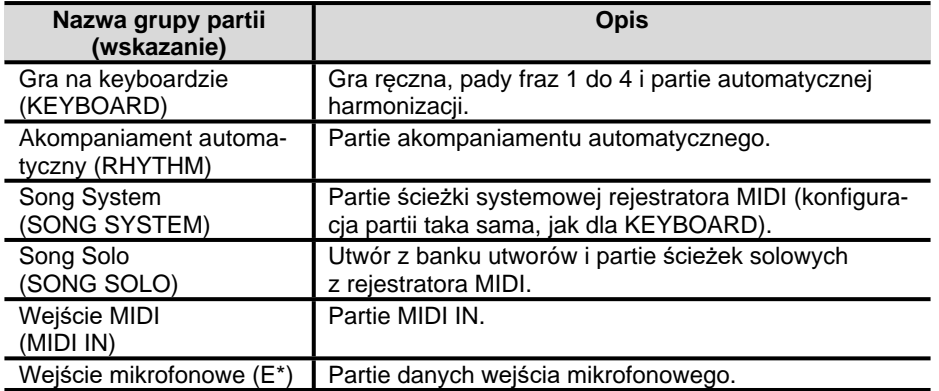

 $\ast$ [E] wyświetlane jest na prawym krańcu wskazań partii miksera. Wskazanie partii miksera [1] będzie wyświetlane po włączeniu gniazda mikrofonowego.

• Więcej informacji na temat partii w każdej z grup partii i odpowiadających im numerów wskazań partii miksera znajdziesz w "Lista partii dla każdej grupy partii miksera" (strona 131).

#### **KORZYSTANIE Z MIKSERA**

Niniejszy keyboard cyfrowy może odtwarzać akompaniament automatyczny oraz nuty grane na keyboardzie z wykorzystaniem wielu partii. Za pomocą funkcji miksera możesz precyzyjnie dostrajać głośność, poziom efektów i inne ustawienia dla każdej partii.

## UWAGA

• Możliwe jest szybkie włączanie i wyłączanie wyciszenia partii. Więcej informacji znajdziesz w sekcji "Wyciszanie określonych partii (Tryb Partii)" (strona 125).

#### **Operacje miksera**

#### **Konfiguracja ustawień miksera**

*1.* **Przytrzymaj [ 9 ] PART (MIXER) do momentu pojawienia się wskazania [MIXER].** 

Spowoduje to zmianę wyglądu wyświetlacza miksera, zgodnie z poniższym przykładem.

Wskazanie partii miksera

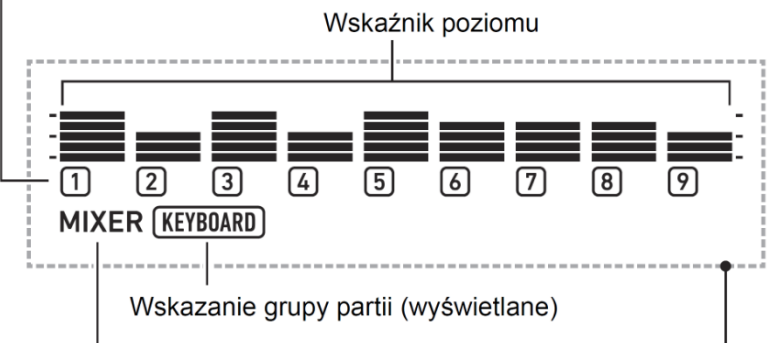

Wskazanie [MIXER] (wyświetlane) Obszar wyświetlania informacji miksera

• Wskazanie [MIXER] na wyświetlaczu oznacza, że keyboard cyfrowy znajduje się w trybie miksera.

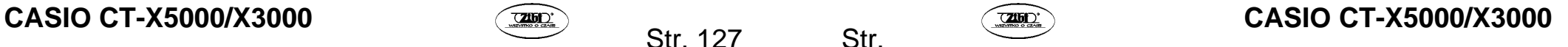

- Wyświetlane wskazanie grupy partii (na powyższym przykładzie [KEYBOARD]) oznacza, że operacje na mikserze będą miały aktualnie wpływ na grupę partii o nazwie KEYBOARD (partie grane ręcznie na instrumencie). Migające wskazanie partii miksera (na przykładzie [1]) oznacza partię (w przypadku grupy partii KEY-BOARD jest to partia UPPER 1), której ustawienia są aktualnie zmieniane. Więcej informacji na temat grup partii i partii znajdziesz w sekcji "Lista partii dla każdej grupy partii miksera" (strona 131).
- *2.* **Wybierz grupę partii, dla której chcesz skonfigurować ustawienia miksera.** 
	- (1) Naciśnij **[ 9 ] PART** i upewnij się, że zaświeciła się lampka wskaźnika znajdująca się z lewej strony przycisku.
	- (2) Za pomocą **[ 13 ] [–]** oraz **[+]** wybierz grupę partii, której ustawienia chcesz skonfigurować.

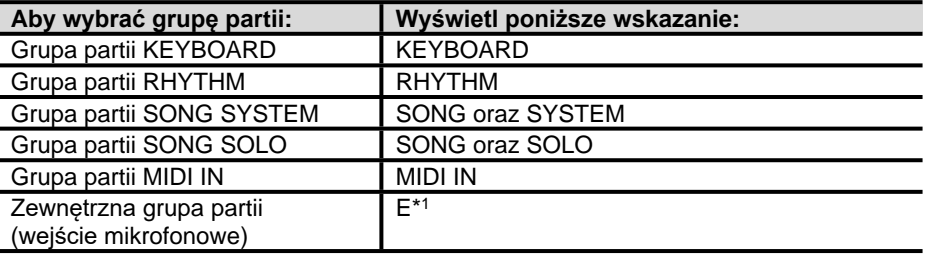

- 1 [E] wyświetlane jest na prawym krańcu wskazań partii miksera. Równocześnie wyświetlone zostanie również wskazanie partii miksera [1].
- (3) Po wybraniu grupy partii, naciśnij **[ 9 ] PART** i upewnij się, że zgasła lampka wskaźnika z lewej strony przycisku.
- 3. **Za pomocą klawiszy numerycznych** [ 1 ] ( $\angle$ ) oraz [ 3 ] ( $\angle$ ) [ 12 ] wy**bierz partię, której ustawienia chcesz zmienić za pomocą miksera.** 
	- Naciśnięcie **[ 3 ] (** $\Delta$ **)**, jeżeli wybrano partię skrajnie z prawej strony lub **[ 1 ]** ( $\triangle$ ), gdy wybrano partie skrajnie z lewej strony, spowoduje przewiniecie danych do kolejnej grupy partii. \***<sup>2</sup>**
	- <sup>\*</sup>2 Naciśnięcie **[ 3 ] (

((C)**, gdy wybrano Part 8 dla grupy partii SONG SOLO lub MIDI IN, spowoduje zmianę wyświetlania na partie 9 do 16 tej samej grupy partii. Naciśnięcie **[ 1 ]** ( ), gdy wybrana jest Part 9, spowoduje wyświetlenie partii 1 do 8.
	- Możesz skorzystać z klawiszy numerycznych **[ 12 ]**, aby szybciej wybrać partię. Patrz "Wybór partii za pomocą klawiszy numerycznych **[ 12 ]**" (strona 130).
- 4. Za pomocą klawiszy numerycznych [ 2 ] (**◇**) oraz [ 5 ] (∧) [ 12 ] wy**bierz element, którego ustawienia chcesz zmienić.**

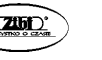

Str. 129

Aktualna wartość ustawienia Nazwa elementu ustawień  $H\ddot{H}$  Volume

Spowoduje to wyświetlenie wskaźnika poziomu dla wartości ustawienia każdej partii aktualnie wybranej opcji.

- Aby dowiedzieć się więcej na temat opcji ustawień, patrz "Zaawansowane ustawienia miksera" (strona 133).
- *5.* **Za pomocą [ 13 ] [–] oraz [+] lub pokrętła [ 11 ] zmień wartość ustawienia.**
- *6.* **Aby wyjść z trybu miksera, naciśnij klawisz numeryczny [ 4 ] (EXIT) [ 12 ].**

# UWAGA

• Wyświetlanie, miganie lub brak wyświetlania wskazań partii miksera zależy od tego, czy włączono bądź wyłączono stany w trybie partii. Więcej informacji znajdziesz w "Wyciszanie określonych partii (Tryb Partii)" (strona 125).

**Wybór partii za pomocą klawiszy numerycznych [ 12 ]** 

*1.* **Wykonaj kroki 1 oraz 2 z sekcji "Konfiguracja ustawień miksera" (strona 128), aby wybrać grupę partii, dla której chcesz skonfigurować ustawienia miksera.** 

#### *2.* **Naciśnij [ 9 ] PART.**

Spowoduje to włączenie lampki wskaźnika znajdującej się z lewej strony przycisku (tryb partii w trybie miksera).

#### *3.* **Aby wybrać partię, naciśnij klawisz numeryczny [ 12 ] odpowiadający numerowi partii.**

- Na przykład, dla partii [2] naciśnij klawisz numeryczny **[ 2 ] [ 12 ]**.
- Grupy partii SONG SOLO oraz MIDI IN składają się z 16 partii, jednak równocześnie wyświetlanych jest jedynie osiem partii (1 do 8 lub 9 do 16). Gdy wyświetlane są partie od 9 do 16, w pierwszej kolejności odejmij wartość 8 od numeru partii.

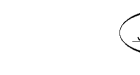

# **CASIO CT-X5000/X3000 CASIO CT-X5000/X3000 CASIO CT-X5000/X3000**
Następnie naciśnij klawisz numeryczny **[ 12 ]** odpowiadający wynikowi odejmowania. Dla partii [16], na przykład, naciśnij klawisz numeryczny **[ 8 ] [ 12 ]**.

#### *4.* **Aby wyjść z trybu partii, naciśnij [ 9 ] PART.**

Spowoduje to wyłączenie lampki wskaźnika z lewej strony przycisku.

### **Lista partii dla każdej grupy partii miksera**

W poniższych tabelach przedstawiliśmy grupy partii w trybie miksera oraz partie znajdujące się w każdej z grup.

#### **Grupa partii KEYBOARD**

Jest to partia grana ręcznie na instrumencie, zawierająca automatyczną harmonizację i pady fraz.

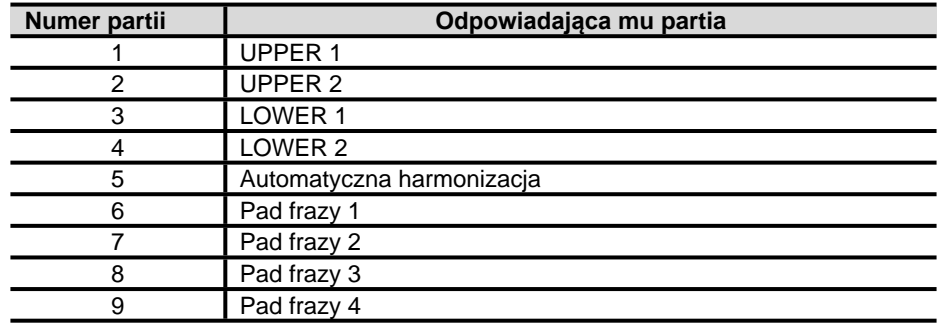

#### **Grupa partii RHYTHM**

Partie akompaniamentu automatycznego.

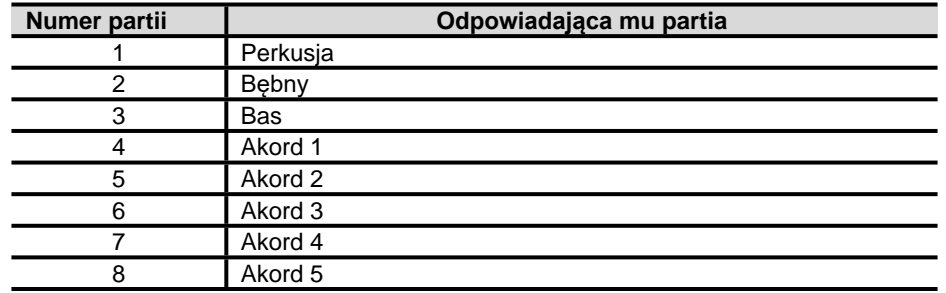

#### **Grupa partii SONG SYSTEM**

Są to partie ścieżki systemowej utworów nagranych za pomocą rejestratora MIDI.

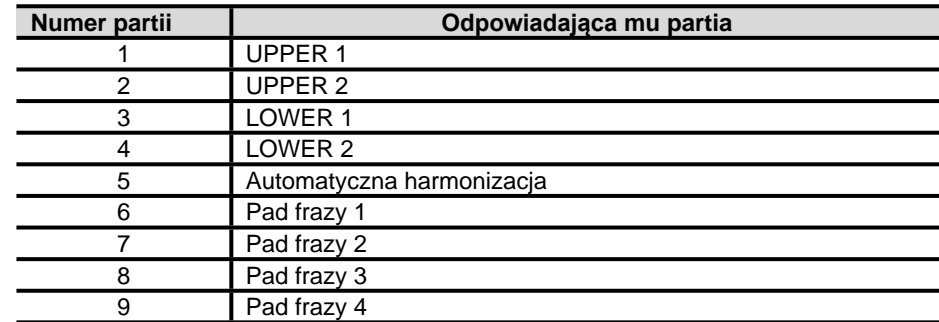

#### **Grupa partii SONG SOLO**

Są to partie utworów z banku utworów oraz ścieżka solo utworów nagranych za pomocą rejestratora MIDI.

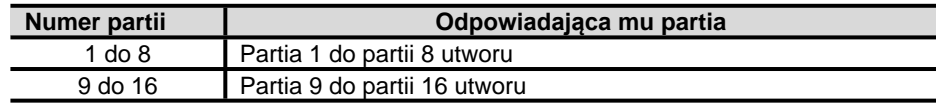

#### **Grupa partii MIDI IN**

Partie z MIDI.

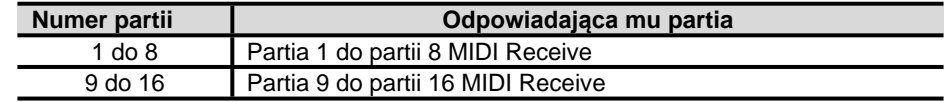

#### **Zewnętrzna grupa partii**

Wejście mikrofonowe.

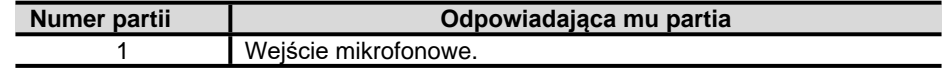

#### **Opcje ustawień dla każdej grupy partii**

Wartości ustawień domyślnych zostały oznaczone gwiazdką (\*).

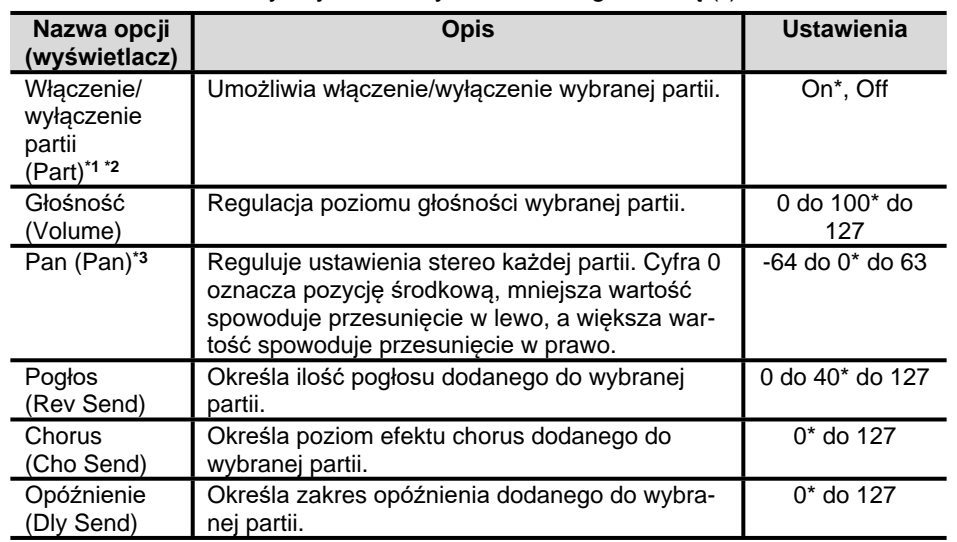

1 Wyświetlane są wskaźniki poziomów wszystkich partii, dla których ustawienie to zostało włączone, zaś dla partii, dla których wyłączono ustawienie, nie są wyświetlane.

- 2 Gdy wyświetlana jest ta opcja ustawień, można wyemitować jedynie wybraną partię. Patrz "Odtwarzanie tylko wybranej partii" (strona 134).
- 3 Stan ustawienia Pan oznaczany jest przedstawionymi poniżej wskaźnikami poziomu. Wskaźnik znajdujący się skrajnie po lewej został zamieszczony, aby ukazać wszystkie segmenty.

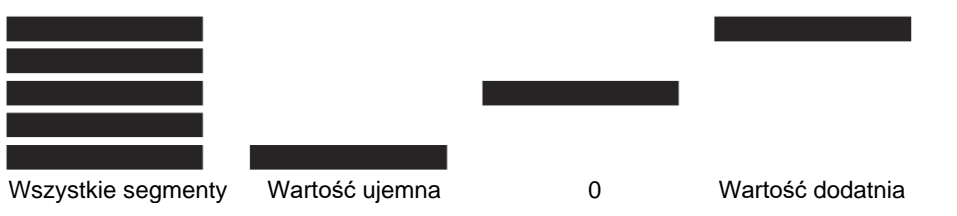

**Odtwarzanie tylko wybranej partii** 

- *1.* **Wykonaj kroki od 1 do 4 opisane w "Konfiguracje ustawień miksera" (strona 128).**
- *2.* **Aby odtworzyć wyłącznie partię, której ustawienia są zmieniane, naciśnij klawisz numeryczny [ 6 ] (ENTER) [ 12 ].**

Spowoduje to miganie wskaźnika partii miksera dla partii, której ustawienia są zmieniane oraz wskaźnika poziomu, znajdującego się powyżej.

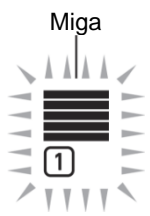

- Umożliwi to odtworzenie wyłącznie dźwięku partii, której ustawienia są konfigurowane – pozostałe partie nie zostaną odtworzone.
- *3.* **Aby przywrócić odtwarzanie pozostałych partii, ponownie naciśnij [ 6 ] (ENTER).** 
	- Użycie przycisków numerycznych **[ 1 ] ( )** oraz **[ 3 ] ( ) [ 12 ]** w celu zmiany partii spowoduje przywrócenie odtwarzania pozostałych partii.

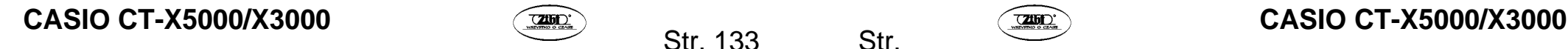

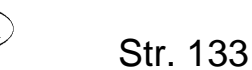

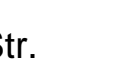

#### **REJESTROWANIE I PRZYWOŁYWANIE USTAWIEŃ (REJESTRACJA)**

Dzięki funkcji rejestracji możesz zarejestrować konfigurację keyboardu cyfrowego (brzmienie, podkład rytmiczny i inne ustawienia), aby móc je później przywołać w dowolnym momencie. Możesz rejestrować inną konfigurację dla każdego granego utworu i szybko wybierać odpowiednie ustawienia keyboardu podczas występu.

#### ■ Lokalizacia zapisu konfiguracii

Rejestry ustawień zapisywane są w pamięci, która została podzielona na 16 banków. Każdy bank posiada 8 przestrzeni magazynowych, co oznacza, że możesz zapisać do 128 konfiguracji (16 banków x 8 przestrzeni).

- Do wyboru banku służy przycisk **[ 24 ] BANK**.
- Przestrzeń magazynową wybiera się za pomocą przycisków **[ 28 ] REGISTRATION** ([1] do [8]).

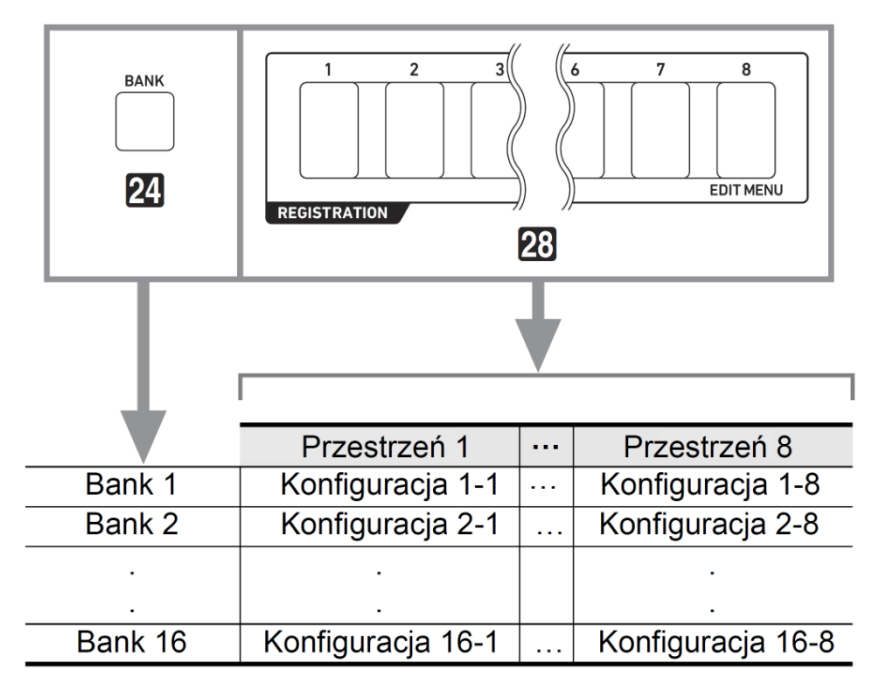

#### **Rejestrowanie ustawień**

#### **Opcje rejestrowania ustawień**

Poniżej wymieniamy opcje ustawień, które mogą zostać zarejestrowane.

#### **Gra na keyboardzie**

- Numer brzmienia (partie UPPER 1, LOWER 1, UPPER 2, LOWER 2).
- Warstwa (włączona/wyłączona).
- Podział (włączony/wyłączony).
- Pogłos, chorus, opóźnienie (włączone/wyłączone, typ).

#### **Ustawienia nut**

- Transpozycja.
- Przesunięcie oktawy (partie UPPER 1, LOWER 1, UPPER 2, LOWER 2).
- Stan ustawień Touch Response.
- Efekty Pedal 1 oraz Pedal 2 (typ Pedal 2 nie jest rejestrowany).
- Skala, dostrojenie skali, dostrojenie partii, dostrojenie zgrubne partii.
- Klawisz **[ 33 ] SUSTAIN** (włączone/wyłączone, tryb ustawień).
- Klawisz **[ 32 ] PORTAMENTO** (włączone/wyłączone, tryb ustawień).
- CT-X5000: klawisz **[ 39 ] MODULATION/ASSIGNABLE** (włączone/wyłączone, tryb ustawień).

#### **Ustawienia podziału**

- Punkt podziału.
- Punkt dolny.
- Punkt akordu.

#### **Akompaniament automatyczny**

- Numer podkładu rytmicznego.
- ACCOMP włączone/wyłączone (wyświetlanie/brak wyświetlania wskazania [ACCOMP]).
- Tempo, ustawienie wyświetlania wartości nutowej.
- Tryb palcowania akordów.
- Start synchroniczny.
- Głośność akompaniamentu automatycznego.

### **AUTOMATYCZNA HARMONIZACJA/ARPEGGIATOR**

- Przyporządkowanie przycisku **[ 34 ] AUTO HARMONIZE/ARPEGGIATOR**.
- Automatyczna harmonizacia (włączona/wyłączona, typ).
- Arpeggiator (włączony/wyłączony, typ).
- Arpeggiator Hold (włączone/wyłączone).

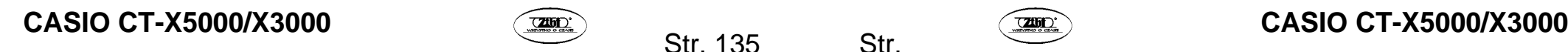

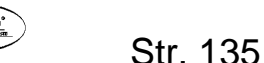

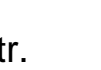

#### **Pad frazy**

- Numer zestawu fraz.
- Ustawienia odtwarzania fraz.

#### **Mikser**

- Włączenie/wyłączenie partii.
- Ustawienia: głośności, Pan, pogłosu, chorusu, opóźnienia.

### **Rejestracja konfiguracji**

# **WAŻNE!**

- **Wybór za pomocą poniżej przedstawionej procedury: przestrzeni i banku, w których dane zostały już zapisane spowoduje wykasowanie istniejących danych. Więcej informacji na temat banków i przestrzeni znajdziesz w "Lokalizacja zapisu konfiguracji" (strona 135).**
- *1.* **Wybierz ustawienia brzmienia podkładu rytmicznego itp. keyboardu cyfrowego, odpowiednio do granego utworu.**
- *2.* **Za pomocą [ 24 ] BANK wybierz bank, w którym chcesz zapisać konfigurację.**

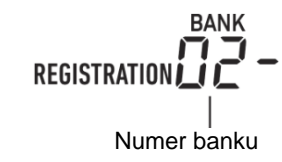

- Każde naciśnięcie **[ 24 ] BANK** powoduje przewijanie numerów banków.
- Numer banku można wybrać, jeżeli w czasie około trzech sekund, gdy miga wskaźnik **[BANK]** po naciśnięciu **[ 24 ]** BANK, naciśniesz **[ 13 ] [–]** oraz **[+]** lub użyjesz pokrętła **[ 11 ]**.
- *3.* **Przytrzymując [ 25 ] STORE, naciśnij jeden z przycisków [ 28 ] REGI-STRATION ([1] do [8]), aby wybrać przestrzeń magazynową, w której ustawienia zostaną zapisane.**

Naciśnięcie powyższych dwóch przycisków spowoduje zapisanie aktualnej konfiguracji keyboardu cyfrowego w banku i przestrzeni, określonych w krokach 2 oraz 3.

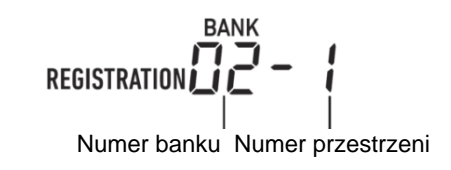

**Przywoływanie zarejestrowanego zestawu ustawień**

### **Przywoływanie ustawień**

- *1.* **W razie potrzeby naciśnij [ 23 ] FREEZE, aby włączyć lub wyłączyć funkcję Freeze.** 
	- Po właczeniu funkcji zapali się lampka. Gdy funkcja jest wyłączona, lampka nie świeci.

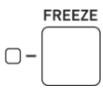

- Więcej informacji na temat funkcji Freeze znajdziesz poniżej w "Funkcja Freeze".
- *2.* **Za pomocą [ 24 ] BANK wybierz bank, który zawiera konfigurację, którą chcesz przywołać.**

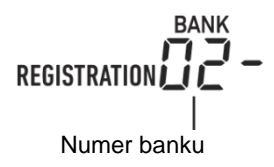

*3.* **Naciśnij jeden z przycisków [ 28 ] REGISTRATION ([1] do [8]), aby wybrać przestrzeń magazynową, której ustawienia chcesz przywołać.** Spowoduje to zmianę ustawień keyboardu cyfrowego, zgodnie z przywołanym zestawem ustawień.

**REGISTRATION**

\n
$$
\begin{bmatrix}\n \overrightarrow{P} \\
\overrightarrow{P} \\
\overrightarrow{P}\n \end{bmatrix}
$$
\nNumber banku

\nNumber przestrzeni

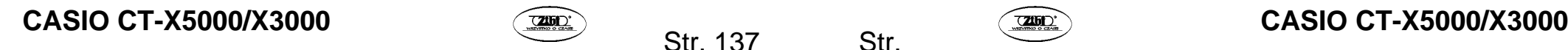

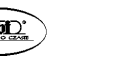

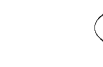

#### **Funkcja Freeze**

Przywołanie zarejestrowanej konfiguracji powoduje zazwyczaj zastąpienie wszystkich ustawień opisanych w sekcji "Opcje ustawień rejestracji" (strona 136).

Funkcja Freeze umożliwia wybór ustawień, które nie będą zastępowane po przywołaniu zarejestrowanych ustawień.

Wykonaj procedurę opisaną w "Konfiguracja ustawień funkcji za pomocą przycisku **[ 10 ] FUNCTION**" (strona 225), aby włączyć lub wyłączyć opcje dla każdego z podmenu, które zostaną wyświetlone po wykonaniu następującej operacji: pamięć rejestracji (Reg Mem) □ cel wstrzymania pamieci rejestracii (RMFrzTgt) (strona 233). Poniżej wymieniamy opcje ustawień, które mogą zostać wybrane.

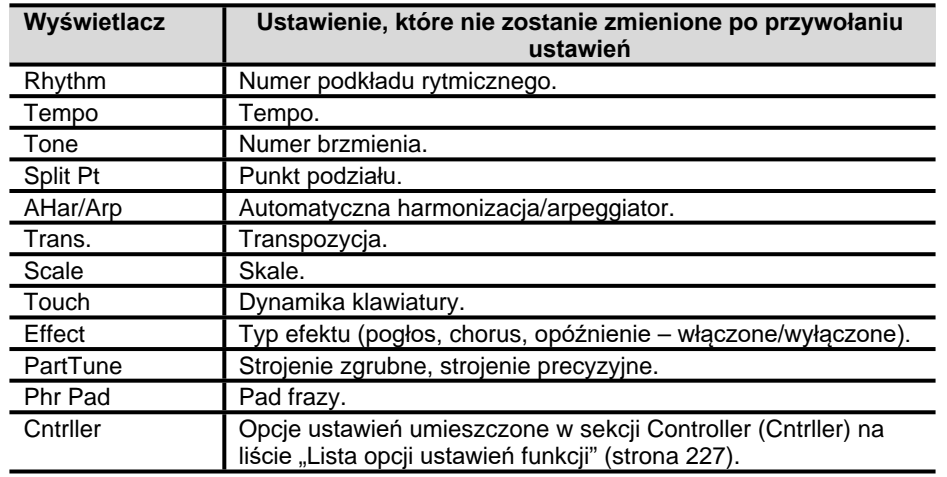

### UWAGA

• Domyślnie opcje Rhythm i Tempo są włączone, a pozostałe ustawienia są wyłączone.

#### **Korzystanie z pedału do przewijania wielu zestawów ustawień (Registration sequence)**

Każde naciśnięcie pedału spowoduje przewinięcie ustawień aktualnie wybranego banku sekwencji zgodnej z numeracją przestrzeni magazynowych.

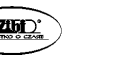

Str. 139

**Gra z użyciem Registration Sequence** 

#### *1.* **Naciśnij [ 10 ] FUNCTION.**

- 2. **Za pomoca klawiszy numerycznych** [ 1 ] ( $\angle$ ) oraz [ 3 ] ( $\triangle$ ) [ 12 ] wy**świetl "Reg Mem" (pamięć ustawień), a następnie naciśnij [ 6 ] (ENTER).**
- 3. Za pomocą klawiszy [1] ( $\angle$ ) oraz [3] ( $\triangle$ ) wyświetl "Reg Seq" (se**kwencja ustawień).**
- *4.* **Za pomocą [ 13 ] [–] oraz [+] wybierz gniazdo pedału, które zostanie użyte w operacji sekwencji ustawień.**

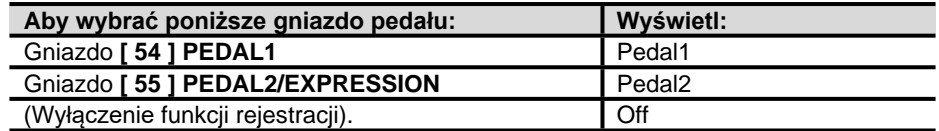

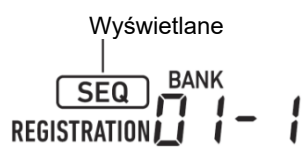

- Wyświetlone zostanie wskazanie [SEQ], co oznacza włączenie funkcji sekwencji ustawień.
- Celem pedału podłączonego do gniazda wybranego w tej procedurze jest, tylko i wyłącznie, przywoływanie zarejestrowanych ustawień. Korzystanie ze zwykłych funkcji pedału (przypisanych do pedału za pomocą operacji "Korzystanie z pedału", strona 59) nie jest możliwe.
- *5.* **Po zakończeniu konfiguracji przytrzymaj klawisz numeryczny [ 4 ] (EXIT) [ 12 ], aby zamknąć ekran ustawień.**
- *6.* **Podłącz pedał (patrz "Akcesoria sprzedawane oddzielnie", strona 11) do gniazda wybranego w kroku 4.**
- *7.* **W momencie, gdy chcesz przywołać zarejestrowane ustawienia, naciśnij pedał.**
	- Każde naciśnięcie pedału przewija ustawienia aktualnie wybranego banku w sekwencji od przestrzeni 1.
	- Naciśniecie pedału po przywołaniu ustawień dla przestrzeni 8 spowoduje powrót do ustawień przestrzeni 1.

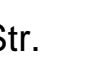

# **CASIO CT-X5000/X3000 CASIO CT-X5000/X3000 CASIO CT-X5000/X3000**

*8.* **Po zakończeniu przywoływania zarejestrowanych ustawień za pomocą pedału wykonaj kroki 1 do 5, aby wyłączyć funkcję sekwencji ustawień.** Wskazanie [SEQ] zniknie.

#### **EDYCJA BRZMIENIA (BRZMIENIA UŻYTKOWNIKA)**

Możesz edytować wbudowane brzmienie, aby stworzyć brzmienie użytkownika i zapisać do 100 brzmień użytkownika, które można później przywołać.

#### **Zapis na urządzeniu zewnętrznym**

Brzmienia użytkownika można zapisać na zewnętrznym dysku USB lub komputerze. Więcej informacji znajdziesz w "Zapisywanie danych z cyfrowego keyboardu na dysku USB" (strona 243) oraz w "Transfer danych pomiędzy cyfrowym keyboardem i komputerem" (strona 247).

#### **Tworzenie brzmienia użytkownika**

#### **Edycja brzmienia**

- *1.* **Wybierz brzmienie, które chcesz edytować.** 
	- Pamiętaj, aby wybrać brzmienie partii UPPER1 (strona 40). Brzmienie partii UP-PER1 będzie brzmieniem, które zostanie edytowane.
	- Nie można edytować brzmienia zestawu bebnów.
- *2.* **Przytrzymaj [ 10 ] FUNCTION do momentu pojawienia się wskazania [EDIT].**

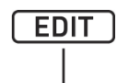

#### **Wyświetlane**

• Uruchomiony zostanie tryb edycji brzmień i wyświetlony zostanie ekran edycji brzmień.

Aktualna wartość ustawienia Nazwa edytowanego elementu

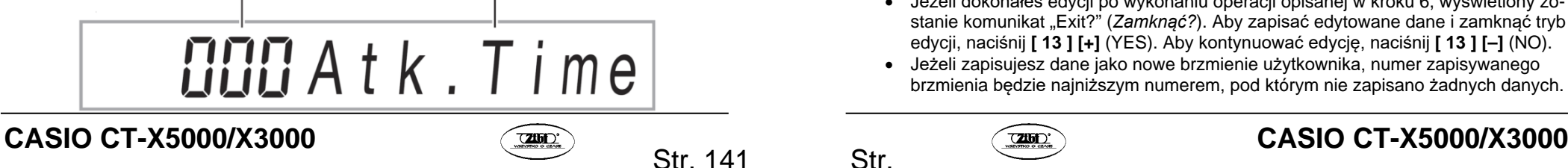

- Więcej informacji na temat edytowalnych parametrów znajdziesz w sekcji "Lista pozycji edycji brzmienia" (strona 150).
- 3. **Za pomocą klawiszy numerycznych** [1] ( $\angle$ ) oraz [3] ( $\angle$ ) [12] wy**świetl element, który chcesz zmodyfikować.**
	- Jeżeli wyświetlane jest wskazanie **[ENTER]**, naciśnij **[ 6 ]** (ENTER), aby przejść do podmenu, a następnie użyj klawiszy **[ 1 ] ( )** oraz **[ 3 ] ( )**, aby wyświetlić element, który chcesz zmodyfikować.
	- Aby powrócić do głównego menu z podmenu, naciśnij klawisz numeryczny **[ 4 ] (EXIT) [ 12 ]**.
	- Za pomoca opcji "DSP Edit" możesz skonfigurować precyzyjne efekty DSP dla brzmienia, wykorzystując szeroką gamę parametrów. Więcej informacji na temat konfiguracji efektów DSP keyboardu cyfrowego oraz informacje ogólne na temat edytowania DSP znajdziesz w "Edytowanie DSP" (strona 143). Informacje na temat operacji edytowania DSP znajdziesz w "Użycie edycji DSP do edycji efektu" (strona 144).
- *4.* **Za pomocą [ 13 ] [–] oraz [+] lub pokrętła [ 11 ] zmień wartość ustawienia.**
- *5.* **Powtórz kroki 3 oraz 4 dla każdej opcji edycji, którą chcesz zmienić.**
	- Możesz odtworzyć brzmienie, które edytujesz, grając na keyboardzie. Dzięki temu możesz natychmiast sprawdzić wpływ edycji na brzmienie.
- *6.* **Aby zapisać edytowane brzmienie, naciśnij klawisz numeryczny [ 7 ] (WRITE) [ 12 ].** 
	- Jeżeli brzmienie, które edytujesz jest brzmieniem użytkownika, pojawi się komunikat "Replace?" (*Czy zastąpić?*). Naciśnij **[ 13 ] [+]** (YES), aby zastąpić dane brzmienia oryginalnego nowymi danymi lub **[ 13 ] [–]** (NO), aby zapisać nowe dane bez zastępowania danych oryginalnych.
	- Komunikat "Wait..." (przetwarzanie operacji) będzie wyświetlany w czasie przetwarzania operacji zapisywania brzmienia. Gdy wyświetlany jest ten komunikat nie wykonuj żadnych operacji. Gdy operacja zostanie zakończona, pojawi się komunikat "Complete".

#### *7.* **Aby wyjść z trybu edycji brzmień, przytrzymaj klawisz numeryczny [ 4 ] (EXIT) [ 12 ].**

Wskazanie [EDIT] zgaśnie.

- Jeżeli dokonałeś edycji po wykonaniu operacji opisanej w kroku 6, wyświetlony zostanie komunikat "Exit?" (Zamknąć?). Aby zapisać edytowane dane i zamknąć tryb edycji, naciśnij **[ 13 ] [+]** (YES). Aby kontynuować edycję, naciśnij **[ 13 ] [–]** (NO).
- Jeżeli zapisujesz dane jako nowe brzmienie użytkownika, numer zapisywanego brzmienia będzie najniższym numerem, pod którym nie zapisano żadnych danych.

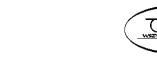

Po zakończeniu operacji wybrane zostanie brzmienie użytkownika zapisane przed chwilą.

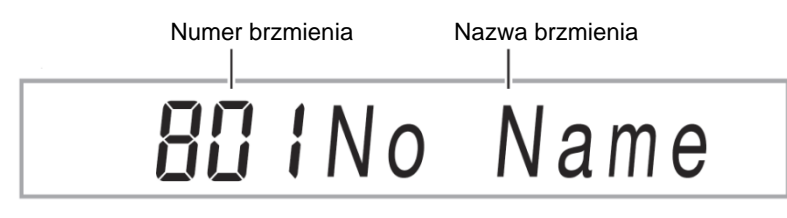

## UWAGA

• Jeżeli dla numeru brzmienia użytkownika nie zapisano danych, jako nazwa brzmienia wyświetlane bedzie wskazanie "No Data". Jeżeli zapisane zostały dane, wyświetlane bedzie wskazanie "No Name". Informacje na temat zmiany nazwy znajdziesz w sekcji "Zmiana nazwy brzmienia użytkownika" (strona 145).

### **Edycja DSP**

DSP (Digital Signal Processor) jest typem efektu, który jest podłączany pomiędzy źródłem dźwięku a wyjściem. Wśród typów DSP wymienić należy: korektor graficzny, tremolo, limiter, wah itp. Wiele wbudowanych brzmień keyboardu cyfrowego zostało stworzonych z użyciem DSP odpowiednich dla danego brzmienia. Brzmienia tego typu nazywane są "brzmieniami DSP". Funkcja edycji brzmień keyboardu cyfrowego zawiera opcję ustawień DSP Edit, która umożliwia edycję DSP. DSP keyboardu cyfrowego, które mogą być edytowane za pomocą DSP Edit są konfigurowane w poniższy sposób.

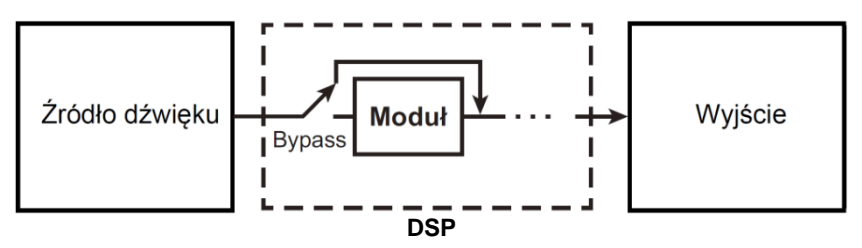

- DSP składa się z jednego lub większej liczby modułów DSP ("moduł" na powyższej ilustracji).
- Niniejszy keyboard cyfrowy zawiera setki zapamiętanych DSP. Aby edytować DSP, możesz rozpocząć od zaprogramowanego DSP, czyli przypisanego do wbudowanego brzmienia lub specjalnego DSP stworzonego do edycji.
- Liczba modułów DSP i typ każdego modułu (korektor, limiter, wah itp.) jest inna dla każdego DSP.

Aby przeprowadzić edycję DSP, wybierz zaprogramowany DSP, a następnie edytuj jego parametry, odpowiednio dla modułów DSP.

# **CASIO CT-X5000/X3000 CASIO CT-X5000/X3000 CASIO CT-X5000/X3000**

Str. 143

Więcej informacji na temat modułów DSP i parametrów każdego modułu DSP znajdziesz w sekcii "Lista efektów DSP" (strona 259).

### **Użycie edycji DSP do edycji efektu**

- *1.* **Wykonaj kroki 1 oraz 2 sekcji "Edycja brzmienia" (strona 141).**
- 2. **Za pomocą klawiszy numerycznych** [ 1 ] ( $\angle$ ) oraz [ 3 ] ( $\triangle$ ) [ 12 ] wy**świetl "DSP Edit", a następnie naciśnij [ 6 ] (ENTER).**  Wyświetlone zostanie wskazanie "On/Off".
- *3.* **Jeżeli ustawienie jest wyłączone, naciśnij [ 13 ] [–] lub [+], aby je włączyć.**
- *4.* **Naciśnij [ 3 ] ( ), aby wyświetlić "DSP Num".**
- *5.* **Aby wybrać DSP do edycji, użyj [ 13 ] [–] oraz [+] lub pokrętła [ 11 ], aby określić numer DSP (1 do 900), a następnie naciśnij [ 6 ] (ENTER).** 
	- Patrz opcja "DSP number" w sekcji "Lista pozycji edycji brzmienia" (strona 150).
- *6.* **Za pomocą klawiszy numerycznych [ 1 ] (∠) oraz [ 3 ] (△) [ 12 ] wybierz moduł DSP, którego parametry chcesz zmienić.** 
	- Wyświetlona zostanie nazwa modułu DSP. Więcej informacji na temat modułów DSP znajdziesz w "Lista modułów DSP" (strona 259).

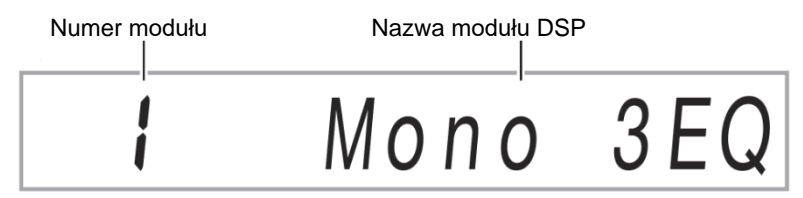

- Jeżeli DSP wybrany w kroku 5 posiada jeden moduł DSP, zawartość wyświetlacza nie zmieni się po naciśnięciu **[ 1 ] (4)** lub **[ 3 ] (4)**. Sprawdź nazwe modułu DSP, a następnie przejdź do kroku 7.
- *7.* **Naciśnij klawisz numeryczny [ 6 ] (ENTER) [ 12 ].**  Wyświetlone zostanie wskazanie "Bypass".

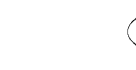

-8. Za pomocą klawiszy numerycznych [ 1 ] ( $\angle$ ) oraz [ 3 ] ( $\triangle$ ) [ 12 ] wy **świetl parametr, którego ustawienie chcesz zmienić.** 

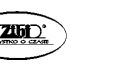

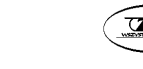

- Wiecei informacii na temat parametrów, których ustawienia mogą zostać zmienione w każdym module DSP znajdziesz w "Lista parametrów DSP" (strona 259).
- *9.* **Za pomocą [ 13 ] [–] oraz [+] lub pokrętła [ 11 ] zmień wartość ustawienia.**
- *10.* **W razie potrzeby powtarzaj kroki 8 oraz 9, aby skonfigurować ustawienia pozostałych parametrów.**
- *11.* **Naciśnij klawisz numeryczny [ 4 ] (EXIT) [ 12 ].**
- *12.* **W razie potrzeby powtarzaj kroki 6 do 11, aby skonfigurować ustawienia modułów DSP.**
- *13.* **Wykonaj krok 6 oraz 7 opisane w "Edycja brzmienia" (strona 141).**

#### **Zmiana nazwy brzmienia użytkownika**

- *1.* **Wybierz brzmienie użytkownika, którego nazwę chcesz zmienić.**
- *2.* **Przytrzymaj klawisz [ 8 ] RECORD/STOP do momentu wyświetlenia "ToneName".**
- *3.* **Naciśnij klawisz numeryczny [ 6 ] (ENTER) [ 12 ].**  Wyświetlony zostanie ekran zmiany nazwy.

#### *4.* **Wprowadź nową nazwę.**

- Patrz sekcja "Wprowadzanie znaków tekstu" (strona 34), aby dowiedzieć się, jak wprowadzić tekst.
- *5.* **Naciśnij [ 6 ] (ENTER).**

Wyświetlone zostanie pytanie "Sure?" (*Czy jesteś pewien?*).

- *6.* **Naciśnij [ 13 ] [+] (YES), aby zatwierdzić zmianę nazwy lub [ 13 ] (–) (NO), aby anulować.**
- *7.* **Aby zakończyć operację, naciśnij klawisz numeryczny [ 4 ] (EXIT) [ 12 ].**

#### **Kopiowanie brzmienia użytkownika**

- *1.* **Wybierz brzmienie użytkownika, które chcesz skopiować.**
- *2.* **Przytrzymaj klawisz [ 8 ] RECORD/STOP do momentu wyświetlenia "ToneName".**
- 3. **Za pomocą klawiszy numerycznych** [ 1 ] ( $\angle$ ) oraz [ 3 ] ( $\angle$ ) [ 12 ] wy**świetl "ToneCopy", a następnie naciśnij [ 6 ] (ENTER).**
- *4.* **Za pomocą [ 13 ] [–] oraz [ 13 ] [+] lub pokrętła [ 11 ] wybierz numer brzmienia, do którego chcesz skopiować, a następnie naciśnij [ 6 ] (ENTER).**

Wyświetlone zostanie pytanie "Sure?" (*Czy jesteś pewien?*).

- Jeżeli pod numerem brzmienia, które wybrałeś jako miejsce docelowe kopiowania zostało wcześniej zapisane brzmienie użytkownika, wyświetlony zostanie komunikat "Replace?" (*Czy zastąpić?*).
- *5.* **Naciśnij [ 13 ] [+] (YES), aby zatwierdzić kopiowanie lub [ 13 ] (–) (NO), aby anulować.**
	- Komunikat "Wait..." (przetwarzanie operacji) będzie wyświetlany w czasie przetwarzania operacji kopiowania. Gdy wyświetlany jest ten komunikat nie wykonuj żadnych operacji. Gdy operacja zostanie zakończona, pojawi się komunikat "Complete".
- *6.* **Aby zakończyć operację, naciśnij klawisz numeryczny [ 4 ] (EXIT) [ 12 ].**

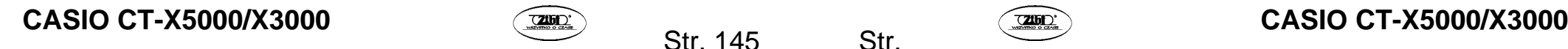

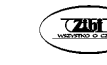

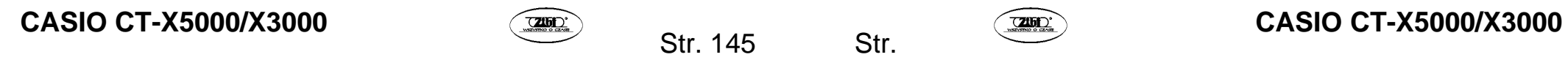

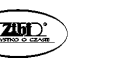

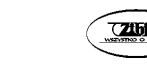

#### **Kasowanie brzmienia użytkownika**

- *1.* **Wybierz brzmienie użytkownika, które chcesz skasować.**
- *2.* **Przytrzymaj klawisz [ 8 ] RECORD/STOP do momentu wyświetlenia "ToneName".**
- 3. **Za pomocą klawiszy numerycznych** [ 1 ] ( $\angle$ ) oraz [ 3 ] ( $\triangle$ ) [ 12 ] wy**świetl "ToneClr", a następnie naciśnij [ 6 ] (ENTER).**  Wyświetlone zostanie pytanie "Sure?" (*Czy jesteś pewien?*).
- *4.* **Naciśnij [ 13 ] [+] (YES), aby skasować lub [ 13 ] (–) (NO), aby anulować operację kasowania.**
- *5.* **Aby zakończyć operację, naciśnij klawisz numeryczny [ 4 ] (EXIT) [ 12 ].**

#### **Lista pozycji edycji brzmienia**

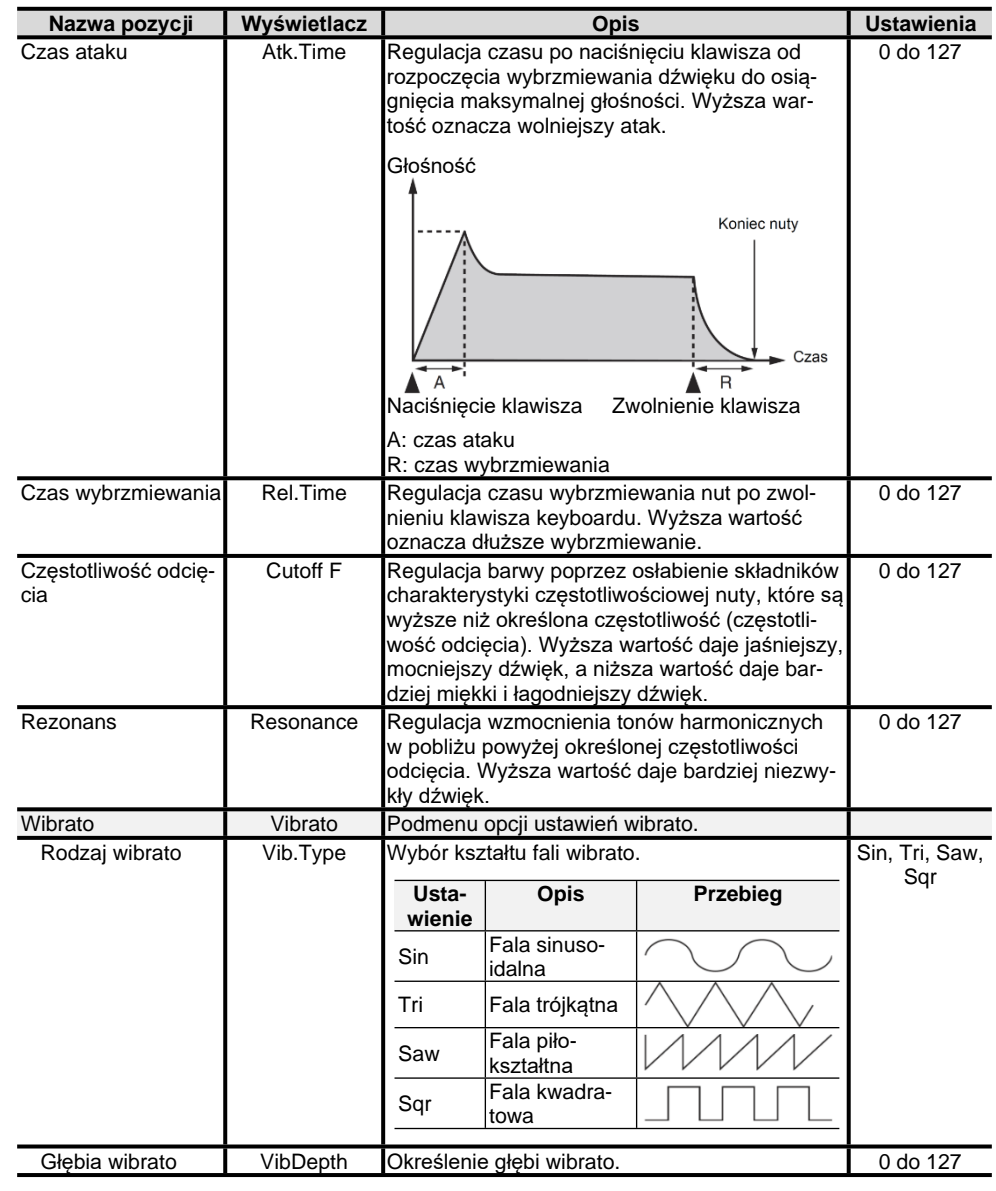

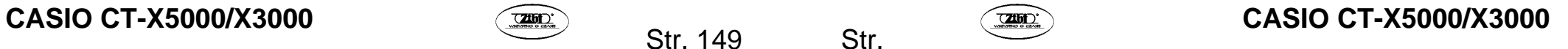

**Str. 149** 

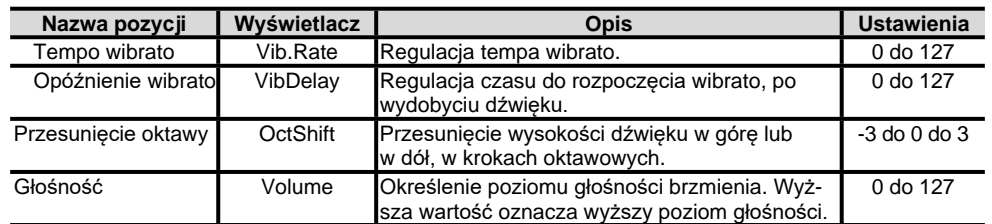

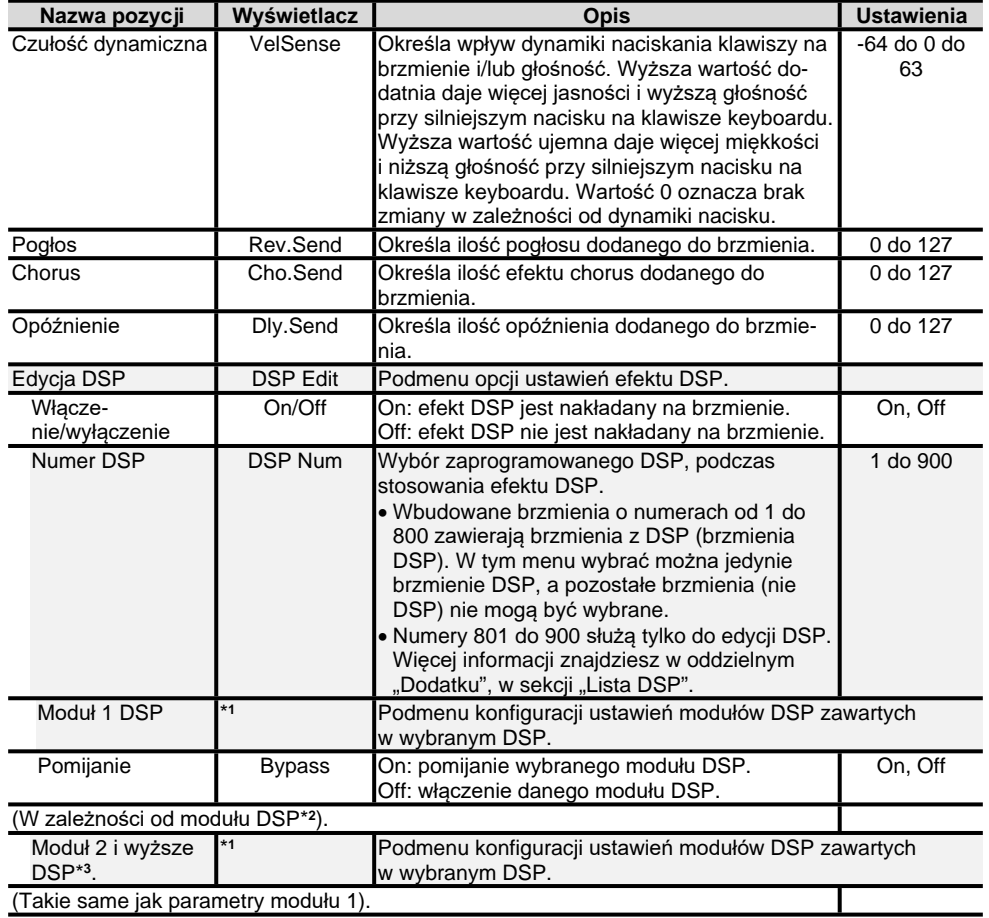

1 Wyświetla nazwę (Compressor, Limiter, Enhancer itp.) modułu DSP. Więcej informacji na temat modułów DSP znajdziesz w sekcji "Lista modułów DSP" (strona 259).

2 Ilość parametrów, które można skonfigurować i ich opcje zależą od modułu DSP. Więcej informacji znajdziesz w sekcji "Lista parametrów DSP" (strona 261).

3 Nie jest wyświetlane, gdy DSP wybrane do edycji zawiera tylko jeden moduł DSP. Gdy występuje wiele modułów DSP wyświetlone zostanie podmenu dla każdego modułu.

Str. 149

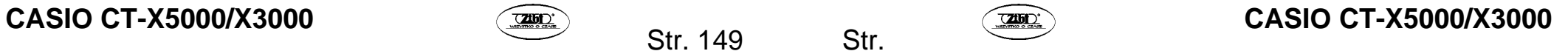

#### **TWORZENIE AUTOMATYCZNEGO AKOMPANIAMENTU (PODKŁAD RYTMICZNY UŻYTKOWNIKA)**

Możesz stworzyć wzorce akompaniamentu, które będą odtwarzane, gdy w keyboardzie cyfrowym używasz funkcji akompaniamentu automatycznego. Wzorce można zapisać jako podkłady rytmiczne użytkownika.

Lokalizacja zapisywania i liczba podkładów rytmicznych, które można zapisać zależy od modelu keyboardu cyfrowego.

CT-X5000: podkłady rytmiczne o numerach 294 do 393 (do 100 podkładów rytmicznych).

CT-X3000: podkłady rytmiczne o numerach 294 do 343 (do 50 podkładów rytmicznych).

#### **Zapisywanie na urządzeniu zewnętrznym**

Podkłady rytmiczne użytkownika można zapisać na dysku USB lub w komputerze. Więcej informacji znajdziesz w sekcji "Zapisywanie danych keyboardu cyfrowego na dysku USB" (strona 243) oraz w sekcji "Transfer danych pomiedzy cyfrowym keyboardem i komputerem" (strona 247).

#### **Konfiguracja podkładu rytmicznego**

Poniżej ukazujemy strukturę każdego podkładu rytmicznego.

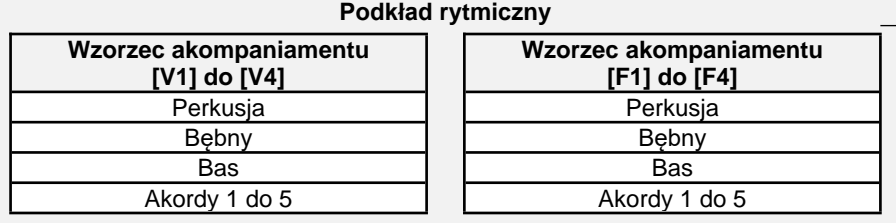

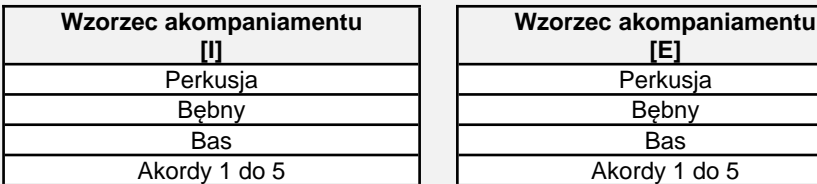

[V]: wariacja; [F]: wypełnienie; [I]: intro; [E]: zakończenie.

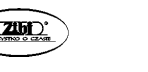

Str. 151

Każdy podkład rytmiczny zawiera 10 wzorców akompaniamentu, a każdy wzorzec akompaniamentu tworzy do ośmiu partii. Aby od podstaw utworzyć podkład rytmiczny użytkownika, należy zarejestrować po osiem partii dla kolejnych 10 wzorców akompaniamentu. Można również wykorzystać wbudowany podkład rytmiczny, zastępując jego partie nowymi nagraniami lub kopiując i edytując wzorce akompaniamentu.

• Wiecej informacji na temat wzorców akompaniamentu znajdziesz w sekcji "Wzorce" akompaniamentu" (strona 92).

#### **Dane, które można zarejestrować w poszczególnych partiach**

W partii wzorca akompaniamentu można zarejestrować grę na keyboardzie (dane nutowe) oraz operacje wykonywane pokrętłem Pitch Bend.

#### **Tworzenie podkładu rytmicznego użytkownika**

#### **Tworzenie akompaniamentu ze wszystkimi nowymi partiami**

Istnieje możliwość zarejestrowania każdej partii wzorca akompaniamentu.

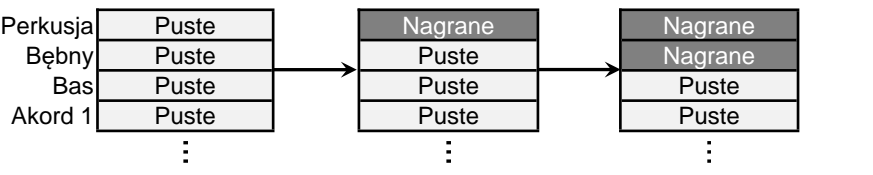

Na powyższej ilustracji obszary oznaczone jako "Puste" są specjalnymi obszarami pamięci (obszary użytkownika), które można edytować – po jednym dla każdej partii. Po nagraniu materiału w danym obszarze zmieni się on w obszar "Nagrany".

#### **Edycja istniejącego wzorca akompaniamentu\*<sup>1</sup>**

Możesz wykorzystać wzorzec akompaniamentu istniejącego podkładu rytmicznego jako podstawy, do której dodasz nowe nagrania gry na keyboardzie dla pustych partii. Pamiętaj, że powyższą operację można przeprowadzić tylko dla wariacji i wypełnień.\***<sup>2</sup>**

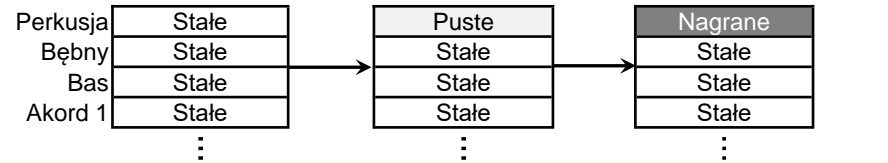

- Na powyższej ilustracji obszary oznaczone jako "Stałe" nie mogą być zmienione. Tych obszarów nie można edytować.
- 1 Wbudowany podkład rytmiczny lub wcześniej zapisany podkład rytmiczny użytkownika.
- 2 Powyższa operacja nie może zostać przeprowadzona dla istniejącego intro lub zakończenia. Możesz opróżnić wszystkie partie i stworzyć nowy wzorzec od podstaw.

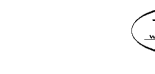

# **CASIO CT-X5000/X3000 CASIO CT-X5000/X3000 CASIO CT-X5000/X3000**

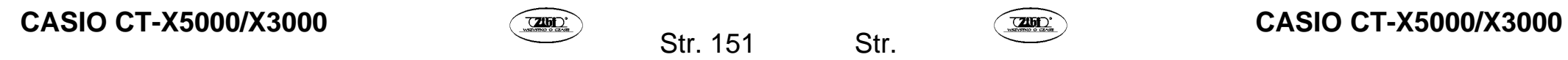

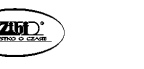

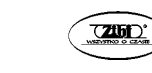

#### **Kopiowanie i edycja wzorca akompaniamentu z istniejącego podkładu rytmicznego**

Możesz skopiować wzorzec akompaniamentu z istniejącego podkładu rytmicznego do obszaru użytkownika, a następnie edytować skopiowane dane.

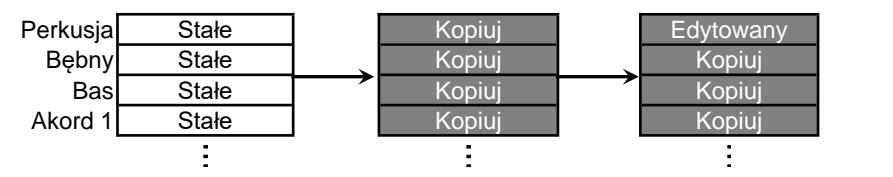

- Na powyższej ilustracji obszary "Kopiuj" i "Edytowany" mają taki sam status, jak obszary ..Nagrane".
- Możesz dodawać nuty i kasować niechciane nuty w czasie rzeczywistym, podczas odsłuchiwania skopiowanych danych.

Poza operacjami opisanymi powyżej możesz zachować wszystkie partie wzorca akompaniamentu istniejącego podkładu rytmicznego jako "Stałe", zmieniając jedynie ustawienia miksera i zapisując rezultat jako podkład rytmiczny użytkownika.

#### **Tworzenie i edycja podkładu rytmicznego użytkownika**

## UWAGA

• Informacje na temat numerów wskaźników partii miksera oraz partii każdego wzorca akompaniamentu procedury opisanej poniżej, znajdziesz w "Grupa partii RHYTHM" w sekcji "Lista partii dla każdej grupy partii miksera" (strona 131).

#### **Tworzenie i zapisywanie zupełnie nowego podkładu rytmicznego**

# UWAGA

- Możesz skopiować wzorzec akompaniamentu istniejącego podkładu rytmicznego do obszaru użytkownika, aby następnie edytować (dodawać oraz usuwać) nuty zarejestrowane w każdej partii. Możesz skopiować cały wzorzec akompaniamentu (krok 3 poniżej) lub skopiować tylko wybraną partię (krok 5 poniżej). Odwołaj się do stosownych procedur.
- *1.* **Wybierz podkład rytmiczny użytkownika, w którym dane nie zostały zapisane.** 
	- Patrz "Wybór podkładu rytmicznego" (strona 83).

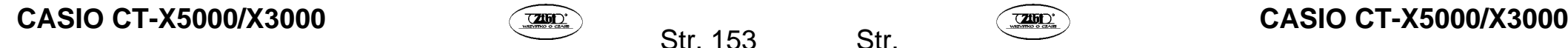

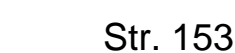

Wskazanie "No Data" będzie wyświetlane w miejscu nazwy podkładu rytmicznego, gdy wybrano podkład rytmiczny użytkownika, w którym nie zapisano danych.

*2.* **Przytrzymaj klawisz [ 10 ] FUNCTION do momentu wyświetlenia [EDIT].** 

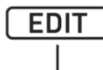

#### Wyświetlane

- Uruchomiony zostanie tryb edycji podkładu rytmicznego i wyświetlony zostanie ekran edycji podkładu rytmicznego.
- Wskazania V **[ 1 ]** będą migać na ekranie. Oznacza to, że wariacja 1 wzorca akompaniamentu 1 została wybrana do edycji.
- Jako partia, która bedzie edytowana wyświetlane jest "Drum".

#### *3.* **Wybierz wzorzec akompaniamentu do edycji.**

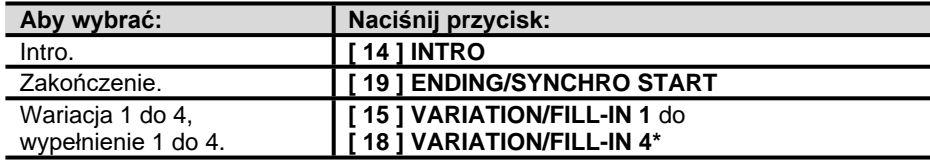

- Każde naciśnięcie przycisku przełącza pomiędzy wyborem wariacji i wypełnienia.
	- Wskaźnik aktualnie wybranego wzorca akompaniamentu (strona 83 i następne) będzie migał.
	- Na tym etapie możesz skopiować istniejący wzorzec akompaniamentu do obszaru użytkownika. Patrz sekcja "Kopiowanie do edycji istniejącego wzorca akompaniamentu" (strona 166).
- *4.* **Określ numer taktu i metrum wzorca akompaniamentu, który chcesz stworzyć.**
	- (1) Naciśnij **[ 28 ] REGISTRATION** [8] (EDIT MENU).
	- (2) Za pomocą klawiszy numerycznych **[ 1 ] (4)** oraz **[ 3 ] (4)** [ 12 ] wyświetl "Element", a następnie naciśnij **[ 6 ] (ENTER)**.
	- (3) Za pomocą klawiszy **[ 1 ] (4)** oraz **[ 3 ] (4) [ 12 ]** wyświetl "Measure", a następnie użyj **[ 13 ] [–]** oraz **[+]** lub pokrętła **[ 11 ]**, aby zmienić wartość ustawienia.

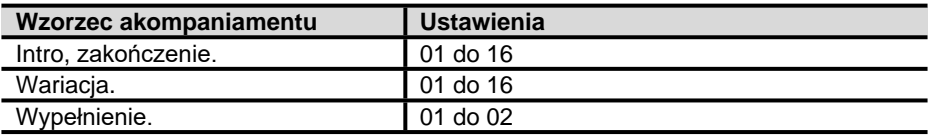

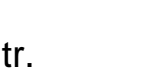

(4) Za pomocą klawiszy **[ 1 ] (4)** oraz **[ 3 ] (4)** wyświetl "Beat" (metrum), a następnie użyj **[ 13 ] [–]** oraz **[+]** lub pokrętła **[ 11 ]**, aby zmienić wartość ustawienia (zakres wartości: 2/4 do 8/4, 2/8 do 16/8). (5) Naciśnij klawisz numeryczny **[ 4 ]** (EXIT) **[ 12 ]**.

#### *5.* **Wybierz partię, którą chcesz edytować.**

(1) Naciśnij **[ 9 ] PART** i upewnij się, że włączyła się lampka z lewej strony przycisku. (2) Za pomocą klawiszy numerycznych **[ 12 ] [ 1 ]** do **[ 8 ]** wybierz partię do edycji.

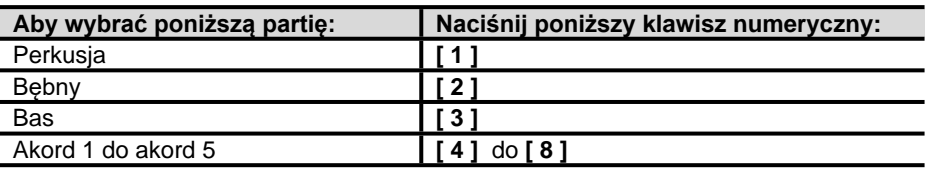

•Wskazanie partii miksera odpowiadające wybranej partii zacznie migać.

- (3) Naciśnij **[ 9 ] PART** i upewnij się, że zgasła lampka z lewej strony przycisku.
- •Na tym etapie możesz skopiować partię istniejącego podkładu rytmicznego do obszaru użytkownika (poza przypadkami wzorców akompaniamentu, które są partią intro lub zakończeniem). Patrz sekcja "Kopiowanie do edycji partii istniejącego podkładu rytmicznego" (strona 166).

#### *6.* **Skonfiguruj ustawienia brzmienia i przesunięcia oktawy dla partii.**

- (1) Wybierz brzmienie, które chcesz wykorzystać do nagrania partii. Patrz sekcja "Wybór brzmienia" (strona 38).
- •Dla partii bębnów i perkusji wybrać można wyłącznie brzmienia zestawów perkusyjnych. Brzmień zestawów perkusyjnych nie można wybrać dla partii basu ani partii akordów 1 do 5.
- (2) Skonfiguruj ustawienia przesunięcia oktawy dla partii. Przytrzymując **[ 37 ] OCTA-VE**, naciśnii przycisk **[ 38 ] TRANSPOSE (A)** lub ( $\blacktriangledown$ ).
- (3) Jeżeli istnieją nagrane partie (wzorzec akompaniamentu istniejącego podkładu rytmicznego, skopiowana partia lub partia nagrana poprzez przynajmniej jednokrotne przeprowadzenie procedury do kroku 10), naciśnięcie **[ 20 ] START/STOP** w tym momencie uruchomi zapętlone odtwarzanie wszystkich zarejestrowanych partii. Oznacza to, że masz możliwość sprawdzania efektu wprowadzonych ustawień podczas konfiguracji.
- (4) Jeżeli istnieją zarejestrowane partie, naciśnięcie klawisza numerycznego **[ 6 ]**  (ENTER) **[ 12 ]** spowoduje odtworzenie wyłącznie nut z partii, która jest edytowana.

•Wyświetlone zostanie jedynie wskazanie partii miksera dla edytowanej partii, a znajdujący się powyżej wskaźnik poziomu będzie migał.

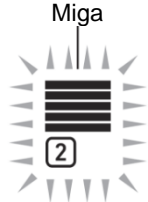

Gdy edytowana partia jest partią bębnów.

• Aby wyjść z powyższego stanu, ponownie naciśnij **[ 6 ]** (ENTER) lub wybierz inną partię.

#### *7.* **Skonfiguruj ustawienia odtwarzania edytowanej partii.**

• Patrz sekcja "Konfigurowanie ustawień odtwarzania partii podkładu rytmicznego użytkownika" (strona 171).

#### *8.* **Zarejestruj grę na keyboardzie dla edytowanej partii.**

• Patrz "Rejestrowanie gry na keyboardzie w każdej partii" (strona 161).

#### *9.* **Skonfiguruj ustawienia miksera dla edytowanej partii.**

- Patrz "Konfigurowanie ustawień miksera dla edytowanej partii" (strona 128 i nastęne).
- *10.* **Wykonaj kroki 5 do 9 dla wszystkich partii.**
- *11.* **Wykonaj kroki 3 do 10 dla wszystkich wzorców akompaniamentu.**
- *12.* **Zapisz edytowany podkład rytmiczny za pomocą procedury opisanej w "Zapisywanie podkładu rytmicznego użytkownika" (strona 170).**

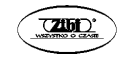

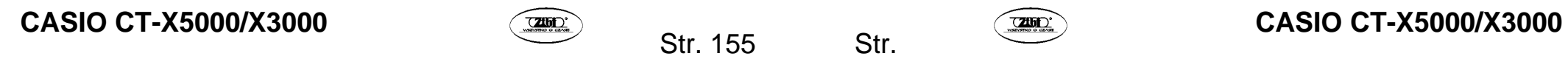

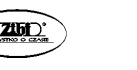

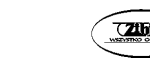

### **Edytowanie i zapisywanie istniejącego podkładu rytmicznego**

## UWAGA

- Edytując wzorzec akompaniamentu istniejącego podkładu rytmicznego, możesz zarejestrować nowe nagrania dla następujących partii: wariacje 1 do 4 oraz wypełnienia 1 do 4. W przypadku intro i zakończenia należy najpierw usunąć wszystkie partie, a następnie zarejestrować nowe partie.
- Możesz skopiować wzorzec akompaniamentu istniejącego podkładu rytmicznego do obszaru użytkownika, aby następnie edytować (dodawać oraz usuwać) nuty zarejestrowane w każdej partii. Możesz skopiować cały wzorzec akompaniamentu (krok 3 poniżej) lub skopiować tylko wybraną partię (krok 5 poniżej). Odwołaj się do stosownych procedur.
- *1.* **Wybierz wbudowany podkład rytmiczny lub wcześniej zapisany podkład rytmiczny użytkownika, który chcesz edytować.**
	- Patrz "Wybór podkładu rytmicznego" (strona 83).
- *2.* **Przytrzymaj klawisz [ 10 ] FUNCTION do momentu wyświetlenia [EDIT].**

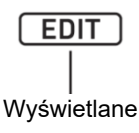

- Uruchomiony zostanie tryb edycji podkładu rytmicznego i wyświetlony zostanie ekran edycji podkładu rytmicznego.
- Wskazania V **[ 1 ]** będą migać na ekranie. Oznacza to, że wariacja 1 wzorca akompaniamentu 1 została wybrana do edycji.
- Jako partia, która będzie edytowana wyświetlane jest "Drum".

#### *3.* **Wybierz wzorzec akompaniamentu do edycji.**

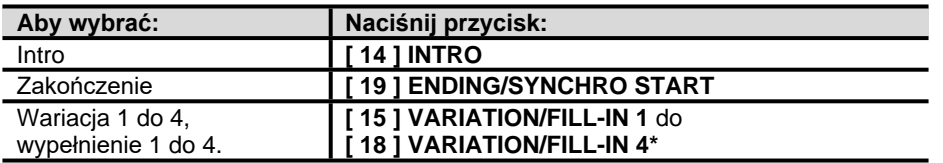

Każde naciśnięcie przycisku przełącza pomiędzy wyborem wariacji i wypełnienia.

- Wskaźnik aktualnie wybranego wzorca akompaniamentu (strona 92) będzie migał.
- **CASIO CT-X5000/X3000 CASIO CT-X5000/X3000 CASIO CT-X5000/X3000**

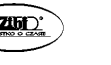

Str. 157

• Na tym etapie możesz skopiować istniejący wzorzec akompaniamentu do obszaru użytkownika. Patrz "Kopiowanie do edycji istniejącego wzorca akompaniamentu" (strona 166).

*4.* **W zależności od wybranego wzorca akompaniamentu wykonaj jedną z poniższych operacji.** 

 **Jeśli wybrałeś: wariacja 1 do 4 lub wypełnienie 1 do 4**  Od razu przejdź do kroku 5.

#### **Jeżeli wybrałeś intro lub zakończenie**

Wykasuj wszystkie partie wzorca akompaniamentu.

- (1) Wykonaj kroki 2 do 4 opisane w "Wsadowe kasowanie danych zarejestrowanych we wszystkich partiach zawartych w pojedynczym wzorcu akompaniamentu" (strona 169).
	- (2) Za pomoca klawiszy numerycznych **[ 1 ] (4)** oraz **[ 3 ] (4)** [ 12 ] wyświetl "Measure", a następnie użyj **[ 13 ] [–]** oraz **[+]** lub pokrętła **[ 11 ]**, aby zmienić wartość ustawienia.

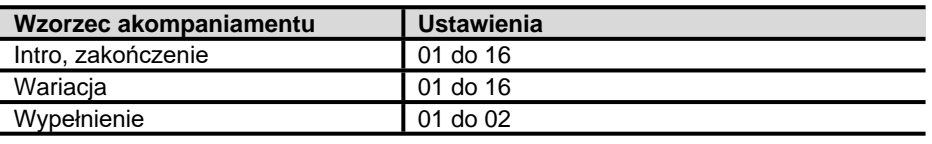

(3) Za pomocą klawiszy **[ 1 ] (4)** oraz **[ 3 ] (4)** wyświetl "Beat" (metrum), a następnie użyj **[ 13 ] [–]** oraz **[+]** lub pokrętła **[ 11 ]**, aby zmienić wartość ustawienia (zakres wartości: 2/4 do 8/4, 2/8 do 16/8).

(4) Naciśnij klawisz numeryczny **[ 4 ] (EXIT) [ 12 ]**.

#### *5.* **Wybierz partię, którą chcesz edytować.**

(1) Naciśnij **[ 9 ] PART** i upewnij się, że włączyła się lampka z lewej strony przycisku. (2) Za pomocą klawiszy numerycznych **[ 12 ] [ 1 ]** do **[ 8 ]** wybierz partię do edycji.

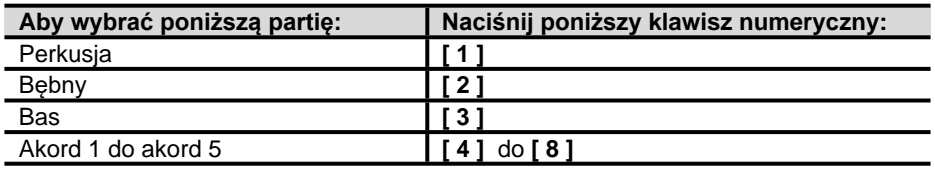

•Wskazanie partii miksera odpowiadające wybranej partii zacznie migać.

- (3) Naciśnij **[ 9 ] PART** i upewnij się, że zgasła lampka z lewej strony przycisku.
- •Na tym etapie możesz skopiować partię istniejącego podkładu rytmicznego do obszaru użytkownika (poza przypadkami wzorców akompaniamentu, które są partią intro lub zakończeniem). Patrz "Kopiowanie do edycji partii istniejącego podkładu rytmicznego" (strona 166).

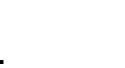

- *6.* **Skonfiguruj ustawienia brzmienia i przesunięcia oktawy dla partii.** 
	- (1) Wybierz brzmienie, które chcesz wykorzystać do nagrania partii. Patrz "Wybór brzmienia" (strona 38).
	- •Dla partii bębnów i perkusji wybrać można wyłącznie brzmienia zestawów perkusyjnych. Brzmień zestawów perkusyjnych nie można wybrać dla partii basu ani partii akordów 1 do 5.
	- (2) Skonfiguruj ustawienia przesunięcia oktawy dla partii. Przytrzymując **[ 37 ] OCTA-VE**, naciśnij przycisk **[ 38 ] TRANSPOSE (A)** lub (V).
	- (3) Naciśnięcie **[ 20 ] START/STOP** w tym momencie uruchomi zapętlone odtwarzanie wszystkich partii wzorca akompaniamentu, który właśnie edytujesz. Oznacza to, że masz możliwość sprawdzania efektu wprowadzonych ustawień podczas konfiguracji.
	- (4) Jeżeli istnieją zarejestrowane partie, naciśnięcie klawisza numerycznego **[ 6 ] (ENTER) [ 12 ]** spowoduje odtworzenie jedynie nut z partii, która jest edytowana.
	- •Wyświetlone zostanie jedynie wskazanie partii miksera dla edytowanej partii, a znajdujący się powyżej wskaźnik poziomu będzie migał.

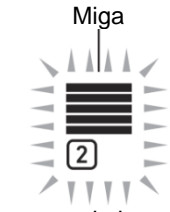

Gdy edytowana partia jest partią bębnów.

- Aby wyjść z powyższego stanu, ponownie naciśnij **[ 6 ] (ENTER)** lub wybierz inną partię.
- *7.* **Skonfiguruj ustawienia odtwarzania edytowanej partii.** 
	- Patrz "Konfigurowanie ustawień odtwarzania partii podkładu rytmicznego użytkownika" (strona 171).
- *8.* **Zarejestruj grę na keyboardzie dla edytowanej partii.** 
	- Patrz "Rejestrowanie gry na keyboardzie w każdej partij" (strona 161).
- *9.* **Skonfiguruj ustawienia miksera dla edytowanej partii.** 
	- Patrz "Konfigurowanie ustawień miksera dla edytowanej partii" (strona 165).
- *10.* **Wykonaj kroki 5 do 9 dla wszystkich partii.**
- *11.* **Wykonaj kroki 3 do 10 dla wszystkich wzorców akompaniamentu.**

# **CASIO CT-X5000/X3000 CASIO CT-X5000/X3000 CASIO CT-X5000/X3000**

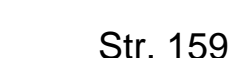

*12.* **Zapisz edytowany podkład rytmiczny za pomocą procedury opisanej w "Zapisywanie podkładu rytmicznego użytkownika" (strona 170).** 

**Konfigurowanie i zapisywanie samych ustawień miksera istniejącego podkładu rytmicznego** 

- *1.* **Wybierz wbudowany podkład rytmiczny lub wcześniej zapisany podkład rytmiczny użytkownika, który chcesz edytować** 
	- Patrz "Wybór podkładu rytmicznego" (strona 83).
- *2.* **Przytrzymaj klawisz [ 10 ] FUNCTION do momentu wyświetlenia wskazania [EDIT].**
- *3.* **Wykonaj krok 3 opisany w "Edytowanie i zapisywanie istniejącego podkładu rytmicznego" (strona 157).**
- *4.* **Wykonaj krok 5 opisany w "Edytowanie i zapisywanie istniejącego podkładu rytmicznego" (strona 157).**
- *5.* **Wykonaj procedurę opisaną w "Konfigurowanie ustawień miksera edytowanej partii" (strona 165).**
- *6.* **Wykonaj kroki 4 oraz 5 dla wszystkich partii, dla których chcesz zmienić ustawienia miksera.**
- *7.* **Wykonaj kroki 3 do 6 dla wszystkich wzorców akompaniamentu, dla których chcesz zmienić ustawienia miksera.**
- *8.* **Zapisz edytowany podkład rytmiczny za pomocą procedury "Zapisywanie podkładu rytmicznego użytkownika" (strona 170).**

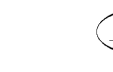

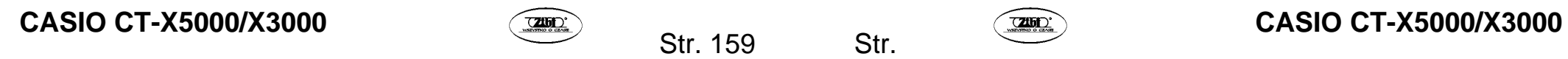

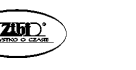

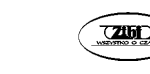

#### **Rejestrowanie gry na keyboardzie w każdej partii**

### UWAGA

- Operacja opisana w tej sekcji jest wykonywana jako kroki poniżej wymienionych procedur.
- Krok 8 procedury "Tworzenie i zapisywanie zupełnie nowego podkładu rytmicznego" (strona 153).
- Krok 8 procedury "Edytowanie i zapisywanie istniejącego podkładu rytmicznego" (strona 157).
- *1.* **Naciśnij [ 8 ] RECORD/STOP.**

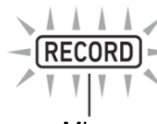

Miga

Uruchomiony zostanie tryb czuwania nagrywania i wyświetlone zostanie wskazanie "Recorded" (*nagrane*) lub "Empty" (*puste*).

Jeżeli wyświetlone zostanie wskazanie "Fixed" (stałe), oznacza to, że nie można zarejestrować materiału w aktualnie wybranej partii. Po kilku sekundach na wyświetlaczu ponownie pojawi się wskazanie widoczne przed naciśnięciem **[ 8 ] RECORD/STOP**.

- Więcej informacji na temat wskazań znajdziesz w sekcji "Wskazania stanu danych" partii" (strona 163).
- Aby wyjść z trybu czuwania, naciśnij **[ 8 ] RECORD/STOP**. Wskazanie [RECORD] zniknie.

#### *2.* **Skonfiguruj żądane ustawienia nagrywania.**

- Ustawienia opcji nagrywania, które wybrałeś w przeszłości będą nadal obowiązywały. Opcje, których nie zmieniałeś będą miały ustawienia domyślne. Więcej informacji na temat opcji ustawień znajdziesz w sekcji "Ustawienia nagrywania podkładu rytmicznego użytkownika" (strona 164).
- Aby skonfigurować ustawienia, wykonaj poniższe kroki.
- (1) Przytrzymaj **[ 8 ] RECORD/STOP** do momentu pojawienia się "Quantize".
- (2) Za pomocą klawiszy numerycznych **[ 1 ] (4)** oraz **[ 3 ] (4)** [ 12 ] wyświetl menu, w którym chcesz wprowadzić zmiany.
- (3) Za pomocą **[ 13 ] [–]** oraz **[+]** lub pokrętła **[ 11 ]** zmień wartość ustawienia.
- (4) Po zakończeniu konfiguracji ponownie naciśnij **[ 8 ] RECORD/STOP**.
- *3.* **Przećwicz to, co chcesz zagrać.** 
	- Aby odtwarzać partie wzorca akompaniamentu i ćwiczyć to, co chcesz zagrać na keyboardzie przed rejestracją, wykonaj poniższą procedurę.
	- (1) Przytrzymaj **[ 22 ] ACCOMP** do momentu, gdy wskazanie [ACCOMP] zacznie migać.

Uruchomiony zostanie tryb próby.

- •W trybie prób keyboard działa tak samo, jak podczas nagrywania, z tym, że nic nie jest nagrywane.
- (2) Naciśnij **[ 20 ] START/STOP**.

Spowoduje to odtworzenie danych, które zostały już zapisane w poszczególnych partiach wzorca akompaniamentu.

- •Partia basu i partie akordów od 1 do 5 odtwarzane są w tonacji C-dur. Tonacja i typy akordów nie zmieniając się, nawet po zagraniu czegoś na klawiaturze akompaniamentu.
- (3) Zagraj na keyboardzie, zachowując zgodność z odtwarzanym nagraniem. Gra na keyboardzie będzie miała brzmienie wybrane przed przejściem do trybu oczekiwania na nagrywanie.
- (4) Aby wyjść z trybu prób, przytrzymaj **[ 22 ] ACCOMP** do momentu zniknięcia z ekranu wskazania [ACCOMP].
- *4.* **Aby rozpocząć nagrywanie, naciśnij [ 20 ] START/STOP.**

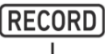

Wyświetlane

- Zostanie wyświetlony komunikat "Record...".
- W prawym górnym rogu ekranu zliczane będą takty i uderzenia. Gdy osiągnięte zostanie ostatnie uderzenie długości (ilość taktów) określonej dla wzorca akompaniamentu, odliczanie rozpocznie się ponownie od 001:01.

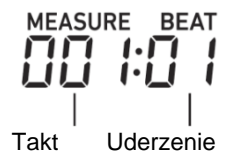

Str. 161

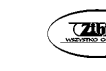

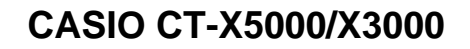

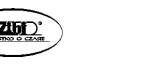

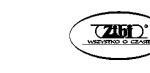

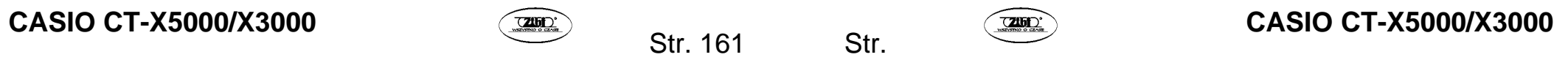

- *5.* **Uwzględniając wartości dla "MEASURE" oraz "BEAT" widoczne na ekranie, zagraj coś na keyboardzie.** 
	- W nagraniu uwzględnione zostaną również operacje z użyciem pokrętła **[ 40 ] PITCH BEND**.
	- Nagranie zostanie odtworzone, gdy na wyświetlaczu przywrócony zostanie takt i uderzenie, od którego rozpoczęto nagrywanie.
	- Aby skasować wybrane nuty z nagrania, przytrzymaj **[ 28 ] REGISTRATION** [2]. Gdy odtwarzanie osiągnie nutę, którą chcesz skasować, naciśnij klawisz keyboardu odpowiadający nucie, którą chcesz skasować. Przytrzymanie **[ 28 ] REGI-STRATION** [2] równocześnie z jednym lub większą ilością klawiszy keyboardu, podczas odtwarzania, spowoduje skasowanie wszystkich nut odpowiadających klawiszom keyboardu w trakcie odtwarzania, gdy przytrzymywany był powyższy przycisk i klawisze.
	- Przed wykonaniem procedury kroku 6 poniżej, możesz dowolną ilość razy nakładać nuty keyboardu i kasować nagrane nuty.

#### *6.* **Po zakończeniu nagrywania naciśnij [ 8 ] RECORD/STOP.**

Wskazanie [RECORD] zniknie.

- Naciśnięcie **[ 20 ] START/STOP** uruchomi zapętlone odtwarzanie zarejestrowanych danych.
- Aby wypróbować zwykłą grę na keyboardzie z zarejestrowanymi danymi w tle (z użyciem brzmienia partii keyboardu, a nie brzmienia zarejestrowanej partii), przytrzymaj **[ 5 ] TONE**. W lewym górnym rogu ekranu pojawi się wskazanie partii Wyświetlona zostanie nazwa brzmienia przypisana do keyboardu i aktywowane zostanie używanie tego brzmienia przez keyboard podczas gry.

#### **Wskazania stanu danych partii**

W poniższej tabeli objaśniamy znaczenie wskazań stanu partii edytowanych na ekranie edycji podkładu rytmicznego.

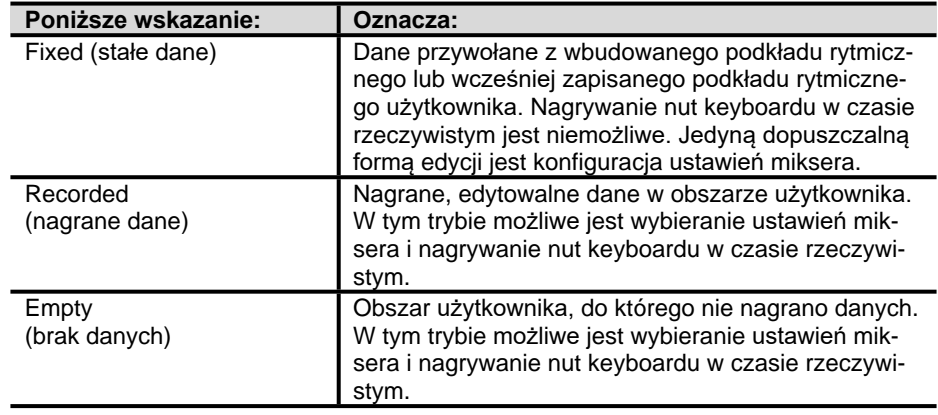

# **CASIO CT-X5000/X3000 CASIO CT-X5000/X3000 CASIO CT-X5000/X3000**

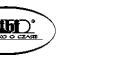

Str. 163

 **Ustawienia nagrywania podkładu rytmicznego użytkownika** Ustawienia domyślne zostały oznaczone gwiazdką (\*).

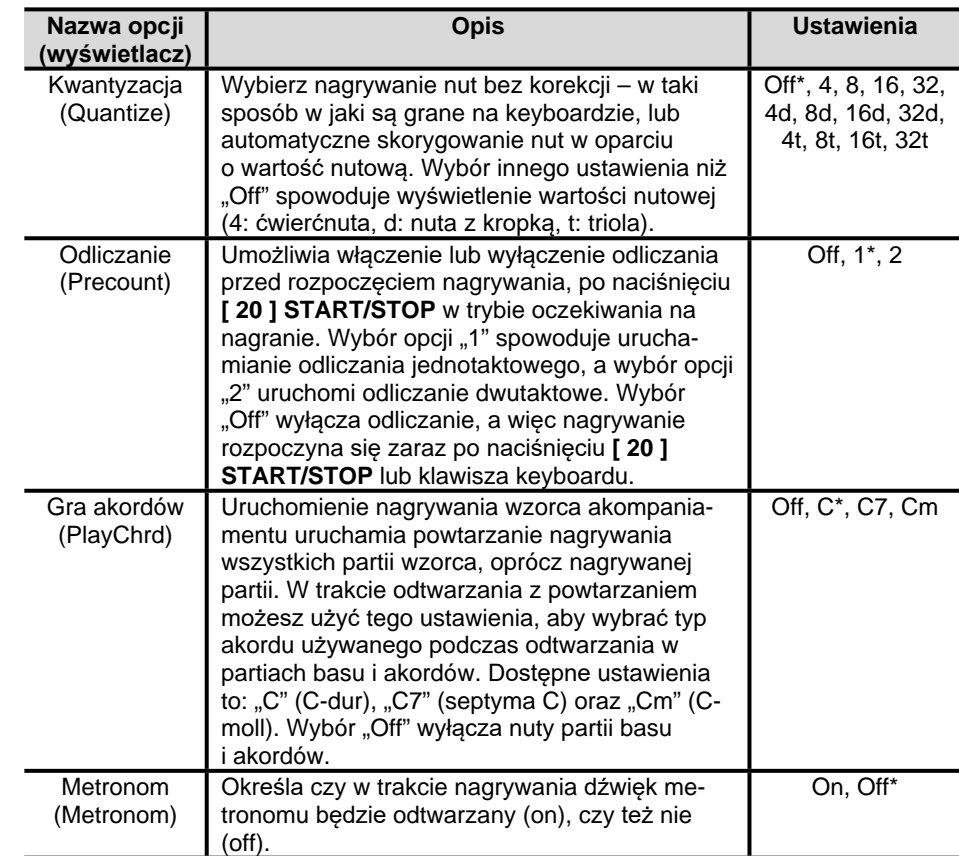

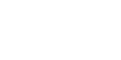

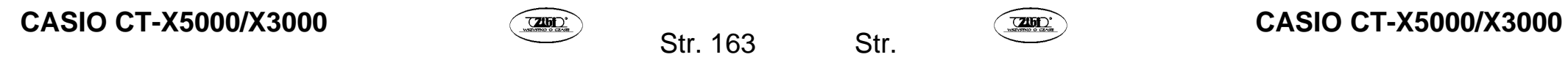

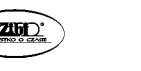

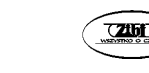

#### **Konfiguracja ustawień miksera edytowanej partii**

# UWAGA

- Operacja opisana w tej sekcji jest wykonywana jako kroki poniżej wymienionych procedur.
- Krok 9 procedury "Tworzenie i zapisywanie zupełnie nowego podkładu rytmicznego" (strona 153).
- Krok 9 procedury "Edytowanie i zapisywanie istniejącego podkładu rytmicznego" (strona 157).
- Krok 5 procedury "Konfiguracja i zapisywanie samych ustawień miksera istniejącego podkładu rytmicznego" (strona 160).
- *1.* **Przytrzymaj [ 9 ] PART (MIXER) do momentu pojawienia się wskazania [MIXER].**

Wyświetlony zostanie numer i nazwa brzmienia edytowanej partii.

- 2. Naciśnij klawisz numeryczny [2] ( $\vee$ ) oraz [5] ( $\wedge$ ) [12], aby wyświe**tlić opcję menu, którą chcesz zmienić.** 
	- Ustawienia domyślne zostały oznaczone gwiazdką (\*).

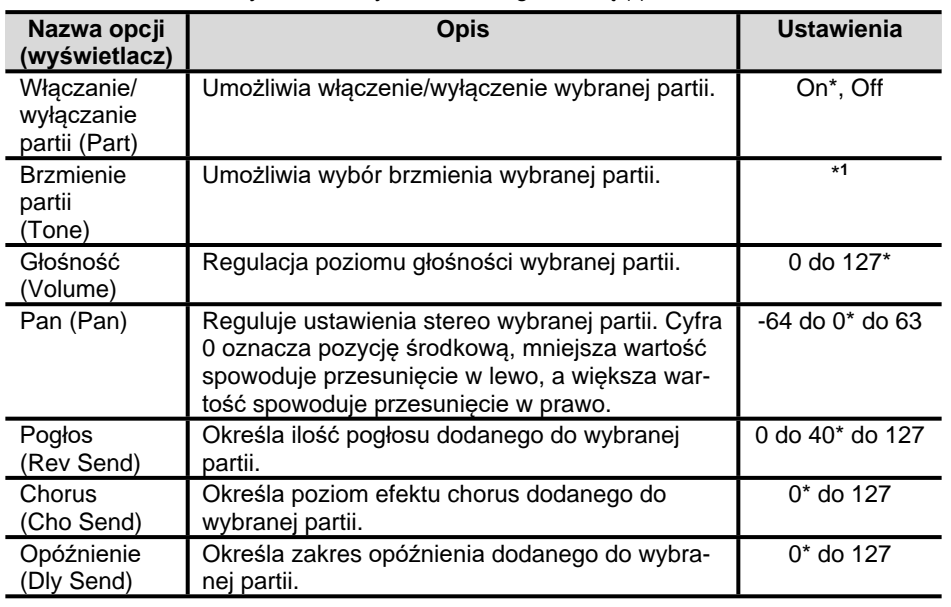

1 Dla partii bębnów i perkusji wybrać można wyłącznie brzmienia bębnów. Dźwięki zestawów perkusyjnych nie mogą zostać wybrane dla partii basu i partii akordów 1 do 5.

# **CASIO CT-X5000/X3000 CASIO CT-X5000/X3000 CASIO CT-X5000/X3000**

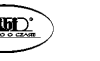

Str. 165

- *3.* **Za pomocą [ 13 ] [–] oraz [+] lub pokrętła [ 11 ] zmień wartość ustawienia.**
- *4.* **Po zakończeniu konfiguracji ustawień miksera naciśnij klawisz numeryczny [ 4 ] (EXIT) [ 12 ].**

**Kopiowanie do edycji istniejącego wzorca akompaniamentu** 

- *1.* **W trybie edycji podkładu rytmicznego wybierz lokalizację docelową dla skopiowanego wzorca akompaniamentu.** 
	- Wykonaj kroki 1 do 3 procedury "Tworzenie i zapisywanie zupełnie nowego podkładu rytmicznego" (strona 153) lub kroki 1 do 3 procedury "Edytowanie i zapisywanie istniejącego podkładu rytmicznego" (strona 157).
- *2.* **Naciśnij [ 28 ] REGISTRATION [1].**  Wyświetlone zostanie wskazanie "Element".
- *3.* **Naciśnij klawisz numeryczny [ 6 ] (ENTER) [ 12 ].**  Wyświetlona zostanie nazwa i numer aktualnie wybranego podkładu rytmicznego.
- *4.* **Za pomocą [ 13 ] [–] oraz [+] lub pokrętła [ 11 ] wybierz numer podkładu rytmicznego, który chcesz wykorzystać jako źródło dla operacji kopiowania wzorca akompaniamentu.**
- *5.* **Wybierz wzorzec akompaniamentu, którego chcesz użyć jako źródła kopiowania.**

Wskazanie aktualnie wybranego wzorca akompaniamentu (strona 92) będzie migać.

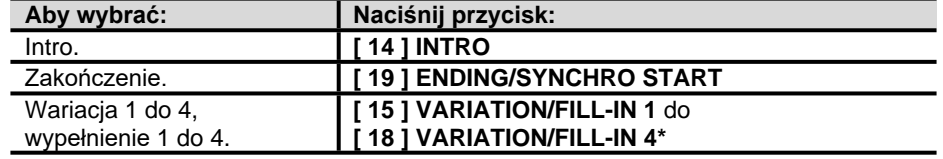

Każde naciśnięcie przycisku przełącza pomiędzy wyborem wariacji i wypełnienia.

- Wybierz intro, gdy lokalizacją docelową kopiowania jest intro, lub zakończenie, gdy materiał kopiowany jest do zakończenia.
- Gdy miejscem docelowym kopiowania jest wariacia 1 do 4, wybierz wariacje 1 do 4.

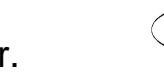

- Gdy miejscem docelowym kopiowania jest wypełnienie 1 do 4, wybierz wypełnienie 1 do 4.
- Naciśnięcie **[ 20 ] START/STOP** w tym momencie uruchomi zapętlone odtwarzanie wzorca akompaniamentu wybranego jako źródło kopiowania.
- *6.* **Aby wykonać operację kopiowania, naciśnij [ 6 ] (ENTER).**  Wyświetlone zostanie pytanie "Sure?" (*Czy jesteś pewien?*).
- *7.* **Naciśnij [ 13 ][+] (YES), aby zatwierdzić kopiowanie lub [ 13 ] [–] (NO), aby anulować.** 
	- Wyświetlony zostanie komunikat "Wait..." (przetwarzanie operacii) gdy wyświetlany jest ten komunikat nie wykonuj żadnych operacji. Gdy operacja zostanie zakończona, pojawi się komunikat "Complete".

**Kopiowanie do edycji partii istniejącego podkładu rytmicznego** 

# **WAŻNE!**

- **Nie można kopiować partii intro lub zakończenia.**
- *1.* **W trybie edycji podkładu rytmicznego wybierz partię jako miejsce docelowe kopiowania.** 
	- Wykonaj kroki 1 do 5 procedury "Tworzenie i zapisywanie zupełnie nowego podkładu rytmicznego" (strona 153) lub kroki 1 do 5 procedury "Edytowanie i zapisywanie istniejącego podkładu rytmicznego" (strona 157).
- *2.* **Naciśnij [ 28 ] REGISTRATION [1].**  Wyświetlone zostanie wskazanie "Element".
- 3. **Za pomocą klawiszy numerycznych** [1] ( $\angle$ ) oraz [3] ( $\triangle$ ) [12] wy**świetl "Part", a następnie naciśnij [ 6 ] (ENTER).**  Wyświetlony zostanie numer i nazwa aktualnie wybranego podkładu rytmicznego.
- *4.* **Za pomocą [ 13 ] [–] oraz [+] lub pokrętła [ 11 ] wybierz numer podkładu rytmicznego, który chcesz wykorzystać jako źródło operacji kopiowania wzorca akompaniamentu.**

*5.* **Wybierz wzorzec akompaniamentu zawierający partię, która ma stanowić źródło kopiowania.** 

Wskazanie aktualnie wybranego wzorca akompaniamentu (strona 92) będzie migać.

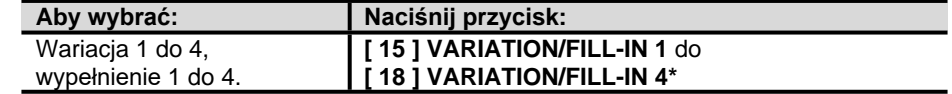

Każde naciśnięcie przycisku przełącza pomiędzy wyborem wariacji i wypełnienia.

#### *6.* **Wybierz partię, która ma stanowić źródło kopiowania.**

(1) Naciśnij **[ 9 ] PART** i upewnij się, że włączyła się lampka z lewej strony przycisku. (2) Za pomocą klawiszy numerycznych **[ 12 ] [ 1 ]** do **[ 8 ]** wybierz partię do skopiowania.

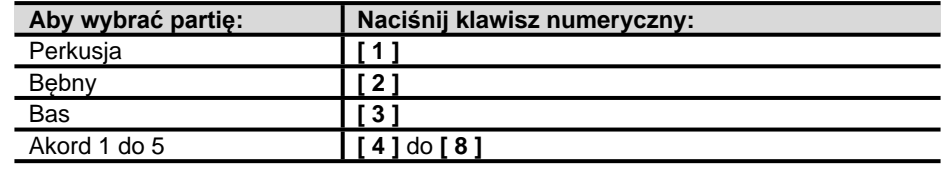

(3) Naciśnij **[ 9 ] PART** i upewnij się, że zgasła lampka z lewej strony przycisku.

- •Naciśnięcie w tym momencie **[ 20 ] START/STOP** uruchamia zapętlone odtwarzanie wyłącznie partii wybranej jako źródło kopiowania.
- *7.* **Aby wykonać operację kopiowania, naciśnij [ 6 ] (ENTER).**  Wyświetlone zostanie pytanie "Sure?" (*Czy jesteś pewien?*).
- *8.* **Za pomocą [ 13 ] [+] (YES) zatwierdź operację kopiowania lub naciśnij [ 13 ] (–) (NO), aby anulować.** 
	- Wyświetlony zostanie komunikat "Wait..." (przetwarzanie operacii) gdy wyświetlany jest ten komunikat nie wykonuj żadnych operacji. Gdy operacja zostanie zakończona, pojawi się komunikat "Complete".

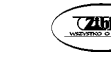

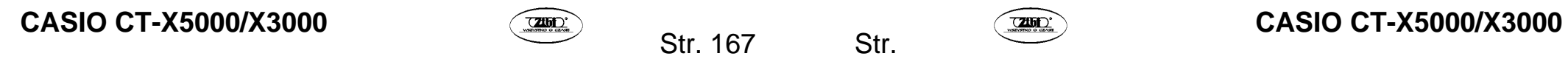

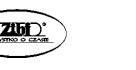

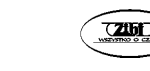

**Wsadowe kasowanie danych zarejestrowanych we wszystkich partiach zawartych w pojedynczym wzorcu akompaniamentu** 

- *1.* **W trybie edycji podkładu rytmicznego wybierz wzorzec akompaniamentu, z którego chcesz wsadowo wykasować partie.** 
	- Wykonaj kroki 1 do 3 procedury "Edytowanie i zapisywanie istniejącego podkładu rytmicznego" (strona 157).
- *2.* **Naciśnij [ 28 ] REGISTRATION [2].**  Wyświetlone zostanie wskazanie "Element".
- *3.* **Naciśnij klawisz numeryczny [ 6 ] (ENTER) [ 12 ].**  Wyświetlone zostanie pytanie "Sure?" (*Czy jesteś pewien?*).
- *4.* **Naciśnij [ 13 ] [+] (YES), aby zatwierdzić operację kasowania lub [ 13 ] (–) (NO), aby anulować.** 
	- Spowoduje to wykasowanie wszystkich partii z wybranego wzorca akompaniamentu.

**Kasowanie danych zarejestrowanych w konkretnej partii stanowiącej część pojedynczego wzorca akompaniamentu** 

## UWAGA

- Nie można usunąć partii intro ani zakończenia.
- *1.* **W trybie edycji podkładu rytmicznego wybierz partię, którą chcesz wykasować.** 
	- Wykonaj kroki 1 do 5 procedury "Edytowanie i zapisywanie istniejącego podkładu rytmicznego" (strona 157).
- *2.* **Naciśnij [ 28 ] REGISTRATION [2].**  Wyświetlone zostanie wskazanie "Element".
- 3. Za pomocą klawiszy numerycznych [1] ( $\angle$ ) oraz [3] ( $\angle$ ) [12] wy**świetl "Part", a następnie naciśnij [ 6 ] (ENTER).**  Wyświetlone zostanie pytanie "Sure?" (*Czy jesteś pewien?*).

# **CASIO CT-X5000/X3000 CASIO CT-X5000/X3000 CASIO CT-X5000/X3000**

Str. 169

- *4.* **Naciśnij [ 13 ] [+] (YES), aby zatwierdzić operację kasowania lub [ 13 ] (–) (NO), aby anulować.** 
	- Wybrana partia zostanie wykasowana.

#### **Zapisywanie podkładu rytmicznego użytkownika**

## UWAGA

- Operacja opisana w tej sekcji jest wykonywana jako kroki poniżej wymienionych procedur.
- Krok 12 procedury "Tworzenie i zapisywanie zupełnie nowego podkładu rytmicznego" (strona 153).
- Krok 12 procedury "Edytowanie i zapisywanie istniejącego podkładu rytmicznego" (strona 157).
- Krok 8 procedury "Konfiguracja i zapisywanie samych ustawień miksera istniejącego podkładu rytmicznego" (strona 160).

#### *1.* **Naciśnij klawisz numeryczny [ 7 ] (WRITE) [ 12 ].**

- Jeżeli podkład rytmiczny, który edytujesz jest podkładem rytmicznym użytkownika, wyświetlony zostanie komunikat "Replace?" (*Czy zastąpić?*). Naciśnij **[ 13 ] [+] (YES)**, aby zastąpić dane oryginalnego podkładu rytmicznego danymi nowego podkładu rytmicznego. Aby zapisać dane jako nowy podkład rytmiczny, naciśnij **[ 13 ] [–] (NO)**.
- Komunikat "Wait..." (przetwarzanie operacji) będzie wyświetlany na ekranie w trakcie wykonywania operacji zapisywania. Gdy wyświetlany jest ten komunikat nie wykonuj żadnych operacji. Gdy operacja zostanie zakończona, pojawi się komunikat ..Complete".
- *2.* **Aby wyjść z trybu edycji podkładu rytmicznego, przytrzymaj klawisz numeryczny [ 4 ] (EXIT) [ 12 ].**

Wskazanie [EDIT] zniknie.

- Jeżeli dokonałeś edycji po wykonaniu operacji opisanej w kroku 1, wyświetlony zostanie komunikat "Exit?" (*Zamknąć?*). Aby zapisać edytowane dane i zamknąć tryb edycji podkładu rytmicznego, naciśnij **[ 13 ] [+] (YES)**. Aby kontynuować edycję, naciśnij **[ 13 ] [–] (NO)**.
- Jeżeli zapisujesz dane jako nowy podkład rytmiczny użytkownika, numer zapisywanego podkładu rytmicznego będzie najniższym numerem w pamięci, pod którym nie zapisano żadnych danych. Po zakończeniu operacji wybrany zostanie zapisany przed chwilą podkład rytmiczny użytkownika.

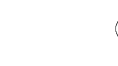

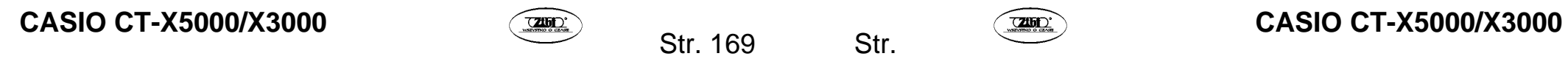

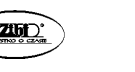

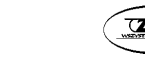

Numer podkładu rytmicznego Nazwa podkładu rytmicznego

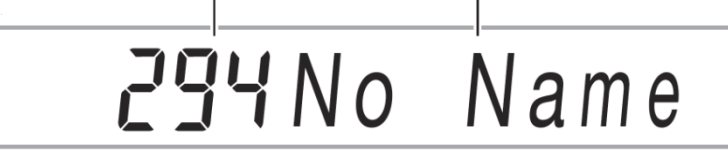

## UWAGA

• Jeżeli pod danym numerem podkładu rytmicznego użytkownika nie zapisano danych, komunikat "No Data" wyświetlany będzie jako nazwa podkładu rytmicznego. Jeżeli sa tam zapisane dane, wyświetlane będzie "No Name". Informacje na temat zmiany nazwy znajdziesz w sekcji "Zmiana nazwy podkładu rytmicznego użytkownika" (strona 176).

 **Ustawienia odtwarzania partii podkładu rytmicznego użytkownika**

**Konfigurowanie ustawień odtwarzania partii podkładu rytmicznego użytkownika** 

# UWAGA

- Operacja opisana w tej sekcji jest wykonywana jako kroki poniżej wymienionych procedur.
- Krok 7 procedury "Tworzenie i zapisywanie zupełnie nowego podkładu rytmicznego" (strona 153).
- Krok 7 procedury "Edytowanie i zapisywanie istniejącego podkładu rytmicznego" (strona 157).
- *1.* **Naciśnij [ 28 ] REGISTRATION [8] (EDIT MENU).**
- **2a pomocą klawiszy numerycznych [ 1 ] (∠) oraz [ 3 ] (△) [ 12 ] wyświetl "PartEdit", a następnie naciśnij [ 6 ] (ENTER).**
- 3. Za pomocą klawiszy [ 1 ] (∠) oraz [ 3 ] (△) wyświetl opcję menu, któ**rą chcesz zmienić.**
- *4.* **Za pomocą [ 13 ] [–] oraz [+] lub pokrętła [ 11 ] zmień wartość ustawienia.** 
	- Poniżej przedstawiliśmy opcje menu i zakresy ustawień.

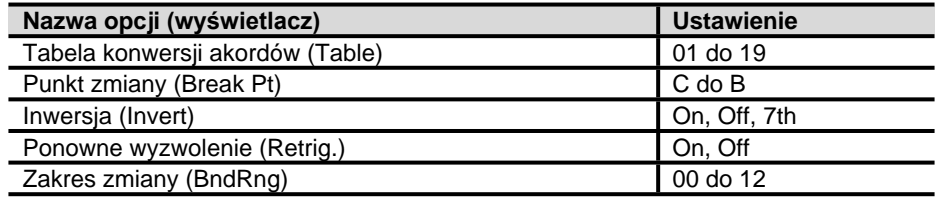

•Więcej informacji na temat każdej opcji znajdziesz poniżej w sekcji "Szczegóły ustawień odtwarzania partii podkładu rytmicznego użytkownika".

*5.* **Naciśnij przycisk numeryczny [ 4 ] (EXIT) [ 12 ].** 

**Szczegóły ustawień odtwarzania partii podkładu rytmicznego użytkownika**

#### **Tabela konwersji akordów (Table)**

Nagrywanie wzorca akompaniamentu przeprowadzane jest zazwyczaj w tonacji C-dur (pryma C, typ durowy). Podczas odtwarzania akompaniamentu automatycznego można użyć podstawy (prymy) innej niż C oraz zmienić typ akordu na inny niż durowy. Przeprowadzane jest to z wykorzystaniem "tabeli konwersji akordów", dzięki której dokonywane jest zamienianie danych zarejestrowanych w Cdur na akordy o innej podstawie i/lub typie. Niezależnie od określonej podstawy i typu akordu aktualnie wybrana tabela akordów będzie służyła do wprowadzania poprawek w celu dopasowania partii instrumentów i typu granej muzyki, aby zapewnić naturalny akompaniament.

Parametr ten umożliwia wybór spośród 19 typów tabel konwersji akordów, które wymieniliśmy poniżej.

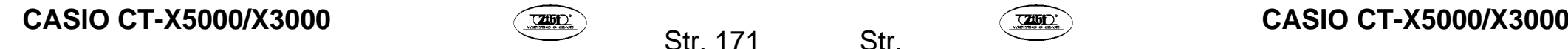

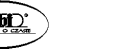

Str. 171

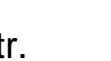

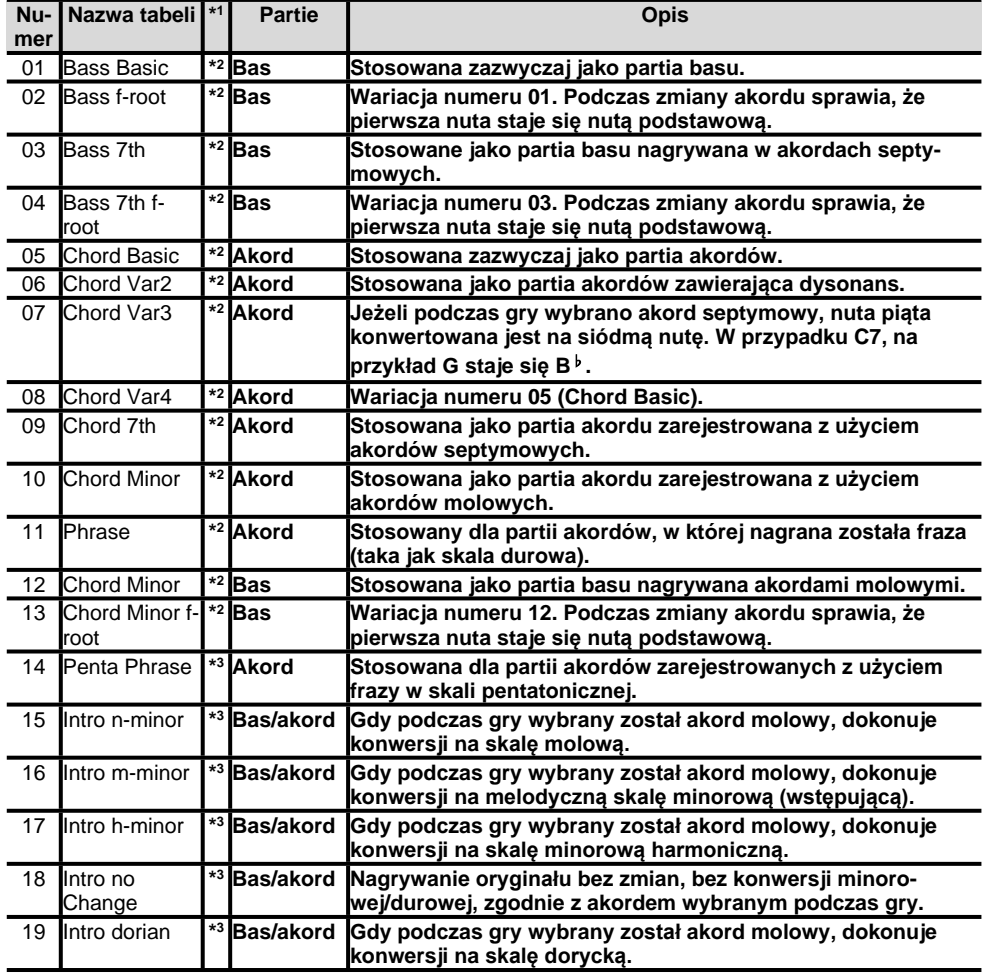

1 Partia akompaniamentu.

\*2 Dla wariacii i wypełnienia.

3 Dla intro i zakończenia.

#### **Punkt zmiany (Break Pt)**

Parametr ten określa klawisz, od C do B, który staje się punktem, w którym nuty basu i akordów akompaniamentu automatycznego są obniżane o oktawę. Na przykład, jeśli jako punkt zmiany wybierzemy F, akord C-dur zarejestrowany jako C3E3G3 (CEG) staje się D3F**#**3A3 (DF**#**A – każdy podwyższony o jedną wartość nutową), gdy na klawiaturze akordów zagrany zostanie dźwięk D, czy E3G**#**3B3 (EG**#**B – każdy podwyższony o jedną wartość nutową), gdy na klawiaturze akordów zagrany zostanie dźwięk E oraz F2A2C3 (FAC – obniżone o oktawę), gdy zagrany zostanie dźwięk F.

### **Inwersja (Invert)**

Parametr ten określa czy akordy grane jako akompaniament automatyczny powinny odwzorowywać odwrócone formy oryginalnych akordów (EGC oraz GCE dla CEG).

Na przykład, powiedzmy, że oryginalny zarejestrowany akord C-dur to CEG, a na klawiaturze akordów zagrany został akord F. Jeżeli dla tego ustawienia wybrano "Off", akord zostanie bezpośrednio przekonwertowany na FAC. Jeżeli wybrano "On" lub (lub "7th"), akord zostanie przekonwertowany na CFA, czyli odwróconą formę najbliższą do CEG. Przejście nut akordu podczas odtwarzania, gdy wybrano "On" (lub "7th"), jest łagodniejsze, dzięki czemu akompaniament brzmi bardziej naturalnie.

Pamiętaj, że opcje "7th" zamiast "On" można wybrać tylko wtedy, gdy wybrano parametr "C7" dla ustawienia "PlayChrd"\* podczas nagrywania partii akompaniamentu i jeżeli wybrano "09 (Chord 7th)" jako tabelę konwersji akordów.

\* Informacje na temat "PlayChrd" znajdziesz w "Ustawienia nagrywania podkładu rytmicznego użytkownika" (strona 164).

### UWAGA

• Jeżeli wybierasz "On" (lub "7th") dla tego ustawienia, pamiętaj, aby wybrać "C" dla ustawienia punktu zmiany (Break Pt).

#### ■ Ponowne wyzwolenie (Retrig.)

Ten parametr określa jaki wpływ na odtwarzany wzorzec akompaniamentu ma zmiana akordu występująca w trakcie wzorca. Gdy wybrano "On", wzorzec "zostanie ponownie wyzwolony", co spowoduje zmianę aktualnie odtwarzanej nuty na odpowiadającą jej nutę zagranego właśnie akordu. Gdy wybrano "Off", zmiana akordu spowoduje stłumienie aktualnie wybrzmiewającej nuty i wyemitowanie kolejnej nuty wzorca z właśnie zagranego akordu.

### ■ Zakres zmiany (BndRng)

Niniejszy parametr określa skalę zmiany dla operacji wykonywanych pokrętłem Pitch Bend, w krokach półtonowych.

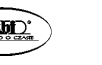

Str. 173

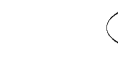

#### **Operacje wpływające na wszystkie partie akompaniamentu w podkładzie rytmicznym**

**Konfigurowanie ustawień miksera podkładu rytmicznego** 

- *1.* **Podczas edycji podkładu rytmicznego w trybie edycji podkładu rytmicznego naciśnij [ 28 ] REGISTRATION [8] (EDIT MENU).**
- *Za pomocą klawiszy numerycznych* **[ 1 ] (∠) oraz [ 3 ] (△) [ 12 ] wyświetl "Rhy Edit", a następnie naciśnij [ 6 ] (ENTER).**  Wyświetlone zostanie wskazanie "Volume".
- *3.* **Za pomocą klawiszy [1] (∠) oraz [3] (△) wyświetl opcję menu, którą chcesz zmienić.**

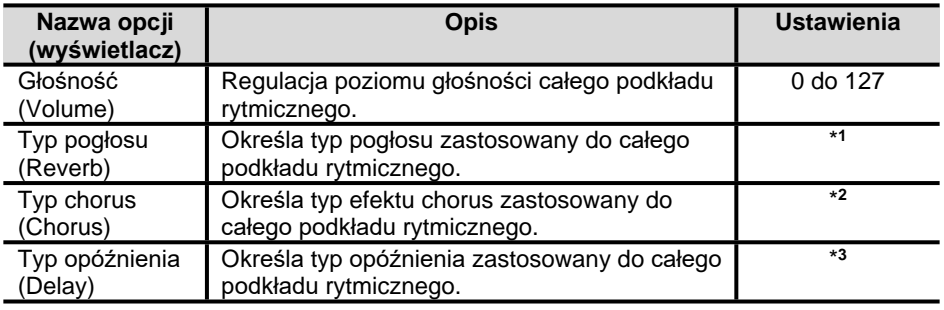

\*1 Patrz sekcja "Lista efektów Reverb" (strona 46).

\*2 Patrz sekcja "Lista efektów Chorus" (strona 49).

\*3 Patrz sekcia "Lista efektów Delay" (strona 50).

- *4.* **Za pomocą [ 13 ] [–] oraz [+] lub pokrętła [ 11 ] zmień wartość ustawienia.**
- *5.* **Naciśnij przycisk numeryczny [ 4 ] (EXIT) [ 12 ].**

### **Wsadowe kasowanie danych zarejestrowanych we wszystkich wzorcach akompaniamentu podkładu rytmicznego**

- *1.* **Wykonaj kroki 1 oraz 2 opisane w sekcji "Konfiguracja ustawień miksera dla podkładu rytmicznego" (strona 128 i nastęne).**
- 2. **Za pomoca klawiszy numerycznych [1] (** $\angle$ **)** oraz [3] ( $\angle$ ) [12] wy**świetl "All Clear", a następnie naciśnij [ 6 ] (ENTER).**  Wyświetlone zostanie pytanie "Sure?" (*Czy jesteś pewien?*).
- *3.* **Naciśnij [ 13 ] [+] (YES), aby zatwierdzić operację kasowania wsadowego lub [ 13 ] (–) (NO), aby anulować.**
- *4.* **Naciśnij przycisk numeryczny [ 4 ] (EXIT) [ 12 ].**

**Zmiana nazwy podkładu rytmicznego użytkownika**

- *1.* **Wybierz podkład rytmiczny użytkownika, którego nazwę chcesz zmienić.**
- *2.* **Przytrzymaj [ 8 ] RECORD/STOP do momentu wyświetlenia "Rhy Name".**
- *3.* **Naciśnij klawisz numeryczny [ 6 ] (ENTER) [ 12 ].**  Wyświetlony zostanie ekran zmiany nazwy.
- *4.* **Wprowadź nową nazwę.** 
	- Patrz sekcja "Wprowadzanie tekstu" (strona 34), aby dowiedzieć się więcej na temat wprowadzania tekstu.
- *5.* **Naciśnij [ 6 ] (ENTER).**  Wyświetlone zostanie pytanie "Sure?" (*Czy jesteś pewien?*).
- *6.* **Naciśnij [ 13 ] [+] (YES), aby zatwierdzić operację zmiany nazwy lub naciśnij [ 13 ] (–) (NO), aby anulować.**
- *7.* **Naciśnij przycisk numeryczny [ 4 ] (EXIT) [ 12 ].**

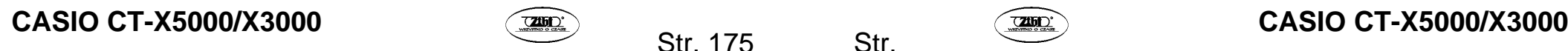

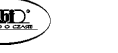

**Kopiowanie podkładu rytmicznego użytkownika**

- *1.* **Wybierz podkład rytmiczny użytkownika, który chcesz skopiować.**
- *2.* **Przytrzymaj [ 8 ] RECORD/STOP do momentu wyświetlenia "Rhy Name".**
- 3. Za pomoca klawiszy numerycznych [1] ( $\angle$ ) oraz [3] ( $\angle$ ) [12] wy**świetl "Rhy Copy", a następnie naciśnij [ 6 ] (ENTER).**
- *4.* **Za pomocą [ 13 ] [–] oraz [+] lub pokrętła [ 11 ] wybierz numer podkładu rytmicznego do którego chcesz skopiować, a następnie naciśnij [ 6 ] (ENTER).**

Wyświetlone zostanie pytanie "Sure?" (*Czy jesteś pewien?*).

- Jeżeli pod numerem podkładu rytmicznego, który wybrałeś jako miejsce docelowe kopiowania został wcześniej zapisany podkład rytmiczny użytkownika, wyświetlony zostanie komunikat "Replace?" (*Czy zastąpić?*).
- *5.* **Naciśnij [ 13 ] [+] (YES), aby zatwierdzić operację kopiowania lub naciśnij [ 13 ] (–) (NO), aby anulować.** 
	- Komunikat "Wait..." (przetwarzanie operacji) będzie wyświetlany na ekranie w trakcie wykonywania operacji kopiowania. Gdy wyświetlany jest ten komunikat nie wykonuj żadnych operacji. Gdy operacja zostanie zakończona, pojawi się komunikat "Complete".
- *6.* **Aby zakończyć operację, naciśnij przycisk numeryczny [ 4 ] (EXIT) [ 12 ].**

**Kasowanie podkładu rytmicznego użytkownika**

- *1.* **Wybierz podkład rytmiczny użytkownika, który chcesz skasować.**
- *2.* **Przytrzymaj [ 8 ] RECORD/STOP do momentu wyświetlenia "Rhy Name".**
- 3. Za pomocą klawiszy numerycznych [1] ( $\angle$ ) oraz [3] ( $\triangle$ ) [12] wy**świetl "Rhy Clr", a następnie naciśnij [ 6 ] (ENTER).**  Wyświetlone zostanie pytanie "Sure?" (*Czy jesteś pewien?*).
- *4.* **Naciśnij [ 13 ] [+] (YES), aby skasować lub naciśnij [ 13 ] (–) (NO), aby anulować operację kasowania.**
- *5.* **Aby zakończyć operację, naciśnij przycisk numeryczny [ 4 ] (EXIT) [ 12 ].**

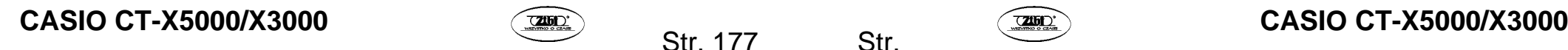

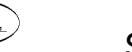

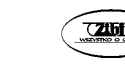

#### **KORZYSTANIE Z TRYBU MIDI DO NAGRYWANIA**

Możesz wykorzystać rejestrator MIDI do nagrywania gry na keyboardzie, w czasie rzeczywistym.

- W pamięci keyboardu cyfrowego możesz zarejestrować do 10 utworów. Zarejestrowany materiał zapisywany jest pod numerami 31 do 40 utworów w Song Bank (utwory użytkownika).
- Jeden utwór może składać się z 999 taktów lub łącznie około 40 000 nut we wszystkich ścieżkach. Nagrywanie zatrzyma się automatycznie, gdy wykorzystany zostanie któryś z wymienionych limitów.
- Możesz grać podczas odtwarzania utworu nagranego na keyboardzie.

# **WAŻNE!**

• **Firma CASIO COMPUTER CO., LTD. nie ponosi odpowiedzialności za szkody, utratę zysków lub roszczenia osób trzecich wynikające ze skasowania zarejestrowanych danych z powodu awarii, naprawy lub innych zdarzeń.**

#### ■ Rejestrator MIDI

Informacje na temat utworu wykonywanego na keyboardzie zostaną zapisane jako dane MIDI\* do ścieżki systemowej lub 16 ścieżek solo (obszary zapisu danych gry na keyboardzie) pamięci keyboardu cyfrowego.

- Informacje dotyczące gry na keyboardzie (naciskane klawisze keyboardu/zwalnianie klawiszy, siła nacisku itp.) są zapisywane jako dane MIDI.
- Wielkość plików danych MIDI jest znacznie mniejsza niż plików danych audio, co znacząco ułatwia późniejszą edycję na komputerze itp.
- Rejestrator MIDI odtwarza dźwięki źródłowe keyboardu cyfrowego w oparciu o zarejestrowane dane MIDI.

#### **MIDI**

MIDI to skrót od "Musical Instrument Digital Interface" (ang. *cyfrowy interfejs instrumentów muzycznych*). Jest to uniwersalny standard umożliwiający wymianę informacji na temat wykonania utworu (naciskane/zwalniane klawisze keyboardu, siła nacisku itp.) pomiędzy różnymi instrumentami muzycznymi, komputerami i innymi urządzeniami, niezależnie od producenta. Dane wykonania zwane są w tym przypadku "danymi MIDI".

#### **Ścieżka nagrywania i zarejestrowane dane**

#### **Ścieżka systemowa**

Rejestruje operacje różnych funkcji realizowanych przez keyboard cyfrowy, w tym akompaniamentu automatycznego, padów fraz, podziału itp.

**Ścieżki solo 1 do 16** 

# **CASIO CT-X5000/X3000 CASIO CT-X5000/X3000 CASIO CT-X5000/X3000**

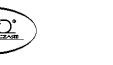

Str. 179

Zarejestruj grę na keyboardzie z wykorzystaniem jednego brzmienia (UPPER 1). Ścieżki można uzupełniać, zgodnie z poniższym schematem.

 $\overline{1}$ 

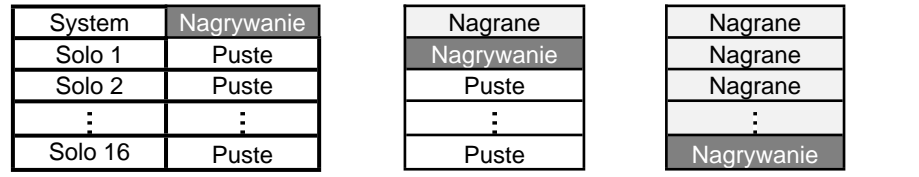

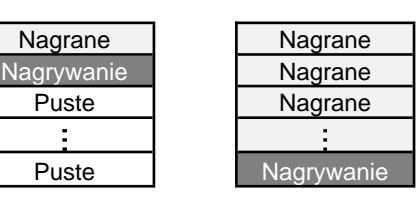

Dane zarejestrowane w każdej ścieżce zostały opisane poniżej.

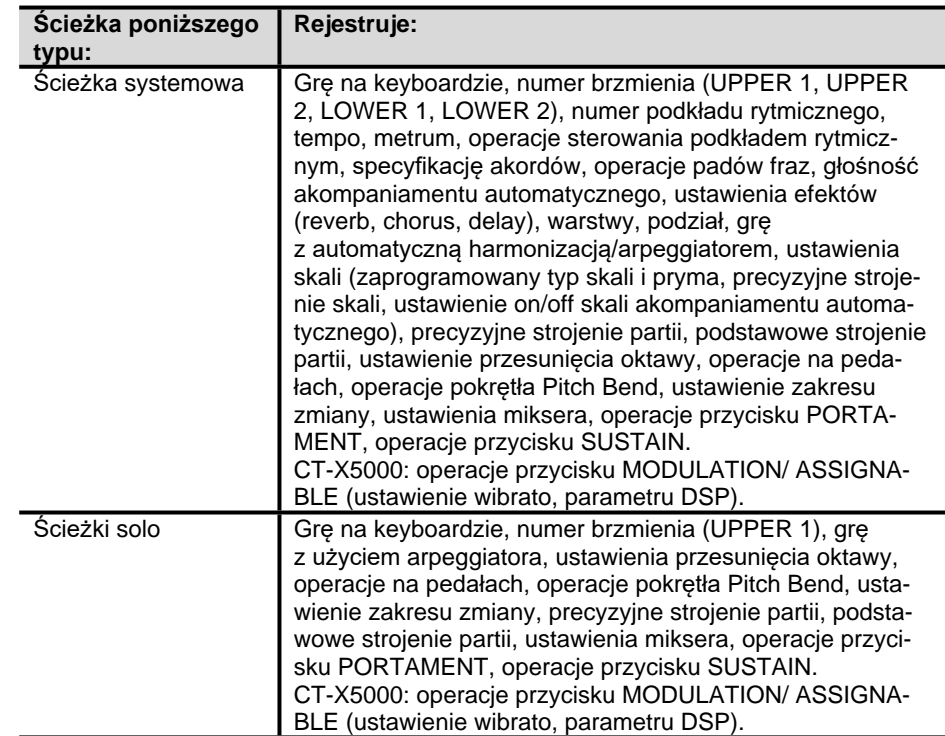

#### **Zapisywanie na urządzeniu zewnętrznym**

Utwory nagrane za pomocą rejestratora MIDI można zapisać na dysku USB lub w komputerze. Więcej informacji znajdziesz w "Zapisywanie danych keyboardu cyfrowego na dysku USB" (strona 243) oraz w sekcji "Transfer danych pomiędzy cyfrowym keyboardem i komputerem" (strona 247).

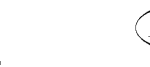

#### **Zapisywanie na urządzeniu zewnętrznym**

Utwory nagrane za pomocą rejestratora MIDI można zapisać na dysku USB lub w komputerze. Więcej informacji znajdziesz w "Zapisywanie danych keyboardu cyfrowego na dysku USB" (strona 243) oraz w "Transfer danych pomiędzy cyfrowym keyboardem i komputerem" (strona 247).

#### **Rozpoczynanie nagrywania**

Nagrywanie można uruchomić z dowolnego z poniższych trybów.

#### **Tryb Rytm**

Naciśnij **[ 8 ] RECORD/STOP**, a następnie zagraj coś na keyboardzie, aby rozpocząć nagrywanie. Jest to prosty i szybki sposób na rozpoczęcie nagrywania materiału do ścieżki systemowej.

#### **Tryb Banku utworów**

Po wybraniu docelowego numeru utworu dla nagrania naciśnij **[ 8 ] RECORD/STOP**, aby rozpocząć nagrywanie.

Pamiętaj, że działanie urządzenia po naciśnięciu **[ 8 ] RECORD/STOP** zależy od tego, w którym z powyższych trybów się znajdujesz. Spróbuj wykonać poniższe operacje zanim rozpoczniesz nagrywanie.

### **Gdy rozpoczynasz w trybie Rytm**

*6.* **Naciśnij [ 6 ] RHYTHM, aby uruchomić tryb Rytm (Rhythm).** 

#### *7.* **Naciśnij [ 8 ] RECORD/STOP.**

Uruchomiony zostanie tryb oczekiwania na nagranie, a wskazanie [RECORD] zacznie migać.

- Możesz wybrać podkład rytmiczny i brzmienie.
- Nagrywanie rozpocznie się, gdy zagrasz coś na keyboardzie. Naciśnięcie **[ 20 ] START/STOP** spowoduje równoczesne uruchomienie podkładu rytmicznego i nagrywania.
- *8.* **Przytrzymaj [ 8 ] RECORD/STOP.**

Pojawi się ekran ustawień nagrywania i wyświetlone zostanie wskazanie "Rec TrkSy". Wskazanie [RECORD] bedzie nadal migać.

• Naciśnięcie **[ 20 ] START/STOP** spowoduje uruchomienie nagrywania, ale nie zostanie uruchomiony podkład rytmiczny. Skorzystaj z tej metody uruchamiania nagrywania, jeśli chcesz wstawić pauzy na początku.

# CASIO CT-X5000/X3000 **CASIO CT-X5000/X3000** CASIO CT-X5000/X3000

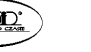

Str. 181

• Wyświetlany ekran umożliwia wybór ustawień nagrywania, takich jak ścieżka docelowa nagrywania itp.

### *9.* **Naciśnij [ 8 ] RECORD/STOP.**

Przywrócony zostanie stan oczekiwania na nagranie.

*10.* **Aby zakończyć stan oczekiwania na nagranie, naciśnij [ 8 ] RECORD/STOP.** 

Spowoduje to zniknięcie wskazania [RECORD].

• Nagrywanie z użyciem tej metody polega na automatycznym wybraniu jako miejsca docelowego dla operacji nagrywania najniższego numeru utworu (31 do 40), w którym nie został jeszcze zarejestrowany materiał.

**Gdy rozpoczynasz w trybie Banku utworów** 

- *11.* **Naciśnij [ 7 ] SONG BANK, aby uruchomić tryb Banku utworów (Song Bank).**
- *12.* **Za pomocą klawiszy numerycznych [ 12 ], [ 13 ] [–] oraz [+] lub pokrętła [ 11 ] wybierz numer utworu od 31 do 40 (nagranie użytkownika).**

#### *13.* **Naciśnij [ 8 ] RECORD/STOP.**

Pojawi się ekran ustawień nagrywania i wyświetlone zostanie wskazanie "Rec TrkSy".

• Jest to ten sam ekran, który wyświetlany jest po wykonaniu procedury z punktu 3 w sekcji "Gdy rozpoczynasz w trybie Rytm", powyżej.

### *14.* **Ponownie naciśnij [ 8 ] RECORD/STOP.**

Spowoduje to uruchomienie stanu oczekiwania na nagranie.

- Jest to ten sam ekran, który wyświetlany jest po wykonaniu procedury z punktu 2 w sekcji "Gdy rozpoczynasz w trybie Rytm", powyżej.
- Na tym etapie przytrzymaj **[ 8 ] RECORD/STOP**, aby powrócić do ekranu ustawień nagrywania.

#### *15.* **Aby zakończyć stan oczekiwania na nagranie, ponownie naciśnij [ 8 ] RECORD/STOP.**

Spowoduje to znikniecie wskazania [RECORD].

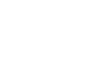

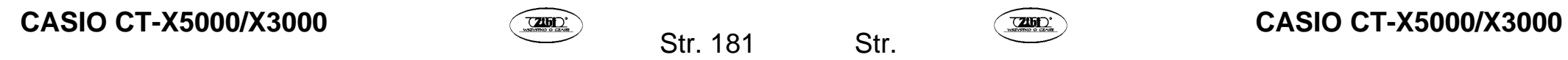

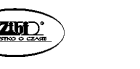

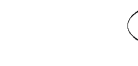
#### **Nagrywanie gry na klawiaturze instrumentu**

# UWAGA

- Wskazanie [RECORD] zacznie migać na wyświetlaczu, gdy pozostała ilość nut spadnie do 100 lub niższej wartości. Gdy dopuszczalna liczba nut zostanie wykorzystana, nagrywanie zatrzyma się automatycznie, a wskazanie [RECORD] zniknie.
- Aby zarejestrować nowe nagranie poprzez uprzednie wybranie docelowego numeru utworu, przejdź do sekcji "Zmiana docelowego numeru utworu dla nagrania podczas stanu oczekiwania na nagranie" (strona 189).
- Możesz wybrać ustawienie uruchamiania odliczania przed rozpoczęciem nagrywania lub uruchamiania metronomu w trakcie nagrywania. Patrz sekcja "Uruchamianie odliczania lub metronomu" (strona 55).
- W dowolnym momencie możesz opuścić stan oczekiwania na nagranie (migające wskazanie [RECORD]) poprzez naciśnięcie **[ 8 ] RECORD/STOP** jeden raz lub dwa razy, aby wskazanie [RECORD] zgasło.

#### **Nagrywanie nowej ścieżki systemowej**

- *16.* **Naciśnij [ 6 ] RHYTHM.**
- *17.* **Określ tempo, które będzie użyte na początku nagrania.** 
	- Patrz sekcja "Zmiana prędkości automatycznego akompaniamentu (Tempo)" (strona 89)
- *18.* **Wybierz podkład rytmiczny i brzmienie, które chcesz wykorzystać na początku nagrywania.** 
	- Patrz sekcja "Wybór podkładu rytmicznego" (strona 83) oraz sekcja "Wybór brzmienia" (strona 38).
	- Jeśli chcesz zmienić ustawienia miksera każdej partii ścieżki systemowej, wykonaj procedurę opisaną w sekcji "Konfiguracja ustawień miksera" (strona 128). Skonfiguruj ustawienia miksera każdej partii dla grupy partii KEYBOARD.
	- Nagrane zostaną również ustawienia warstw i podziału oraz pozostałe ustawienia. Więcej informacji na temat rejestrowanych danych znajdziesz w sekcji "Ścieżka nagrywania i zarejestrowane dane" (strona 179).

#### *19.* **Naciśnij [ 8 ] RECORD/STOP.**

Uruchomiony zostanie stan oczekiwania na nagranie.

# CASIO CT-X5000/X3000 **CASIO CT-X5000/X3000** CASIO CT-X5000/X3000

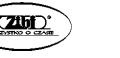

Str. 183

Miga

• Na tym etapie również wyświetlone zostaną wskazania [SONG] oraz [SYSTEM], zaś wskazania partii miksera ([1] do [9]) zaczną migać. Oznacza to, że ścieżka systemowa jest miejscem docelowym nagrywania.

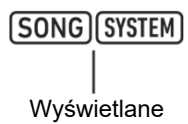

#### *20.* **Rozpoczęcie gry na keyboardzie automatycznie uruchomi nagrywanie.**

• Naciśnięcie **[ 20 ] START/STOP** spowoduje równoczesne uruchomienie podkładu rytmicznego i nagrywania.

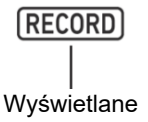

• Gdy trwa nagrywanie, w prawym górnym rogu ekranu wyświetlana jest liczba taktów zapisanych od początku nagrywania.

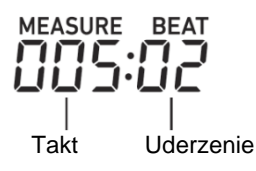

- *21.* **Gdy zakończysz nagrywanie, naciśnij [ 8 ] RECORD/STOP.**  Wskazanie [RECORD] zniknie.
	- Naciśnięcie **[ 20 ] PLAY/STOP** spowoduje odtworzenie zarejestrowanych danych.

# UWAGA

• Nagrywanie z wykorzystaniem powyższej procedury powoduje automatyczne wybranie, jako docelowej lokalizacji nagrania, najniższego numeru utworu (31 do 40), w którym nie zarejestrowano żadnych danych.

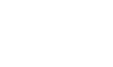

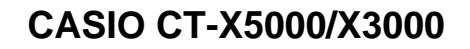

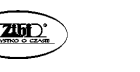

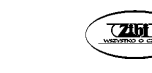

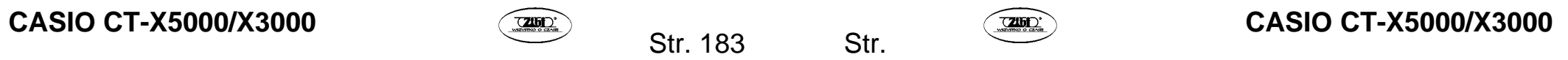

#### *22.* **Określ tempo, które ma być użyte na początku nagrania.**

• Patrz sekcja "Zmiana prędkości automatycznego akompaniamentu (Tempo)" (strona 89).

#### *23.* **Wybierz brzmienie, które chcesz wykorzystać na początku nagrywania.**

- Patrz sekcia "Wybór brzmienia" (strona 38).
- Podczas nagrywania nie możesz korzystać z warstw ani podziału.
- Jeśli chcesz zmienić ustawienia miksera rejestrowanej ścieżki solo, wykonaj procedurę opisaną w sekcji "Konfiguracja ustawień miksera" (strona 128). Skonfiguruj ustawienia miksera partii UPPER 1 dla grupy partii KEYBOARD.
- Więcej informacji na temat danych rejestrowanych w ścieżce solo znajdziesz w sekcji "Ścieżka nagrywania i zarejestrowane dane" (strona 179).

#### *24.* **Naciśnij [ 8 ] RECORD/STOP.**

Uruchomiony zostanie stan oczekiwania na nagranie.

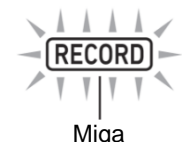

• Na tym etapie również wyświetlone zostaną wskazania [SONG] oraz [SYSTEM], zaś wskazania partii miksera ([1] do [9]) zaczną migać. Oznacza to, że ścieżka systemowa jest miejscem docelowym nagrywania.

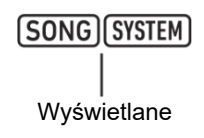

- *25.* **Wybierz ścieżkę solo, w której chcesz dokonać nagrania.**  (5) Przytrzymaj **[ 8 ] RECORD/STOP**.
	- •Wyświetlony zostanie ekran ustawień nagrywania, który możesz wykorzystać, aby wybrać ścieżkę docelową nagrywania.

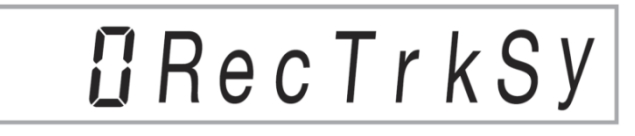

- •Wskazanie "Rec TrkSy" oznacza, że aktualnie wybraną ścieżką docelową nagrania jest ścieżka systemowa.
- (6) Za pomocą klawiszy **[ 13 ] [–]** oraz **[+]** lub pokrętła **[ 11 ]** wyświetl wskazania [SONG] oraz [SOLO], a następnie wybierz ścieżkę solo, w której chcesz zapisać materiał.

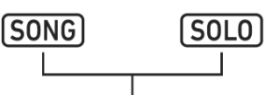

Wyświetlane

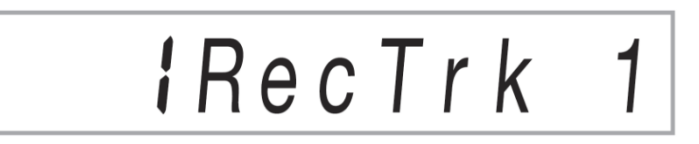

- •Wskazanie "Rec Trk" oznacza, że aktualną ścieżką docelową nagrywania jest ścieżka solo, a wyświetlana liczba jest numerem ścieżki.
- •Na tym etapie miga również odpowiadający jej numer partii miksera ([1] do [16]). (7) Naciśnij **[ 8 ] RECORD/STOP**, aby powrócić do stanu oczekiwania na nagranie.
- •Aby wstawić pauzę na początku nagrania, naciśnij **[ 20 ] START/STOP** zamiast **[ 8 ] RECORD/STOP**. Spowoduje to uruchomienie nagrywania i wstawienie pauzy

#### *26.* **Rozpoczęcie gry na keyboardzie automatycznie uruchamia nagrywanie.**

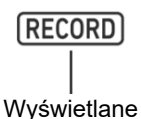

*27.* **Gdy zakończysz nagrywanie, naciśnij [ 8 ] RECORD/STOP.**  Wskazanie [RECORD] zniknie.

trwającej do momentu rozpoczęcia gry na keyboardzie.

• Naciśnięcie **[ 20 ] PLAY/STOP** spowoduje odtworzenie zarejestrowanych danych.

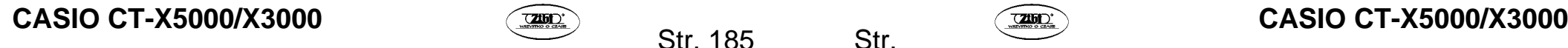

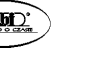

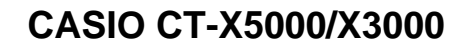

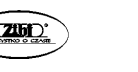

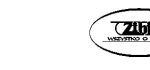

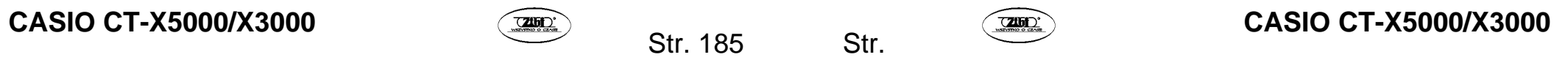

#### **Overdubbing innej ścieżki solo podczas odtwarzania zarejestrowanych ścieżek**

#### *28.* **Naciśnij [ 7 ] SONG BANK.**

- *29.* **Za pomocą klawiszy numerycznych [ 12 ], [ 13 ] [–] oraz [+] lub pokrętła [ 11 ] wybierz numer utworu, na który chcesz nałożyć nagranie.** 
	- Wybierz utwór nagrany przez użytkownika i posiadający przynajmniej jedną zarejestrowaną ścieżkę.
- *30.* **Wybierz brzmienie, którego chcesz użyć na początku nagrywania.** 
	- (1) Naciśnij **[ 5 ] TONE**.
	- (2) Za pomocą klawiszy numerycznych **[ 12 ]**, **[ 13 ] [–]** oraz **[+]** lub pokrętła **[ 11 ]** wybierz numer brzmienia.
		- •Nie możesz korzystać z warstw lub podziału podczas nagrywania.
		- •Więcej informacji na temat danych rejestrowanych w ścieżce solo znajdziesz w sekcji "Ścieżka nagrywania i zarejestrowane dane" (strona 179).

## *31.* **Naciśnij [ 8 ] RECORD/STOP.**

Uruchomiony zostanie stan oczekiwania na nagranie.

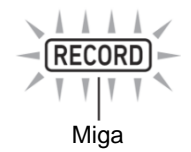

- Na tym etapie oprócz wskazań [SONG] oraz [SYSTEM] wyświetlane jest również wskazanie "RecTrkSy". Wskazania partii miksera ([1] do [9]) zaczna migać. Oznacza to, że ścieżka systemowa jest miejscem docelowym nagrywania.
- *32.* **Za pomocą [ 13 ] [–] oraz [+] lub pokrętła [ 11 ], wyświetl wskazania [SONG] oraz [SOLO] i wybierz ścieżkę solo, w której chcesz zarejestrować nagranie.** 
	- Gdy wyświetlane są wskazania [SONG] oraz [SOLO], wskazania partii miksera [1] do [16] informują o stanie ścieżki solo. Wyświetlanie wskazania oznacza, że ścieżka solo została nagrana, zaś migające wskazanie oznacza, że ścieżka solo jest miejscem docelowym nagrywania.
	- Wybór ścieżki, która została wcześniej nagrana spowoduje nadpisanie aktualnych danych znajdujących się w ścieżce, danymi z nowego nagrania.

# CASIO CT-X5000/X3000 **CASIO CT-X5000/X3000** CASIO CT-X5000/X3000

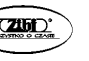

Str. 187

*33.* **Naciśnij [ 8 ] RECORD/STOP, aby uruchomić stan oczekiwania na nagranie.** 

- Aby wstawić pauzę na początku nagrania, naciśnij **[ 20 ] START/STOP** zamiast **[ 8 ] RECORD/STOP**. Uruchomienie odtwarzania innej ścieżki, która została już nagrana spowoduje równoczesne uruchomienie nagrywania i wstawienie pauzy trwającej do momentu rozpoczęcia gry na keyboardzie.
- *34.* **Rozpoczęcie gry na keyboardzie spowoduje automatyczne uruchomienie nagrywania.**

Uruchomienie odtwarzania nagranej ścieżki spowoduje równoczesne rozpoczęcie nagrywania do ścieżki wybranej w kroku 5.

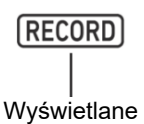

- *35.* **Gdy zakończysz nagrywanie, naciśnij [ 8 ] RECORD/STOP.**  Wskazanie [RECORD] zniknie.
	- Naciśnięcie **[ 20 ] PLAY/STOP** spowoduje odtworzenie nagranych danych.
- *36.* **Powtarzaj opisane powyżej kroki 3 do 8 dla każdej ścieżki, dla której chcesz zastosować overdubbing.**

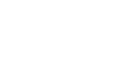

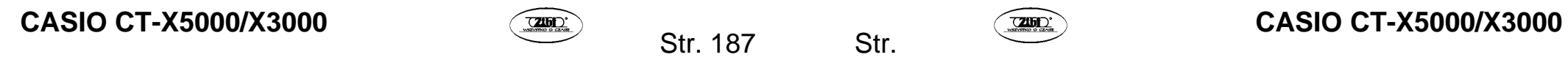

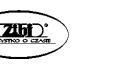

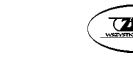

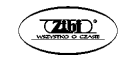

**Zmiana docelowego numeru utworu dla nagrania podczas stanu oczekiwania na nagranie** 

#### *37.* **Naciśnij [ 8 ] RECORD/STOP.**

- Jeżeli rozpocząłeś procedurę w trybie Rhythm, uruchomiony zostanie stan oczekiwania na nagranie. Przejdź do kroku 2.
- Jeżeli rozpocząłeś procedurę w trybie Banku utworów, keyboard cyfrowy wyświetli ekran ustawień nagrywania, a więc przejście do kroku 2 nie jest konieczne. Przejdź do kroku 3.
- Więcej informacji na temat trybu oczekiwania na nagranie i ekranu ustawień nagrywania znajdziesz w sekcji "Rozpoczynanie nagrywania" (strona 181).

## *38.* **Przytrzymaj [ 8 ] RECORD/STOP.**

Pojawi się ekran ustawień nagrywania i wyświetlone zostanie wskazanie "RecTrkSy".

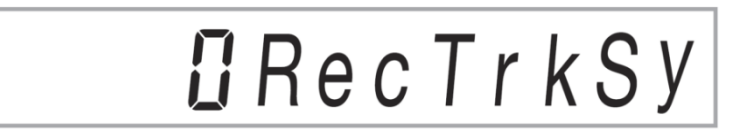

39. Za pomocą klawiszy numerycznych [1] ( $\angle$ ) oraz [3] ( $\angle$ ) [12] wy- $\overline{\text{switch}}$  .MIt Rec 1".

$$
\fbox{I3!M1the}c\quad 1
$$

*40.* **Za pomocą [ 13 ] [–] oraz [+] lub pokrętła [ 11 ] wybierz numer utworu, w którym chcesz zapisać nagranie.** 

## *41.* **Naciśnij [ 8 ] RECORD/STOP.**

Spowoduje to zamknięcie ekranu ustawień nagrywania i powrót do stanu oczekiwania na nagranie.

# **Włączanie odliczania lub metronomu**

## *42.* **Naciśnij [ 8 ] RECORD/STOP.**

- Jeżeli rozpocząłeś procedurę w trybie Rhythm, uruchomiony zostanie stan oczekiwania na nagranie. Przejdź do kroku 2.
- Jeżeli rozpocząłeś procedurę w trybie Banku utworów, keyboard cyfrowy wyświetli ekran ustawień nagrywania, a więc przejście do kroku 2 nie jest konieczne. Przejdź do kroku 3.
- Więcej informacji na temat trybu oczekiwania na nagranie i ekranu ustawień nagrywania znajdziesz w sekcji "Rozpoczynanie nagrywania" (strona 181).

## *43.* **Przytrzymaj [ 8 ] RECORD/STOP.**

Pojawi się ekran ustawień nagrywania i wyświetlone zostanie wskazanie "RecTrkSy".

#### 44. Użyj klawiszy numerycznych [ 1 ] (∠) oraz [ 3 ] (△) [ 12 ], aby wy**świetlić opcję menu, której ustawienia chcesz zmienić.**

• Domyślne wartości ustawień zostały oznaczone gwiazdką (\*).

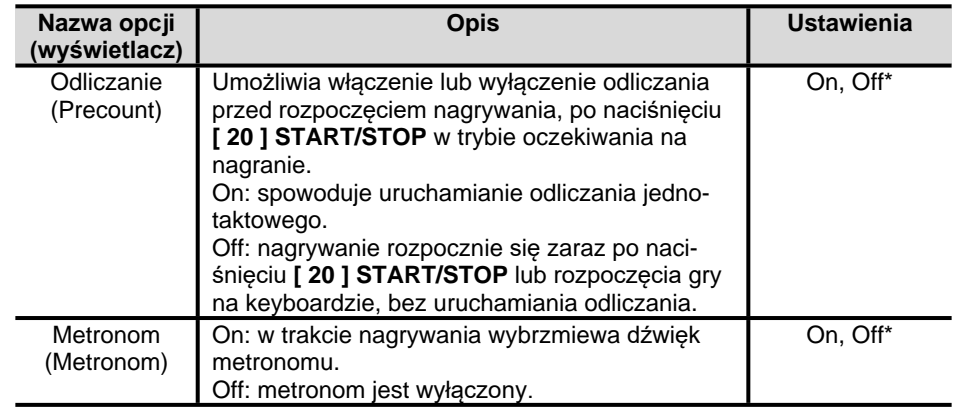

## *45.* **Użyj [ 13 ] [–] oraz [+], aby zmienić ustawienie.**

# *46.* **Naciśnij [ 8 ] RECORD/STOP.**

Spowoduje to zamknięcie ekranu ustawień nagrywania i powrót do stanu oczekiwania na nagranie.

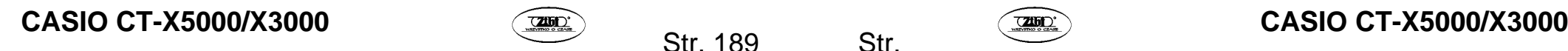

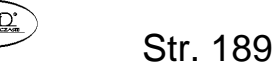

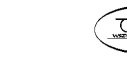

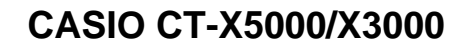

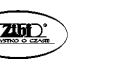

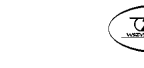

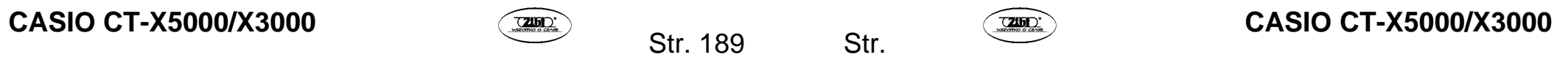

#### **Ponowne nagrywanie partii nagranej ścieżki (Funkcje Overdubbning, Punch-in)**

Operacje opisane w poniższej tabeli można wykonać na ścieżce, w której zarejestrowano już materiał.

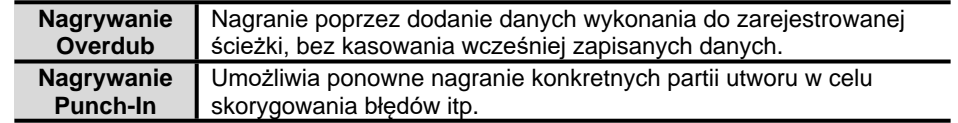

Użyj przewijania do przodu i cofania, aby przejść do miejsca, w którym chcesz rozpocząć nagrywanie w trybie overdubbing lub punch-in, a następnie rozpocznij nagrywanie. Jeśli znasz punkt rozpoczęcia i zakończenia sekcji, którą chcesz ponownie nagrać, możesz również odtworzyć utwór i rozpocząć grę w odpowiednim momencie.

#### **Nagrywanie w trybie overdubbing lub punch-in**

- *47.* **Naciśnij [ 7 ] SONG BANK.**
- *48.* **Za pomocą klawiszy numerycznych [ 12 ], [ 13 ] [–] oraz [+] lub pokrętła [ 11 ] wybierz numer utworu, który zawiera ścieżkę, na której chcesz przeprowadzić nagrywanie w trybie overdubbing lub punch-in.**
- *49.* **Naciśnij [ 8 ] RECORD/STOP.**

Wyświetlony zostanie ekran ustawień nagrywania, a wskazanie [RECORD] zacznie migać.

- 50. Za pomocą klawiszy numerycznych [ 1 ] ( $\angle$ ) oraz [ 3 ] ( $\triangle$ ) [ 12 ] wyświetl "Rec Type".
- *51.* **Użyj [ 13 ] [–] oraz [+] lub pokrętła [ 11 ], aby wyświetlić jedno z poniższych ustawień.**

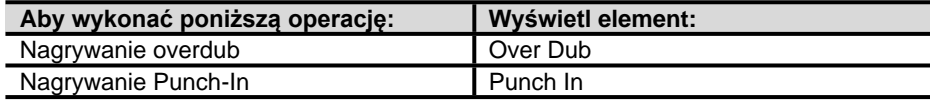

W prawym górnym rogu ekranu zacznie migać wskazanie "MEASURE" oraz "BEAT".

# UWAGA

• Jeżeli chcesz zmienić ustawienia miksera podczas nagrywania, wykonaj procedurę opisaną w sekcji "Konfiguracja ustawień miksera" (strona 128). Jeżeli nagrywasz do ścieżki systemowej, skonfiguruj ustawienia miksera każdej partii grupy partii SONG SYSTEM. Gdy nagrywasz do ścieżki solo, skonfiguruj ustawienia miksera odpowiedniej partii w grupie partii SONG SOLO. (Na przykład, gdy nagrywasz do Solo Track 3, skonfiguruj ustawienia miksera dla partii 3 w grupie partii SONG SOLO).

#### *52.* **Naciśnij [ 20 ] PLAY/STOP.**

Spowoduje to uruchomienie odtwarzania utworu.

- Aby zatrzymać operację nagrywania overdubb/punch-in, ponownie naciśnij **[ 20 ] PLAY/STOP**. Spowoduje to zniknięcie wskazania [RECORD] z wyświetlacza.
- *53.* **Za pomocą [ 18 ] FF oraz [ 17 ] REW przejdź do miejsca, w którym chcesz rozpocząć nagrywanie.** 
	- Użyj **[ 19 ] PAUSE**, aby zatrzymać lub wznowić odtwarzanie utworu.
	- Po wykonaniu kroku 8 zagranie na keyboardzie w kroku 9 uruchomi nagrywanie. Po określeniu miejsca, w którym chcesz rozpocząć nagrywanie przejdź do miejsca poprzedzającego żądaną lokalizację, a następnie przejdź do kroku 9.

#### *54.* **Naciśnij [ 22 ] ACCOMP.**

Spowoduje to szybkie miganie wskazań "MEASURE" oraz "BEAT" w prawym górnym rogu wyświetlacza. Jeżeli odtwarzanie zostało wstrzymane, powyższa czynność spowoduje jego uruchomienie.

• Jeżeli nagrywasz do ścieżki systemowej, przyciski operacyjne podkładu rytmicznego zostaną włączone w tym momencie.

#### *55.* **Wykonaj jedną z poniższych operacji, aby rozpocząć nagrywanie.**

- Rozpocznij grę na keyboardzie.
- Jeżeli wykonujesz nagrywanie punch-in, możesz również rozpocząć nagrywanie, naciskając **[ 25 ] STORE**. W takiej sytuacji na początku utworu wstawiona zostanie pauza trwająca do momentu rozpoczęcia gry na keyboardzie.

Wskazania "MEASURE" oraz "BEAT" przestaną migać. Wyświetlone zostanie wskazanie [RECORD].

#### *56.* **Po zakończeniu nagrywania naciśnij [ 8 ] RECORD/STOP.**  Wskazanie [RECORD] zniknie.

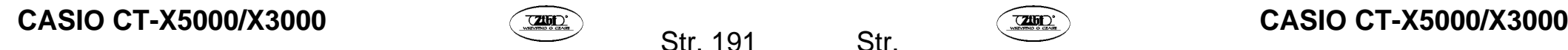

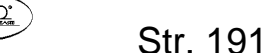

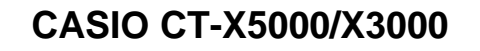

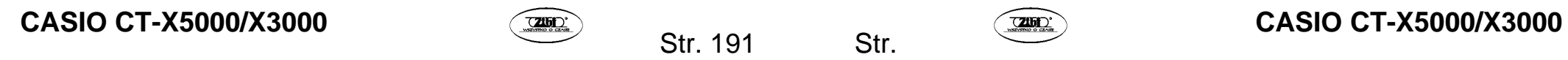

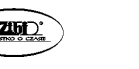

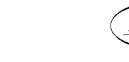

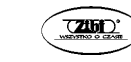

**Określanie punktu początkowego i końcowego nagrywania, a następnie przeprowadzenie nagrywania w trybie overdubbing lub punch-In**

- *57.* **Wykonaj procedurę opisaną w sekcji "Odtwarzanie w pętli taktów zaprogramowanego utworu (powtarzanie A-B)" (strona 78).** 
	- Wykonując powyższą procedurę, wybierz numer utworu zawierającego ścieżkę, na której chcesz wykonać nagrywanie w trybie overdubbing lub punch-in.
- 58. Wykonaj kroki 3 do 7 opisane w procedurze "Nagrywanie w trybie over**dubbing lub punch-in" (strona 191).**
- *59.* **Naciśnij [ 22 ] ACCOMP.**  Spowoduje to szybkie miganie wskazań "MEASURE" oraz "BEAT" wyświetlanych w prawym górnym rogu ekranu.
- *60.* **Nagrywanie rozpocznie się automatycznie, gdy odliczanie osiągnie początek sekcji określonej w kroku 1.**  Wskazania "MEASURE" oraz "BEAT" przestaną migać. Pojawi się również wskazanie

[RECORD].

- Zagraj żądane nuty na keyboardzie.
- *61.* **Gdy odtwarzanie osiągnie koniec określonej sekcji, wskazanie [RECORD] zniknie, a nagrywanie zatrzyma się automatycznie.**

 **Odtwarzanie nagranego utworu** 

**Odtwarzanie nagranego utworu** 

- *62.* **Naciśnij [ 7 ] SONG BANK.**
- *63.* **Za pomocą klawiszy numerycznych [ 12 ], [ 13 ] [–] oraz [+] lub pokrętła [ 11 ] wybierz numer zarejestrowanego utworu.** 
	- Wybierz utwór, który chcesz odtworzyć, wybierając spośród numerów utworów od 31 do 40 (MltRec 1 do MltRec 10).
- *64.* **Naciśnij [ 20 ] PLAY/STOP.**

Uruchomione zostanie odtwarzanie utworu.

# CASIO CT-X5000/X3000 **CASIO CT-X5000/X3000** CASIO CT-X5000/X3000

operacji odtwarzania domyślnych utworów (z niewielkimi wyjątkami). Patrz sekcja "Odtwarzanie zaprogramowanych utworów lub utworu z pamięci USB (tryb banku utworów)" (strona 75).

• Operacje obsługiwane podczas odtwarzania są praktycznie takie same jak dla

#### **Wyciszanie określonych ścieżek**

- *65.* **Naciśnij [ 7 ] SONG BANK.**
- *66.* **Za pomocą klawiszy numerycznych [ 12 ], [ 13 ] [–] oraz [+] lub pokrętła [ 11 ] wybierz numer zarejestrowanego utworu.**
- *67.* **Naciśnij [ 14 ] PART SELECT.**  Wyświetlone zostanie "TrSyMute".

Aktualne ustawienie Nazwa ustawienia (oznacza ścieżkę systemową)

 $nFF$  TrSyMute

- *68.* Za pomocą klawiszy numerycznych [ 1 ] (∠) oraz [ 3 ] (△) [ 12 ] wy**bierz ścieżkę, którą chcesz wyciszyć.**
- *69.* **Za pomocą klawiszy [ 13 ] [–] lub [+] włącz lub wyłącz wyciszenie ścieżki, którą wybrałeś w kroku 4.** 
	- Naciśnięcie **[ 13 ] [+]** wycisza ścieżkę, zaś naciśnięcie **[ 13 ] [–]** wyłącza wyciszenie ścieżki.
- *70.* **Powtarzaj kroki 4 oraz 5, aby wybrać odpowiednie ustawienie dla pozostałych ścieżek.**
- *71.* **Naciśnij przycisk numeryczny [ 4 ] (EXIT) [ 12 ].**
- *72.* **Naciśnij [ 20 ] PLAY/STOP.** 
	- Spowoduje to rozpoczęcie odtwarzania utworu w sposób odzwierciedlający wybrane ustawienie wyciszenia/wyłączenia wyciszenia ścieżek.

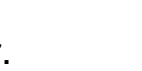

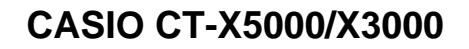

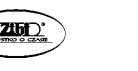

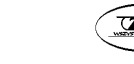

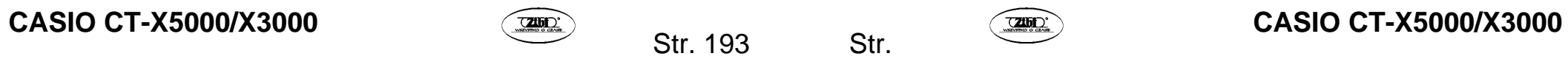

- *73.* **Aby zatrzymać odtwarzanie utworu, naciśnij [ 20 ] PLAY/STOP.** 
	- Możesz wykonać nagrywanie overdubb, gdy niektóre ścieżki są wyciszone. Po wykonaniu powyższej procedury wykonaj procedure opisana w sekcji "Overdubbing innej ścieżki solo podczas odtwarzania zarejestrowanych ścieżek" (strona 187), zaczynając od kroku 3.

 **Kopiowanie nagranego utworu, kasowanie nagranego utworu lub ścieżki**

**Kopiowanie nagranego utworu** 

- *74.* **Naciśnij [ 7 ] SONG BANK.**
- *75.* **Za pomocą klawiszy numerycznych [ 12 ], [ 13 ] [–] oraz [+] lub pokrętła [ 11 ] wybierz numer utworu, który chcesz skopiować.**
- *76.* **Przytrzymaj [ 8 ] RECORD/STOP do momentu wyświetlenia "Song Clr".**
- 77. Za pomocą klawiszy numerycznych [ 1 ] ( $\angle$ ) oraz [ 3 ] ( $\triangle$ ) [ 12 ] wy**świetl "SongCopy", a następnie naciśnij [ 6 ] (ENTER).**
- *78.* **Za pomocą klawiszy [ 13 ] [–] oraz [+] lub pokrętła [ 11 ] wybierz numer utworu do którego chcesz skopiować, a następnie naciśnij [ 6 ] (ENTER).**

Wyświetlone zostanie pytanie "Sure?" (*Czy jesteś pewien?*).

- Jeżeli pod numerem wybranego utworu, który wybrałeś jako miejsce docelowe kopiowania został wcześniej zapisany utwór użytkownika, wyświetlony zostanie komunikat "Replace?" (*Czy zastąpić?*).
- *79.* **Naciśnij [ 13 ] [+] (YES), aby zatwierdzić operację kopiowania lub naciśnij [ 13 ] (–) (NO), aby anulować operację.** 
	- Komunikat "Wait..." (przetwarzanie operacii) bedzie wyświetlany na ekranie w trakcie wykonywania operacji kopiowania. Gdy wyświetlany jest ten komunikat nie wykonuj żadnych operacji. Gdy operacja zostanie zakończona, pojawi się komunikat "Complete".
- *80.* **Aby zakończyć operację, naciśnij przycisk numeryczny [ 4 ] (EXIT) [ 12 ].**

# CASIO CT-X5000/X3000 **CASIO CT-X5000/X3000** CASIO CT-X5000/X3000

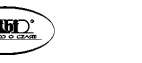

Str. 195

**Kasowanie nagranego utworu** 

- *81.* **Naciśnij [ 7 ] SONG BANK.**
- *82.* **Za pomocą klawiszy numerycznych [ 12 ], [ 13 ] [–] oraz [+] lub pokrętła [ 11 ] wybierz numer utworu, który chcesz skasować.**
- *83.* **Przytrzymaj [ 8 ] RECORD/STOP do momentu wyświetlenia "Song Clr".**
- *84.* **Naciśnij klawisz numeryczny [ 6 ] (ENTER) [ 12 ].**  Wyświetlone zostanie pytanie "Sure?" (*Czy jesteś pewien?*).
- *85.* **Naciśnij [ 13 ] [+] (YES), aby skasować lub naciśnij [ 13 ] (–) (NO), aby anulować operację kasowania.**
- *86.* **Aby zakończyć operację, naciśnij przycisk numeryczny [ 4 ] (EXIT) [ 12 ].**

**Kasowanie określonej ścieżki z zarejestrowanego utworu** 

- *87.* **Naciśnij [ 7 ] SONG BANK.**
- *88.* **Za pomocą klawiszy numerycznych [ 12 ], [ 13 ] [–] oraz [+] lub pokrętła [ 11 ] wybierz numer utworu zawierającego ścieżkę, którą chcesz skasować.**
- *89.* **Przytrzymaj [ 8 ] RECORD/STOP do momentu wyświetlenia "Song Clr".**
- 90. Za pomocą klawiszy numerycznych [1] ( $\angle$ ) oraz [3] ( $\angle$ ) [12] wyświetl ..Trk Clr".
- *91.* **Za pomocą klawiszy [ 13 ] [–] oraz [+] lub pokrętła [ 11 ] wybierz ścieżkę, którą chcesz skasować.**
- *92.* **Naciśnij klawisz numeryczny [ 6 ] (ENTER) [ 12 ].**  Wyświetlone zostanie pytanie "Sure?" (*Czy jesteś pewien?*).

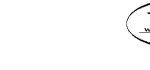

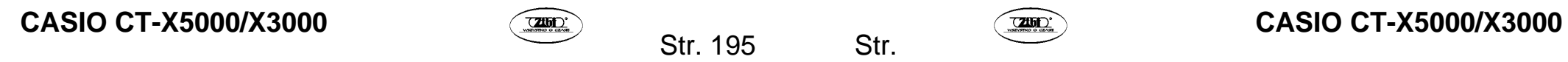

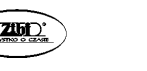

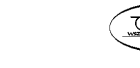

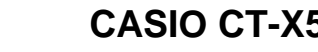

- *93.* **Naciśnij [ 13 ] [+] (YES), aby skasować lub naciśnij [ 13 ] (–) (NO), aby anulować operację kasowania.**
- *94.* **Powtórz kroki 5 do 7 powyższej procedury dla każdej ścieżki, którą chcesz skasować.**
- *95.* **Aby zakończyć operację, naciśnij przycisk numeryczny [ 4 ] (EXIT) [ 12 ].**

#### **Tryb edycji utworu**

Uruchom tryb edycji utworu, aby wykonać poniższe operacje.

- Edycja całego utworu po jednym takcie (strona 198).
- Edycja nagranego utworu po jednej ścieżce (strona 200).
- Edycja ścieżki nagranego utworu po jednym takcie (strona 203).
- Edycja nagranego utworu poprzez kolejne zdarzenia (strona 207).
- Wprowadzanie nut i akordów po kolei (strona 216).
- Ustawienia miksera nagranego utworu (strona 223).

#### **Uruchamianie trybu edycji utworu**

- *96.* **Naciśnij [ 7 ] SONG BANK.**
- *97.* **Za pomocą klawiszy numerycznych [ 12 ], [ 13 ] [–] oraz [+] lub pokrętła [ 11 ] wybierz numer utworu, który chcesz edytować.**
- *98.* **Przytrzymaj [ 10 ] FUNCTION do momentu wyświetlenia wskazania [EDIT].**

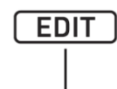

#### Wyświetlane

• Uruchomiony zostanie tryb edycji utworu, a na wyświetlaczu pojawi się wskazanie "Song".

### **Zamykanie trybu edycji utworu**

# UWAGA

• Wykonaj poniższą operację, gdy zakończysz operację edycji utworu.

#### *99.* **Naciśnij [ 13 ] [+] (YES), aby zatwierdzić operację trybu edycji utworu lub naciśnij [ 13 ] (–) (NO), aby anulować operację.**

- Naciśniecie **[ 13 ] [+]** (YES) spowoduje wyświetlenie komunikatu "Wait..." (przetwarzanie operacji). Gdy wyświetlany jest ten komunikat nie wykonuj żadnych operacji. Gdy operacja zostanie zakończona, pojawi się komunikat "Complete".
- *100.* **Aby zamknąć tryb edycji utworu, przytrzymaj klawisz numeryczny [ 4 ] (EXIT) [ 12 ].**

#### **Edycja całego utworu poprzez poszczególne takty (Song Editing)**

Skorzystaj z poniższej procedury, aby edytować cały utwór (wszystkie ścieżki zawarte w utworze) poprzez poszczególne takty.

# UWAGA

• W poniższej procedurze należy określić takt początkowy (Point A lub po prostu Point) oraz takt końcowy (Point B). Ustawienie wybrane za pomocą procedury opisanej w sekcji "Odtwarzanie w pętli określonych taktów utworu (powtarzanie A-B)" (strona 78) zostanie użyte jako ustawienie domyślne dla powyższych parametrów.

**Kasowanie całego utworu w jednostkach taktowych** 

- *101.* **Wykonaj procedurę opisaną w sekcji "Uruchamianie trybu edycji utworu" (strona 197).**
- *102.* **Naciśnij klawisz numeryczny [ 6 ] (ENTER) [ 12 ].**  Zostanie wyświetlone wskazanie "Clear".
- *103.* **Ponownie naciśnij [ 6 ] (ENTER).**  Zostanie wyświetlone wskazanie "Point A".

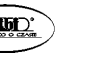

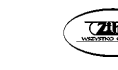

- *104.* **Za pomocą klawiszy [ 13 ] [–] oraz [+] lub pokrętła [ 11 ] wybierz numer pierwszego taktu z zakresu, który chcesz skasować, a następnie naciśnij [ 6 ] (ENTER).**  Zostanie wyświetlone wskazanie "Point B".
- *105.* **Za pomocą klawiszy [ 13 ] [–] oraz [+] lub pokrętła [ 11 ] wybierz numer ostatniego taktu z zakresu, który chcesz skasować, a następnie naciśnij [ 6 ] (ENTER).**

Wyświetlone zostanie pytanie "Sure?" (*Czy jesteś pewien?*).

*106.* **Wykonaj procedurę opisaną w sekcji "Zamykanie trybu edycji utworu" (strona 198).** 

**Kopiowanie całego utworu w jednostkach taktowych i wstawianie ich w określonym miejscu tego samego utworu** 

- *107.* **Wykonaj procedurę opisaną w sekcji "Uruchamianie trybu edycji utworu" (strona 197).**
- *108.* **Naciśnij klawisz numeryczny [ 6 ] (ENTER) [ 12 ].**  Zostanie wyświetlone wskazanie "Clear".
- *109.* **Za pomocą klawiszy numerycznych [ 1 ] ( ) oraz [ 3 ] ( ) [ 12 ] wyświetl "Copy", a następnie naciśnij [ 6 ] (ENTER).**  Zostanie wyświetlone wskazanie "Point A".
- *110.* **Za pomocą klawiszy [ 13 ] [–] oraz [+] lub pokrętła [ 11 ] wybierz numer pierwszego taktu z zakresu, który chcesz skopiować, a następnie naciśnij [ 6 ] (ENTER).**  Zostanie wyświetlone wskazanie "Point B".
- *111.* **Za pomocą klawiszy [ 13 ] [–] oraz [+] lub pokrętła [ 11 ] wybierz numer ostatniego taktu z zakresu, który chcesz skopiować, a następnie naciśnij [ 6 ] (ENTER).**  Zostanie wyświetlone wskazanie "DstPoint".
- *112.* **Za pomocą klawiszy [ 13 ] [–] oraz [+] lub pokrętła [ 11 ] wybierz numer pierwszego taktu docelowej lokalizacji kopiowania, a następnie naciśnij [ 6 ] (ENTER).**

Wyświetlone zostanie pytanie "Sure?" (*Czy jesteś pewien?*).

# CASIO CT-X5000/X3000 **CASIO CT-X5000/X3000** CASIO CT-X5000/X3000

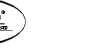

Str. 199

*113.* **Wykonaj procedurę opisaną w sekcji "Zamykanie trybu edycji utworu" (strona 198).** 

**Wstawianie pustych taktów w określonym miejscu w utworze** 

- *114.* **Wykonaj procedurę opisaną w sekcji "Uruchamianie trybu edycji utworu" (strona 197).**
- *115.* **Naciśnij klawisz numeryczny [ 6 ] (ENTER) [ 12 ].**  Zostanie wyświetlone wskazanie "Clear".
- *116.* **Za pomoca klawiszy numerycznych [ 1 ] (∠) oraz [ 3 ] (△) [ 12 ] wyświetl "Insert", a następnie naciśnij [ 6 ] (ENTER).**  Zostanie wyświetlone wskazanie "Point".
- *117.* **Za pomocą klawiszy [ 13 ] [–] oraz [+] lub pokrętła [ 11 ] wybierz takt od którego chcesz wstawić puste takty, a następnie naciśnij [ 6 ] (EN-TER).**  Zostanie wyświetlone wskazanie "Length".
- *118.* **Za pomocą klawiszy [ 13 ] [–] oraz [+] lub pokrętła [ 11 ] określ liczbę pustych taktów, które chcesz wstawić, a następnie naciśnij [ 6 ] (ENTER).**  Wyświetlone zostanie pytanie "Sure?" (*Czy jesteś pewien?*).
- *119.* **Wykonaj procedurę opisaną w sekcji "Zamykanie trybu edycji utworu" (strona 198).**

#### **Edycja nagranego utworu – poprzez poszczególne ścieżki**

Operacje edycji opisane w niniejszej sekcji mają wpływ na całą ścieżkę w zarejestrowanym utworze.

#### **Kasowanie określonej ścieżki**

- *120.* **Wykonaj procedurę opisaną w sekcji "Uruchamianie trybu edycji utworu" (strona 197).**
- *121.* **Za pomocą klawiszy numerycznych [ 1 ] (** $\angle$ **) oraz [ 3 ] (** $\triangle$ **) [ 12 ] wyświetl "WholeTrk", a następnie naciśnij [ 6 ] (ENTER).**

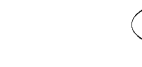

Zostanie wyświetlone wskazanie "Clear".

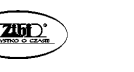

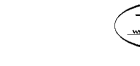

- *122.* **Ponownie naciśnij [ 6 ] (ENTER).**  Zostanie wyświetlone wskazanie "Trk Sy".
- *123.* **Za pomocą klawiszy [ 13 ] [–] oraz [+] lub pokrętła [ 11 ] określ ścieżkę docelową, a następnie naciśnij [ 6 ] (ENTER).**  Wyświetlone zostanie pytanie "Sure?" (*Czy jesteś pewien?*).
- *124.* **Wykonaj procedurę opisaną w sekcji "Zamykanie trybu edycji utworu" (strona 198).**

**Kopiowanie wybranej ścieżki solo do innej ścieżki solo** 

- *125.* **Wykonaj procedurę opisaną w sekcji "Uruchamianie trybu edycji utworu" (strona 197).**
- *126.* **Za pomocą klawiszy numerycznych [ 1 ] (** $\angle$ **) oraz [ 3 ] (** $\angle$ **) [ 12 ] wyświetl "WholeTrk", a następnie naciśnij [ 6 ] (ENTER).**  Zostanie wyświetlone wskazanie "Clear".
- *127.* **Za pomocą klawiszy [ 1 ] (** $\angle$ **) oraz [ 3 ] (** $\angle$ **) wyświetl "Copy", a następnie naciśnij [ 6 ] (ENTER).**  Zostanie wyświetlone wskazanie "SrcTrk 1".
- *128.* **Za pomocą klawiszy [ 13 ] [–] oraz [+] lub pokrętła [ 11 ] określ ścieżkę źródłową dla operacji kopiowania, a następnie naciśnij [ 6 ] (ENTER).**  Zostanie wyświetlone wskazanie "DstTrk 1".
- *129.* **Za pomocą klawiszy [ 13 ] [–] oraz [+] lub pokrętła [ 11 ] określ ścieżkę docelową dla operacji kopiowania, a następnie naciśnij [ 6 ] (ENTER).**  Wyświetlone zostanie pytanie "Sure?" (*Czy jesteś pewien?*).
- *130.* **Wykonaj procedurę opisaną w sekcji "Zamykanie trybu edycji utworu" (strona 198).**

## **Kasowanie określonych danych z wybranej ścieżki**

# UWAGA

• Za pomocą poniższej operacji skasujesz z wybranych ścieżek wyłącznie dane wykazane w poniższej tabeli.

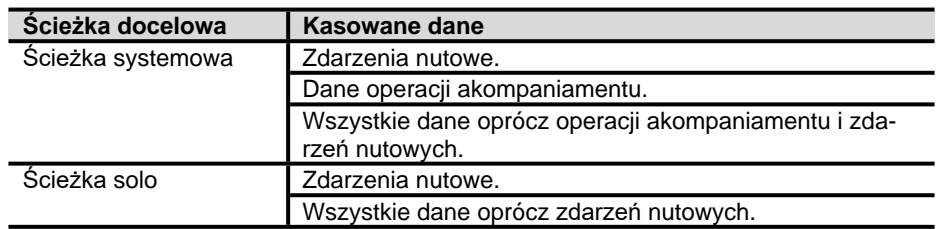

- *131.* **Wykonaj procedurę opisaną w sekcji "Uruchamianie trybu edycji utworu" (strona 197).**
- *132.* **Za pomocą klawiszy numerycznych [ 1 ] (** $\angle$ **) oraz [ 3 ] (** $\angle$ **) [ 12 ] wyświetl "WholeTrk", a następnie naciśnij [ 6 ] (ENTER).**  Zostanie wyświetlone wskazanie "Clear".
- *133.* **Za pomocą klawiszy [ 1 ] (∠) oraz [ 3 ] (△) wybierz dane, które chcesz skasować.**

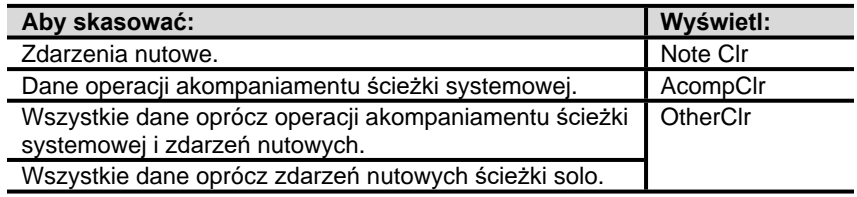

• Jeżeli wybrałeś "AcompClr", przejdź do kroku 6. Jeżeli wybrałeś inną opcję, przejdź do kroku 4.

#### *134.* **Naciśnij [ 6 ] (ENTER).**

Zostanie wyświetlone wskazanie "Trk Sy".

*135.* **Za pomocą klawiszy [ 13 ] [–] oraz [+] lub pokrętła [ 11 ] określ ścieżkę docelową.** 

#### *136.* **Naciśnij [ 6 ] (ENTER).**

Wyświetlone zostanie pytanie "Sure?" (*Czy jesteś pewien?*).

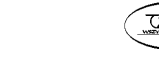

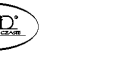

*137.* **Wykonaj procedurę opisaną w sekcji "Zamykanie trybu edycji utworu" (strona 198).** 

#### **Edycja poszczególnych taktów wybranej ścieżki nagranego utworu**

Dla każdej ścieżki nagranego utworu możesz przeprowadzić operacje kwantyzacji, przesunięcia tonacji, kasowania i inne, stosując je do poszczególnych taktów.

# UWAGA

- Kwantyzacja automatycznie koryguje czasowe właściwości nut zarejestrowanych w ścieżce, aby były zgodne z wartościami nutowymi stosowanymi jako punkt odniesienia kwantyzacji.
- Przesunięcie tonacji spowoduje przesunięcie wysokości zarejestrowanych nut (zdarzeń nutowych), w krokach półtonowych.
- Za pomocą poniższej procedury należy określić takt początkowy (Point A lub po prostu Point) oraz takt końcowy (Point B). Ustawienie wybrane za pomocą procedury opisanej w sekcji "Odtwarzanie w pętli określonych taktów utworu (powtarzanie A-B)" (strona 78) zostanie użyte jako ustawienie domyślne dla powyższych parametrów.

#### **Kwantyzacja wybranej ścieżki w jednostkach taktowych**

- *138.* **Wykonaj procedurę opisaną w sekcji "Uruchamianie trybu edycji utworu" (strona 197).**
- *139.* **Za pomocą klawiszy numerycznych [ 1 ] (** $\angle$ **) oraz [ 3 ] (** $\angle$ **) [ 12 ] wyświetl "Trk Meas", a następnie naciśnij [ 6 ] (ENTER).**  Zostanie wyświetlone wskazanie "Quantize".
- *140.* **Ponownie naciśnij [ 6 ] (ENTER).**  Zostanie wyświetlone wskazanie "Trk Sy".
- *141.* **Za pomocą klawiszy [ 13 ] [–] oraz [+] lub pokrętła [ 11 ] określ ścieżkę docelową, a następnie naciśnij [ 6 ] (ENTER).**  Zostanie wyświetlone wskazanie "Point A".
- *142.* **Za pomocą klawiszy [ 13 ] [–] oraz [+] lub pokrętła [ 11 ] wybierz numer pierwszego taktu z zakresu, który chcesz poddać kwantyzacji, a następnie naciśnij [ 6 ] (ENTER).**  Wyświetlone zostanie wskazanie "Point B".

# CASIO CT-X5000/X3000 **CASIO CT-X5000/X3000** CASIO CT-X5000/X3000

Str. 203

- *143.* **Za pomocą klawiszy [ 13 ] [–] oraz [+] lub pokrętła [ 11 ] wybierz numer ostatniego taktu z zakresu, który chcesz poddać kwantyzacji, a następnie naciśnij [ 6 ] (ENTER).**  Zostanie wyświetlone wskazanie "Value".
- *144.* **Za pomocą klawiszy [ 13 ] [–] oraz [+] lub pokrętła [ 11 ] określ wartość nutową, która będzie wykorzystywana jako nuta referencyjna dla kwantyzacji.**

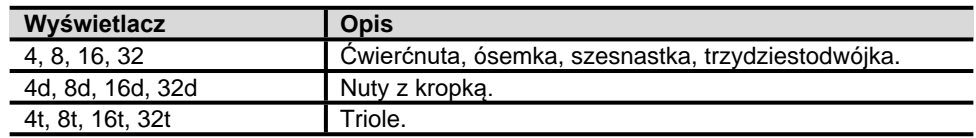

#### *145.* **Naciśnij [ 6 ] (ENTER).**

Wyświetlone zostanie pytanie "Sure?" (*Czy jesteś pewien?*).

*146.* **Wykonaj procedurę opisaną w sekcji "Zamykanie trybu edycji utworu" (strona 198).** 

**Przesunięcie tonacji wybranej ścieżki w jednostkach taktowych** 

- *147.* **Wykonaj procedurę opisaną w sekcji "Uruchamianie trybu edycji utworu" (strona 197).**
- *148.* **Za pomocą klawiszy numerycznych [ 1 ] (** $\angle$ **) oraz [ 3 ] (** $\triangle$ **) [ 12 ] wyświetl "Trk Meas", a następnie naciśnij [ 6 ] (ENTER).**  Zostanie wyświetlone wskazanie "Quantize".
- 149. **Za pomocą klawiszy numerycznych [ 1 ] (∠)** oraz [ 3 ] (△) [ 12 ] **wyświetl "KeyShift", a następnie naciśnij [ 6 ] (ENTER).**  Zostanie wyświetlone wskazanie "Trk Sy".
- *150.* **Za pomocą klawiszy [ 13 ] [–] oraz [+] lub pokrętła [ 11 ] określ ścieżkę docelową, a następnie naciśnij [ 6 ] (ENTER).**  Zostanie wyświetlone wskazanie "Point A".

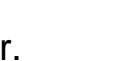

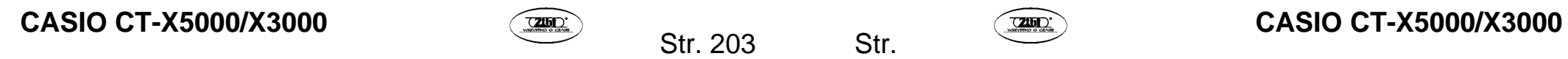

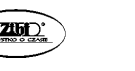

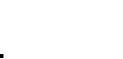

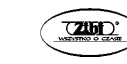

- *151.* **Za pomocą klawiszy [ 13 ] [–] oraz [+] lub pokrętła [ 11 ] wybierz numer pierwszego taktu z zakresu, który chcesz poddać przesunięciu tonacji, a następnie naciśnij [ 6 ] (ENTER).**  Wyświetlone zostanie wskazanie "Point B".
- *152.* **Za pomocą klawiszy [ 13 ] [–] oraz [+] lub pokrętła [ 11 ] wybierz numer ostatniego taktu z zakresu, który chcesz poddać przesunięciu tonacji, a następnie naciśnij [ 6 ] (ENTER).**  Zostanie wyświetlone wskazanie "Value".
- *153.* **Za pomocą klawiszy [ 13 ] [–] oraz [+] lub pokrętła [ 11 ] określ wartość przesunięcia tonacji.** 
	- Możesz wybrać wartość z zakresu od -24 do 24. Obniżenie wartości ustawienia o jedną jednostkę spowoduje obniżenie wysokości dźwięku o jeden półton, a zwiększanie wartości podwyższa wysokość dźwięku.
- *154.* **Naciśnij [ 6 ] (ENTER).**  Wyświetlone zostanie pytanie "Sure?" (*Czy jesteś pewien?*).
- *155.* **Wykonaj procedurę opisaną w sekcji "Zamykanie trybu edycji utworu" (strona 198).**

**Kasowanie wybranej ścieżki w jednostkach taktowych** 

- *156.* **Wykonaj procedurę opisaną w sekcji "Uruchamianie trybu edycji utworu" (strona 197).**
- *157.* **Za pomoca klawiszy numerycznych [ 1 ] (** $\angle$ **) oraz [ 3 ] (** $\angle$ **) [ 12 ] wyświetl "Trk Meas", a następnie naciśnij [ 6 ] (ENTER).**  Zostanie wyświetlone wskazanie "Quantize".
- *158.* **Za pomocą klawiszy [ 1 ] (** $\angle$ **) oraz [ 3 ] (** $\angle$ **) wyświetl "Clear", a następnie naciśnij [ 6 ] (ENTER).**  Zostanie wyświetlone wskazanie "Trk Sy".
- *159.* **Za pomocą klawiszy [ 13 ] [–] oraz [+] lub pokrętła [ 11 ] określ ścieżkę docelową, a następnie naciśnij [ 6 ] (ENTER).**  Zostanie wyświetlone wskazanie "Point A".
- *160.* **Za pomocą klawiszy [ 13 ] [–] oraz [+] lub pokrętła [ 11 ] wybierz numer pierwszego taktu z zakresu, który chcesz skasować, a następnie naciśnij [ 6 ] (ENTER).**  Wyświetlone zostanie wskazanie "Point B".
- *161.* **Za pomocą klawiszy [ 13 ] [–] oraz [+] lub pokrętła [ 11 ] wybierz numer ostatniego taktu z zakresu, który chcesz skasować, a następnie naciśnij [ 6 ] (ENTER).**  Wyświetlone zostanie pytanie "Sure?" (*Czy jesteś pewien?*).
- *162.* **Wykonaj procedurę opisaną w sekcji "Zamykanie trybu edycji utworu" (strona 198).**

**Kopiowanie określonej ścieżki w jednostkach taktowych i wstawianie ich w określonym miejscu tej samej ścieżki**

- *163.* **Wykonaj procedurę opisaną w sekcji "Uruchamianie trybu edycji utworu" (strona 197).**
- *164.* **Za pomocą klawiszy numerycznych [1] (** $\angle$ **) oraz [3] (** $\triangle$ **) [12] wyświetl** "Trk Meas", a następnie naciśnij [ 6 ] (ENTER). Zostanie wyświetlone wskazanie "Quantize".
- *165.* **Za pomocą klawiszy [ 1 ] (** $\angle$ **) oraz [ 3 ] (** $\angle$ **) wyświetl "Copy", a następnie naciśnij [ 6 ] (ENTER).**  Zostanie wyświetlone wskazanie "Trk Sy".
- *166.* **Za pomocą klawiszy [ 13 ] [–] oraz [+] lub pokrętła [ 11 ] określ ścieżkę docelową, a następnie naciśnij [ 6 ] (ENTER).**  Zostanie wyświetlone wskazanie "Point A".
- *167.* **Za pomocą klawiszy [ 13 ] [–] oraz [+] lub pokrętła [ 11 ] wybierz numer pierwszego taktu z zakresu, który chcesz skopiować, a następnie naciśnij [ 6 ] (ENTER).**  Wyświetlone zostanie wskazanie "Point B".
- *168.* **Za pomocą klawiszy [ 13 ] [–] oraz [+] lub pokrętła [ 11 ] wybierz numer ostatniego taktu z zakresu, który chcesz skopiować, a następnie naciśnij [ 6 ] (ENTER).**  Zostanie wyświetlone wskazanie "DstPoint".

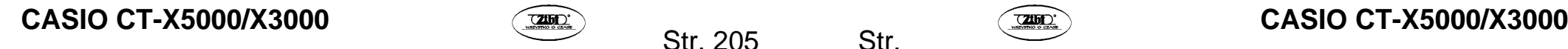

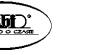

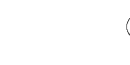

*169.* **Za pomocą klawiszy [ 13 ] [–] oraz [+] lub pokrętła [ 11 ] wybierz numer pierwszego taktu lokalizacji docelowej kopiowania, a następnie naciśnij [ 6 ] (ENTER).** 

Wyświetlone zostanie pytanie "Sure?" (*Czy jesteś pewien?*).

*170.* **Wykonaj procedurę opisaną w sekcji "Zamykanie trybu edycji utworu" (strona 198).** 

#### **Edycja nagranego utworu poprzez poszczególne zdarzenia (Event Editor)**

Rejestrator MIDI zapisuje operacje jako dane zwane "zdarzeniami". Na przykład naciśniecie klawisza keyboardu skutkuje zarejestrowaniem wielu zdarzeń: czas naciśnięcia klawisza, naciśnięty klawisz (wysokość), czas naciskania (długość nuty) oraz siła nacisku klawisza (głośność nuty).

Edycja zdarzeń umożliwia edycję poniższych zdarzeń.

- Zdarzenia nutowe.
- Zdarzenia numeru brzmienia.
- Zdarzenia numeru podkładu rytmicznego (tylko ścieżka systemowa).
- Zdarzenia akordów akompaniamentu automatycznego (tylko ścieżka systemowa).

#### **Ekran zdarzeń**

Podczas edycji zdarzeń możesz używać klawiszy numerycznych **[ 2 ] (V)** lub **[ 5 ] (A) [ 12 ]** do przewijania kolejnych zdarzeń. Każde zdarzenie wyświetlane jest na ekranie w sposób opisany poniżej.

#### **Zdarzenia nutowe**

Niniejszy keyboard cyfrowy umożliwia edycję następujących trzech parametrów zdarzeń nutowych: numer nuty, dynamika oraz brama czasowa. Jeżeli zdarzenie nutowe jest wyświetlane podczas edycji zdarzenia, pierwszy wyświetlany parametr jest numerem nuty.

#### **Ekran numeru nuty**

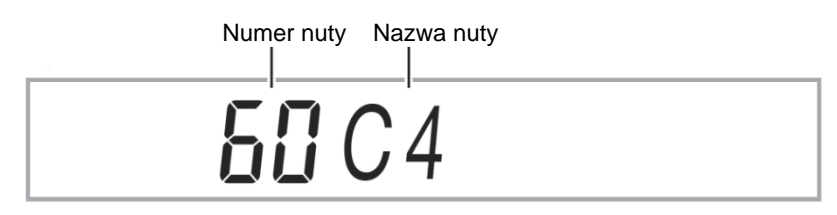

Każde naciśnięcie klawisza numerycznego **[ 1 ]** ( ) lub **[ 3 ]** ( ) **[ 12 ]** przełącza wyświetlane zdarzenie nutowe na inny parametr.

# CASIO CT-X5000/X3000 **CASIO CT-X5000/X3000** CASIO CT-X5000/X3000

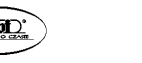

Str. 207

**Ekran dynamiki** 

# $I J S V e I o c i t y$

**Ekran bramy czasowej (uderzenie)** 

 $III$   $IGa$   $t$   $e$  $Be$  $a$   $t$ 

#### **Ekran bramy czasowej (tick)**

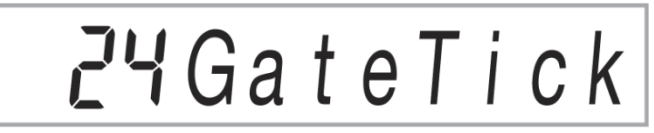

#### **Zdarzenie numeru brzmienia**

Numer brzmienia wyświetlany jest przez zdarzenie o nazwie "Tone".

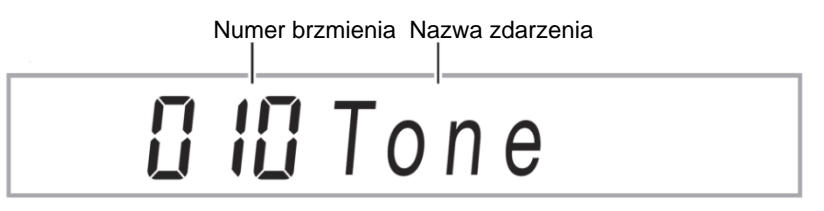

#### **Zdarzenie numeru podkładu rytmicznego**

Numer podkładu rytmicznego wyświetlany jest przez zdarzenie o nazwie "Rhythm".

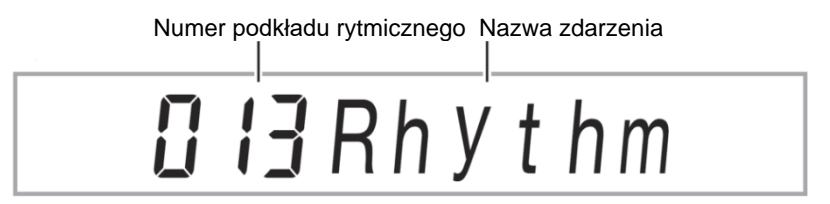

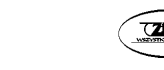

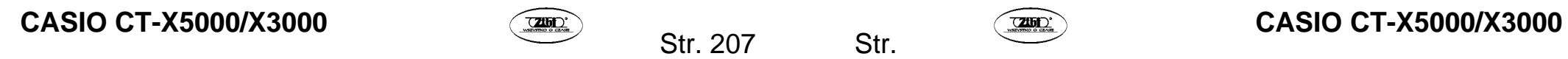

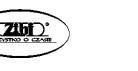

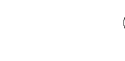

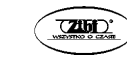

#### **Zdarzenie akordów akompaniamentu automatycznego**

Wyświetlane są jedynie podstawa akordu i typ akordów akompaniamentu automatycznego.

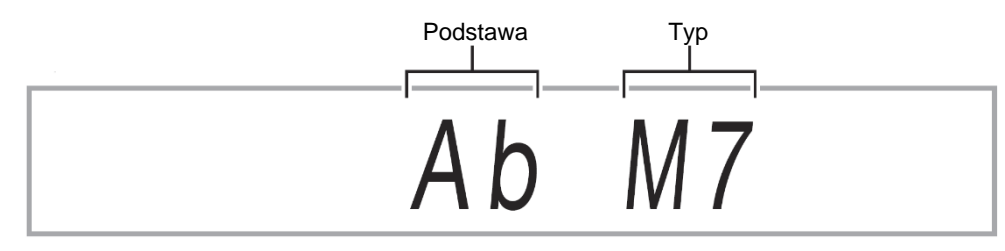

#### **Koniec ścieżki**

"EOT" (End Of Track) zostanie wyświetlone, gdy osiągnięty zostanie koniec ścieżki docelowej (partii).

# FOT

## **Zakresy ustawień dla zdarzeń**

W poniższej tabeli przedstawiamy zakresy ustawień zdarzeń.

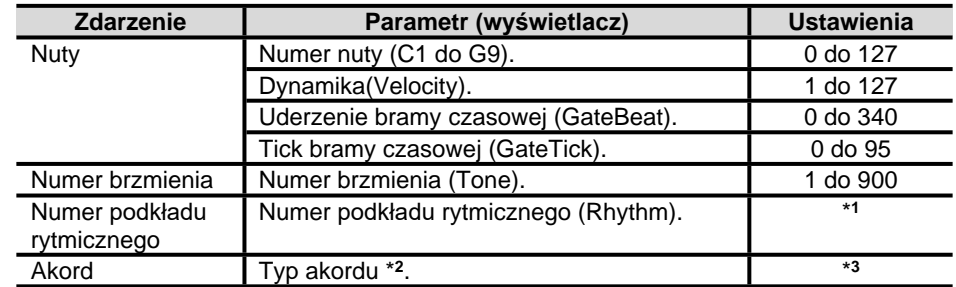

1 CT-X5000: 1 do 393, CT-X3000: 1 do 343.

2 Patrz powyższa sekcja "Zdarzenie akordów akompaniamentu automatycznego".

3 Wszystkie typy akordów, które można zagrać na klawiaturze akompaniamentu (patrz sekcja "Przewodnik po palcowaniu akordów" (strona A-2).

#### **Edytowanie zdarzenia**

- *171.* **Wykonaj procedurę opisaną w sekcji "Uruchamianie trybu edycji utworu" (strona 197).**
- *172.* Za pomocą klawiszy numerycznych  $\lceil 1 \rceil$  ( $\angle$ ) oraz  $\lceil 3 \rceil$  ( $\triangle$ )  $\lceil 12 \rceil$ **wyświetl** "TrkEvent", a następnie naciśnij [ 6 ] (ENTER). Zostanie wyświetlone wskazanie "Trk Sy".
- *173.* **Za pomocą klawiszy [ 13 ] [–] oraz [+] lub pokrętła [ 11 ] określ ścieżkę docelową edycji zdarzenia, a następnie naciśnij [ 6 ] (ENTER).**  Zostanie wyświetlone wskazanie [EVENT], które znajdzie się z lewej strony wskazania [EDIT].

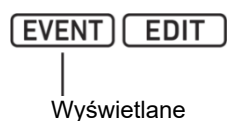

• Wyświetlone zostanie zdarzenie na początku ścieżki.

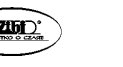

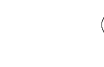

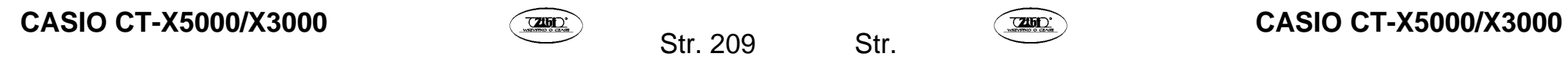

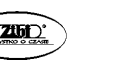

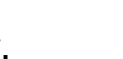

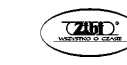

- 174. Naciśnij klawisz numeryczny [2] (**V**) oraz [5] (A) [12], aby wy**świetlić zdarzenie, którego parametry chcesz zmienić.** 
	- Z prawej strony ekranu wyświetlane są informacje na temat lokalizacji zdarzenia (takt, uderzenie, tick).

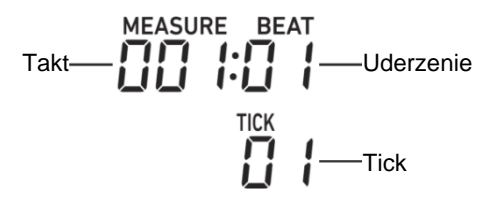

- Wyświetlenie zdarzenia nutowego spowoduje wyemitowanie dźwieku potwierdzenia (nuty zdarzenia nutowego).
- Podczas edycji ścieżki systemowej wyświetlane będzie jedno z poniższych wskazań. Wyświetlane wskazanie oznacza partię, w której zarejestrowane zostało wyświetlane zdarzenie.

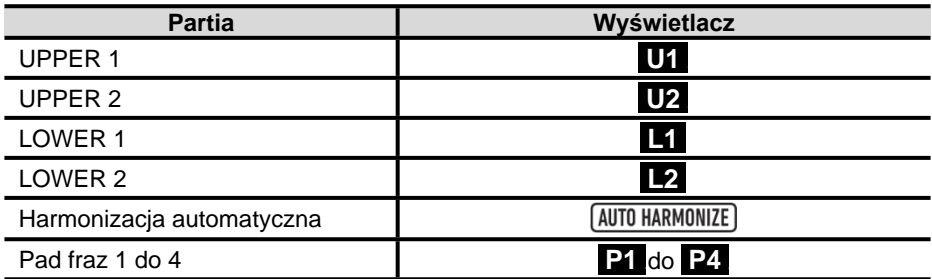

- *175.* **W zależności od tego, które zdarzenie edytujesz, wykonaj jedną z poniższych procedur.** 
	- Informacje na temat wskazań stanu zdarzeń i interpretacji wskazań znajdziesz w sekcji "Ekran zdarzeń" (strona 207).
	- Naciśnięcie **[ 20 ] PLAY/STOP** podczas edycji zdarzenia spowoduje odtworzenie zarejestrowanych danych od początku taktu zawierającego wyświetlane zdarzenie.

#### **Zdarzenia nutowe**

- (5) Za pomocą **[ 2 ] (**◆) oraz **[ 5 ] (**◆) **[ 12 ]** wyświetl zdarzenie nutowe.
- (6) Za pomocą klawiszy **[ 1 ] (4)** oraz **[ 3 ] (4)** wyświetl parametr, który chcesz zmienić.
- (7) Za pomocą **[ 13 ] [–]** oraz **[+]** lub pokrętła **[ 11 ]** zmień wartość ustawienia dla wyświetlanego parametru.
- •Numery nut możesz określić również za pomocą keyboardu.
- •Uderzenie bramy czasowej (GateBeat) można określić w zakresie od 0 do 340 dla utworu w metrum od 2/4 do 8/4 oraz w zakresie od 0 do 680 dla utworu w metrum od 2/8 do 16/8.
- •Tick bramy czasowej (GateTick) można określić w zakresie od 0 do 95 dla utworu w metrum od 2/4 do 8/4 oraz w zakresie od 0 do 47 dla utworu w metrum od 2/8 do 16/8.
- (8) Powtórz kroki (2) oraz (3) dla każdego parametru, który chcesz zmienić.

# UWAGA

• Gdy wyświetlane jest zdarzenie nutowe, możesz użyć klawiszy numerycznych **[ 2 ]** (

) oraz **[ 5 ]** ( ) **[ 12 ]** do przewijania zdarzeń. Jeżeli zdarzenie, które wybierzesz podczas przewijania jest zdarzeniem nutowym, wyświetlany będzie ten sam parametr.

#### **Zdarzenia numeru brzmienia**

- (1) Za pomocą klawiszy numerycznych **[ 2 ] (**◆) oraz **[ 5 ] (**◆) **[ 12 ]** wyświetl "Tone" (zdarzenie numeru brzmienia).
- (2) Jeżeli chcesz sprawdzić nazwę brzmienia przypisanego do zdarzenia, naciśnij **[ 10 ] FUNCTION**.
- •Wyświetlona zostanie nazwa brzmienia. Jeżeli chcesz, aby nazwa brzmienia była wyświetlana podczas zmiany numeru brzmienia, przejdź do kroku (3).
- •Ponownie naciśnij **[ 10 ] FUNCTION**, aby powrócić do wyświetlania "Tone".
- (3) Za pomocą **[ 13 ] [–]** oraz **[+]** lub pokrętła **[ 11 ]** zmień numer brzmienia.
- •Aby przeskakiwać pomiędzy kategoriami, przytrzymaj **[ 4 ] CATEGORY** i naciśnij **[ 13 ] [–]** (pierwsze brzmienie w poprzedniej kategorii) lub **[+]** (pierwsze brzmienie w następnej kategorii).

#### **Zdarzenia numeru podkładu rytmicznego (tylko ścieżka systemowa)**

- (1) Za pomocą klawiszy numerycznych **[ 2 ]** ( ) oraz **[ 5 ]** ( ) **[ 12 ]** wyświetl "Rhythm" (zdarzenie numeru podkładu rytmicznego).
- (2) Jeżeli chcesz sprawdzić nazwę podkładu rytmicznego przypisanego do zdarzenia, naciśnij **[ 10 ] FUNCTION**.
- •Wyświetlona zostanie nazwa podkładu rytmicznego. Jeżeli chcesz, aby nazwa podkładu rytmicznego była wyświetlana podczas zmiany numeru podkładu rytmicznego, przejdź do kroku (3).
- Ponownie naciśnij **[ 10 ] FUNCTION**, aby powrócić do wyświetlania "Rhythm".

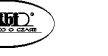

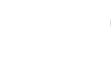

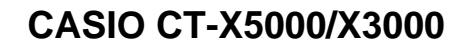

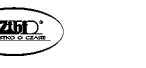

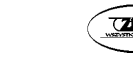

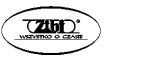

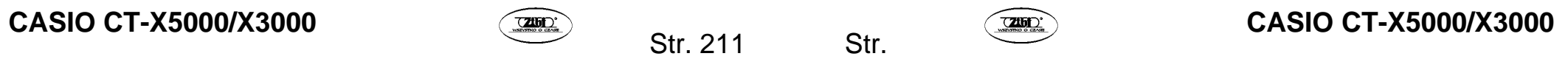

- (3) Za pomocą **[ 13 ] [–]** oraz **[+]** lub pokrętła **[ 11 ]** zmień numer podkładu rytmicznego.
- •Aby przeskakiwać pomiędzy kategoriami, przytrzymaj **[ 4 ] CATEGORY** i naciśnij **[ 13 ] [–]** (pierwszy podkład rytmiczny w poprzedniej kategorii) lub **[+]** (pierwszy podkład rytmiczny w następnej kategorii).

#### **Zdarzenie akordów (tylko ścieżka systemowa)**

- (1) Za pomoca klawiszy numerycznych  $\lceil 2 \rceil \left( \bigvee \right)$  oraz  $\lceil 5 \rceil \left( \bigwedge \right) \lceil 12 \rceil$  wyświetl zdarzenie akordu.
- (2) Jeżeli wskazanie [ACCOMP] nie jest wyświetlane, naciśnij **[ 22 ] ACCOMP**, aby je wyświetlić.

**ACCOMP** 

#### Wyświetlane

- (3) Zagraj żądany akord na klawiaturze akompaniamentu.
- •Spowoduje to zmianę typu akordu na akord zagrany.
- •Więcej informacji na temat trybów wprowadzania akordów znajdziesz w sekcji "Zmiana ustawień klawiatury akompaniamentu" (strona 95).
- *176.* **Aby zakończyć operację edycji zdarzenia, naciśnij przycisk numeryczny [ 4 ] (EXIT) [ 12 ].**
- *177.* **Aby zamknąć tryb edycji utworu, przytrzymaj przycisk numeryczny [ 4 ] (EXIT) [ 12 ].**

**Kasowanie zdarzenia** 

- *178.* **Wykonaj procedurę opisaną w sekcji "Uruchamianie trybu edycji utworu" (strona 197).**
- *179.* **Wykonaj kroki 2 oraz 3 opisane w sekcji "Edycja zdarzenia" (strona 210).**
- 180. **Za pomocą klawiszy numerycznych [ 2 ] (** $\vee$ **) oraz [ 5 ] (** $\wedge$ **) [ 12 ] wyświetl zdarzenie, które chcesz skasować.**
- *181.* **Naciśnij klawisz numeryczny [ 9 ] (DELETE) [ 12 ].** 
	- Spowoduje to skasowanie wyświetlanego zdarzenia.

# CASIO CT-X5000/X3000 **CASIO CT-X5000/X3000** CASIO CT-X5000/X3000

$$
\mathsf{Str}.
$$

213

**Przesuwanie tonacji zdarzeń w jednostkach taktowych** 

- *182.* **Wykonaj procedurę opisaną w sekcji "Uruchamianie trybu edycji utworu" (strona 197).**
- *183.* **Wykonaj kroki 2 oraz 3 opisane w sekcji "Edycja zdarzenia" (strona 210).**
- *184.* **Naciśnij [ 28 ] REGISTRATION [ 8 ] (EDIT MENU).**
- **185. Za pomocą klawiszy numerycznych [1] (** $\angle$ **) oraz [3] (** $\triangle$ **) [12] wyświetl "KeyShift", a następnie naciśnij [ 6 ] (ENTER).**
- *186.* **Wykonaj kroki 4 do 9 opisane w sekcji "Przesunięcie tonacji wybranej ścieżki w jednostkach taktowych" (strona 204).**

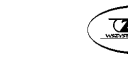

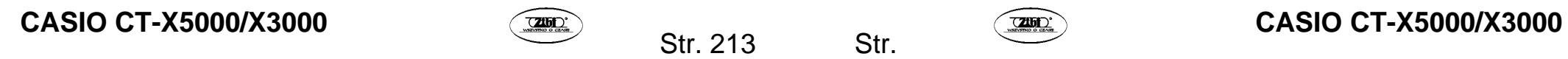

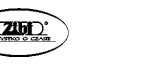

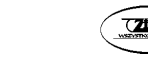

#### **Kasowanie zdarzeń w jednostkach taktowych**

- *187.* **Wykonaj procedurę opisaną w sekcji "Uruchamianie trybu edycji utworu" (strona 197).**
- *188.* **Wykonaj kroki 2 oraz 3 opisane w sekcji "Edycja zdarzenia" (strona 210).**
- *189.* **Naciśnij [ 28 ] REGISTRATION [ 8 ] (EDIT MENU).**
- *190.* **Za pomocą klawiszy numerycznych [1] (** $\angle$ **) oraz [3] (** $\triangle$ **) [12] wyświetl "Clear", a następnie naciśnij [ 6 ] (ENTER).**
- *191.* **Wykonaj kroki 4 do 7 opisane w sekcji "Kasowanie wybranej ścieżki w jednostkach taktowych" (strona 205).**

**Kopiowanie zdarzeń w jednostkach taktowych** 

- *192.* **Wykonaj procedurę opisaną w sekcji "Uruchamianie trybu edycji utworu" (strona 197).**
- *193.* **Wykonaj kroki 2 oraz 3 opisane w sekcji "Edycja zdarzenia" (strona 210).**
- *194.* **Naciśnij [ 28 ] REGISTRATION [ 8 ] (EDIT MENU).**
- *195.* **Za pomocą klawiszy numerycznych [ 1 ] (** $\angle$ **) oraz [ 3 ] (** $\triangle$ **) [ 12 ] wyświetl "Copy", a następnie naciśnij [ 6 ] (ENTER).**
- *196.* **Wykonaj kroki 4 do 8 opisane w sekcji "Kopiowanie określonej ścieżki w jednostkach taktowych i wstawianie ich w określonym miejscu tej samej ścieżki" (strona 206).**

#### **Pojedyncze wprowadzanie nut i akordów (Step input)**

Tryb Step input (wprowadzanie krokowe) jest funkcją edytora zdarzeń. Wprowadzanie krokowe umożliwia określenie długości i wysokości poszczególnych nut (zdarzeń nutowych). W ścieżce systemowej można również wykonać wprowadzanie krokowe akordów akompaniamentu automatycznego (zdarzenia akordowe).

# UWAGA

- Przeprowadzenie wprowadzania krokowego na ścieżce, która zawiera zarejestrowane dane nie spowoduje wykasowania istniejących danych. Oznacza to, że można użyć wprowadzania krokowego do dodawania materiału do istniejących danych.
- Podczas wprowadzania krokowego korzystaj z przycisków **[ 28 ] REGISTRATION**, aby wstawiać nuty, pauzy itp.

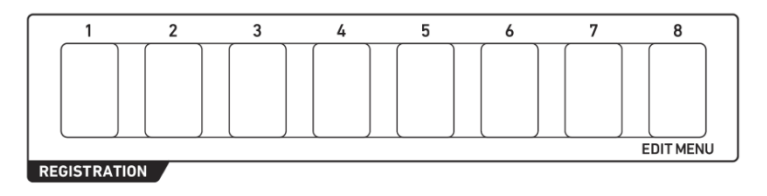

**Wprowadzanie zdarzeń nutowych za pomocą wprowadzania krokowego** 

- *197.* **Wykonaj procedurę opisaną w sekcji "Uruchamianie trybu edycji utworu" (strona 197).**
- *198.* **Wykonaj kroki 2 oraz 3 opisane w sekcji "Edycja zdarzenia" (strona 210) i upewnij się, że wyświetlane jest wskazanie [EVENT].**
- *199.* Za pomocą klawiszy numerycznych [ 2 ] (**◇**) oraz [ 5 ] (**◇**) [ 12 ] **wyświetl zdarzenie w takcie, od którego chcesz rozpocząć wprowadzanie krokowe.** 
	- Punktem początkowym dla wprowadzania krokowego jest początek taktu.

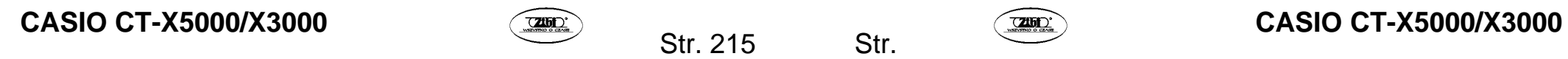

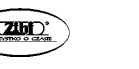

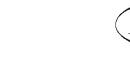

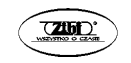

#### *200.* **Naciśnij [ 28 ] REGISTRATION [ 1 ].**

Wyświetlone zostanie wskazanie [STEP] i uruchomiony zostanie tryb wprowadzania krokowego.

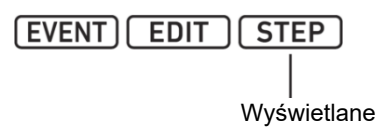

• W trakcie operacji wprowadzania krokowego aktualny punkt wprowadzania (takt, uderzenie, tick) będzie wyświetlany w prawym górnym rogu ekranu.

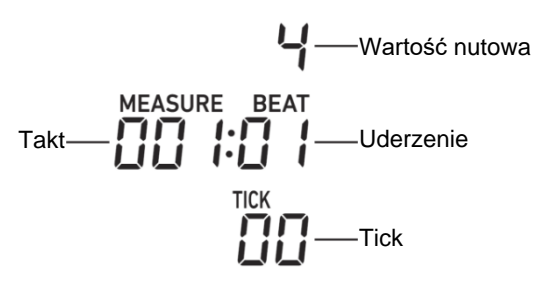

- *201.* **Gdy edytujesz ścieżkę systemową możesz określić partię docelową wprowadzania zdarzeń.** 
	- Patrz sekcja "Wybór partii ścieżki systemowej" (strona 220).
	- Wykonanie niniejszego kroku nie jest konieczne, gdy edytujesz ścieżkę solo. Przejdź do kroku 6.
- *202.* **W razie potrzeby określ dynamikę (czułość klawiatury) oraz odsetek bramy czasowej (Gate Time Rate) (właściwa długość zdarzenia nutowego, które masz zamiar wprowadzić).** 
	- Ustawienia dynamiki i odsetka bramy czasowej, które tutaj wybrałeś zostaną zastosowane do wszystkich zdarzeń nutowych, które będą wprowadzane, aż do momentu ponownej zmiany ustawień.
	- Dynamikę można określić jako wartość (1 do 127) lub poprzez naciśnięcie klawisza (co spowoduje ustawienie dynamiki zgodnej z siłą nacisku na klawisz). Ustawienie domyślne to wartość 100.
	- Odsetek bramy czasowej określa długość nuty jako wartość procentową (1 do 100%) wartości nutowej określonej w kroku 7. Na przykład, gdy odsetek bramy czasowej wynosi 80% (ustawienie domyślne), ćwierćnuta (96 ticków) staje się 76 tickami (96×0,8=76,8 – wartość ułamkowa zostanie pominięta).

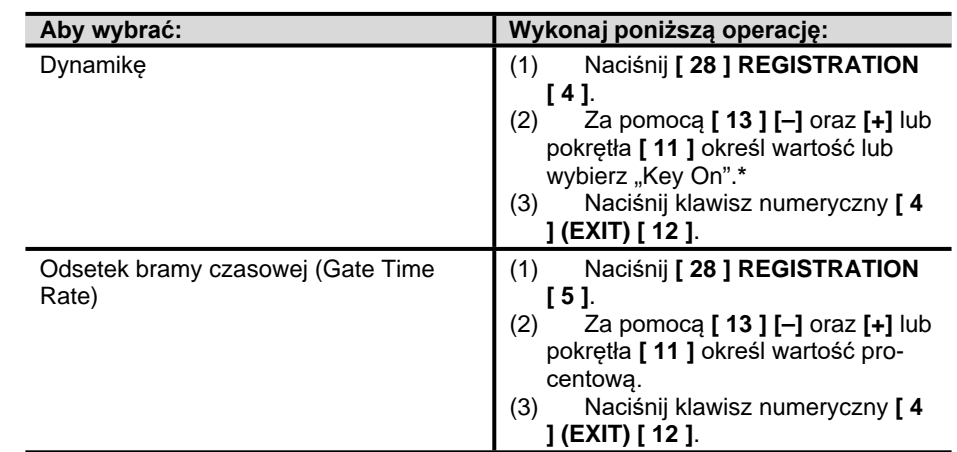

Gdy wybrano "Key On", dynamika nacisku na klawiaturę podczas wprowadzania zdarzeń nutowych będzie odzwierciedlana w wartości dynamiki.

#### *203.* **Określ wartość nutową (długość zdarzenia) dla zdarzenia, które masz zamiar wprowadzić w kroku 8.**

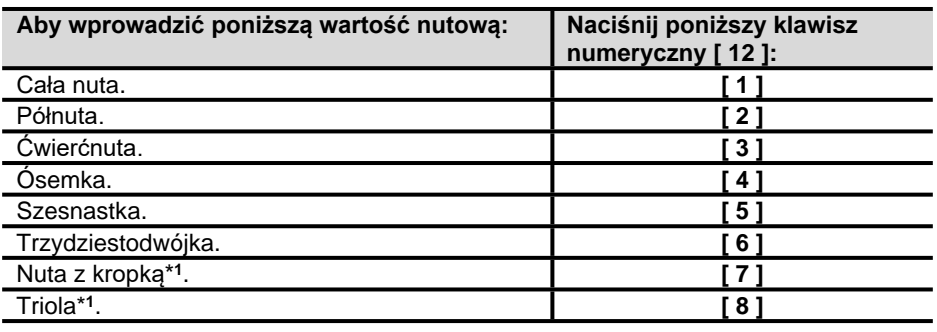

1 Gdy chcesz wprowadzić nutę z kropką lub triolę, najpierw naciśnij klawisz od [1] do [6], a następnie naciśnij [7] lub [8]. Na przykład, aby wprowadzić ćwierćnutę, naciśnij [3], a następnie [7].

•Wartość nutowa określona według wprowadzania za pomocą klawisza pojawi się z prawej strony ekranu.

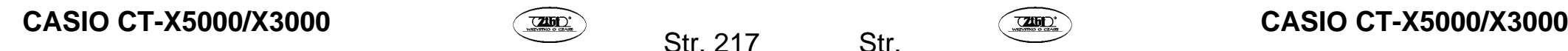

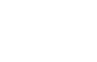

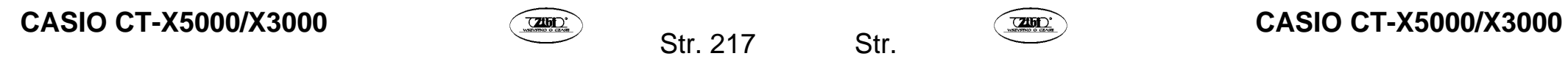

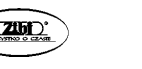

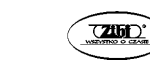

#### *204.* **Określ zdarzenie, które ma zostać wprowadzone.**

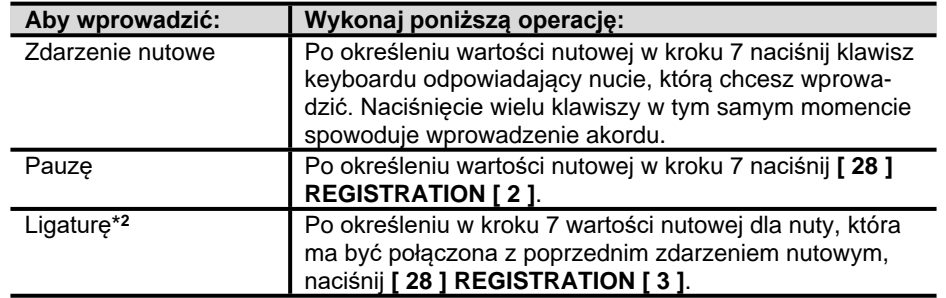

2 Przedłuża długość poprzednio wprowadzonego zdarzenia nutowego. Na przykład, gdy wprowadzisz zdarzenie ćwierćnutowe i chcesz je wydłużyć o ósemkę, wykonaj następującą operację na przyciskach: klawisz numeryczny **[ 12 ] [ 4 ]** (ósemka) – – **[ 28 ] REGISTRATION [ 3 ]** (ligatura).

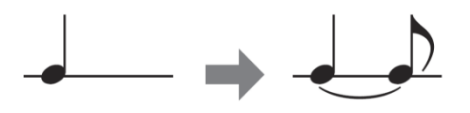

•Wprowadzenie zdarzenia przesuwa punkt wprowadzania o ilość wartości nutowych określoną w kroku 7.

#### *205.* **Powtórz kroki 5 do 8, odpowiednio do wymagań.**

- Przeprowadzenie operacji opisanej w kroku 5 nie jest konieczne, jeżeli partia docelowa nie zmienia się.
- *206.* **Aby zamknąć tryb wprowadzania krokowego, naciśnij [ 28 ] REGI-STRATION [ 1 ].**

Spowoduje to wyłączenie wskazania [STEP].

#### **Wybór partii ścieżki systemowej**

Gdy ścieżka systemowa została określona jako ścieżka docelowa edycji zdarzenia, możesz skorzystać z poniższych przycisków w celu wybrania partii, która będzie edytowana. Aby zorientować się, która opcja została wybrana dla danej partii, sprawdź wskazanie widoczne w kolumnie "Wyświetlacz" poniższej tabeli.

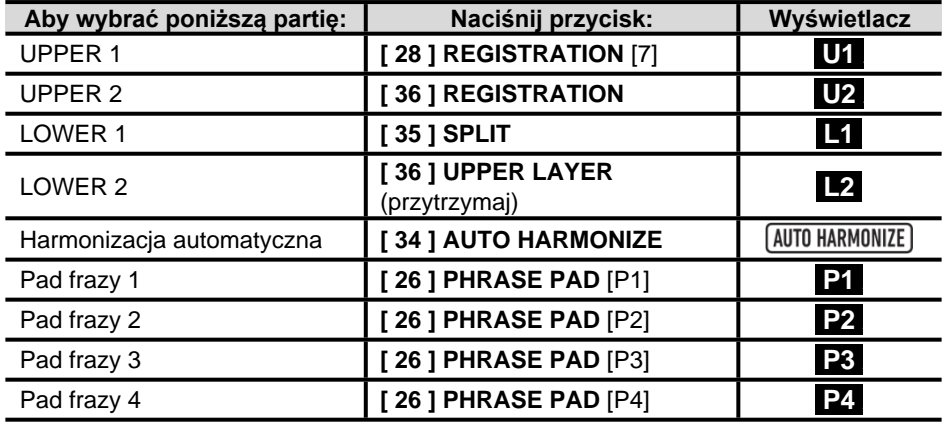

• Partie UPPER 1 oraz UPPER 2 można wybrać równocześnie. Partie LOWER 1 oraz LOWER 2 także można wybrać równocześnie. Krokowe wprowadzanie zdarzeń, gdy równocześnie wybrane są dwie partie, spowoduje wprowadzenie tego samego zdarzenia do obu partii.

• Partia automatycznej harmonizacji oraz partie padów fraz 1 do 4 można wybierać tylko pojedynczo. Wybór którejś z tych partii spowoduje wyłączenie wskazania innej partii.

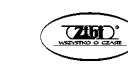

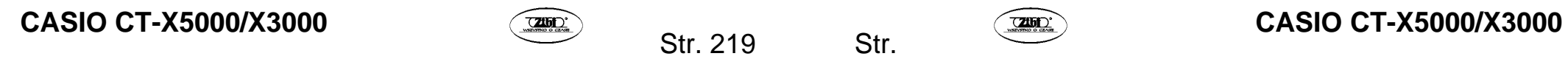

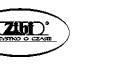

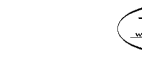

**Wprowadzanie zdarzeń akordowych za pomocą wprowadzania krokowego** 

- *207.* **Wykonaj procedurę opisaną w sekcji "Uruchamianie trybu edycji utworu" (strona 197).**
- 208. **Za pomoca klawiszy numerycznych [1] (** $\angle$ **) oraz [3] (** $\angle$ **) [12] wyświetl "TrkEvent", a następnie naciśnij [ 6 ] (ENTER).**  Zostanie wyświetlone wskazanie "Trk Sy".
- *209.* **Za pomocą klawiszy [ 13 ] [–] oraz [+] lub pokrętła [ 11 ] określ ścieżkę systemową, a następnie naciśnij [ 6 ] (ENTER).**  Zostanie wyświetlone wskazanie [EVENT].
- *210.* **Jeżeli wskazanie [ACCOMP] nie jest wyświetlane, naciśnij [ 22 ] ACCOMP, aby je wyświetlić.**
- 211. Naciśnij klawisz numeryczny [ 2 ] (**√**) oraz [ 5 ] (∧) [ 12 ], aby wy**świetlić zdarzenie w takcie, od którego chcesz rozpocząć wprowadzanie krokowe.** 
	- Punktem początkowym wprowadzania krokowego jest początek taktu.
- *212.* **Naciśnij [ 28 ] REGISTRATION [ 1 ].**

Zostanie wyświetlone wskazanie [STEP] i uruchomiony tryb wprowadzania krokowego.

- *213.* **W razie potrzeby określ dynamikę zdarzenia akordowego (czułość keyboardu).** 
	- Informacje na temat wybierania tego ustawienia znajdziesz w kroku 6 sekcji "Wprowadzanie zdarzeń nutowych za pomocą wprowadzania krokowego" (strona 216).
- *214.* **Określ długość zdarzenia dla zdarzenia, które wprowadzisz w kroku 9.** 
	- Informacje na temat wybierania tego ustawienia znajdziesz w kroku 7 sekcji "Wprowadzanie zdarzeń nutowych za pomocą wprowadzania krokowego" (strona 216).

*215.* **Określ zdarzenie, które chcesz wprowadzić.** 

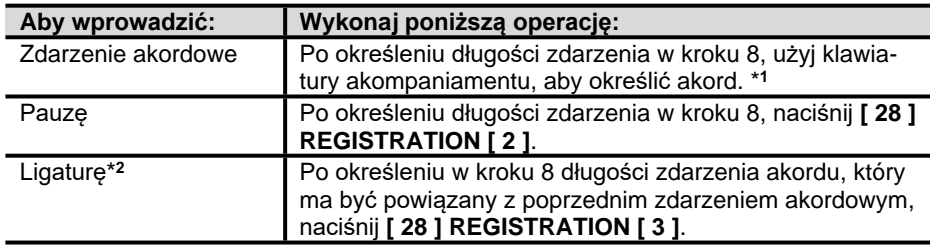

- \*1 Więcej informacji na temat trybów wprowadzania akordów znajdziesz w sekcji "Zmiana ustawień klawiatury akompaniamentu" (strona 95).
- 2 Więcej informacji na temat konfiguracji tego ustawienia znajdziesz w kroku 8 procedury opisanej w sekcji "Wprowadzanie zdarzeń nutowych za pomocą wprowadzania krokowego" (strona 216).
- *216.* **Odpowiednio powtórz kroki 7 do 9.**
- *217.* **Aby zamknąć tryb wprowadzania krokowego, naciśnij [ 28 ] REGI-STRATION [ 1 ].**

Spowoduje to wyłączenie wskazania [STEP].

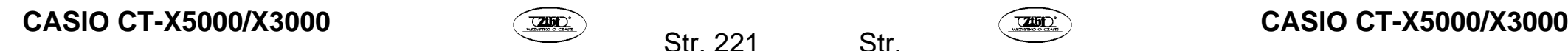

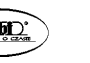

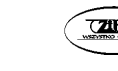
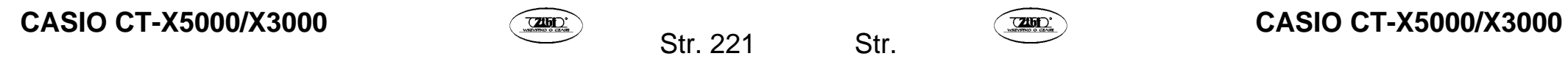

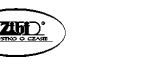

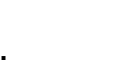

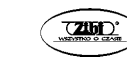

#### **Ustawienia miksera nagranego utworu**

Możesz skonfigurować ustawienia miksera dla każdej partii ścieżki systemowej i ścieżki solo zarejestrowanego utworu.

#### **Konfiguracja ustawień miksera zarejestrowanego utworu**

- *218.* **Wykonaj procedurę opisaną w sekcji "Uruchamianie trybu edycji utworu" (strona 197).**
- *219.* **Przytrzymaj [ 9 ] PART (MIXER) do momentu wyświetlenia wskazania [MIXER].** 
	- Aby skonfigurować ustawienia miksera ścieżki systemowej, skonfiguruj ustawienia każdej partii grupy partii SONG SYSTEM. Aby skonfigurować ustawienia miksera ścieżki solo, skonfiguruj ustawienia miksera każdej partii grupy partii SONG SOLO. Więcej informacji na temat partii w grupie partii znajdziesz w sekcji "Lista partii dla każdej grupy partii miksera" (strona 131).
- *220.* **Wybierz grupę partii, której ustawienia miksera chcesz skonfigurować.** 
	- (1) Naciśnij **[ 9 ] PART** i upewnij się, że włączyła się lampka z lewej strony przycisku.
	- (2) Za pomocą **[ 13 ] [–]** oraz **[+]** wybierz grupę partii (SONG SYSTEM lub SONG SOLO), której ustawienia chcesz skonfigurować.
	- (3) Naciśnij **[ 9 ] PART** i upewnij się, że zgasła lampka z lewej strony przycisku.
- *221.* **Za pomocą klawiszy numerycznych [ 1 ] (∠) oraz [ 3 ] (△) [ 12 ] wybierz partię, której ustawienia chcesz skonfigurować za pomocą miksera.**
- 222. Naciśnii klawisz numeryczny [ 2 ] (**√**) oraz [ 5 ] (∧) [ 12 ], aby wy**świetlić opcję menu, którą chcesz zmienić.** 
	- Domyślne wartości ustawień zostały oznaczone gwiazdką (\*).

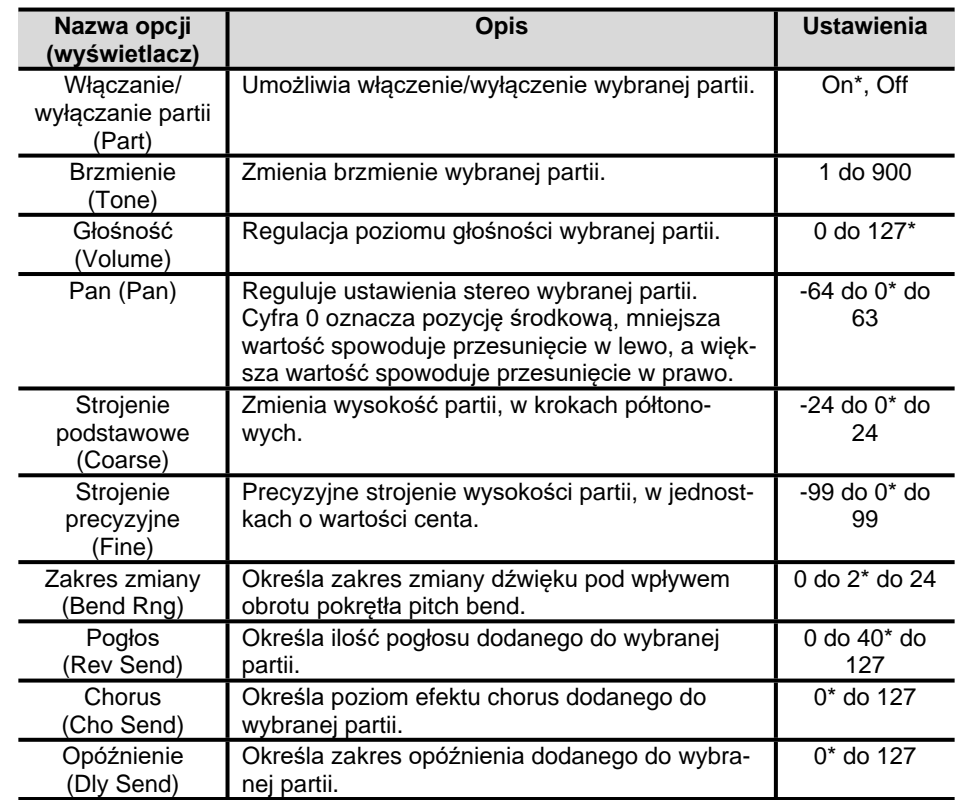

*223.* **Za pomocą klawiszy [ 13 ] [–] oraz [+] lub pokrętła [ 11 ] zmień wartość ustawienia.** 

*224.* **Gdy zakończysz konfigurację ustawień miksera, naciśnij klawisz numeryczny [ 4 ] (EXIT) [ 12 ].** 

Str. 223

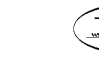

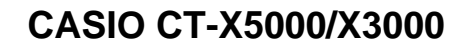

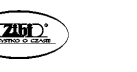

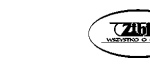

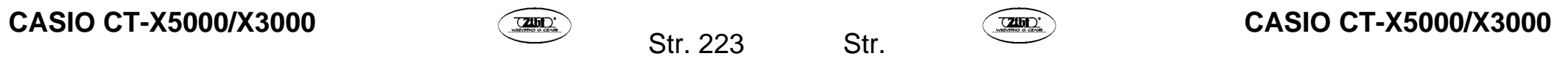

# **KONFIGUROWANIE USTAWIEŃ FUNKCJI**

Skorzystaj z procedur opisanych w niniejszej sekcji, aby skonfigurować ustawienia master keyboardu cyfrowego. W procedurze wykorzystywany jest przycisk **[ 10 ] FUNCTION**.

# **WAŻNE!**

• **Po wyłączeniu zasilania poprzez naciśnięci [1] (zasilanie) lub wyzwolenie automatycznego wyłączania zasilania (strona 21), gdy włączona jest funkcja automatycznego wznawiania (Auto Resume) (strona 22 i następne), wszystkie ustawienia oprócz ustawień wymienionych poniżej, zostaną zastąpione ustawieniami domyślnymi.** 

**Korektor graficzny, strojenie, funkcja Freeze rejestru pamięci, typ pedału 2, kalibracja pedału ekspresji, rozpoczęcie wypukiwania rytmu, tryb egzaminu, kontrast wyświetlacza.**

**Konfiguracja ustawień funkcji za pomocą przycisku [ 10 ] FUNCTION** 

### *225.* **Naciśnij [ 10 ] FUNCTION.**

Wyświetlone zostanie wskazanie [FUNCTION] oraz główny element menu.

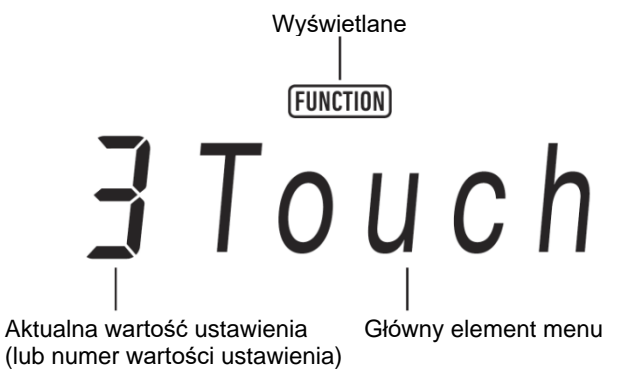

• Ekran przedstawiony powyżej jest przykładem zamieszczonym w celach demonstracyjnych. Ekran, który zostanie wyświetlony po naciśnięciu **[ 10 ] FUNCTION** może mieć inny wygląd.

- *226.* **Za pomocą klawiszy numerycznych [ 1 ] ( ) oraz [ 3 ] ( ) [ 12 ] wyświetl opcję menu, którą chcesz zmienić.** 
	- Jeżeli wyświetlane jest wskazanie [ENTER], wykonaj poniższe kroki. Jeżeli wskazanie nie jest wyświetlane, przejdź do kroku 3.
	- (1) Naciśnij klawisz numeryczny **[ 6 ] (ENTER) [ 12 ]**. Spowoduje to zmianę wyświetlanej opcji podmenu oraz wyłączenie wskazania [ENTER].
	- (2) Za pomoca klawiszy **[ 1 ] (4)** oraz **[ 3 ] (4)** wyświetl podmenu, w którym chcesz wprowadzić zmiany.
	- •Gdy pojawi się opcja podmenu, przejdź do kroku 3.
	- •Aby z elementu podmenu powrócić do głównego elementu menu, naciśnij klawisz numeryczny **[ 4 ] (EXIT) [ 12 ]**.
	- •Jeżeli wyświetlane jest wskazanie [ENTER], gdy wyświetlana jest opcja podmenu, oznacza to, że poniżej aktualnego podmenu znajduje się kolejne podmenu. W takiej sytuacji powtórz kroki (1) oraz (2).
- *227.* **Za pomocą klawiszy [ 13 ] [–] oraz [+] lub pokrętła [ 11 ] zmień wartość ustawienia.** 
	- Naciśnięcie klawisza numerycznego [0] (NUM) **[ 12 ]** spowoduje wyświetlenie wskazania [NUM], które oznacza włączenie wprowadzania wartości numerycznych za pomocą klawiszy numerycznych **[ 12 ]** (strona 31). W przypadku ustawienia, którego wartość jest ułamkiem dziesiętnym, klawisze numeryczne **[ 12 ]** umożliwiają wprowadzenie jedynie wartości jedności. Wartości ułamka dziesiętnego należy określić za pomocą **[ 13 ] [–]** oraz **[+]** lub pokrętła **[ 11 ]**.

#### *228.* **Gdy zakończysz konfigurację ustawień, przytrzymaj klawisz numeryczny [ 4 ] (EXIT) [ 12 ], aby zamknąć ekran ustawień.**  Spowoduje to wyłączenie wskazania [FUNCTION].

CASIO CT-X5000/X3000 **CASIO CT-X5000/X3000** CASIO CT-X5000/X3000

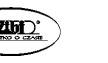

Str. 225

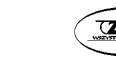

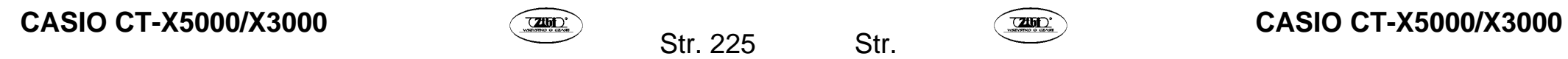

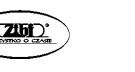

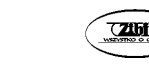

#### **Lista opcji ustawień funkcji**

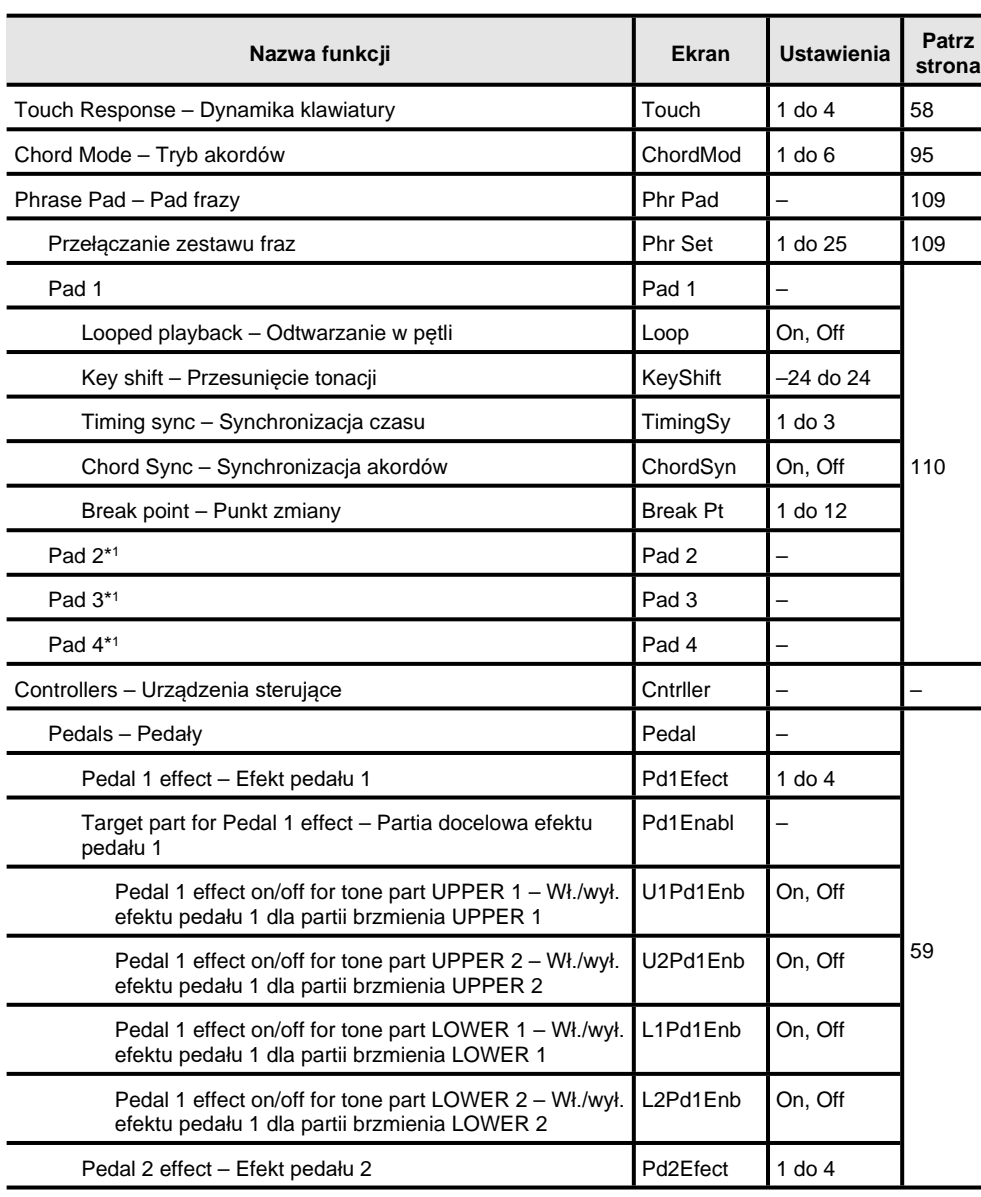

CASIO CT-X5000/X3000 **CASIO CT-X5000/X3000** 

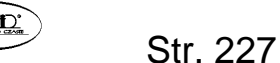

**Nazwa funkcji Ekran Ustawienia Patrz strona** Target part for Pedal 2 effect – Partia docelowa efektu pedału 2 Pd<sub>2</sub>Enabl Pedal 2 effect on/off for tone part UPPER 1 – Wł./wył. efektu pedału 2 dla partii brzmienia UPPER 1 U1Pd2Enb On, Off Pedal 2 effect on/off for tone part UPPER 2 – Wł./wył. efektu pedału 2 dla partii brzmienia UPPER 2 U2Pd2Enb On, Off Pedal 2 effect on/off for tone part LOWER 1 – Wł./wył. efektu pedału 2 dla partii brzmienia LOWER 1 L1Pd2Enb On, Off Pedal 2 effect on/off for tone part LOWER 2 – Wł./wył. efektu pedału 2 dla partii brzmienia LOWER 2 L2Pd2Enb On, Off Pedal 2 type – Typ pedału 2 Pd2 Type 1 do 3 Expression pedal calibration – Kalibracja pedału ekspresji **ExPCalib** Pitch Bend **PitchBnd** Pitch Bend Range – Zakres zmiany Pitch Bend Range | 0 do 24 Tone Part UPPER 1 pitch bend on/off – Wł./wył. pitch bend dla partii brzmienia UPPER 1 U1Fnable On, Off Tone Part UPPER 2 pitch bend on/off – Wł./wył. pitch bend dla partii brzmienia UPPER 2 U2Enable On, Off Tone Part LOWER 1 pitch bend on/off – Wł./wył. pitch bend dla partii brzmienia LOWER 1 L1Enable On, Off Tone Part LOWER 2 pitch bend on/off – Wł./wył. pitch bend dla partii brzmienia LOWER 2 L2Enable  $\Box$  On, Off 64 CT-X5000: MODULATION/ASSIGNABLE Mod/Asgn  $\vert - \vert$  65 Button operation – Działanie przycisku Btn Act 1 do 2 65 Button function- Funkcja przycisku Btn Func 1 do 2 65 Value when modulation is on – Wartość po włączeniu modulacji ModValue  $0$  do 127  $65$ Target DSP module – Docelowy moduł DSP DSPModle 1 do 28 Target DSP parameter – Docelowy parametr DSP DSPParam  $*2$ Value when DSP is on – Wartość gdy włączono DSP DSPValue 66

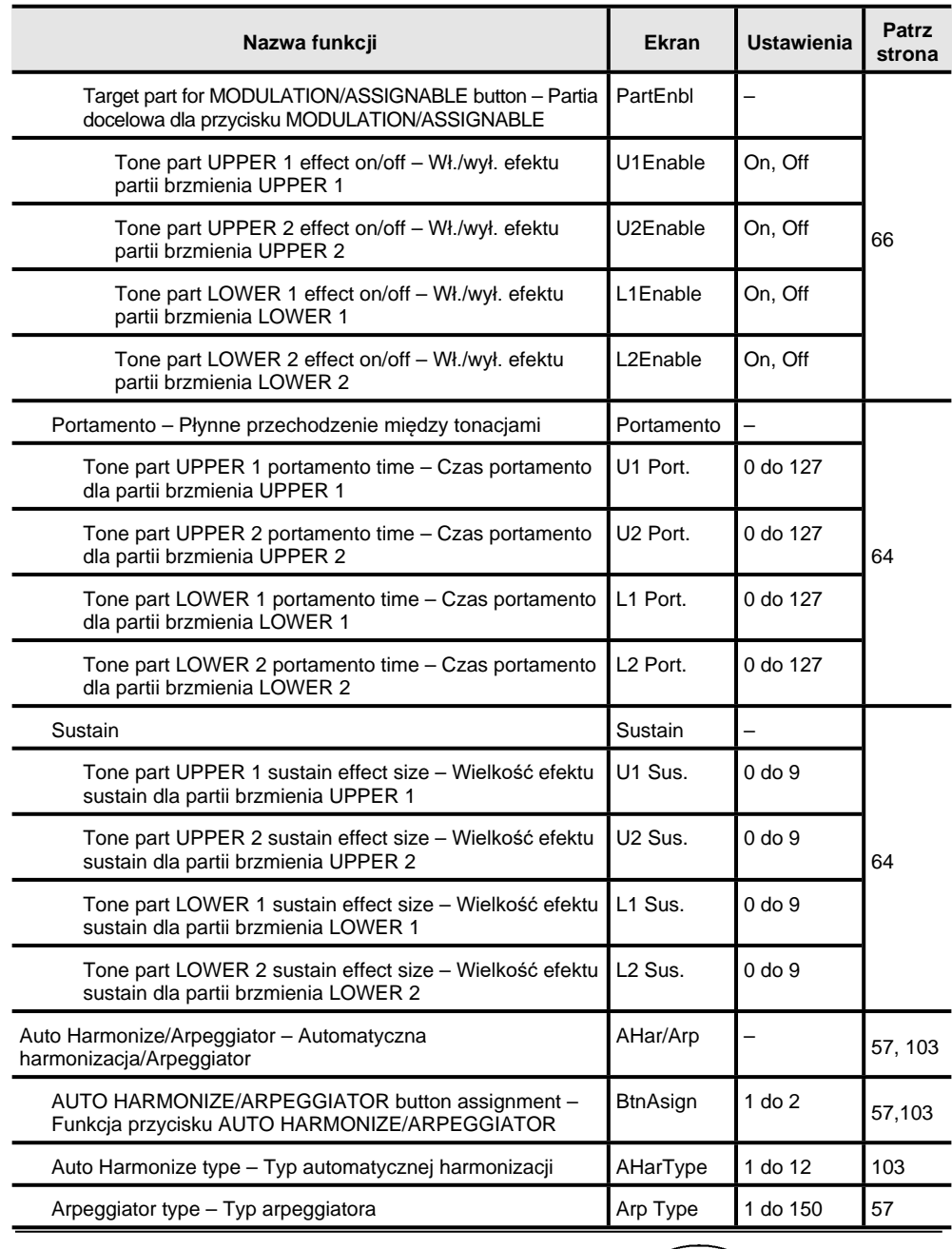

CASIO CT-X5000/X3000 **CASIO CT-X5000/X3000** Str. 229 Str. 2000 Str.

Str. 229

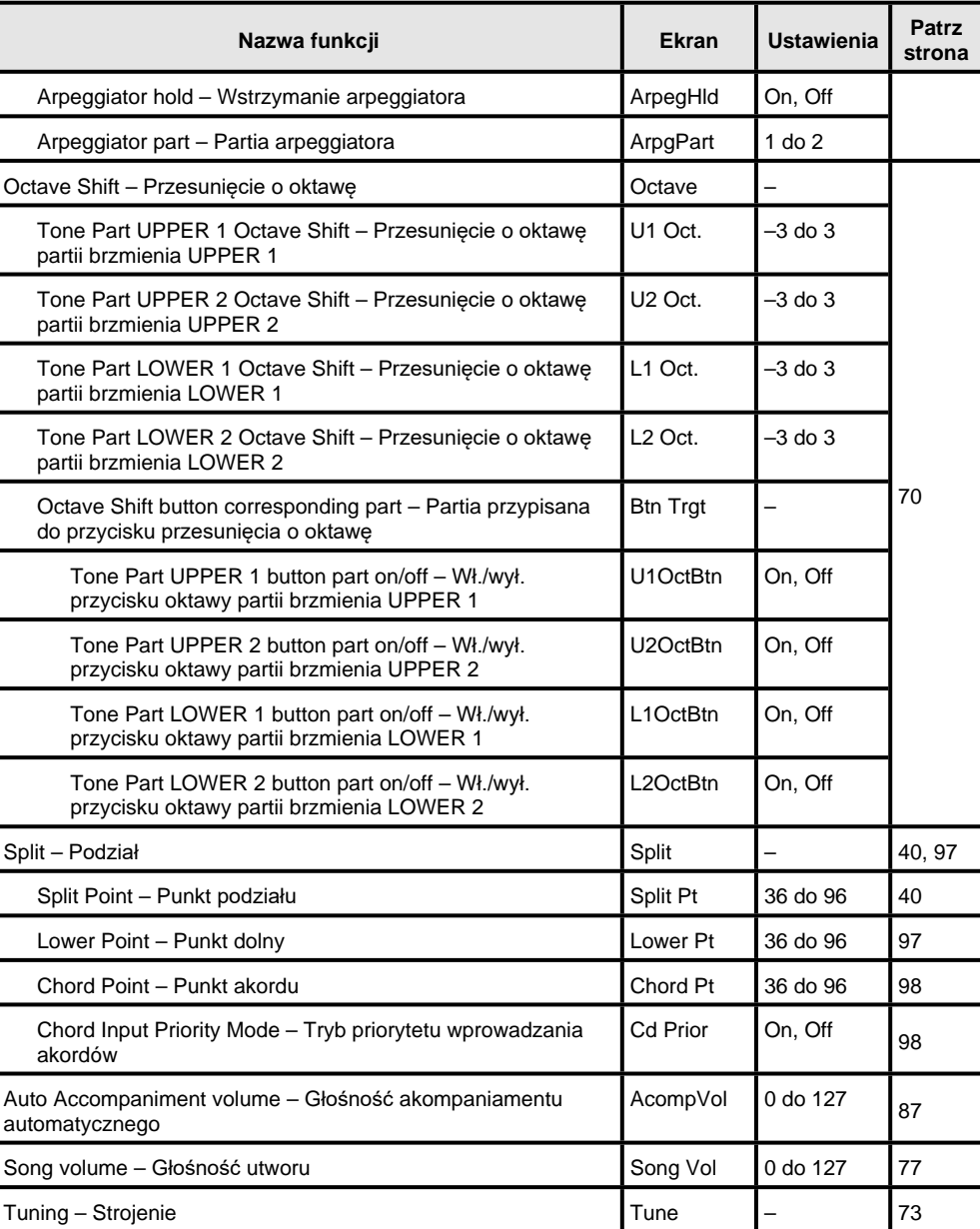

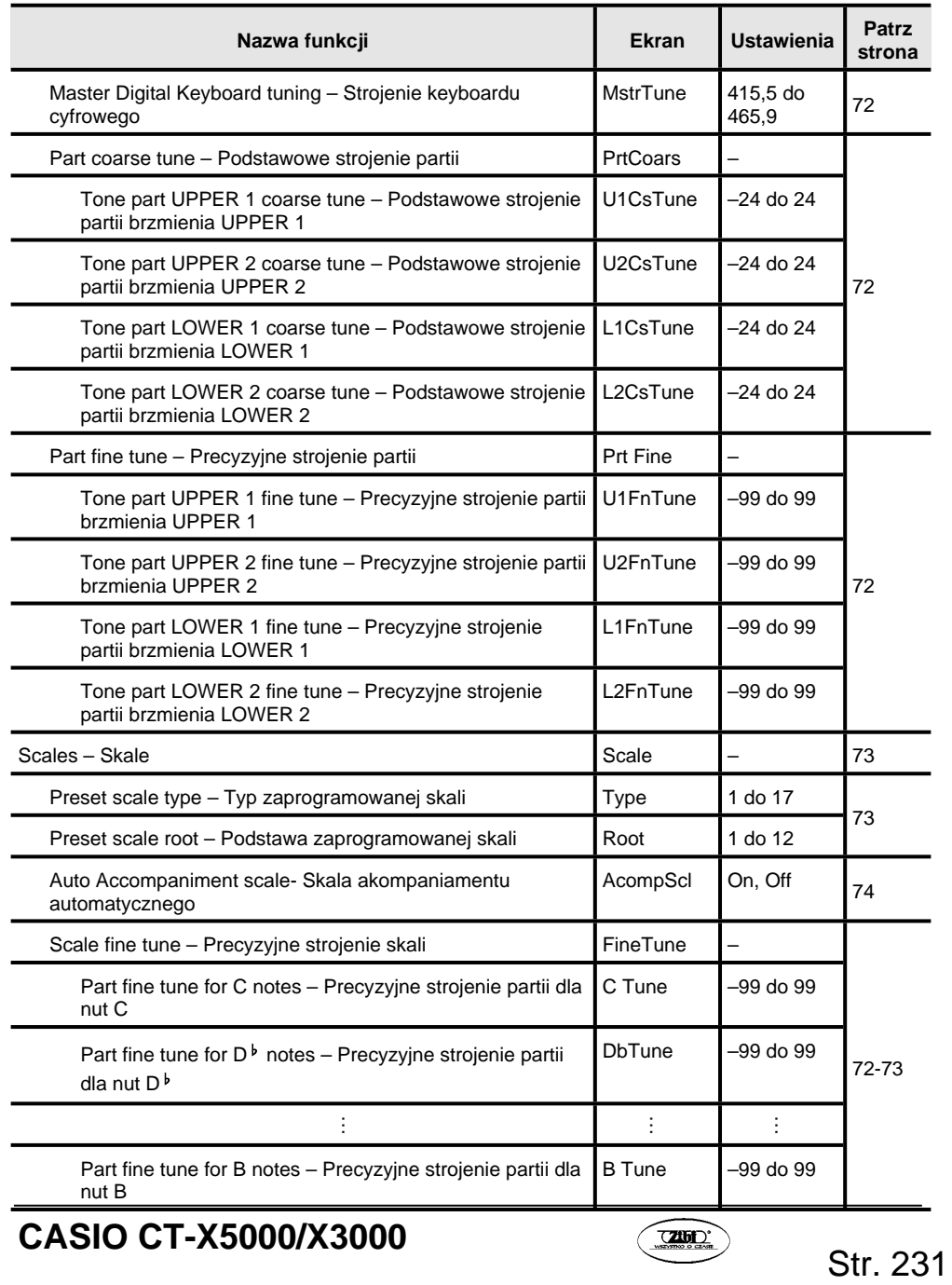

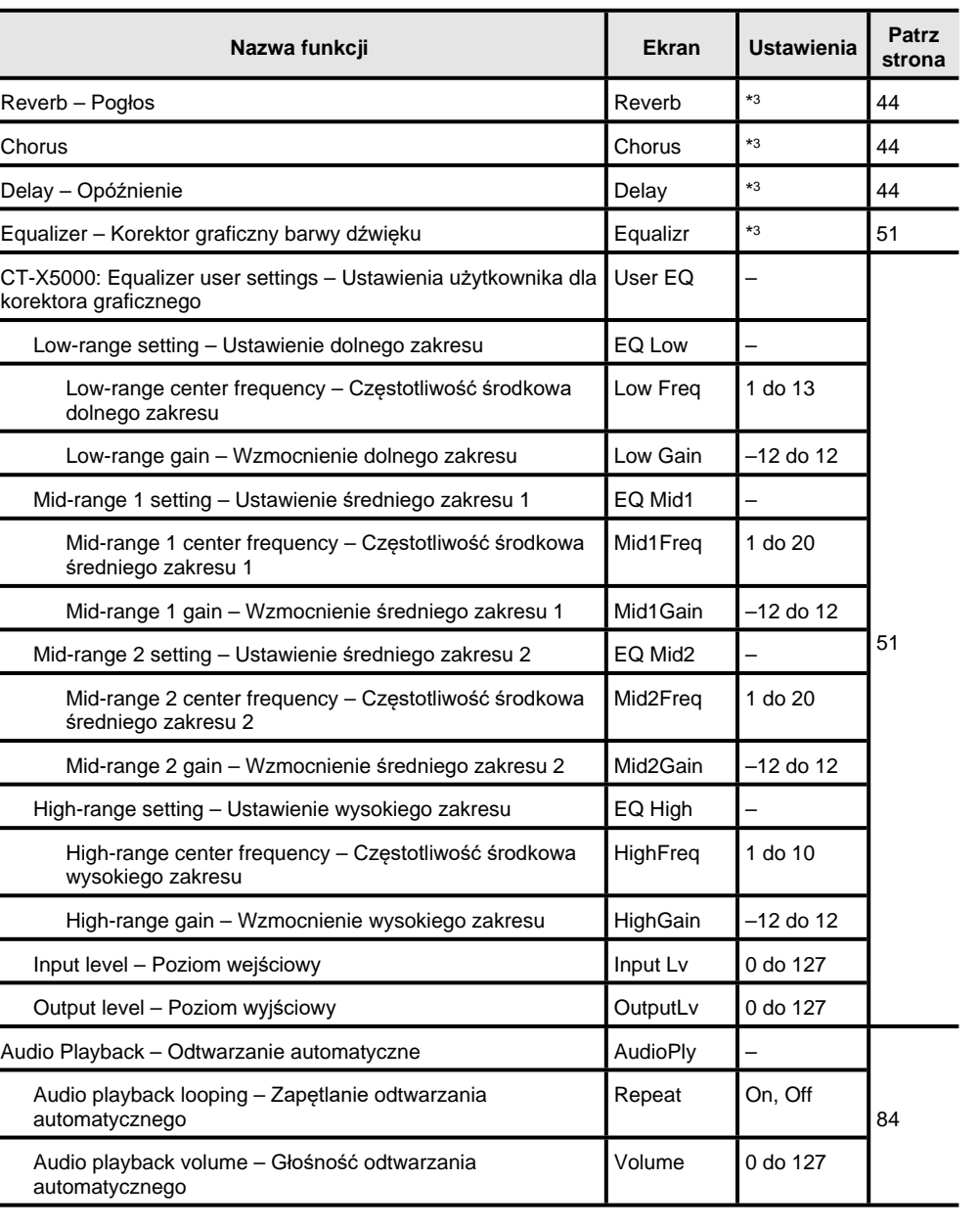

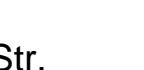

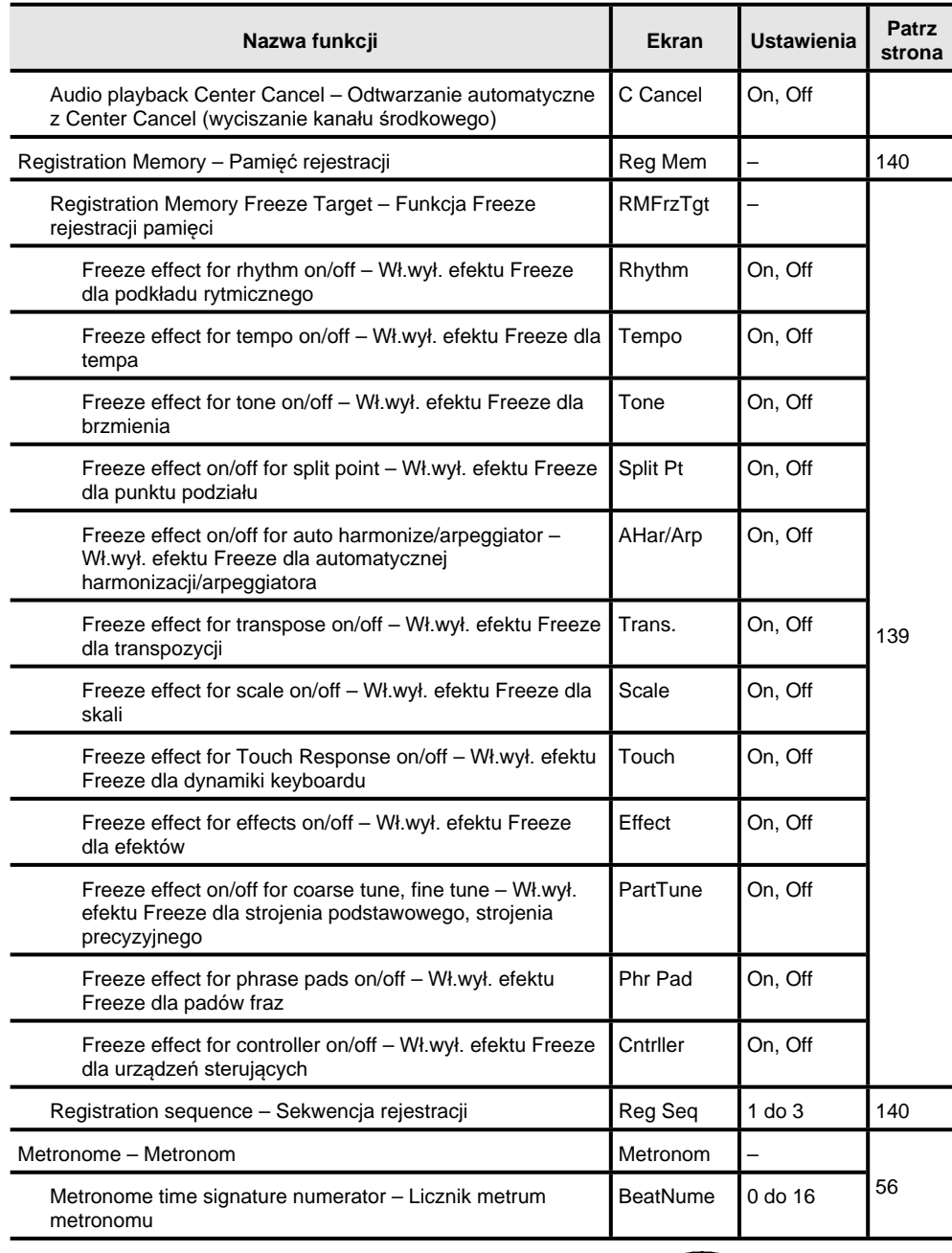

CASIO CT-X5000/X3000 **CASIO CT-X5000/X3000** CASIO CT-X5000/X3000

Str. 233

**Nazwa funkcji Ekran Ustawienia Patrz strona** Metronome time signature denominator – Mianownik metrum BeatDeno 1 do 2 metronomu Metronome volume – Głośność metronomu Volume 0 do 127 Speakers – Głośniki **Speaker – Speaker – Speaker – Speaker – Speaker** – Speaker – Speaker – Speaker – Speaker – Speaker – Speaker – Speaker – Speaker – Speaker – Speaker – Speaker – Speaker – Speaker – Speaker – Speaker – Speaker on/off – Wł./wył. głośników **Enabled On, Off** Enabled when PHONES connected – Włączone po podłączeniu słuchawek PhoneSpk | On, Off 25 MIDI – MIDI – MIDI – MIDI – MIDI – MIDI – MIDI – MIDI – MIDI – MIDI – MIDI – MIDI – MIDI – MIDI – MIDI – MIDI Keyboard channel – Kanał keyboardu Keyboardu Keybd Ch 1 do 16 Local control – Sterowanie lokalne Local Local Dn, Off Accomp out – Wyjście akompaniamentu **AccompOut | On, Off** 248 Media\*<sup>4</sup> – Multimedia Media – 239 Other – Inne **Other – Inne Other** Tap rhythm start – Rozpoczęcie wypukiwania rytmu Tap Rhy | On, Off | 91 Right-hand (melody) part channel – Kanał partii prawej ręki (melodia) PartR Ch 1 do 16 Left-hand part channel – Kanał partii lewej ręki PartL Ch 1 do 16 81 Music preset key change – Zmiana tonacji programu muzycznego MP Key  $-5$  do 6  $106$ Audio In Center Cancel – Center Cancel (wyciszanie kanału środkowego) wejścia audio AIn CCan  $\vert$  On, Off  $\vert$  29 Examination Mode – Tryb egzaminowania **ExamMode | On, Off** 238 Display contrast – Kontrast wyświetlacza Contrast 1 do 17 23 Auto Power Off – Automatyczne wyłączanie zasilania | AutoOff | On, Off | 22 Auto resume – Automatyczne wznawianie **Automatyczne wznawianie** AtResume **AtResume On**, Off 22 Reset Figure 2.1 and 2.1 and 2.1 and 2.1 and 2.1 and 2.1 and 2.1 and 2.1 and 2.1 and 2.1 and 2.1 and 2.1 and 2.1 and 2.1 and 2.1 and 2.1 and 2.1 and 2.1 and 2.1 and 2.1 and 2.1 and 2.1 and 2.1 and 2.1 and 2.1 and 2.1 and 2 Setting reset – Reset Ustawień **Setting Landswitzer Contract Contract Contract Contract Contract Contract Contract Contract Contract Contract Contract Contract Contract Contract Contract Contract Contract Contract Contract** Factory reset – Przywracanie ustawień domyślnych Factory 238

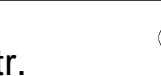

1 Zawiera takie same podmenu jak Pad 1.

2 Zależy od ustawienia "Target DSP module – Moduł docelowy DSP" (DSPModle).

3 Zakres ustawień zależy od modelu keyboardu cyfrowego.

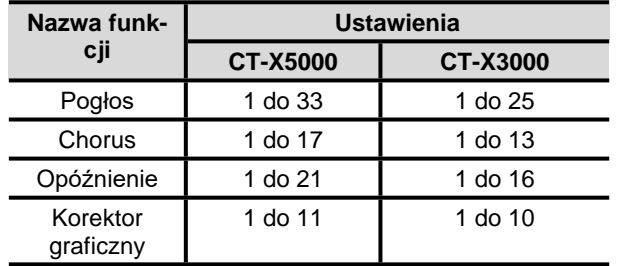

\*4 Zawiera podmenu operacji na dysku USB. Więcej informacji znajdziesz w sekcji "Obsługa pamięci USB" (strona 242).

#### **Tryb egzaminowania**

Tryb egzaminowania zmienia działanie keyboardu cyfrowego w sposób opisany poniżej, aby zapewnić wsparcie osobom podchodzącym do egzaminów z gry na instrumencie.

#### **Operacje wzorca akompaniamentu**

- Jeżeli keyboard cyfrowy znajduje się w trybie oczekiwania na start synchroniczny (strona 94), gdy wyłączone jest ustawienie ACCOMP (wskazanie [ACCOM] nie jest wyświetlane), podkład rytmiczny zostanie uruchomiony, gdy rozpoczniesz grę na dowolnej części klawiatury. Spowoduje to wyłączenie trybu oczekiwania na start synchroniczny.
- Podkład rytmiczny nie zostanie uruchomiony nawet, gdy naciśniesz **[ 14 ] INTRO**, **[ 15 ] VARIATION/FILL-IN 1** do **[ 18 ] VARIATION/FILL-IN 4** lub **[ 19 ] ENDING/SYNCHRO START**, gdy odtwarzanie podkładu rytmicznego jest zatrzymane. W tej sytuacji wybrane zostaną wszystkie wzorce akompaniamentu, a odpowiadające im wskazania ([ I ], [V1] do [V4], [E]) będą migać na wyświetlaczu.
- Naciśnięcie **[ 15 ] VARIATION/FILL-IN 1** do **[ 18 ] VARIATION/FILL-IN 4**, gdy wybrzmienia intro wzorca akompaniamentu, spowoduje natychmiastowe wyemitowanie wypełnienia (1 do 4) oraz wariacji, która odpowiada przyciskowi, który został naciśnięty.
- Naciśnięcie **[ 15 ] VARIATION/FILL-IN 1** do **[ 18 ] VARIATION/FILL-IN 4**, gdy wybrzmiewa wariacja 1 do 4 wzorca akompaniamentu, spowoduje natychmiastowe przełączenie na wzorzec akompaniamentu, nawet w trakcie trwania taktu.
- Funkcia rejestracii zapisuje wybór wzorca akompaniamentu.

#### **Ustawienia punktu podziału**

- Zależność pomiędzy numerami nut a ich nazwami przedstawia się następująco: nuta o numerze 60 = C3. (C4, gdy wyłączony jest tryb egzaminowania).
- W przypadku punktu podziału, punktu dolnego oraz punktu akordu, które zostały objaśnione w sekcji "Zaawansowane ustawienia podziału klawiatury" (strona 97), należy nacisnąć klawisz keyboardu, aby określić górną granicę klawiatury partii LOWER (lub klawiatury akompaniamentu) dla trybu egzaminowania.

**Uruchamianie trybu egzaminowania na keyboardzie cyfrowym** 

- *229.* **Naciśnij [ 10 ] FUNCTION.**
- *230.* **Za pomocą klawiszy numerycznych [ 1 ] (∠) oraz [ 3 ] (△) [ 12 ]** wyświetl ..ExamMode".

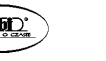

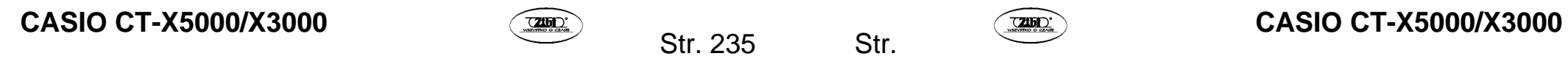

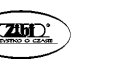

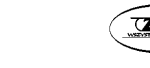

- *231.* **Naciśnij klawisz [ 13 ] [–] lub [+], aby włączyć ustawienie.**
- *232.* **Po zakończeniu konfiguracji ustawienia, przytrzymaj klawisz numeryczny [ 4 ] (EXIT) [ 12 ], aby zamknąć ekran ustawień.**

# **Pakietowe kasowanie danych z pamięci cyfrowego keyboardu**

Za pomocą poniższej procedury możesz przywrócić domyślne wartości i ustawienia danych oraz ustawień.

**Przywracanie ustawień domyślnych wszystkich ustawień i danych keyboardu cyfrowego (reset do ustawień fabrycznych)** 

# **WAŻNE!**

- **Poniższa procedura spowoduje skasowanie wszystkich wymienionych poniżej danych zapisanych w pamięci keyboardu cyfrowego: brzmienia użytkownika, podkłady rytmiczne użytkownika, dane rejestracji, dane utworów rejestratora MIDI. Zalecamy przeprowadzenie archiwizacji ważnych danych na dysku USB (strona 243) lub w komputerze (strona 247).**
- *233.* **Naciśnij [ 10 ] FUNCTION.**
- **234. Za pomoca klawiszy numerycznych [ 1 ] (** $\angle$ **) oraz [ 3 ] (** $\angle$ **) [ 12 ] wyświetl "Other", a następnie naciśnij [ 6 ] (ENTER).**
- *235.* **Za pomocą klawiszy [ 1 ] (∠) oraz [ 3 ] (△) wyświetl "Reset", a następnie naciśnij [ 6 ] (ENTER).**
- **236. Za pomocą klawiszy [1] (∠) oraz [3] (△) wyświetl "Factory", a następnie naciśnij [ 6 ] (ENTER).**  Wyświetlone zostanie pytanie "Sure?" (*Czy jesteś pewien?*).
- *237.* **Naciśnij [ 13 ] [+] (YES), aby zatwierdzić przywracanie ustawień domyślnych lub naciśnij [ 13 ] (–) (NO), aby anulować operację.** 
	- Aby zakończyć operację, przytrzymaj klawisz numeryczny **[ 4 ] (EXIT) [ 12 ]**.

Aby przywrócić ustawienia fabryczne dla wszystkich ustawień keyboardu cyfrowego, użyj przycisku **[ 10 ] FUNCTION**.

Wykonaj procedure opisaną w sekcji "Konfiguracja ustawień funkcji za pomocą przycisku **[ 10 ] FUNCTION" (strona 225)** i wykonaj następującą operację, aby zresetować ustawienia: Inne (Other) □ Reset (Reset) □ Reset ustawień (Setting) (strona 234). A następnie przeprowadź resetowanie ustawień.

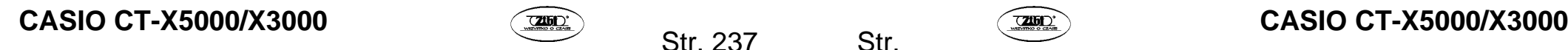

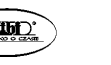

# **PAMIĘĆ USB**

Twój cyfrowy keyboard obsługuje następujące operacje związane z pamięcią USB:

- Formatowanie pamięci USB
- Zapisywanie danych na pamięci USB zapisywanie brzmień użytkownika, podkładów rytmicznych oraz innych danych z pamięci cyfrowego keyboardu
- Importowanie brzmień użytkownika, podkładów rytmicznych oraz innych danych z pamięci USB do wewnętrznej pamięci cyfrowego keyboardu.
- Odtwarzanie na cyfrowym keyboardzie danych utworów (pliki MIDI czy też pliki audio formatu WAV), jakie zostały skopiowane z komputera na pamieć USB
	- o Informacje o procedurze kopiowania danych utworu na pamięć USB, patrz "Korzystanie z komputera do kopiowania ogólnych danych utworów na pamięć USB", str. 246.
	- o Informacje o procedurach odtwarzania, patrz "Odtwarzanie utworów z pamięci USB", strona 81 oraz " ODTWARZANIE UTWORÓW Z PAMIĘCI USB (TRYB AUDIO)", strona 82.

# **Uwagi odnoszące się do pamięci USB oraz portu USB**

### **WAŻNE!**

- Należy zapoznać się z dokumentacją dołączoną do pamięci USB, a w szczególności z informacjami dotyczącymi posługiwania się tą pamięcią.
- Należy unikać przechowywania i użytkowania pamięci USB w wymienionych tu lokalizacjach. Warunki takie mogą spowodować uszkodzenie danych zapisanych w pamięci USB.
	- Miejsca o wysokiej temperaturze, wysokiej wilgotności oraz tam gdzie obecne są czynniki powodujące korozję.
	- W miejscach narażonych na działanie silnych ładunków elektrostatycznych lub zakłóceń elektrycznych
- Nigdy nie należy wyjmować pamięci USB, gdy dane są na nią zapisywane lub ładowane z niej. Działania takie mogą uszkodzić dane na pamięci USB, a nawet uszkodzić port pamięci USB.
- W porcie pamięci USB nie należy umieszczać żadnych innych przedmiotów poza pamięcią USB. W przeciwnym wypadku można uszkodzić instrument.
- Pamięć USB, która przez długi okres czasu znajdowała się w porcie pamięci USB może być gorąca, gdy ją będziemy wyjmować. Jest to normalne i nie świadczy o nieprawidłowym działaniu urządzenia.
- Ładunki elektrostatyczne przenoszone do portu pamięci USB z ręki lub pamięci USB mogą spowodować nieprawidłowe działanie cyfrowego pianina. Jeśli wystąpi taka sytuacja, należy wyłączyć cyfrowe pianino, a następnie włączyć je ponownie.

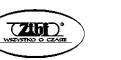

Str. 239

**Możesz korzystać z nagrań do celów własnych. Jakiekolwiek powielanie plików audio lub plików muzycznych bez stosownego zezwolenia posiadacza praw autorskich jest zabronione na podstawie przepisów o ochronie własności intelektualnej oraz międzynarodowych traktatów. Także umieszczanie tego typu plików w Internecie i dystrybuowanie ich do stron trzecich, nienależnie czy działania takie odbywają się za opłatą czy nie, jest ściśle zabronione w oparciu o przepisy dotyczące ochrony własności intelektualnej oraz międzynarodowe traktaty. CASIO COMPUTER Co. LTD nie ponosi odpowiedzialności za jakiekolwiek użycie Cyfrowego pianina, które byłoby niezgodne z obowiązującym prawem.**

# **WAŻNE!**

- Do portu pamięci USB w cyfrowym keyboardzie nigdy nie należy podłączać innych urządzeń poza pamięcią USB.
- Po podłączeniu pamięci USB cyfrowy keyboard musi najpierw "zainicjować współpracę" z pamięcią USB i przygotować się na wymianę danych. Należy mieć na uwadze, że operacje cyfrowego pianina stają się chwilowo niedostępne, gdy wykonywana jest sekwencja inicjowania współpracy z pamięcią USB. Podczas trwania owego procesu inicjowania współpracy wyświetlany jest komunikat [USB]. Proces ten może trwać od 10 do 20 sekund, a w niektórych przypadkach nawet dłużej. W czasie jego trwania nie należy podejmować prób wykonywania jakichkolwiek innych operacji w cyfrowym keyboardzie. Pamięć USB wymaga owej inicjalizacji współpracy za każdym razem, gdy jest podłączana do cyfrowego keyboardu.

# **Aby podłączyć pamięć USB do cyfrowego keyboardu**

Możesz skorzystać z poniższej procedury, aby wybrana skala znalazła swoje odzwierciedlenie w automatycznym akompaniamencie.

*1.* Jak pokazano na poniższej ilustracji wsuń pamięć USB do portu pamięci USB cyfrowego keyboardu.

Należy ostrożnie wsunąć pamięć USB do końca. Wsuwając pamięć nie należy naciskać na nią zbyt mocno.  $USB \leftrightarrow$ 

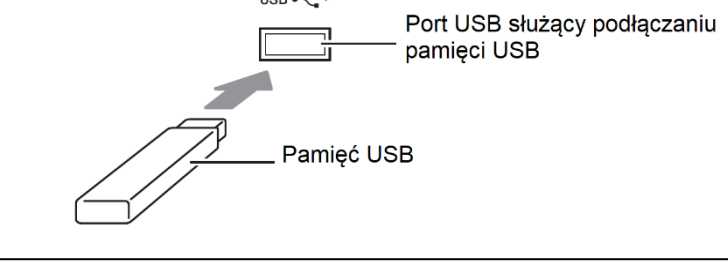

# **Aby odłączyć pamięć USB od cyfrowego keyboardu**

*1.* Sprawdź czy nie jest realizowana operacja wymiany danych, a następnie wyciągnij prosto pamięć USB z portu, w którym została umieszczona.

#### **Podłączanie i odłączanie pamięci USB**

#### WAŻNE!

- W przypadku korzystania z pamięci USB w cyfrowym pianie, należy pamiętać, aby najpierw sformatować tę pamięć.
- Przed sformatowaniem pamięci USB upewnij się, ze nie są na niej zapisane żadne istotne dane.
- Formatowanie pamieci USB wykonywane przez cyfrowe pianino to tzw. "szybkie formatowanie". Jeśli chcesz skasować wszystkie dane z pamięci USB, sformatuj ją w komputerze lub w podobnym urządzeniu.

### **Obsługiwane pamięci USB**

Niniejszy Cyfrowy Keyboard formatuje pamięć do formatu FAT32. Jeśli pamięć USB jest sformatowana w innym systemie plików , skorzystaj z funkcji formatowania Windows, aby przeformatować tę pamięć do postaci FAT32. W takim przypadku nie należy korzystać z szybkiego formatowania.

# **Aby sformatować pamięć USB**

- *1.* Umieść w porcie pamięci USB cyfrowego keyboardu pamięć USB, którą chcesz sformatować.
- *2.* Naciśnij przycisk **[ 10 ] FUNCTION**.
- 3. Skorzystaj z przycisków [1] ( $\angle$ ), [3] ( $\searrow$ ) z grupy **[ 12 ]**,aby wyświetlić pozycję "Media", a następnie naciśnij przycisk [6] (Enter). Wyświetlone zostanie wskazanie [USB].
- **4.** Skorzystaj z przycisków [1] ( $\angle$ ), [3] ( $\angle$ ) z grupy **[12]**,aby wyświetlić pozycję "Format", a następnie naciśnij przycisk [6] (Enter). Wyświetlone zostanie pytanie z prośbą o potwierdzenie "Sure?".
- *5.* Naciśnij przycisk przycisków **[ 13 ] [ + ]** (YES), aby wykonać formatowanie lub **[ 13 ] [ - ]** (NO), by anulować operację formatowania pamięci.
	- Naciśnięcie przycisku rozpoczyna formatowanie, a na wyświetlaczu pojawia się komunikat "Wait"... (operacja jest w trakcie realizacji). Gdy wyświetlany jest ten komunikat nie należy wykonywać w cyfrowym keyboardzie żadnych innych operacji. Po zakończeniu formatowania wyświetlony zostanie komunikat "Complete".

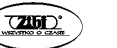

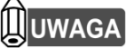

• Formatowanie pamięci USB w cyfrowym keyboardzie tworzy w katalogu głównym pamięci USB folder MUSICDAT. Korzystaj z tego folderu, aby wymieniać dane pomiędzy cyfrowym keyboardem a pamięcią USB.

# **Obsługa pamięci USB**

Można skorzystać z Cyfrowego Keyboardu i wykonywać takie operacje jak zapisywanie danych, importowanie danych, kasowanie danych, zmiana nazwy danych na pamięci USB podłączonej do instrumentu.

Operacje mogą być wykonywane w odniesieniu do następujących rodzajów danych:

- Brzmienia użytkownika utworzone w cyfrowym keyboardzie
- Podkłady rytmiczne użytkownika utworzone w cyfrowym keyboardzie
- Utwory nagrane w oparciu o nagrywanie MIDI w cyfrowym keyboardzie
- Dane ustawień (Setup) zarejestrowane w oparciu o funkcję rejestrów cyfrowego keyboardu
- Frazy użytkownika zarejestrowane z wykorzystaniem padów fraz cyfrowego keyboardu

#### **Lista sub menu / rozszerzeń nazw plików**

W poniższej tabeli przedstawiono pozycje sub-menu, które są używane do realizacji operacji opisanych w niniejszej sekcji. Podano też nazwy rozszerzeń plików dla poszczególnych typów danych.

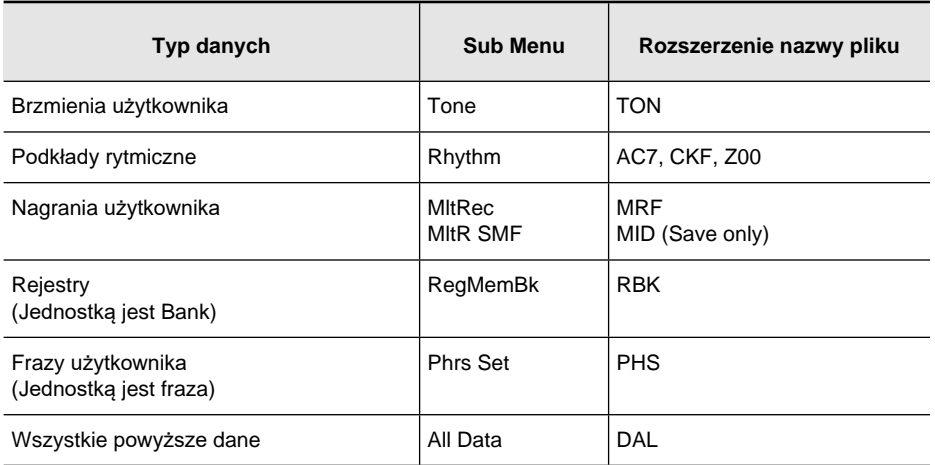

# **Aby załadować dane z pamięci cyfrowego Keyboardu do pamięci USB**

- *1.* Umieść w porcie pamięci USB cyfrowego keyboardu pamięć USB, którą chcesz obsługiwać.
- *2.* Naciśnij przycisk **[ 10 ] FUNCTION**.
- **3.** Skorzystaj z przycisków  $\lceil 1 \rceil (\angle)$ ,  $\lceil 3 \rceil (\triangle)$  z grupy **[12 ]**,aby wyświetlić pozycję "Media", a następnie naciśnij przycisk [6] (Enter). Wyświetlone zostanie wskazanie [USB].
- **4.** Skorzystaj z przycisków [1] ( $\angle$ ), [3] ( $\angle$ ) z grupy **[12]**, aby wyświetlić pozvcie "Save", a następnie naciśnij przycisk [6] (Enter).
- **5.** Skorzystaj z przycisków [1] ( $\angle$ ), [3] ( $\angle$ ) z grupy **[12]**, aby wyświetlić opcję sub-menu, która odpowiada rodzajowi danych, jakie mają być zapisane. Patrz powyższa tabela " Lista sub menu / rozszerzeń nazw plików".
- *6.* Naciśnij przycisk [6] (Enter).
	- Jeśli w kroku 5 wybrano pozycję "All Data", nie potrzeba wykonywać kroku 7. Przejdź do kroku 8.
- *7.* Skorzystaj z przycisków **[ 13 ] [ + ]** /**[ ]** lub z pokrętła **[ 11 ]**, aby wybrać dane, które mają być zapisane.
- *8.* Wprowadź nazwę, którą chcesz zastosować.
	- Patrz też "Wprowadzanie tekstu" , strona 34.
- *9.* Naciśnij przycisk [6] (ENTER).
	- Wyświetlone zostanie pytanie "Sure?" (Czy jesteś pewien?) Komunikat "Replace?" (Zastąpić?) pojawia się jeśli w pamięci USB istnieją już dane o tej samej nazwie. W takim przypadku naciśnięcie przycisku **[ 13 ] [ + ]** (YES) w kroku 10 spowoduje zastąpienie dotychczasowych danych nowymi.

*10.*Naciśnij przycisk **[ 13 ] [ + ]** (YES), aby zapisać dane.

- W celu anulowania operacji zapisu, naciśnij przycisk **[ 13 ] [ ]** (NO).
- Naciśnięcie przycisku wyświetla komunikat "Wait ..." (operacja w trakcie realizacji). Gdy wyświetlany jest ten komunikat nie należy wykonywać w cyfrowym keyboardzie żadnych innych operacji. Po zakończeniu procesu wyświetlony zostanie komunikat "Complete".
- *11.*Aby wyjść z operacji zapisu naciśnij na dłużej przycisk [4](EXIT) z grupy przycisków numerycznych **[12]**.
	- W celu anulowania operacji zapisu, naciśnij przycisk **[ 13 ] [ ]** (NO).

# **Aby załadować dane z pamięci USB do pamięci cyfrowego Keyboardu**

- *1.* Wykonaj kroki 1 do 3 procedury "Aby załadować dane z pamięci cyfrowego Keyboardu do pamięci USB", patrz strona poprzednia.
- 2. Skorzystaj z przycisków [1] ( $\angle$ ), [3] ( $\triangle$ ) z grupy **[ 12 ]**, aby wyświetlić pozycję "Load", a następnie naciśnij przycisk [6] (Enter).
- 3. Skorzystaj z przycisków [1] ( $\angle$ ), [3] ( $\triangle$ ) z grupy **[ 12 ]**, aby wyświetlić opcję sub-menu, która odpowiada rodzajowi danych, jakie mają być importowane.

Patrz powyższa tabela " Lista sub menu / rozszerzeń nazw plików".

- *4.* Naciśnij przycisk [6] (Enter).
	- Wyświetli to nazwę pliku danych, który może być zaimportowany.
- *5.* Skorzystaj z przycisków **[ 13 ] [ + ]** /**[ ]** lub z pokrętła **[ 11 ]**, aby wybrać dane, które mają być zaimportowane do pamięci Cyfrowego Keyboardu.
	- Jeśli w kroku 3 została wybrana pozycja "All Data", to nie trzeba wykonywać poniższych kroków 6 i 7. Można przejść od razu do kroku 8.
	- Naciśnięcie na tym etapie przycisku **[ 10 ] FUNCTION** wyświetli rozszerzenie nazwy pliku aktualnie wybranego pliku danych. (Należy pamiętać, że operacja jest możliwa tylko wówczas, gdy miga wskaźnik [FUNCTION]). Naciśnij ponownie przycisk **[ 10 ] FUNCTION**, aby powrócić do nazwy pliku.
- *6.* Naciśnij przycisk [6] (Enter).
- *7.* Skorzystaj z przycisków **[ 13 ] [ + ]** /**[ ]** lub z pokrętła **[ 11 ]**, aby wybrać numer obszaru użytkownika, do którego chcesz zaimportować dane.
	- Równoczesne naciśnięcie przycisków **[ 13 ] [ + ]** oraz **[ ]** wyświetla najniższy numer pustego obszaru użytkownika.
- *8.* Naciśnij przycisk [6] (Enter).
	- Wyświetlone zostanie pytanie "Sure?" (Czy jesteś pewien?) Jeśli w kroku 3 niniejszej procedury wyświetlone było wskazanie "All data" lub jeśli wybrany w kroku 7 obszar użytkownika zawiera już dane, to na wyświetlaczu pojawi się komunikat "Replace?" (Zastąpić?). W takim przypadku naciśnięcie przycisku **[ 13 ] [ + ]** (YES) w kroku 9 spowoduje zastąpienie dotychczasowych danych nowymi.
- *9.* Naciśnij przycisk **[ 13 ] [ + ]** (YES), aby zaimportować dane.
	- W celu anulowania operacji importowania, naciśnij przycisk **[ 13 ] [ ]** (NO).
	- Naciśnięcie przycisku wyświetla komunikat "Wait ..." (operacja w trakcie realizacii). Gdy wyświetlany jest ten komunikat, nie należy wykonywać w cyfrowym keyboardzie żadnych innych operacji. Po zakończeniu procesu wyświetlony zostanie komunikat "Complete".

*10.*Aby wyjść z operacji importowania, naciśnij na dłużej przycisk [4](EXIT) z grupy przycisków numerycznych **[12]**.

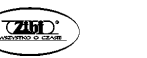

#### **Aby skasować dane z pamięci USB**

- *1.* Wykonaj kroki 1 do 3 procedury "Aby załadować dane z pamięci cyfrowego Keyboardu do pamięci USB", patrz powyżej strona 244.
- **2.** Skorzystaj z przycisków [1] ( $\angle$ ), [3] ( $\angle$ ) z grupy **[ 12 ]**, aby wyświetlić pozycję "Delete", a następnie naciśnij przycisk [6] (Enter).
- **3.** Skorzystaj z przycisków  $[1]$   $(\angle)$ ,  $[3]$   $(\triangle)$  z grupy **[12]**, aby wyświetlić opcję sub-menu, która odpowiada rodzajowi danych, jakie mają być skasowane. Patrz powyższa tabela " Lista sub menu / rozszerzeń nazw plików".
- *4.* Naciśnij przycisk [6] (Enter).
- *5.* Skorzystaj z przycisków **[ 13 ] [ + ]** /**[ ]** lub z pokrętła **[ 11 ]**, aby wybrać dane, które mają być skasowane, a następnie naciśnij przycisk [6] (Enter).
	- Wyświetlone zostanie pytanie "Sure?" (Czy jesteś pewien?)
- *6.* Naciśnij przycisk **[ 13 ] [ + ]** (YES), aby skasować dane.
	- W celu anulowania operacji kasowania, naciśnij przycisk **[ 13 ] [ ]** (NO).
	- Naciśnięcie przycisku wyświetla komunikat "Wait ..." (operacja w trakcie realizacji). Gdy wyświetlany jest ten komunikat, nie należy wykonywać w cyfrowym keyboardzie żadnych innych operacji. Po zakończeniu procesu wyświetlony zostanie komunikat "Complete".
- *7.* Aby wyjść z operacji kasowania, naciśnij na dłużej przycisk [4](EXIT) z grupy przycisków numerycznych **[12]**.

# **Aby zmienić nazwę danych zapisanych w pamięci USB**

- *1.* Wykonaj kroki 1 do 3 procedury "Aby załadować dane z pamięci cyfrowego Keyboardu do pamięci USB", patrz powyżej strona 244.
- **2.** Skorzystaj z przycisków [1]  $(\angle)$ , [3]  $(\triangle)$  z grupy **[12]**, aby wyświetlić pozycję "Rename", a następnie naciśnij przycisk [6] (Enter).
- **3.** Skorzystaj z przycisków [1] ( $\angle$ ), [3] ( $\angle$ ) z grupy **[ 12 ]**, aby wyświetlić opcję sub-menu, która odpowiada rodzajowi danych, których nazwa ma być zmieniona. Patrz powyższa tabela " Lista sub menu / rozszerzeń nazw plików".
- *4.* Naciśnij przycisk [6] (Enter).
	- Udostępni to specyfikację danych, których nazwa ma być zmieniona.
- *5.* Skorzystaj z przycisków **[ 13 ] [ + ]** /**[ ]** lub z pokrętła **[ 11 ]**, aby wybrać dane, których nazwa ma być zmieniona, a następnie naciśnij przycisk [6] (Enter).
- *6.* Zmień nazwę pliku
	- Patrz też "Wprowadzanie tekstu" , strona 34.
- *7.* Naciśnij przycisk [6] (Enter).
	- Wyświetlone zostanie pytanie "Sure?" (Czy jesteś pewien?) Komunikat "Replace?" (Zastąpić?) pojawia się jeśli w pamięci USB istnieją już dane o tej samej nazwie. W takim przypadku naciśnięcie przycisku **[ 13 ] [ + ]** (YES) w kroku 8 spowoduje zastąpienie dotychczasowych danych nowymi.

# *8.* Naciśnij przycisk **[ 13 ] [ + ]** (YES), aby zmienić nazwę danych.

- W celu anulowania operacji zmiany nazwy, naciśnij przycisk **[ 13 ] [ ]** (NO).
- Naciśnięcie przycisku wyświetla komunikat "Wait ..." (operacja w trakcie realizacji). Gdy wyświetlany jest ten komunikat, nie należy wykonywać w cyfrowym keyboardzie żadnych innych operacji. Po zakończeniu procesu wyświetlony zostanie komunikat "Complete".
- *9.* Aby wyjść z operacji zmiany nazwy danych, naciśnij na dłużej przycisk [4](EXIT) z grupy przycisków numerycznych **[12]**.

#### **Korzystanie z komputera w celu kopiowania danych utworów na pamięć USB**

Możesz skorzystać z tych samych operacji, co w przypadku zaprogramowanych w instrumencie utworów , aby odtwarzać pliki o poniższych formatach, które zostały zapisane w folderze MUSICDAT.

- Standardowe pliki MIDI (SMF format 0/1) lub pliki CASIO MIDI (format CMF)
- Pliki audio w formacie WAV (16 bit, 44.1 kHz)
- *1.* Podłącz pamięć USB do swojego komputera.
- *2.* W katalogu głównym pamięci USB utwórz folder MUSICDAT.
	- Krok ten nie jest wymagany, gdy w katalogu głównym pamięci USB już wcześniej utworzono folder MUSICDAT.
- *3.* Skopiuj do folderu MUSICDAT dane utworów, które będziesz chciał odtwarzać poprzez cyfrowy keyboard.
	- Informacje o procedurach odtwarzania, patrz "Odtwarzanie utworów z pa-mięci USB", strona 81 oraz " ODTWARZANIE UTWORÓW Z PAMIĘCI USB (TRYB AUDIO)", strona 82.

# **PODŁĄCZANIE URZĄDZEŃ ZEWNĘTRZNYCH**

# **Podłączanie komputera**

Niniejsze Cyfrowy Keyboard można podłączyć do komputera osobistego, aby wymieniać dane pomiędzy pianinem i komputerem osobistym. Można wysyłać dane z Cyfrowego Keyboardu do

Str. 246

oprogramowania muzycznego w komputerze osobistym, bądź też wysyłać dane MIDI z komputera osobistego, by zostały odtworzone w cyfrowym keyboardzie.

#### **Minimalne wymagania systemu komputerowego**

Poniżej przedstawiono minimalne wymagania systemu komputerowego pozwalające na odbieranie i wysyłanie danych MIDI. Przed podłączeniem Cyfrowego pianina do komputera osobistego należy upewnić się, że komputer spełnia przedstawione poniżej wymagania

#### • **System operacyjny**

Windows Vista® \*1 Windows® 7 \*2 Windows<sup>®</sup> 8.1 \*3 Windows® 10 \*4 Mac OS® X (10.7, 10.8, 10.9, 10.10, 10.11, 10.12) \*1: Windows Vista (32-bitowy) \*2: Windows 7 (32-bitowy, 64-bitowy) \*3: Windows 8.1 (32-bitowy, 64-bitowy) \*4: Windows 10 (32-bitowy, 64-bitowy)

# **Port USB**

#### WAŻNE!

Nigdy nie należy podłączać do instrumentu komputera, który nie spełnia przedstawionych powyżej wymagań, gdyż mogłoby to spowodować problemy w działaniu komputera.

# **UWAGA**

• Najnowsze informacje odnośnie wspieranych systemów operacyjnych można znaleźć na naszych stronach internetowych, pod adresem: http://world.casio.com

**Podłączanie cyfrowego keyboardu do komputera**

#### WAŻNE!

- Należy dokładnie stosować się do przedstawionych poniżej kroków procedury. Nieprawidłowe podłączenie może sprawić, że wysyłanie i odbieranie danych będzie niemożliwe.
- *1.* Wyłącz keyboard, a następnie uruchom komputer.
	- Nie uruchamiaj jeszcze na komputerze oprogramowania muzycznego.
- *2.* Po uruchomieniu komputera skorzystaj z dostępnego w handlu kabla USB, aby połączyć komputer z Keyboardem.
	- Skorzystaj z kabla USB 2.0 lub 1.1 typ A-B.

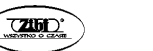

*3.* Włącz Keyboard.

- Jeśli podłączasz keyboard do komputera po raz pierwszy na komputerze instaluje się automatycznie odpowiedni sterownik niezbędny do wysyłania i odbierania danych.
- *4.* Uruchom oprogramowanie muzyczne w komputerze osobistym.
- *5.* Skonfiguruj ustawienia oprogramowania muzycznego, aby wybrane w nim było jedno z wymienionych poniżej urządzeń MIDI. CASIO USB-MIDI
	- Informacje o tym, jak wybrać urządzenie MIDI, powinny znajdować się w dokumentacji dołączonej do używanego oprogramowania muzycznego.

#### WAŻNE!

- Pamiętaj, aby włączyć keyboard przed uruchomieniem oprogramowania muzycznego.
- Wysyłanie i odbieranie danych poprzez USB jest niedostępne podczas odtwarzania utworu z banku (str. 75).

### **Ustawienia MIDI**

### **Keyboard Channel – Kanał instrumentu**

Kanał instrumentu, to kanał służący przesyłaniu komunikatów MIDI z tego instrumentu do komputera. Może być wybrany dowolny kanał spośród tych, które są dostępne.

Wykonaj procedurę przedstawioną w punkcie "Aby skonfigurować ustawienia z przyciskiem **[10] FUNCTION**" (strona 225) i skonfiguruj następujące ustawienie: Keyboard Channel – Kanał instrumentu (Keybd Ch), str. 234.

# **Local Control**

Parametr ten może być użyty, gdy korzystasz z zewnętrznego źródła dźwięku, by grać nuty z Cyfrowego Keyboardu i chcesz określić, by dźwięki te nie były emitowane przez Cyfrowy Keyboard. Na uzyskanie takiego efektu pozwala ustawienie Local Control. Wykonaj procedurę przedstawioną w punkcie "Aby skonfigurować ustawienia z przyciskiem **[10] FUNC-TION**" (strona 225) i skonfiguruj następujące ustawienie: Local Control (Local), str. 234.

# **Accomp Out**

Włączenie funkcji Accomp Out sprawia, że dane automatycznego akompaniamentu są wysyłane do komputera. Funkcja ta pozwala też na wyłączenie wysyłania tych danych. Wykonaj procedurę przedstawioną w punkcie "Aby skonfigurować ustawienia z przyciskiem **[10] FUNCTION**" (strona 225) i skonfiguruj następujące ustawienie: Accomp Out (AcompOut), str. 234.

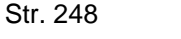

# **Transfer danych pomiędzy cyfrowym keyboardem i komputerem**

Można przenieść do pamięci komputera nagrane utwory oraz inne dane cyfrowego keyboardu. Można także załadować dane Automatycznego Akompaniamentu ze strony internetowej CASIO do pamięci Cyfrowego Keyboardu, co znacznie rozszerza dostępną gamę wzorców Automtycznego Akompaniamentu. Należy skorzystać ze specjalnej aplikacji Data Manager, aby transferować dane do Cyfrowego Keyboardu oraz z instrumentu do komputera.

# **Obsługiwane przy transferze typy danych**

Następujące typy danych można transferować do Cyfrowego Keyboardu oraz z instrumentu do komputera.

- Dane brzmień użytkownika
- Podkłady rytmiczne użytkownika
- Utwory użytkownika
- Rejestry (banki)
- Frazy użytkownika (jednostką jest fraza)

# **Pobieranie oprogramowania Data Manager**

- *1.* Przejdź na stronę internetową CASIO WORLDWIDE dostępną pond następującym adresem URL.
	- http://world.casio.com.
- *2.* Na stronie wybierz swój region geograficzny lub kraj.
- *3.* Po wejściu na witrynę dla swojego regionu geograficznego przejdź do minimalnych wymagań systemu komputerowego dla oprogramowania Data Manager przeznaczonego do współpracy z niniejszym produktem.
	- Na stronie niniejszego produktu powinny znajdować się informacje dotyczące oprogramowania Data Manager. Jeśli nie możesz znaleźć stosownego linku, skorzystaj z funkcji wyszukiwania dla swojego obszaru wprowadzając nazwę niniejszego produktu.
	- Informujemy, że treści zamieszczane na witrynie internetowej mogą ulec zmianie bez uprzedzenia.
- *4.* Sprawdź czy Twój komputer spełnia minimalne wymagania systemowe dla oprogramowania Data Manager.
- *5.* Pobierz do komputera oprogramowanie Data Manager oraz jego instrukcję obsługi.

CASIO MUSIC SITE (http://music.casio.com/) i załadować je do pamięci niniejszego Cyfrowego Keyboardu. Informujemy, że nie ma żadnych danych akompa-

# niamentu przeznaczonych specjalnie dla tego modelu, należy więc wykorzystać dane przygotowane dla innych modeli.

# **UWAGA**

• W związku z tym, że dane automatycznego akompaniamentu są przeznaczone dla innych modeli mogą pojawić się pewne nieprawidłowości przy odtwarzaniu ich w niniejszym instrumencie.

**6.** Postepując stosownie do procedur zawartych w instrukcji obsługi pobranej w kroku 5 zainstaluj w komputerze oprogramowanie Data Manager.

• Możesz pobrać dane akompaniamentu z systemu Internet Data Expansion witryny

• Informacje odnośnie kompatybilności danych automatycznego akompaniamentu pomiędzy różnymi modelami, patrz instrukcja obsługi oprogramowania Data Manager, która został pobrana w kroku 5 powyższej procedury.

# **INFORMACJE DODATKOWE**

#### **Rozwiązywanie problemów**

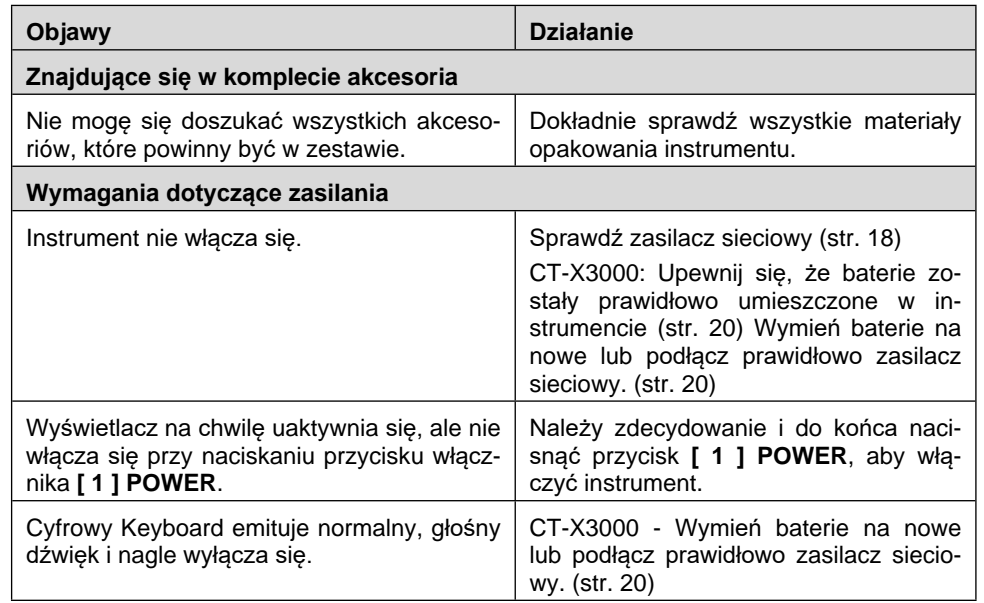

Str. 250

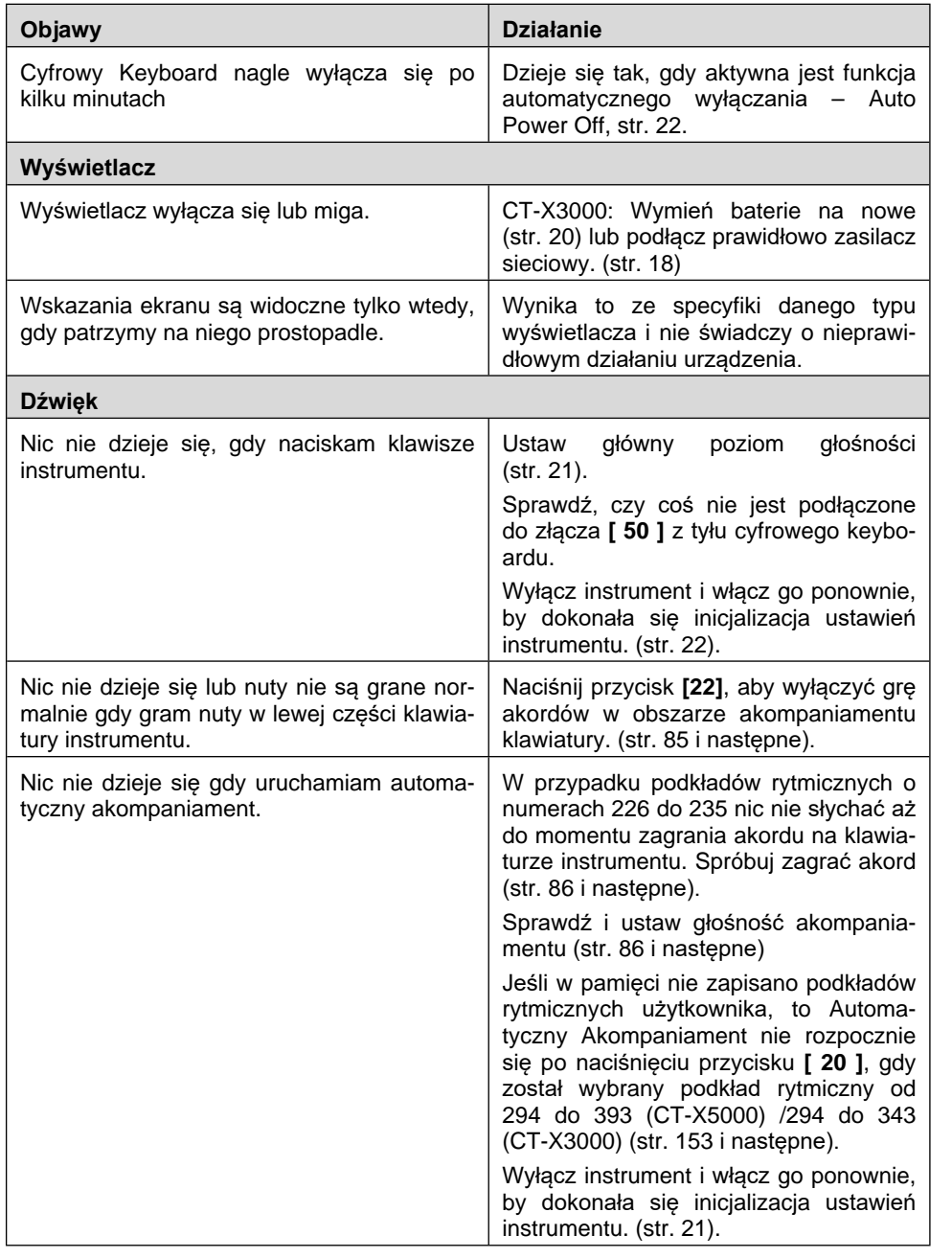

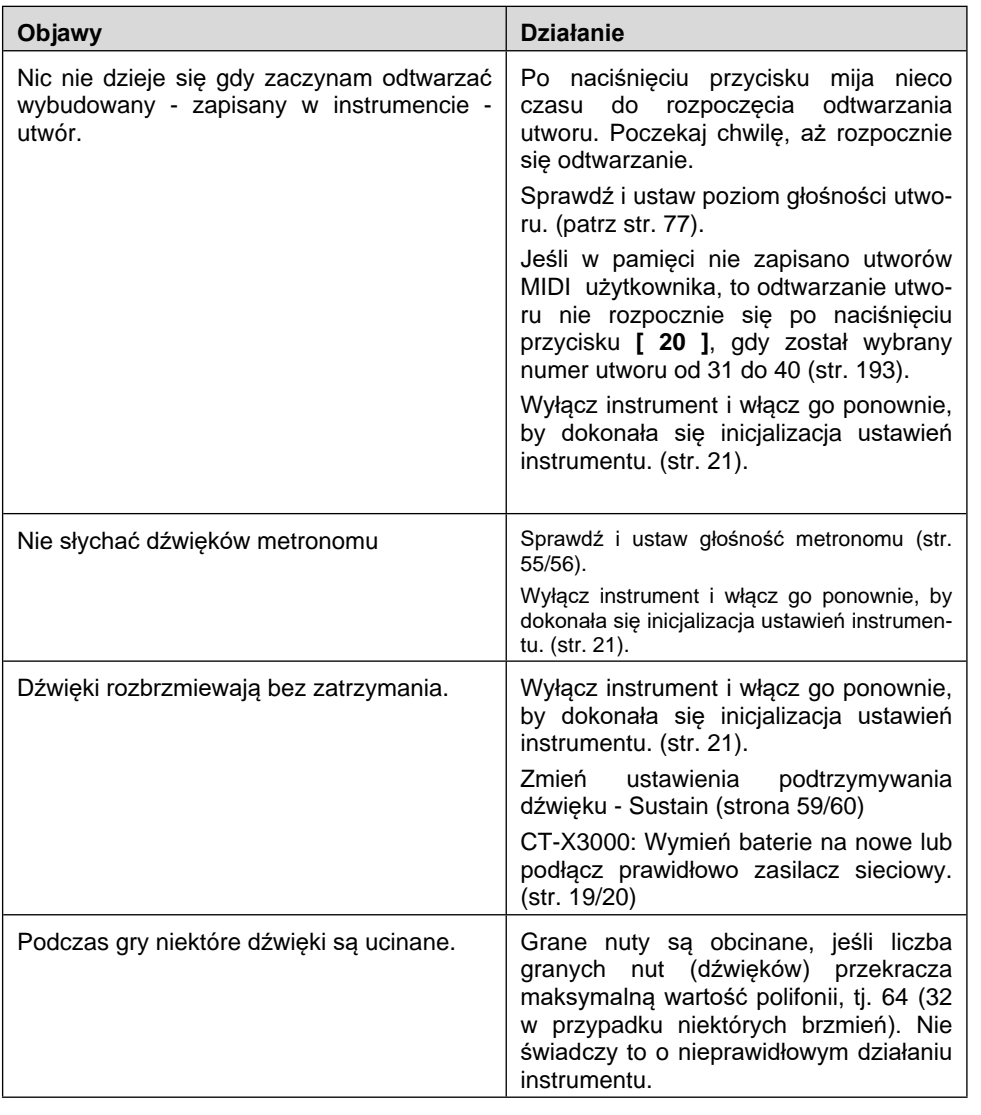

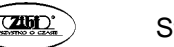

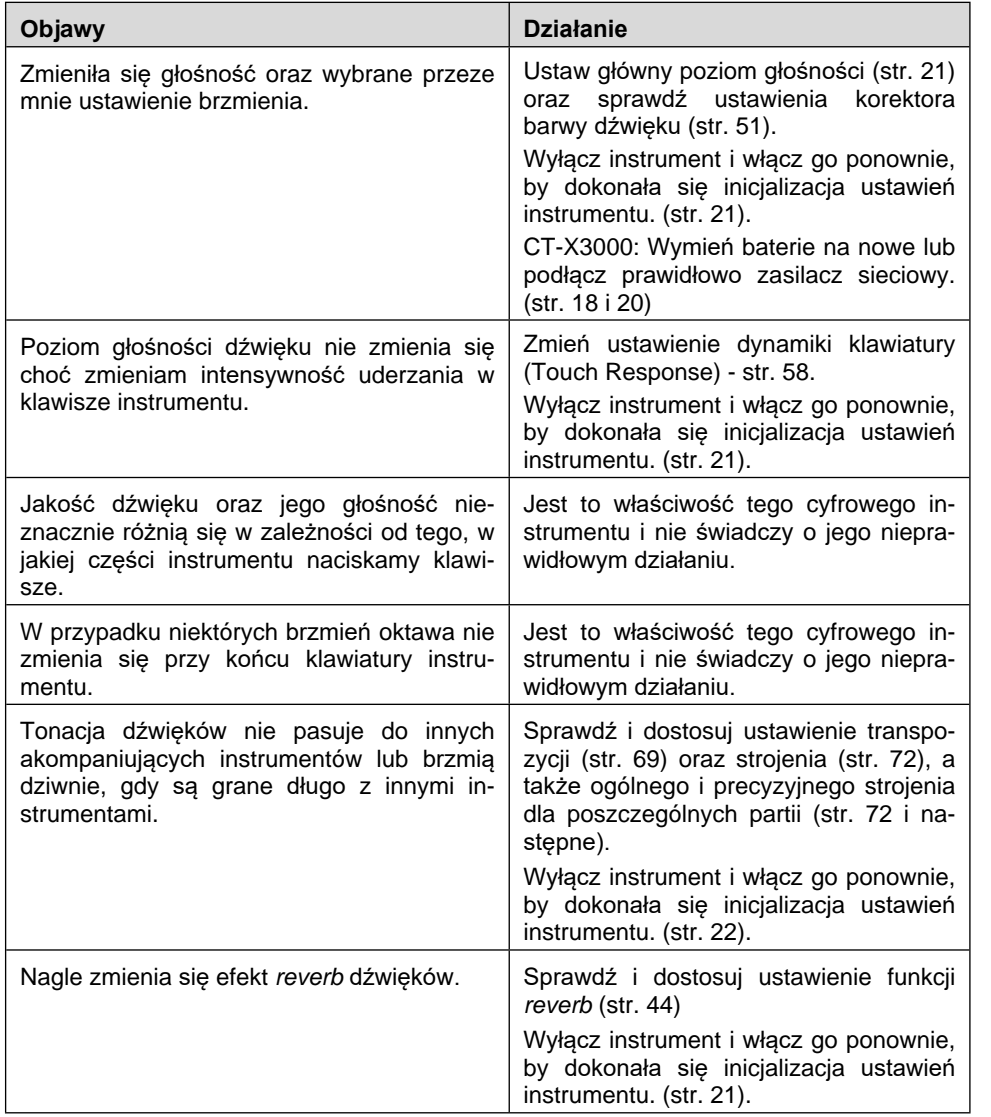

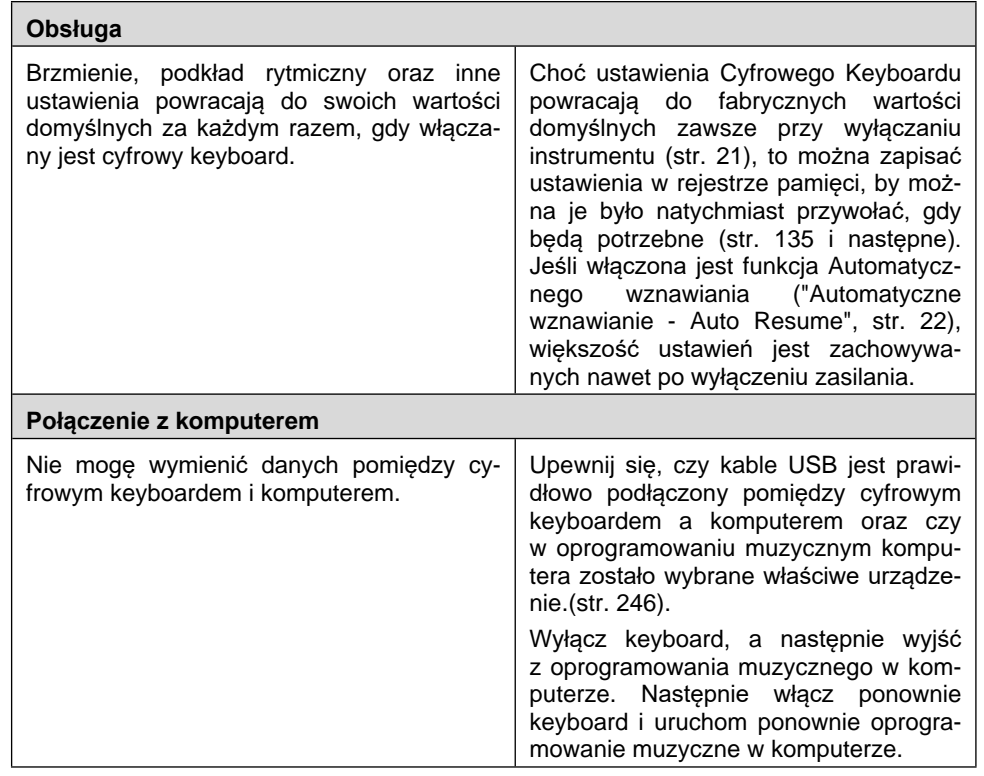

# **Wskazania błędów**

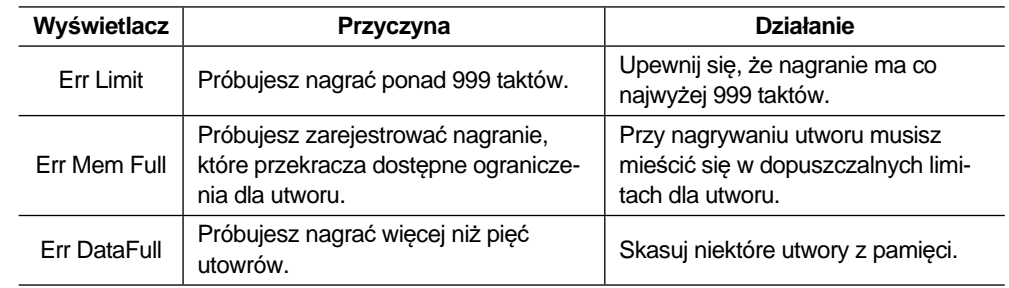

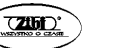

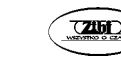

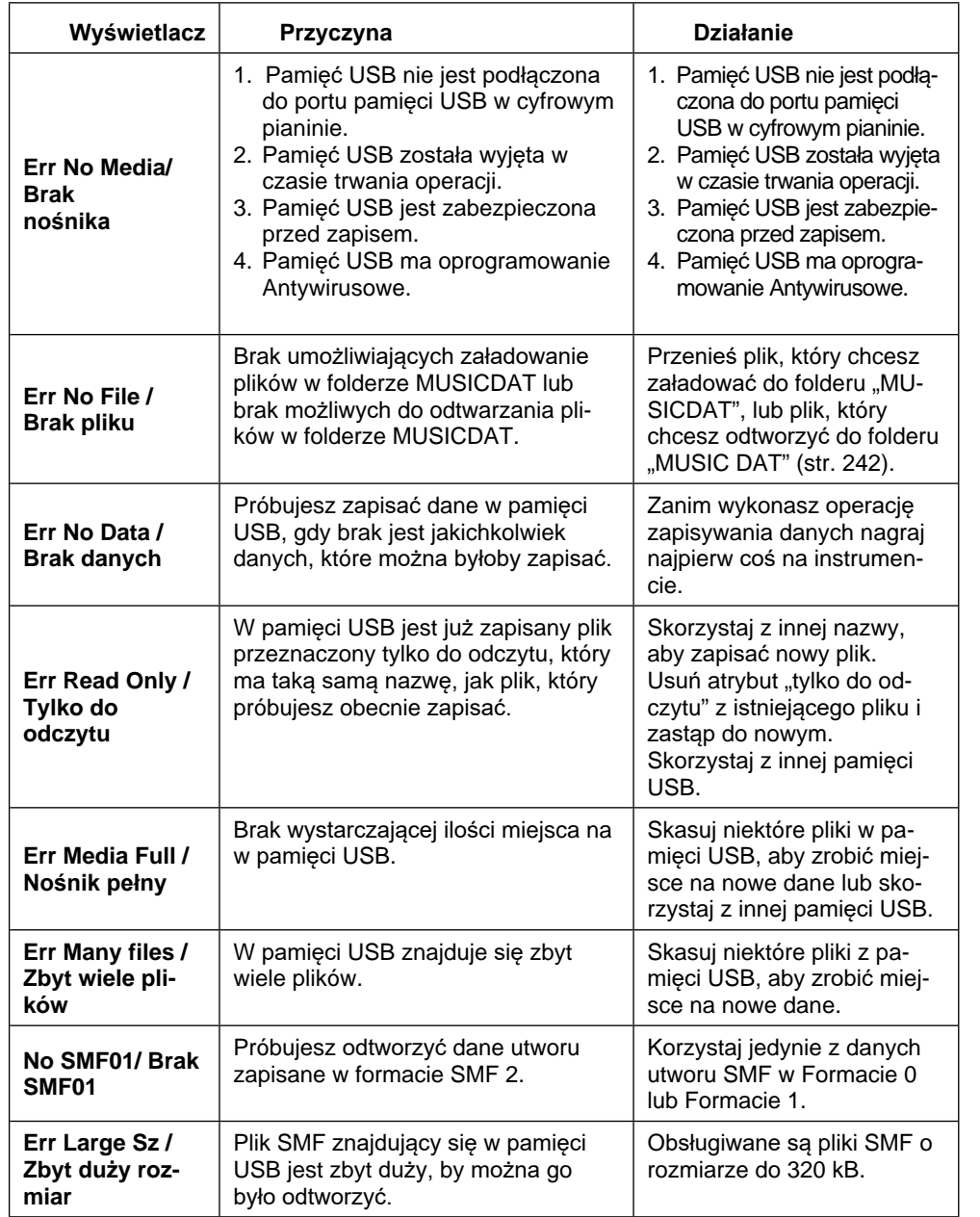

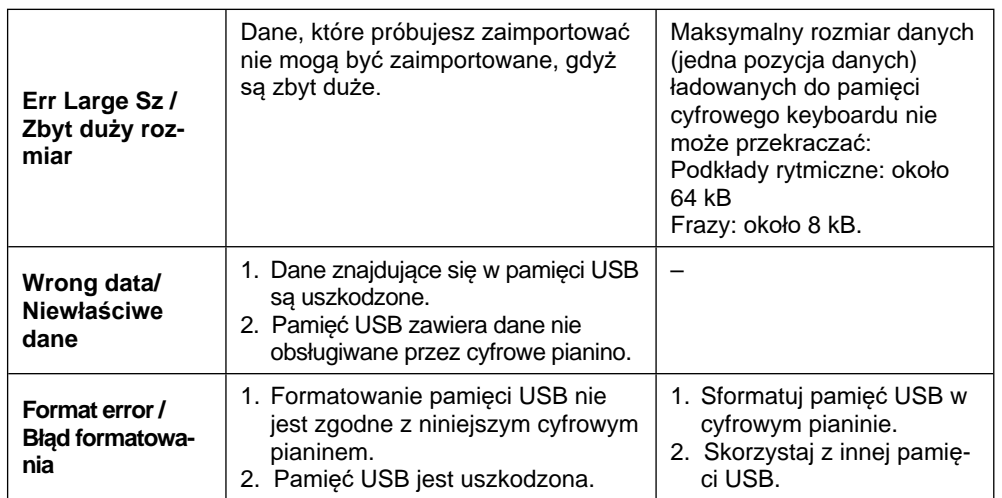

# **Specyfikacja**

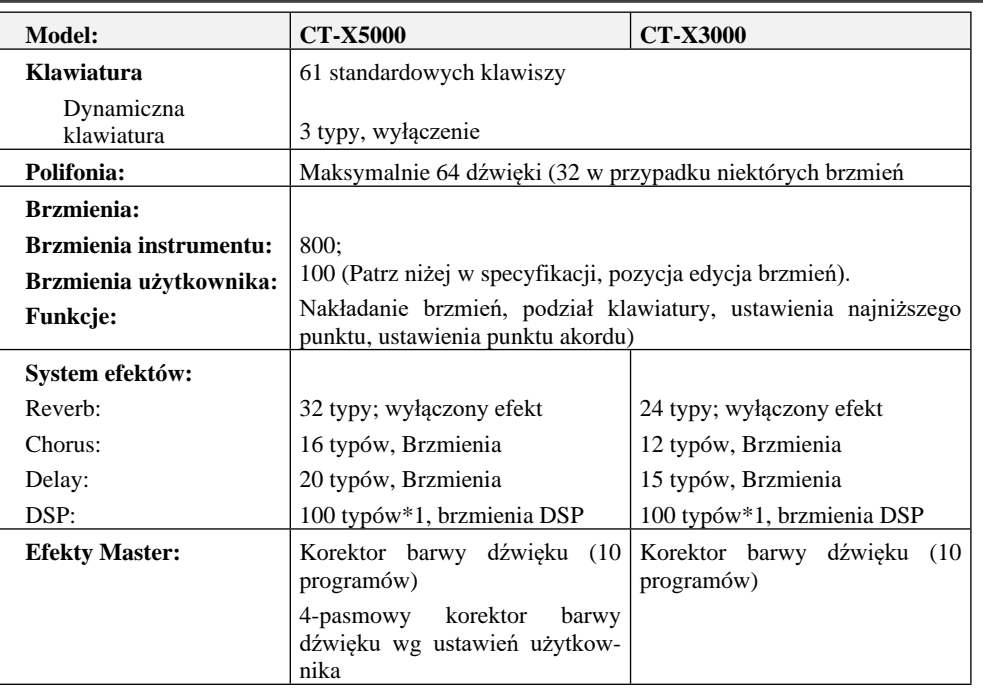

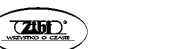

Str. 256

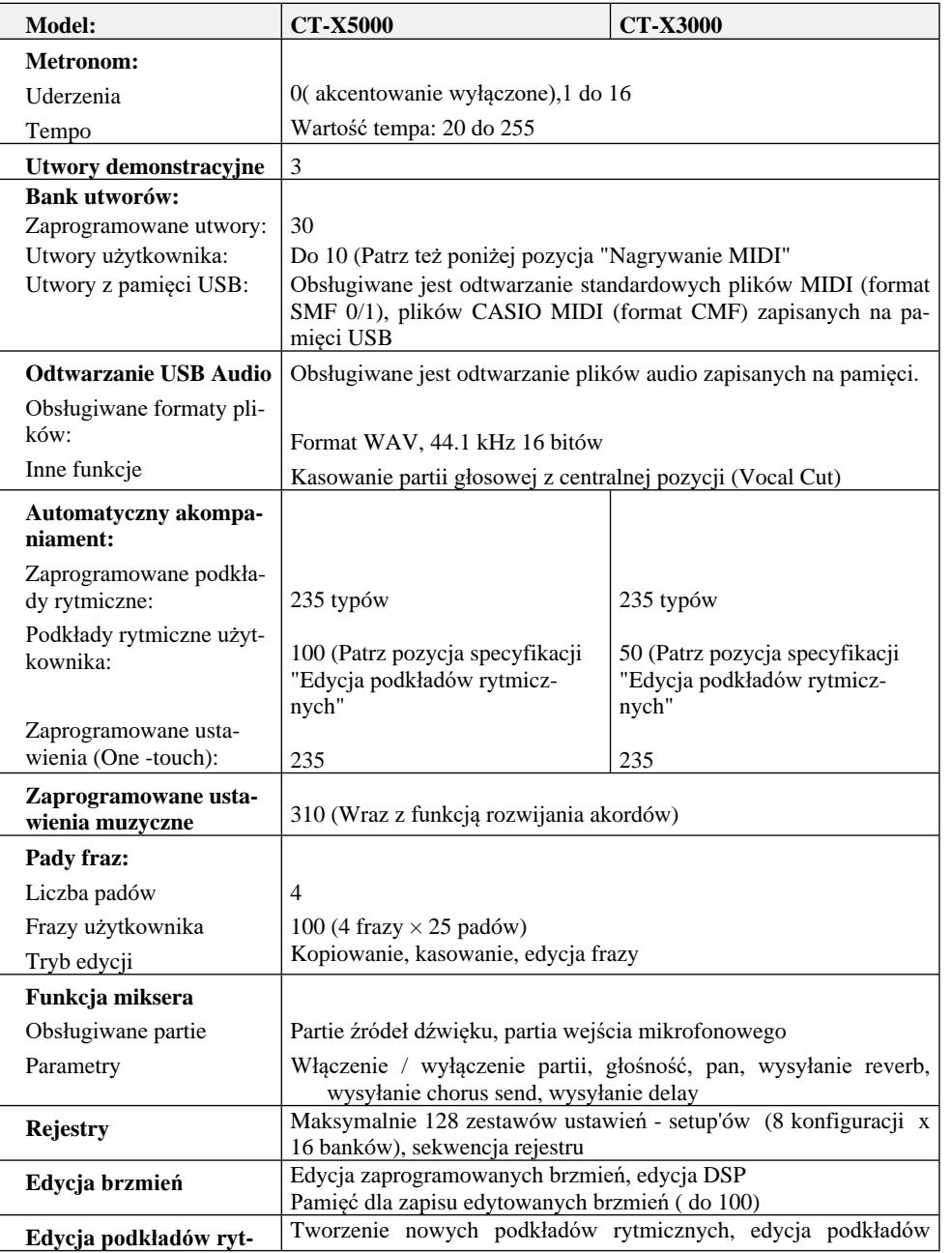

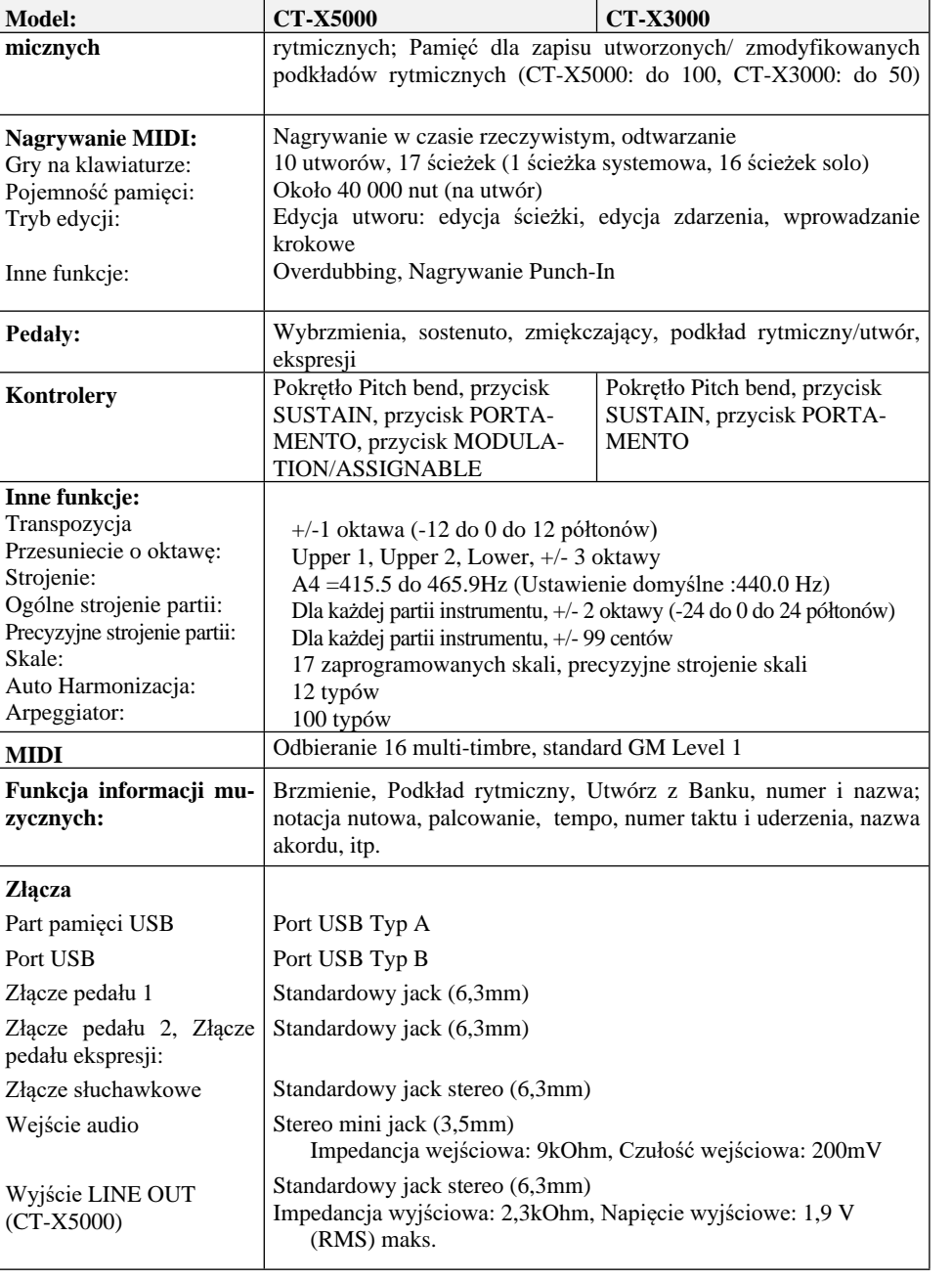

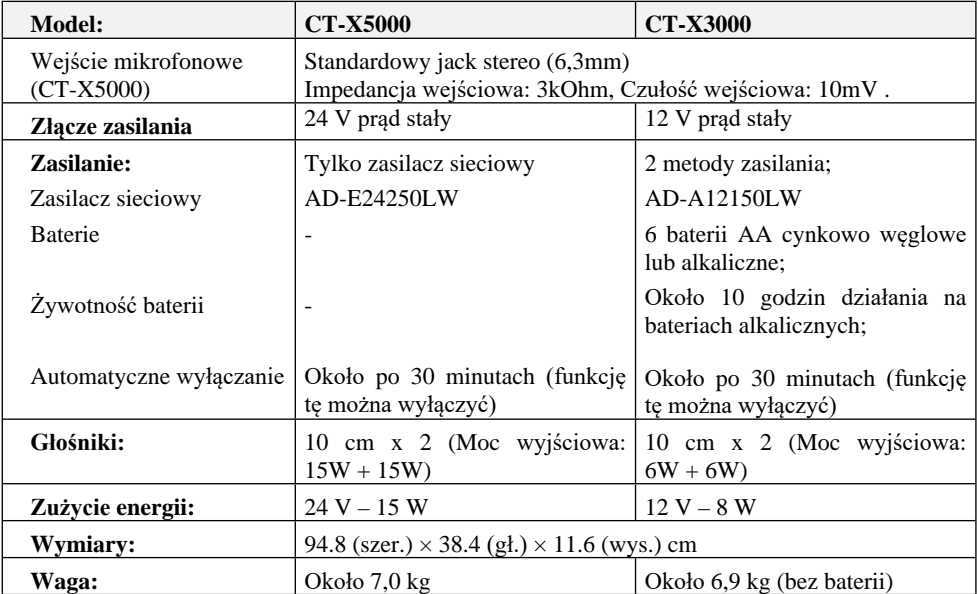

*\* Może być stosowane do brzmień użytkownika w oparciu o edycję DSP (str. 141 i następne)*

▪ *Projekt oraz dane techniczne mogą ulec zmianie bez uprzedzenia.*

# **Lista efektów DSP**

# **Lista modułów DSP**

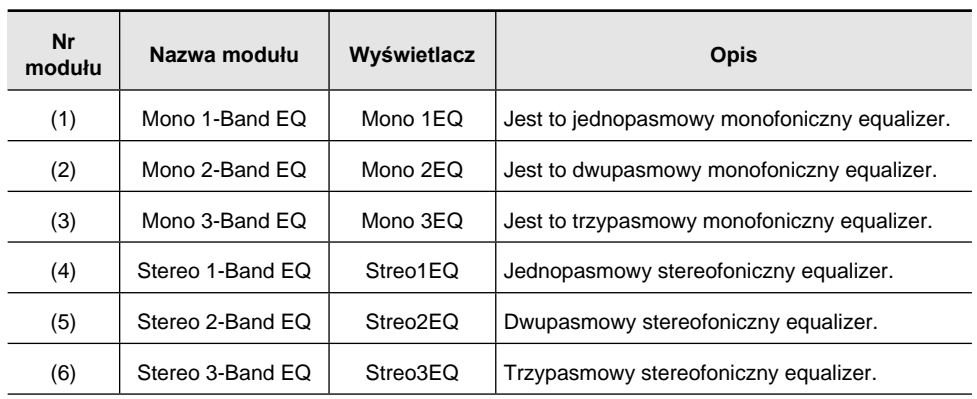

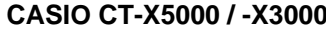

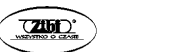

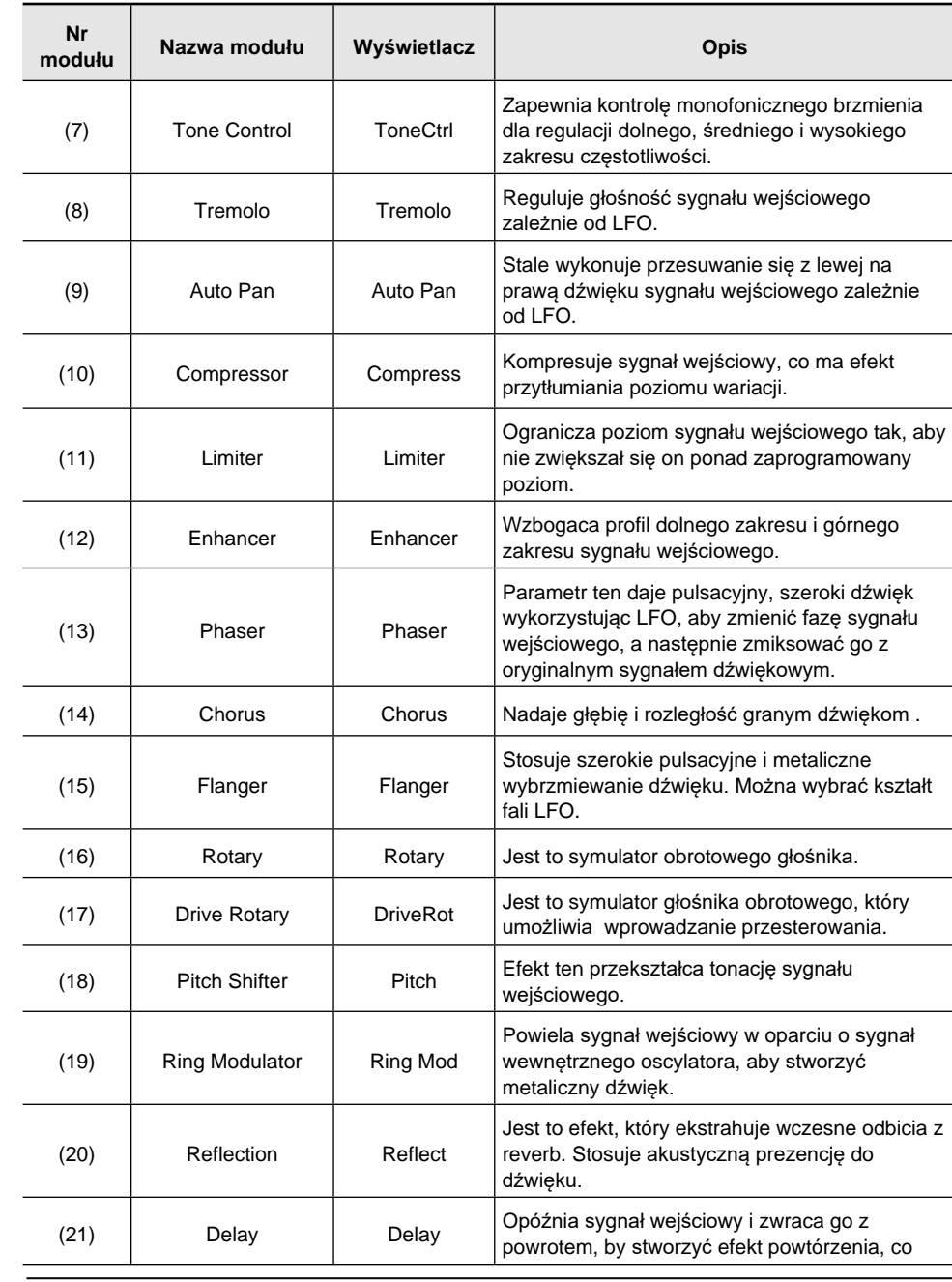

Str. 260

**CASIO CT-X5000 / -X3000 CASIO CT-X5000 / -X3000** 

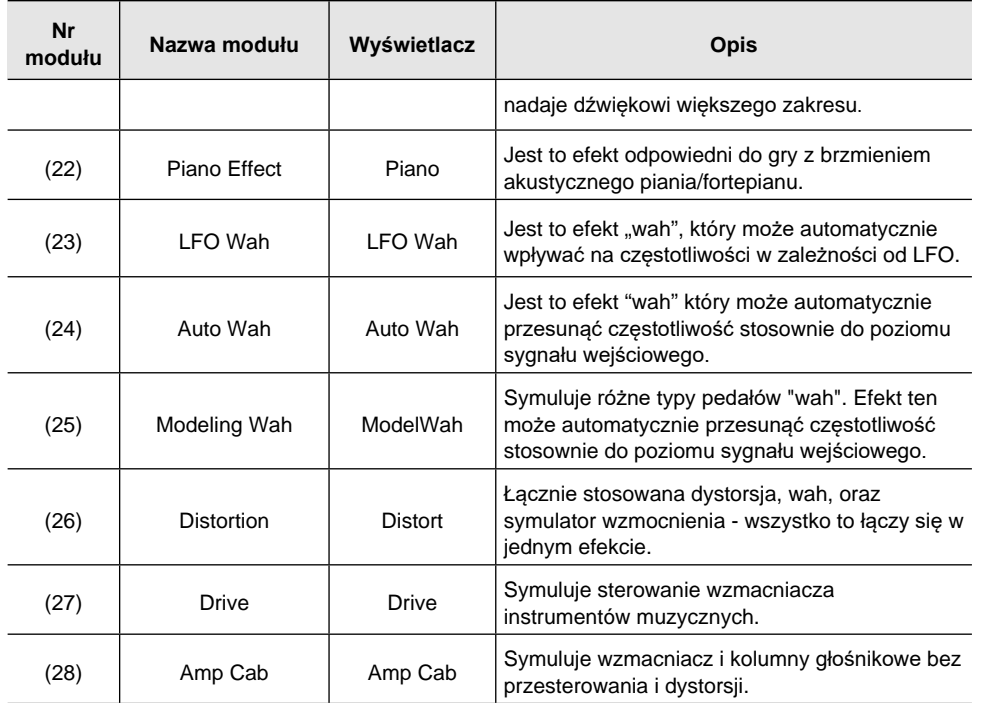

# **Lista parametrów DSP**

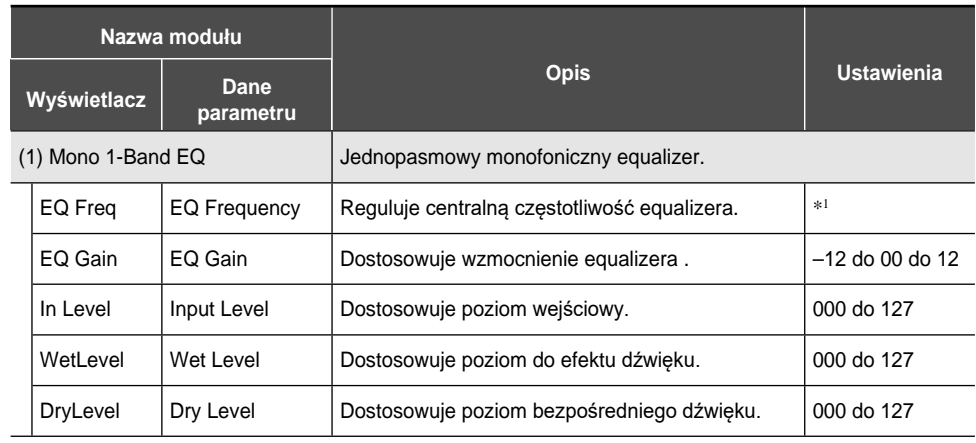

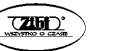

**Nazwa modułu Wyświetlacz Dane parametru Opis Ustawienia** (2) Mono 2-Band EQ Dwupasmowy monofoniczny equalizer. EQ1 Freq  $\vert$  EQ1 Frequency  $\vert$  Reguluje centralna częstotliwość Equalizera 1.  $*1$ EQ1 Gain EQ1 Gain Dostosowuje wzmocnienie Equalizera 1. –12 do 00 do 12 EQ2 Freq  $|EQ2$  Frequency  $|$  Reguluje centralna częstotliwość Equalizera 2.  $*1$ EQ2 Gain EQ2 Gain Dostosowuje wzmocnienie Equalizera 2. –12 do 00 do 12 In Level Input Level Dostosowuje poziom wejściowy. 000 do 127 WetLevel Wet Level | Dostosowuje poziom do efektu dźwięku. | 000 do 127 DryLevel Dry Level Dostosowuje poziom bezpośredniego dźwięku. 000 do 127 (3) Mono 3-Band EQ  $|Tf$  Tróipasmowy monofoniczny equalizer.. EQ1 Freq  $\vert$  EQ1 Frequency  $\vert$  Reguluje centralna czestotliwość Equalizera 1.  $*1$ EQ1 Gain EQ1 Gain Dostosowuje wzmocnienie Equalizera 1. –12 do 00 do 12 EQ2 Freq  $|EQ2$  Frequency  $|$  Reguluje centralna częstotliwość Equalizera 2.  $*1$ EQ2 Gain EQ2 Gain Dostosowuje wzmocnienie Equalizera 2. –12 do 00 do 12 EQ3 Freq  $\vert$  EQ3 Frequency  $\vert$  Reguluje centralna częstotliwość Equalizera 3.  $*1$ EQ3 Gain | EQ3 Gain | Dostosowuje wzmocnienie Equalizera 3. | -12 do 00 do 12 In Level Input Level Dostosowuje poziom wejściowy. 000 do 127 WetLevel Wet Level Dostosowuje poziom do efektu dźwięku. 000 do 127 DryLevel Dry Level Dostosowuje poziom bezpośredniego dźwięku. 000 do 127 (4) Stereo 1-Band EQ Jednopasmowy stereofoniczny equalizer.  $EQ$  Freq  $|EQ$  Frequency  $|Reg$ uluje centralną częstotliwość equalizera.  $*1$ EQ Gain EQ Gain Dostosowuje wzmocnienie equalizera . –12 so 00 do 12 In Level Input Level Dostosowuje poziom wejściowy. 000 do 127 WetLevel Wet Level Dostosowuje poziom do efektu dźwięku. 000 do 127

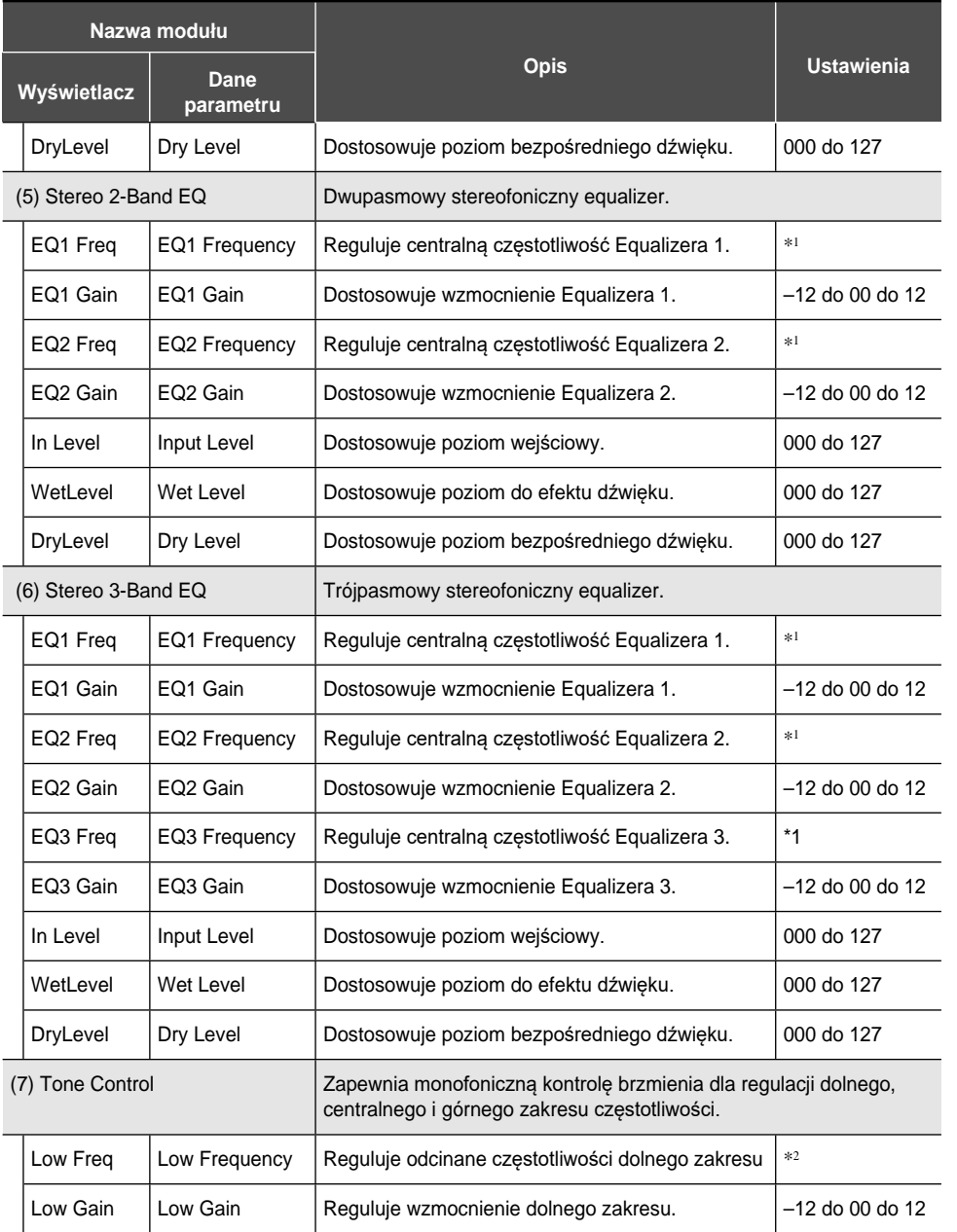

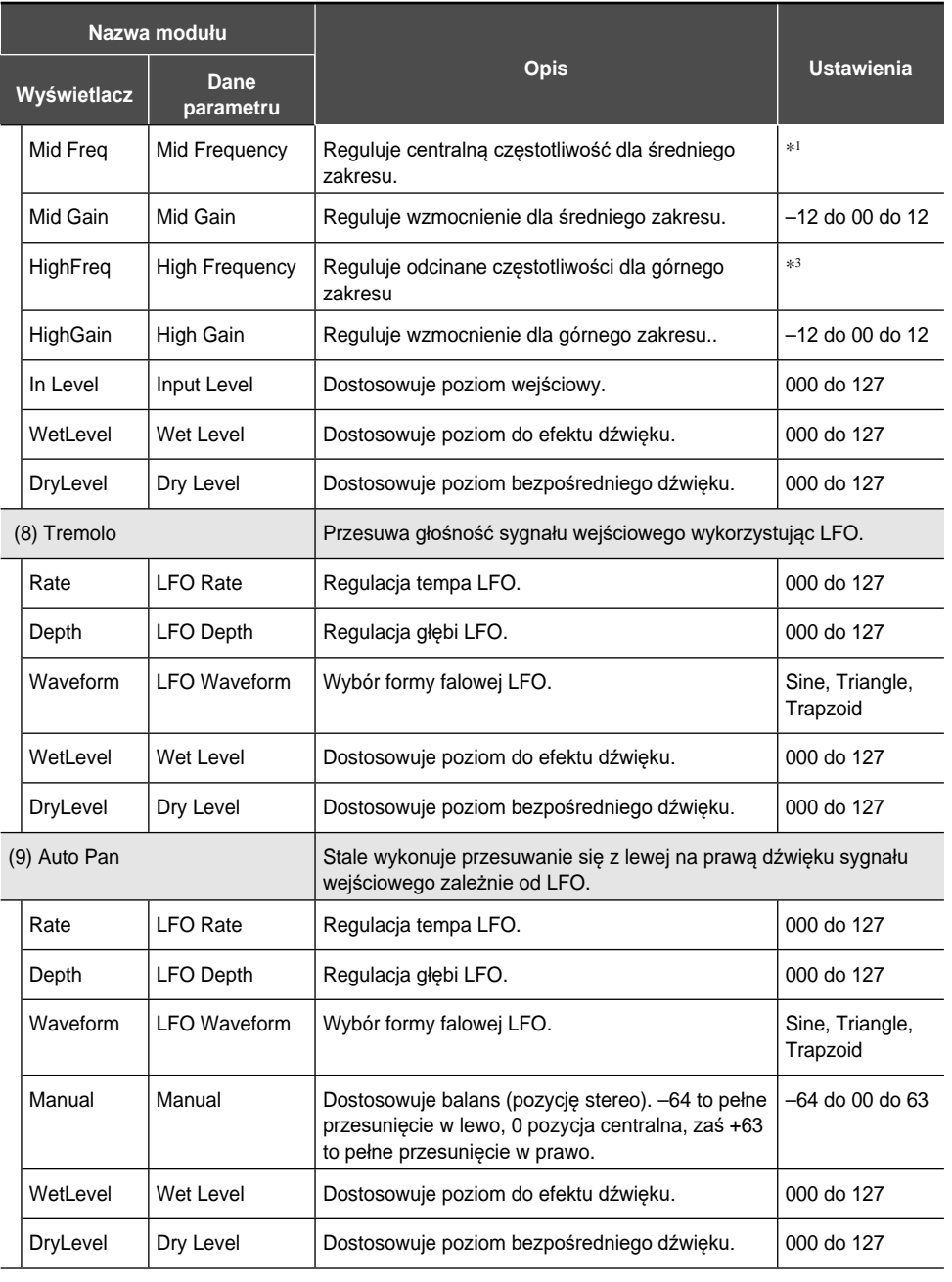

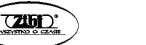

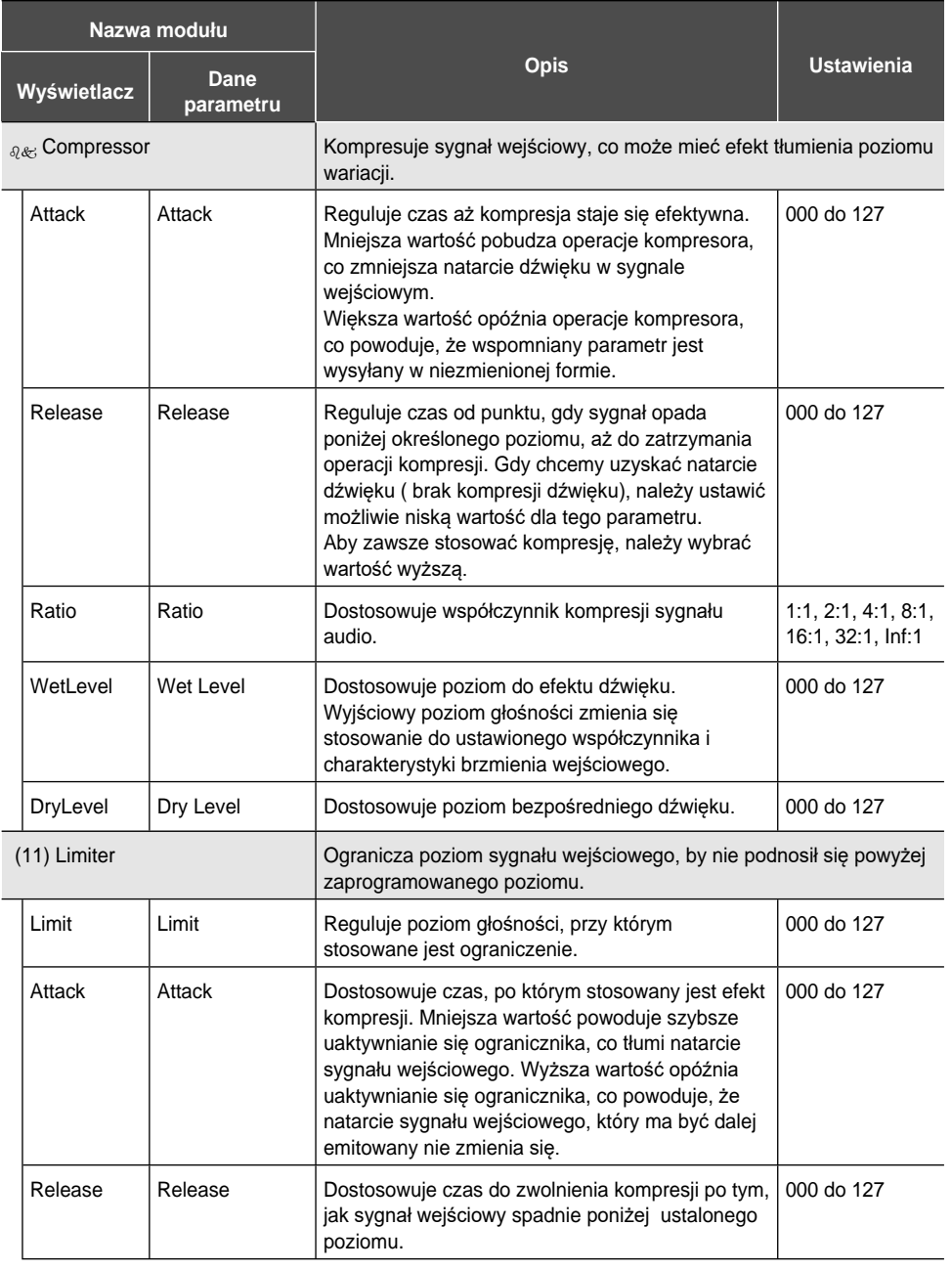

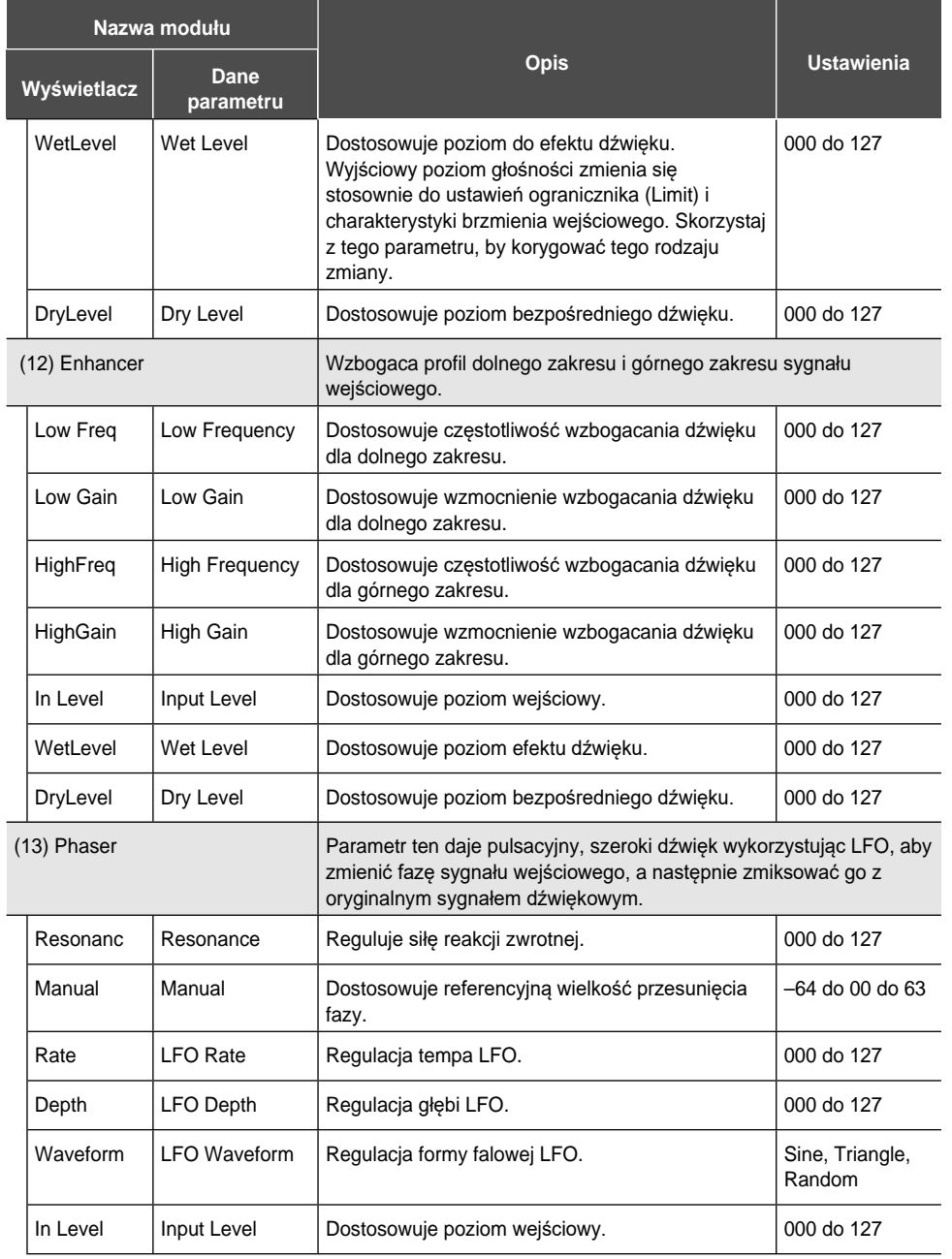

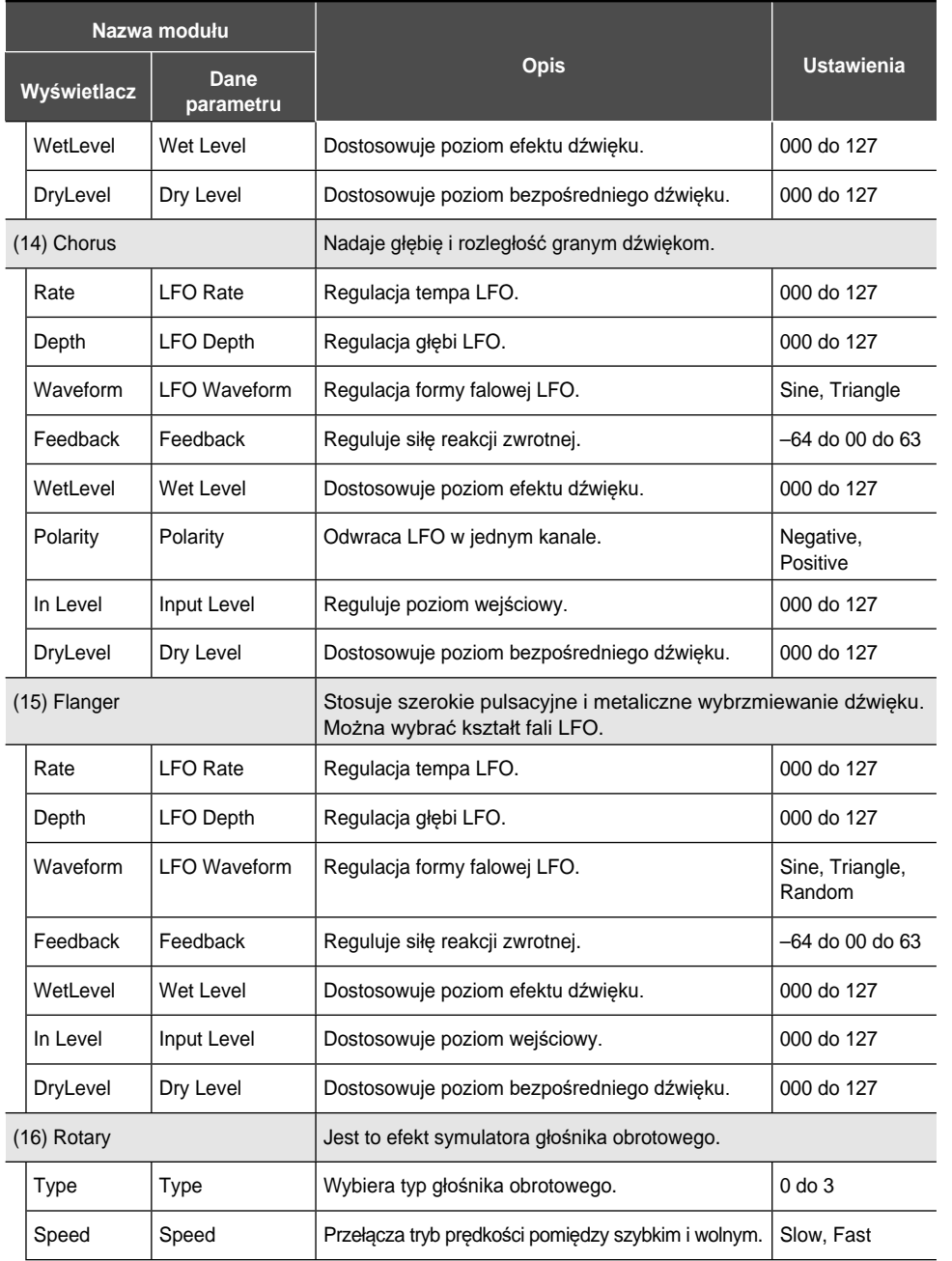

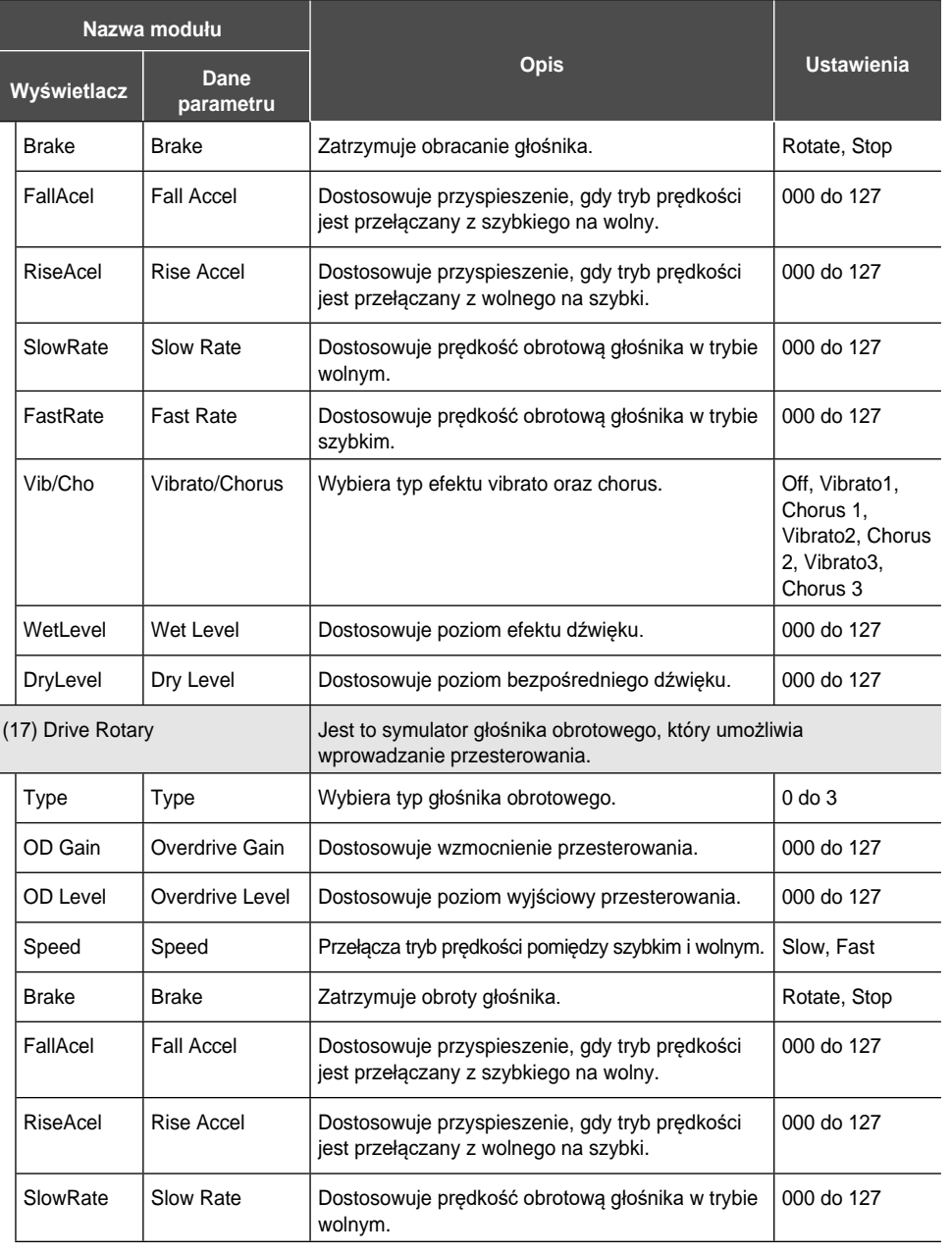

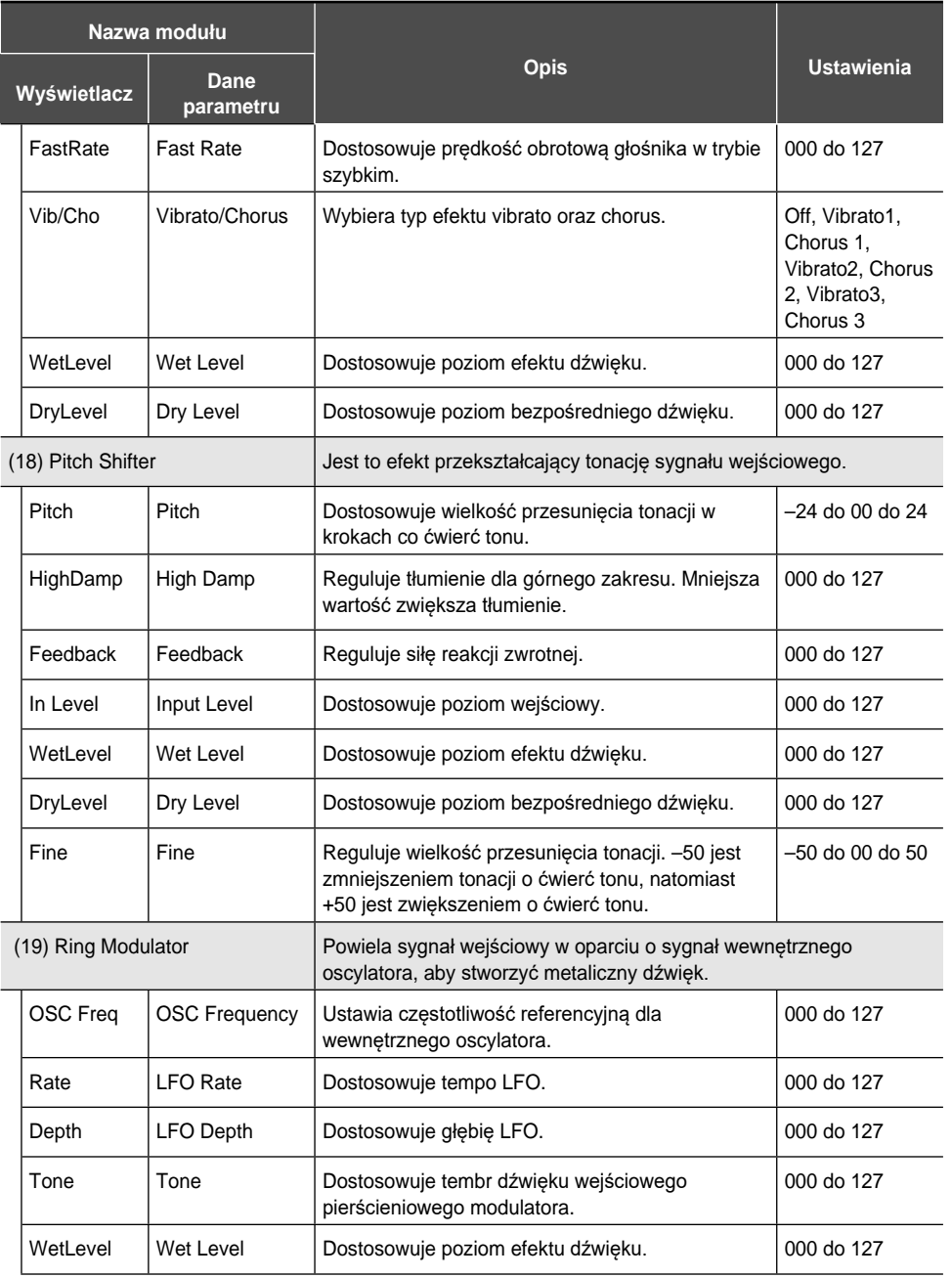

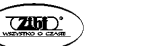

**Nazwa modułu Wyświetlacz Dane parametru Opis Ustawienia** DryLevel Dry Level Dostosowuje poziom bezpośredniego dźwięku. 000 do 127 (20) Reflection  $\vert$  Jest to efekt, który ekstrahuje wczesne odbicia z reverb. Stosuje akustyczną prezencję do dźwięku. WetLevel Wet Level Dostosowuje poziom efektu dźwieku. 000 do 127 Feedback Feedback Dostosowuje powtarzanie odbitego dźwięku. 000 do 127 Tone Tone Dostosowuje brzmienie odbitego dźwięku. 000 do 127 In Level Input Level Dostosowuje poziom wejściowy.. 000 do 127 DryLevel Dry Level Dostosowuje poziom bezpośredniego dźwięku.. 000 do 127 (21) Delay Opóźnia sygnał wejściowy i zwraca go z powrotem, by stworzyć efekt powtórzenia, co nadaje dźwiękowi większego zakresu. Time Delay Time Dostosowuje całkowity czas opóźnienia w jednostkach 1 ms. 0001 do 1099 TmRatioL Delay Ratio L Dostosowuje współczynnik lewego kanału względem całkowitego czasu opóźnienia. 000 do 127 TmRatioR Delay Ratio R Dostosowuje współczynnik prawego kanału względem całkowitego czasu opóźnienia.. 000 do 127 Level L | Delay Level L | Dostosowuje poziom lewego kanału. | 000 do 127 Level R | Delay Level R | Dostosowuje poziom prawego kanału. | 000 do 127 FdbkType | Feedback Type | Wybiera typ reakcji zwrotnej. Stereo: Reakcja zwrotna Stereo Cross: Reakcja zwrotna Cross Stereo, Cross Fdbk Lvl Feedback Reguluje siłę reakcji zwrotnej. 000 do 127 Hi Damp | High Damp | Reguluje tłumienie górnego zakresu. Im mniejsza wartość tym większe tłumienie. 000 do 127 TmpoSync | Delay Tempo Sync Określa jak rzeczywisty całkowity czas opóźnienia jest zsynchronizowany z tempem. Off: Wykorzystuje wartość czasu opóźnienia - Off, 1/4, 1/3, 3/8, 1/2, 2/3, 3/4, 1

Delay Time.

uderzeń.

1/4 do 1: Stosuje wartość zgodną z liczbą

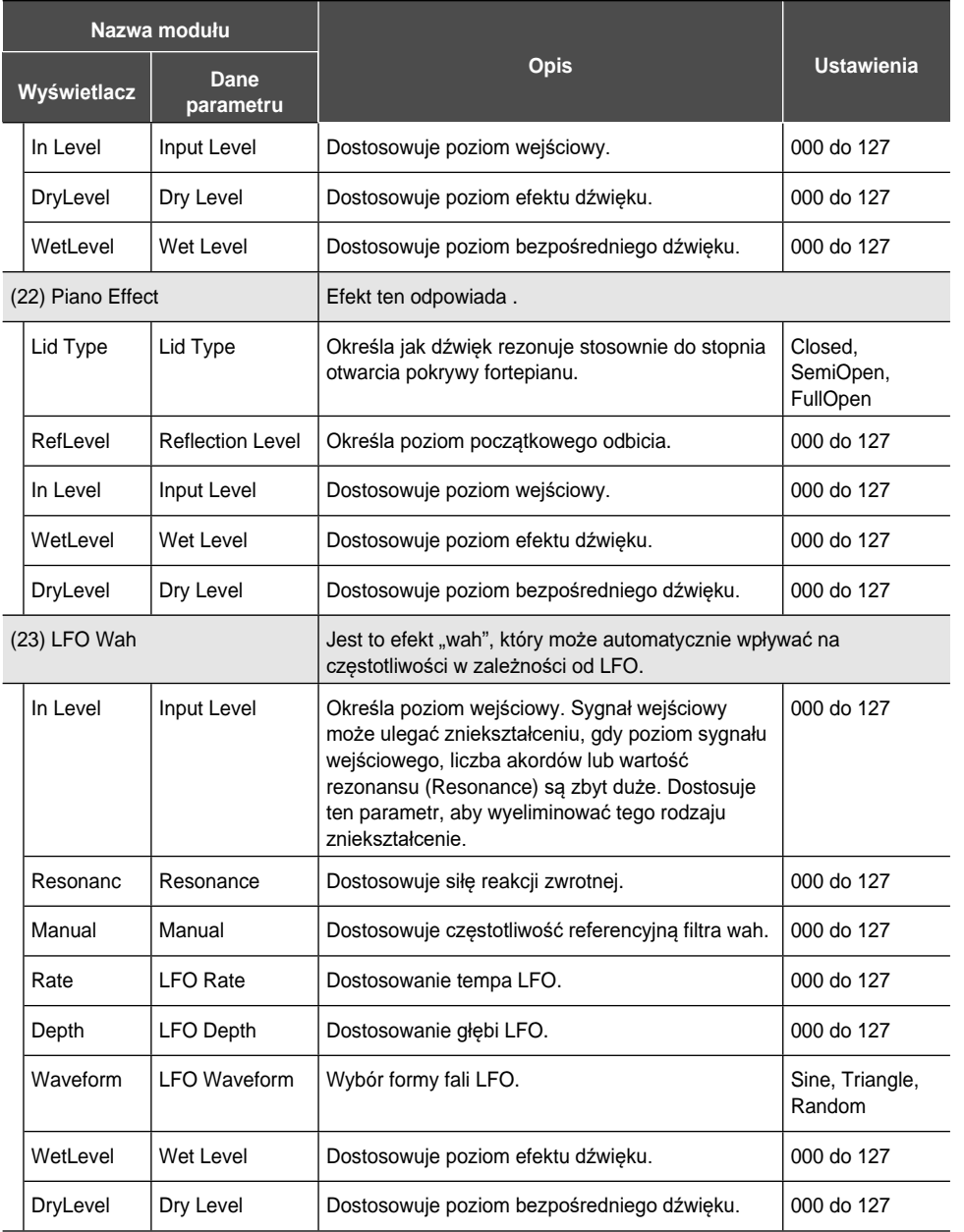

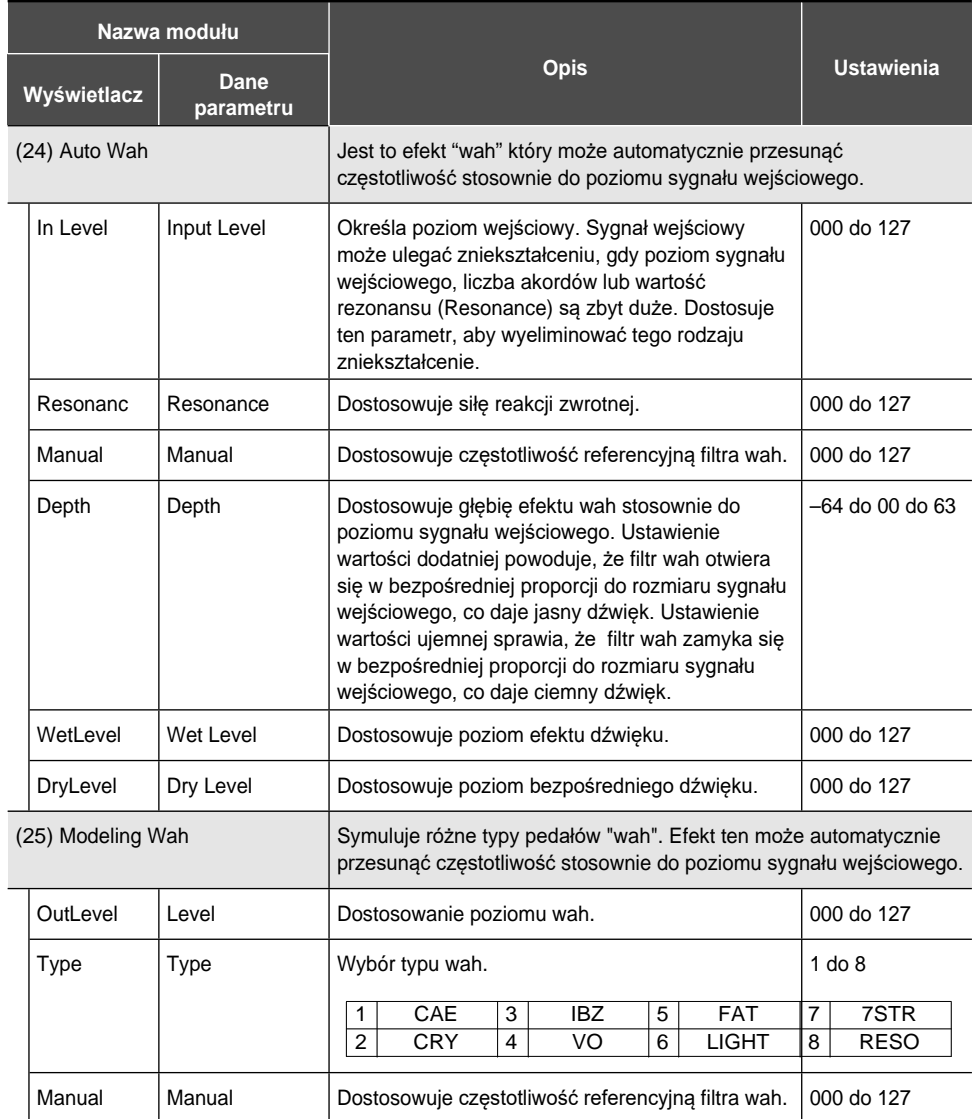

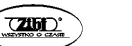

Str. 272

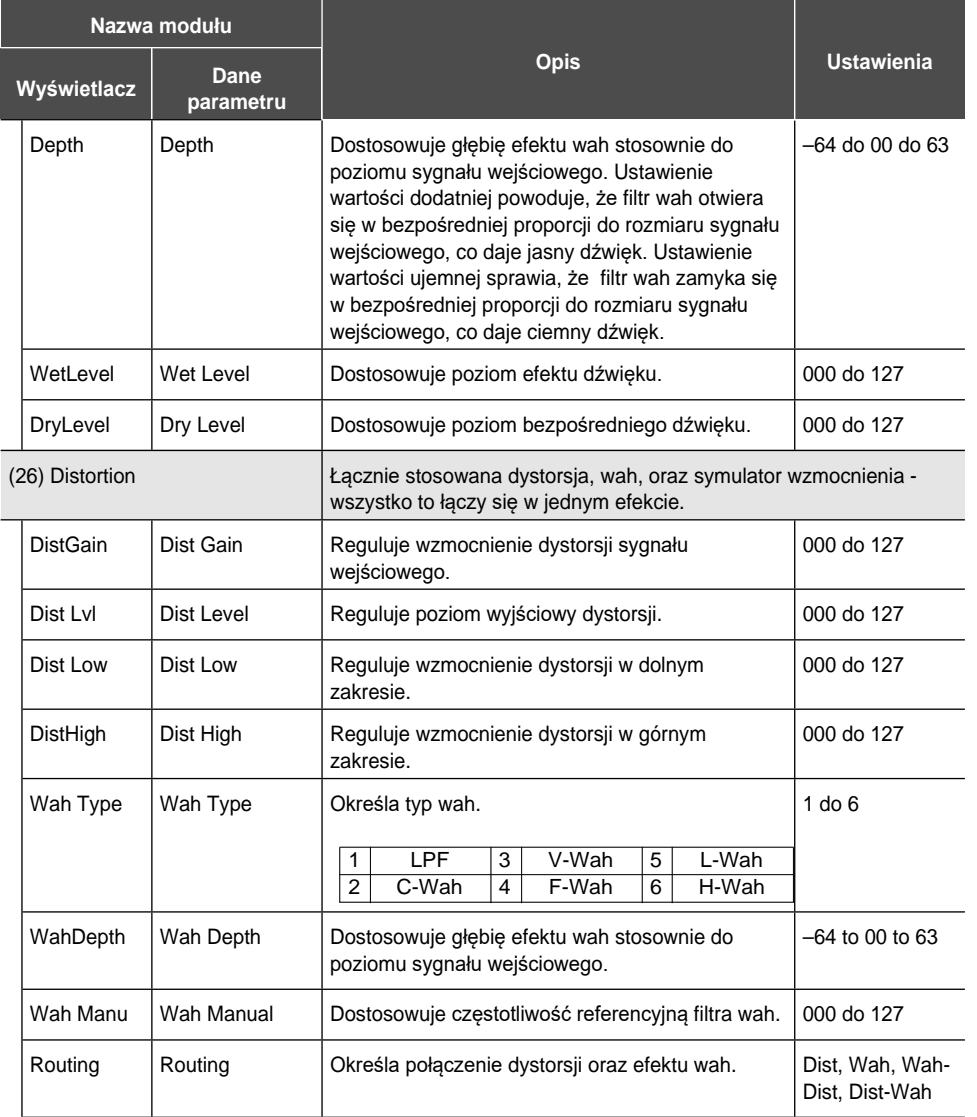

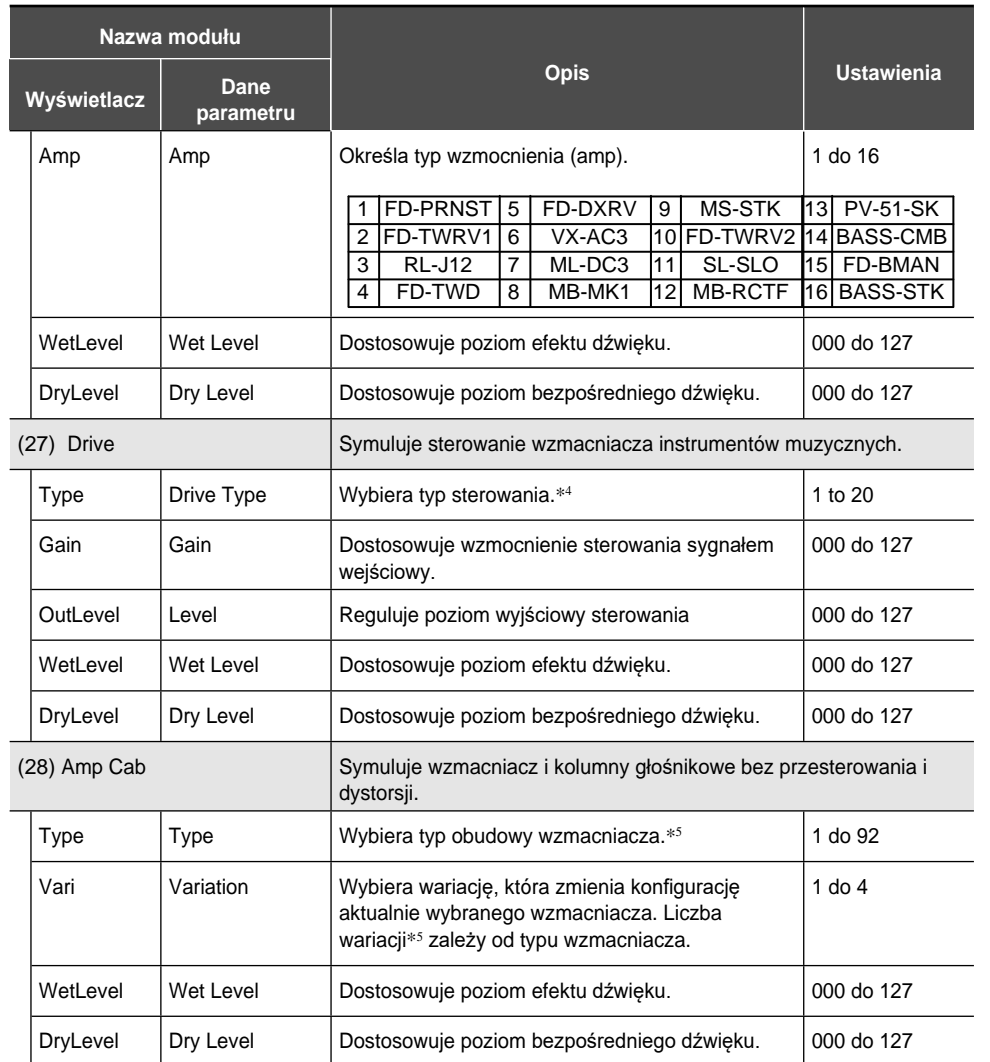

\*1 100Hz, 125Hz, 160Hz, 200Hz, 250Hz, 315Hz, 400Hz, 500Hz, 630Hz, 800Hz, 1.0kHz, 1.3kHz, 1.6kHz, 2.0kHz, 2.5kHz, 3.2kHz, 4.0kHz, 5.0kHz, 6.3kHz, 8.0kHz

\*2 50Hz, 63Hz, 80Hz, 100Hz, 125Hz, 160Hz, 200Hz, 250Hz, 315Hz, 400Hz, 500Hz, 630Hz, 800Hz

\*3 2.0kHz, 2.5kHz, 3.2kHz, 4.0kHz, 5.0kHz, 6.0kHz, 8.0kHz, 10kHz, 13kHz, 16kHz

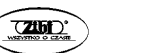

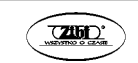

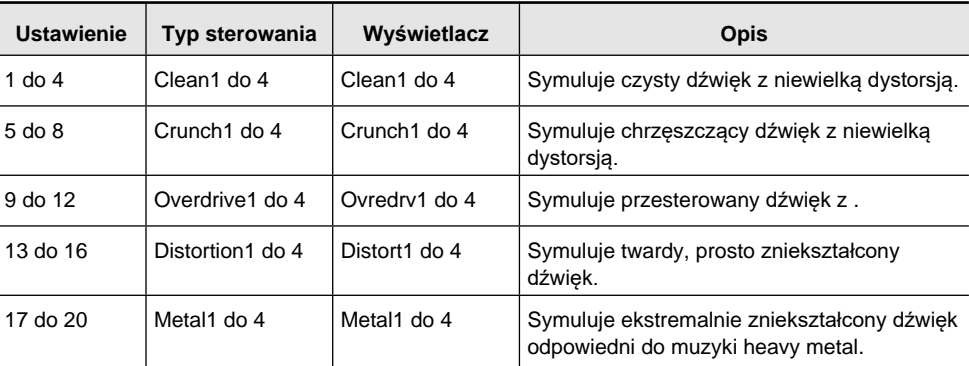

\*5

 $*4$ 

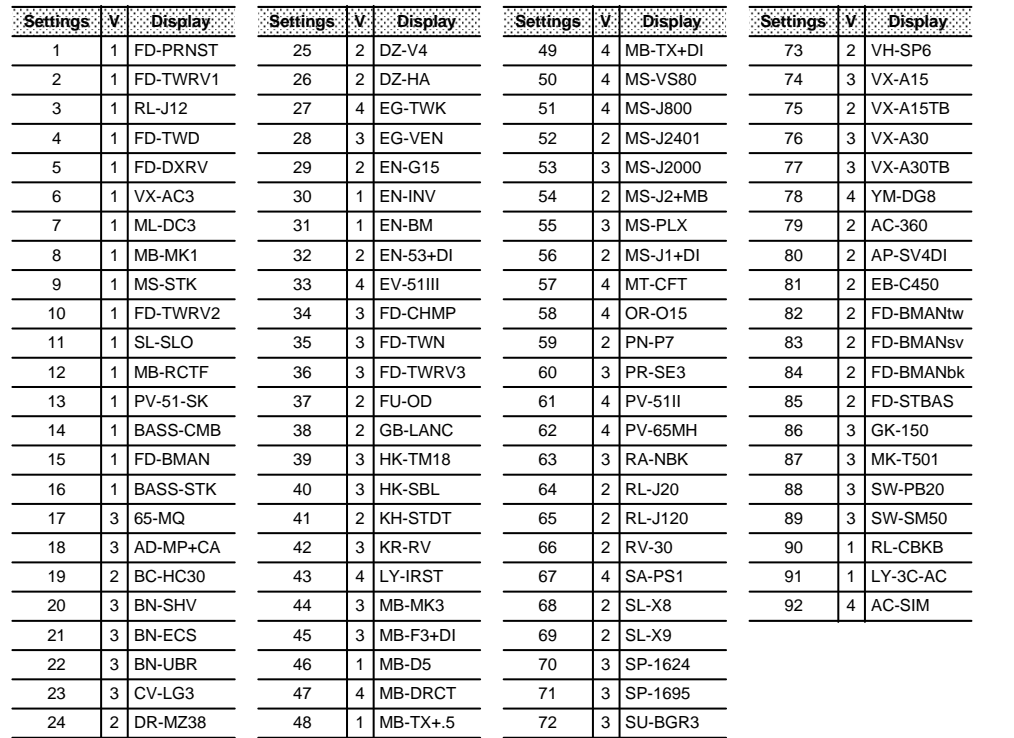

**Konfigurowanie dźwięku źródłowego cyfrowego keyboardu oraz przypisanie kanału MIDI**

Dźwięk źródłowy niniejszego Cyfrowego Keyboardu jest podzielony na cztery grupy partii: KEYBOARD, RHYTHM, SONG SYSTEM, SONG SOLO. Role przypisane do każdej partii w grupie pokazano w kolumnie "Part" na poniższym schemacie:

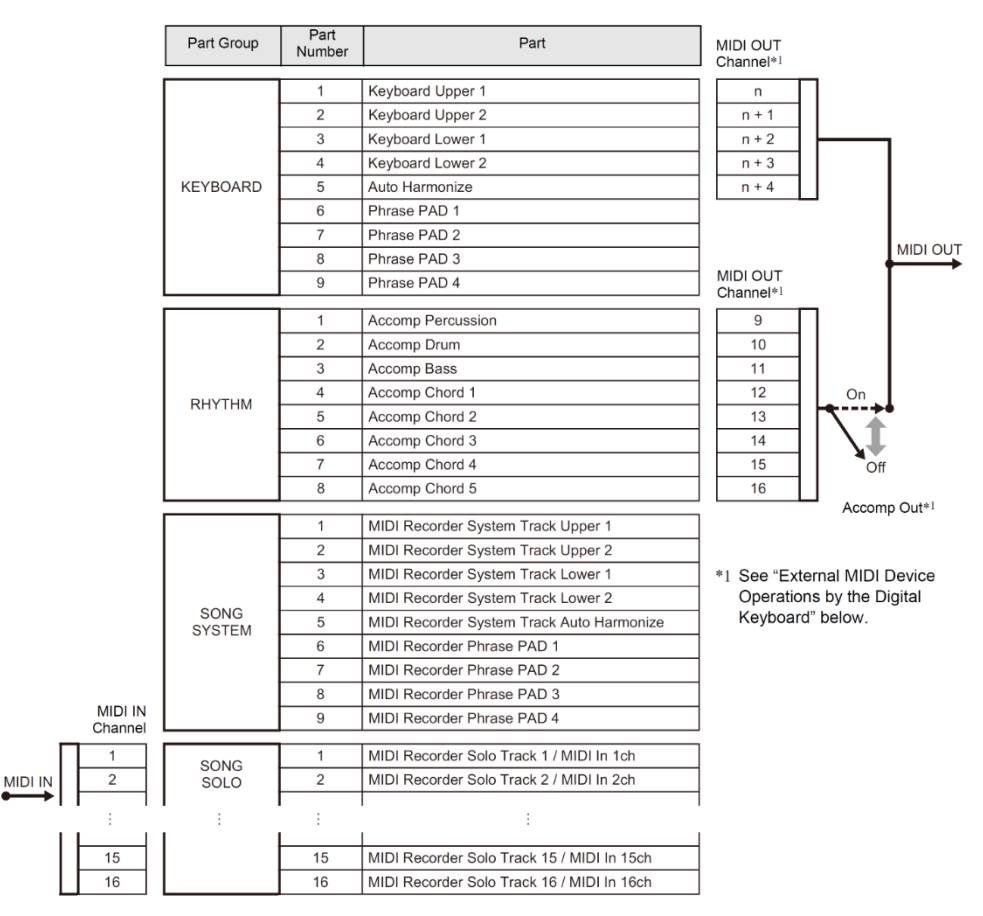

#### **Uaktywnianie dźwięków źródłowych cyfrowego keyboardu poprzez operacje w instrumencie lub poprzez MIDI IN Input**

• Dźwięki generowane podczas gry na klawiaturze instrumentu są przypisane do partii 1 do 5 z grupy partii KEYBOARD. Pady fraz muzycznych są przypisane do partii 6 do 9 z grupy partii KEYBOARD.

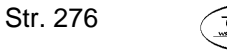

- Dźwięki generowane przez automatyczny akompaniament są przypisane do grupy partii RHYTHM.
- Dźwięki generowane przez ścieżkę systemową oraz pady fraz podczas odtwarzania utworu (Song Bank Mode) są przypisane do grupy partii SONG SYSTEM.
- Dźwięki generowane przez solowe ścieżki podczas odtwarzania utworu (Song Bank Mode) oraz dźwięki generowane przez komunikaty wprowadzane poprzez interfejs MIDI IN są przypisane do grupy partii SONG SOLO.

#### **Operacje zewnętrznych urządzeń MIDI wykonywane z Cyfrowego Keyboardu**

- W przypadku kanału MIDI OUT, przez który przesyłane są dane gry na instrumencie, wartość *n* określana przez "Keyboard Channel" (strona 248) stosowana jest do partii Upper 1. Kanały MIDI OUT dla dalszych operacji oparte są na kanale MIDI OUT partii Upper 1: Upper  $2 = n+1$ , Lower  $1 = n+2$ , Lower  $2 = n+3$ , oraz Auto Harmonize =  $n+4$ .
- Gdy włączone jest ustawienie "Accomp Out" (strona 248), dane wykonania partii automatycznego akompaniamentu są emitowane przez kanały MIDI OUT od CH9 do CH16.

#### **Ostrzeżenia dotyczące korzystania z zasilacza sieciowego**

#### **MODEL: AD-E24250LW / AD-A12150LW**

- 1. Należy zapoznać się z niniejszą instrukcją obsługi.
- 2. Prosimy zachowanie niniejszej instrukcji obsługi.
- 3. Należy przestrzegać wszystkich ostrzeżeń.
- 4. Należy postępować zgodnie ze wskazówkami.
- 5. Nie należy korzystać z niniejszego instrumentu w pobliżu wody.
- 6. Zasilacz należy przecierać wyłącznie suchą szmatką.
- 7. Nie należy umieszczać zasilacza w pobliżu źródeł ciepła takich jak grzejniki, piecyki, panele grzejne lub inne urządzenia generujące ciepło (łącznie ze wzmacniaczami).
- 8. Należy korzystać wyłącznie z akcesoriów / podłączeń określonych przez producenta.
- 9. Serwisowanie sprzętu należy powierzać jedynie wykwalifikowanemu personelowi. Interwencja serwisu jest niezbędna, jeśli zasilacz ulegnie uszkodzeniu w jakikolwiek sposób, np. uszkodzenia kabla zasilającego oraz wtyczki, rozlanie się płynu wyświetlacza ciekłokrystalicznego, a także w przypadku, gdy zasilacz był narażony na działanie deszczu lub wilgoci, gdy nie działa normalnie lub gdy został silnie uderzony.
- 10. Nie należy narażać instrumentu na zachlapania i nie należy stawiać na nim żadnych wazonów ani innych naczyń wypełnionych cieczami.
- 11. Nie należy dopuszczać, by obciążenie gniazda elektrycznego przekraczało przewidziane dla niego wartości.
- 12. Przed podłączeniem zasilacza, upewnij się, ze otoczenie gniazda zasilania jest suche.
- 13. Upewnij się, że produkt jest prawidłowo ustawiony.
- 14. Podczas burzy, jak również w przypadku dłuższego okresu niekorzystania z urządzenia należy odłączyć zasilacz od gniazda zasilania.
- 15. Nie należy zasłaniać otworów wentylacyjnych. Produkt należy instalować zgodnie z instrukcia producenta..
- 16. Należy tak poprowadzić przewód zasilający, aby po nim nie chodzić i by nie był on pozaginany, szczególnie w pobliżu wtyczki oraz w miejscu, w którym wychodzi z zasilacza.
- 17. Zasilacz sieciowy należy podłączyć go gniazda zasilania możliwie blisko instrumentu, aby w razie zagrożenia, można było łatwo odłączyć wtyczkę z gniazda zasilania.

Poniższy symbol oznacza obecność niezaizolowanych przewodów pod napięciem wewnątrz obudowy produktu, co może stwarzać zagrożenie porażenia prądem.

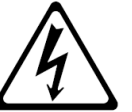

Przedstawiony poniżej symbol ostrzega, iż w dokumentacji produktu znajdują się istotne wskazówki i zalecenia konserwacji (serwisowania) elementu oznaczonego tym symbolem.

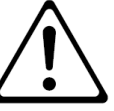

#### **Uwagi dotyczące użytkowania**

Proszę przestrzegać poniższych środków ostrożności:

**Lokalizacja**

Unikać następujących lokalizacji:

- Obszarów narażonych na bezpośrednie światło słoneczne i wysoką wilgotność.
- Obszarów narażonych na bardzo niskie temperatury.
- W pobliżu odbiorników radiowych i telewizyjnych, magnetowidów czy tunerów (instrument może powodować interferencje z sygnałami audio i video).
- **Czyszczenie**
- W żadnym wypadku nie stosować do czyszczenia instrumentu benzyny, alkoholu, rozcieńczalników czy innych środków chemicznych.
- Instrument należy czyścić za pomocą miękkiej szmatki nasączonej słabym wodnym roztworem neutralnego detergentu. Przed rozpoczęciem przecierania obudowy szmatkę należy dobrze wycisnąć (aby była prawie całkiem sucha).

# **Akcesoria w wyposażeniu i opcjonalne**

Stosować wyłącznie akcesoria wyspecyfikowane specjalnie dla tego produktu. Korzystanie z nieautoryzowanych akcesoriów stwarza ryzyko pożaru, porażenia prądem elektrycznym i obrażeń ciała.

# **Linie na obudowie**

Na obudowie instrumentu mogą być widoczne linie. Są to "linie łączeń", będące efektem łączenia tworzywa sztucznego. Nie są to rysy ani szczeliny.

#### **Etykieta muzyczna**

Podczas korzystania z tego instrumentu, zawsze pamiętać o innych osobach. Proszę być szczególnie ostrożnym w przypadku grania późną nocą, utrzymując niski poziom głośności, aby nie przeszkadzać innym osobom we śnie. Dobrą opcją jest również w takich przypadkach skorzystanie ze słuchawek.

### **DODATEK**

#### **Lista utworów**

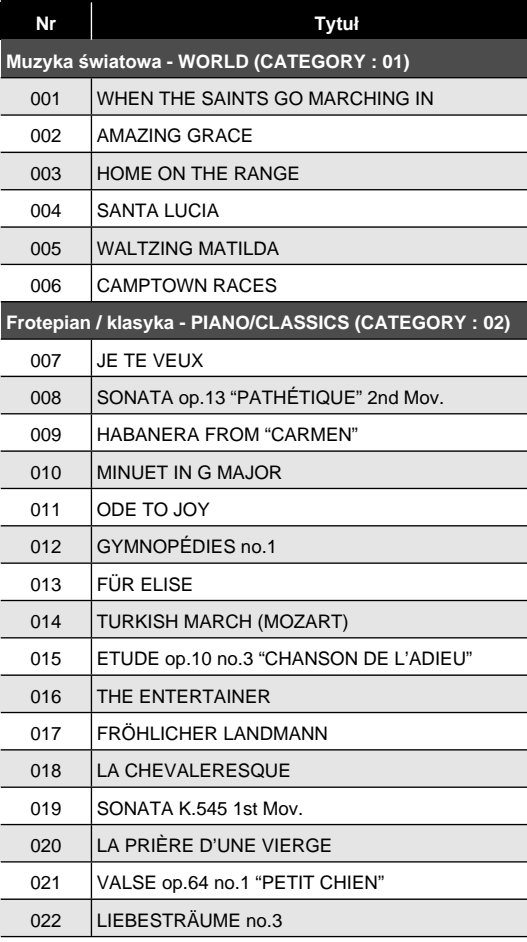

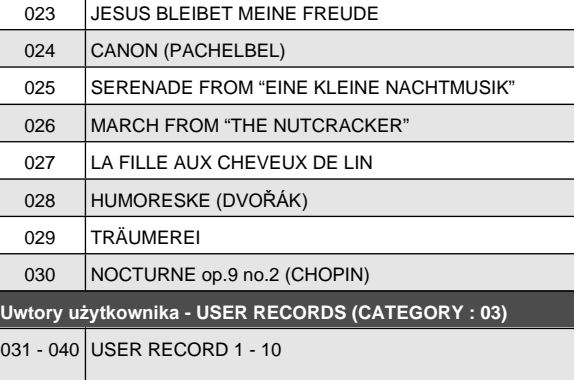

#### **Przewodnik palcowania akordów**

#### **Palcowanie akordów Fingered 1, Fingered 2**

Pozycje oznaczone gwiazdką wyjaśnione są poniżej:

- \* <sup>1</sup>Wraz z Fingered 2 interpretowane jako Am7
- \*<sup>2</sup> Wraz z Fingered 2 interpretowane jako Am7b5
- \* 3 W niektórych przypadkach forma odwrócona nie jest obsługiwana.
- \* 4 Akord składa się z podstawy oraz piątego dźwięku
- \* 5 Nie jest to standardowy akord, ale jest używany, gdy chcesz zastosować Automatyczny Akompaniament z samą nutą podstawową lub podstawę z dodaną oktawą.

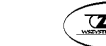

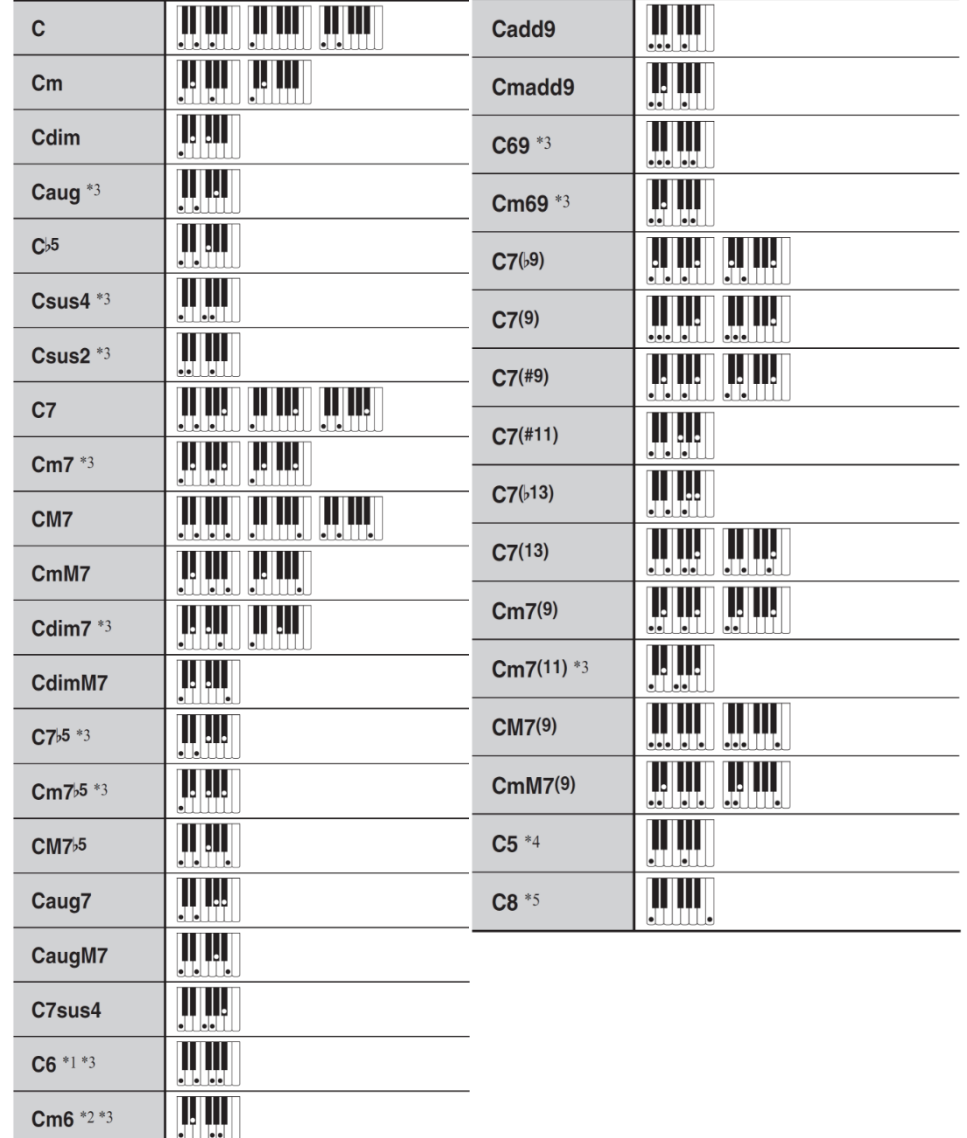

# **Palcowanie BASS, Full Range Chord**

Poza akordami, które mogą być grane w opcjach Fingered 1 oraz Fingered 2 rozpoznawane są również następujące akordy.

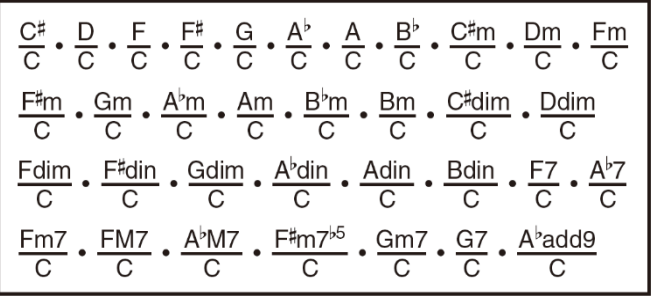

# **UUWAGA**

- W przypadku opcji BASS, najniższy uderzany dźwięk jest interpretowany jako nuta podstawowa. Nie jest obsługiwana forma odwrócona.
- W przypadku opcji Full Range Chord, jeśli najniższy uderzany dźwięk znajduje się w pewnej odległości od nuty sąsiedniej, to akord jest interpretowany jako fragment akordu.
- W przeciwieństwie do opcji Fingered 1, 2 i BASS, opcja Full Range Chord wymaga naciśnięcia przynajmniej trzech klawiszy, aby utworzony został akord.

#### **Lista przykładowych akordów**

Na kolejnej stronie przedstawiono tabelę z listą przykładowych akordów. Można skorzystać z punktu podziału , aby zmienić zakres klawiatury akompaniamentu (patrz strona 40 i następne oraz 97).

\*1 Podstawa akordu = Root

\*2 Typ Akordu

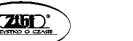

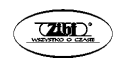

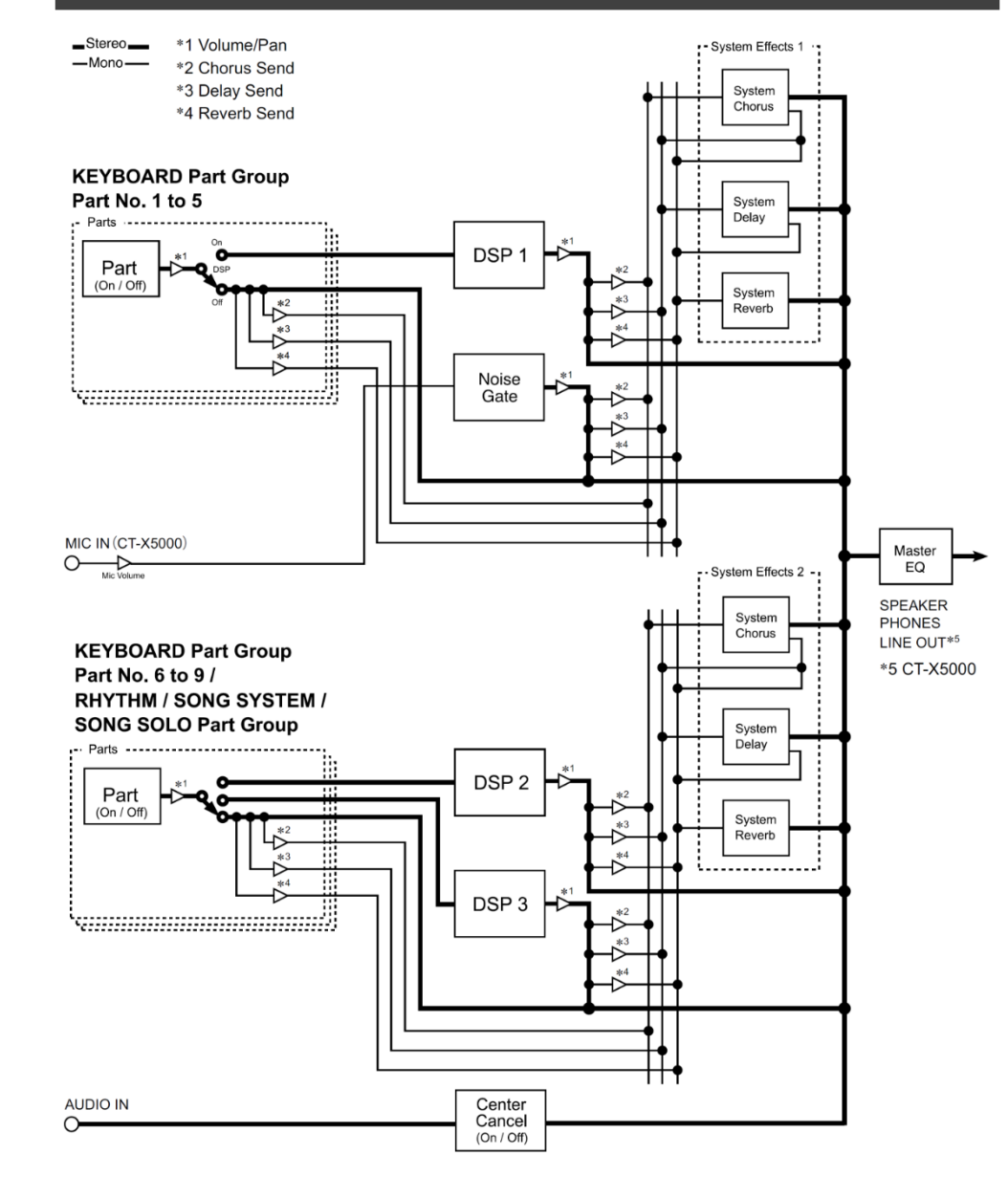

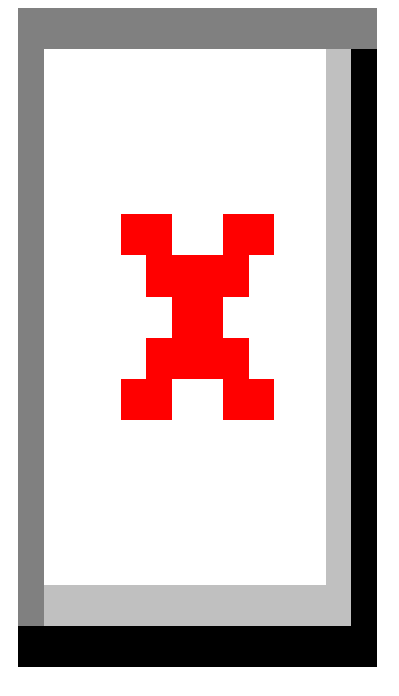

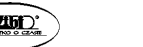
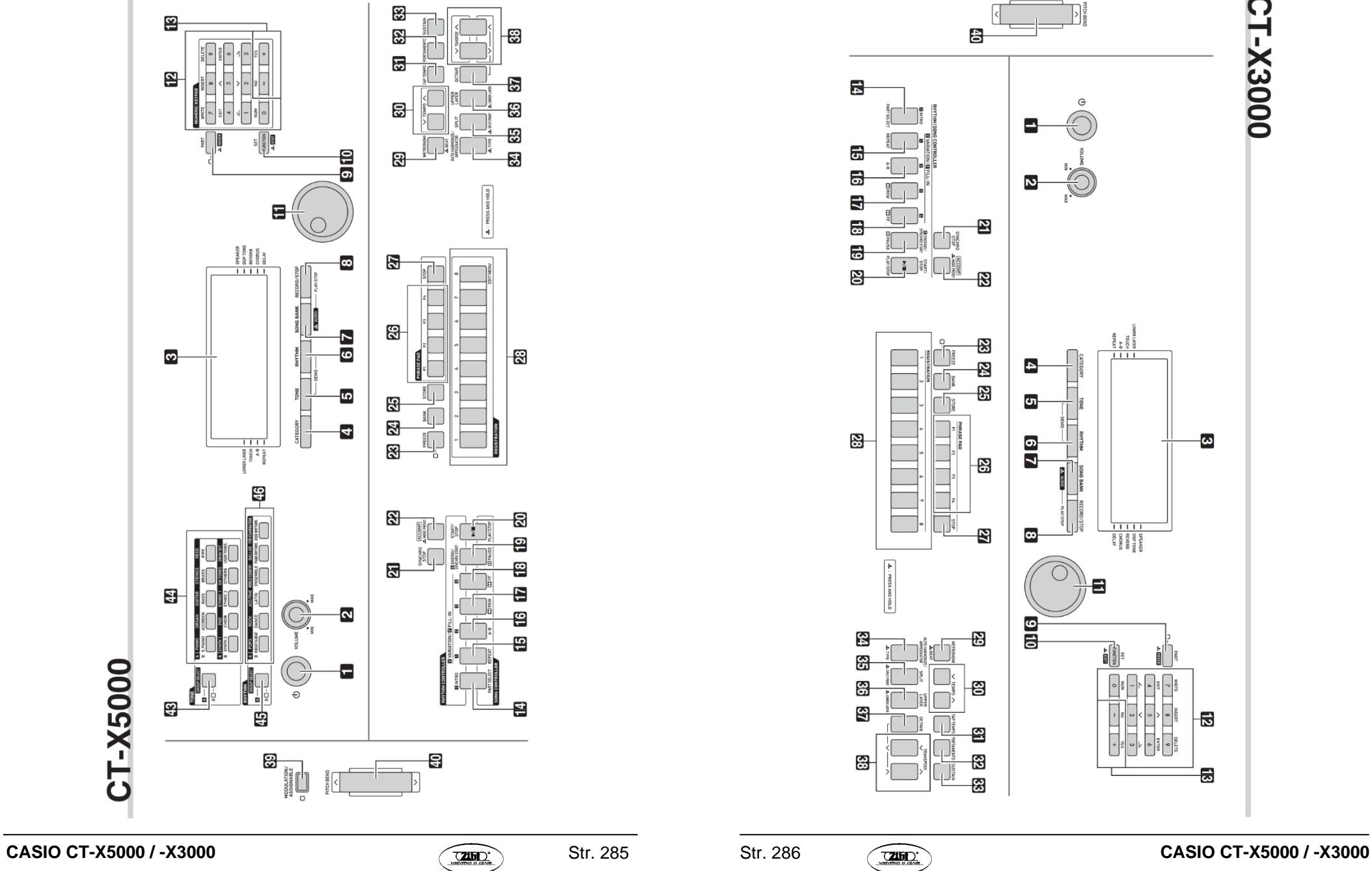

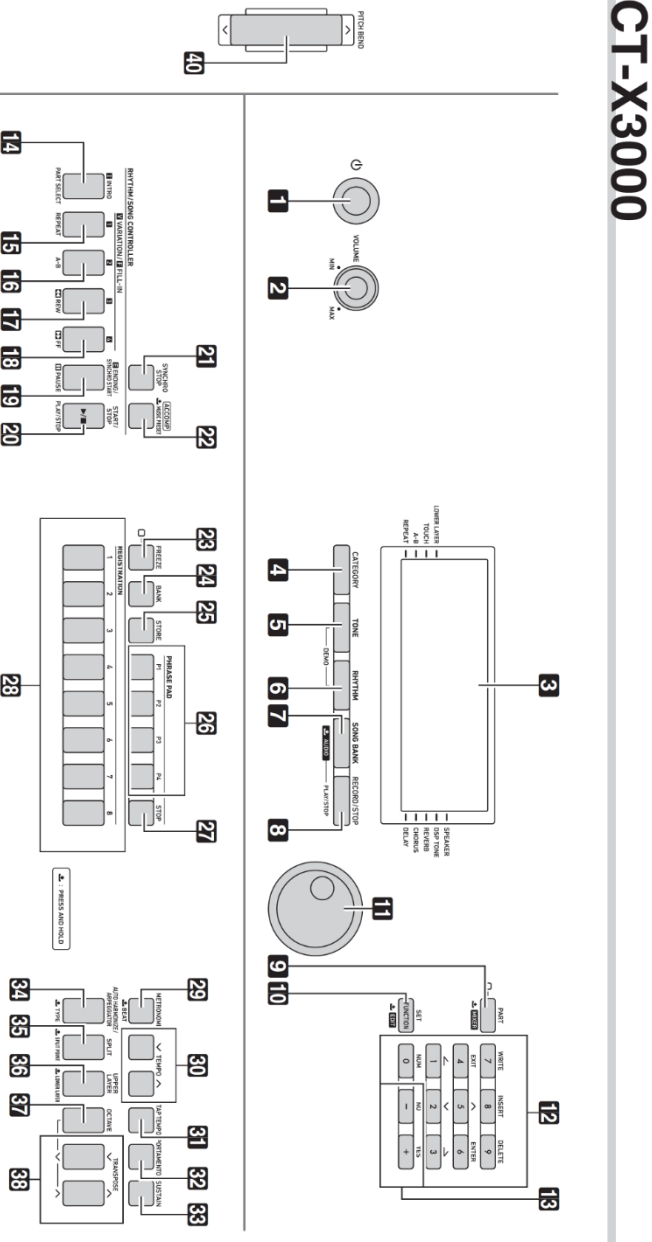

## **Tablica implementacji MIDI**

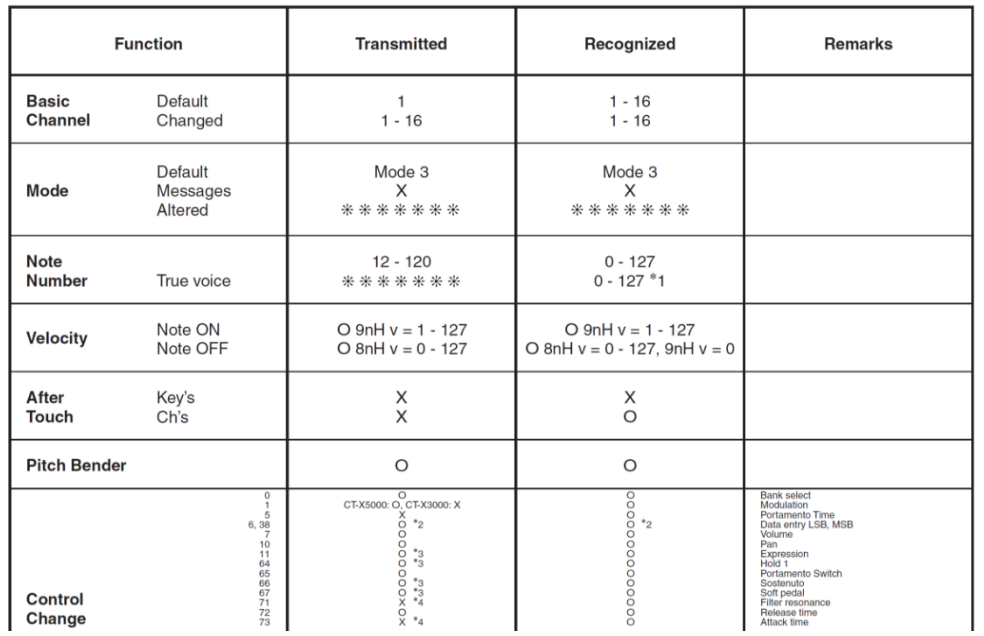

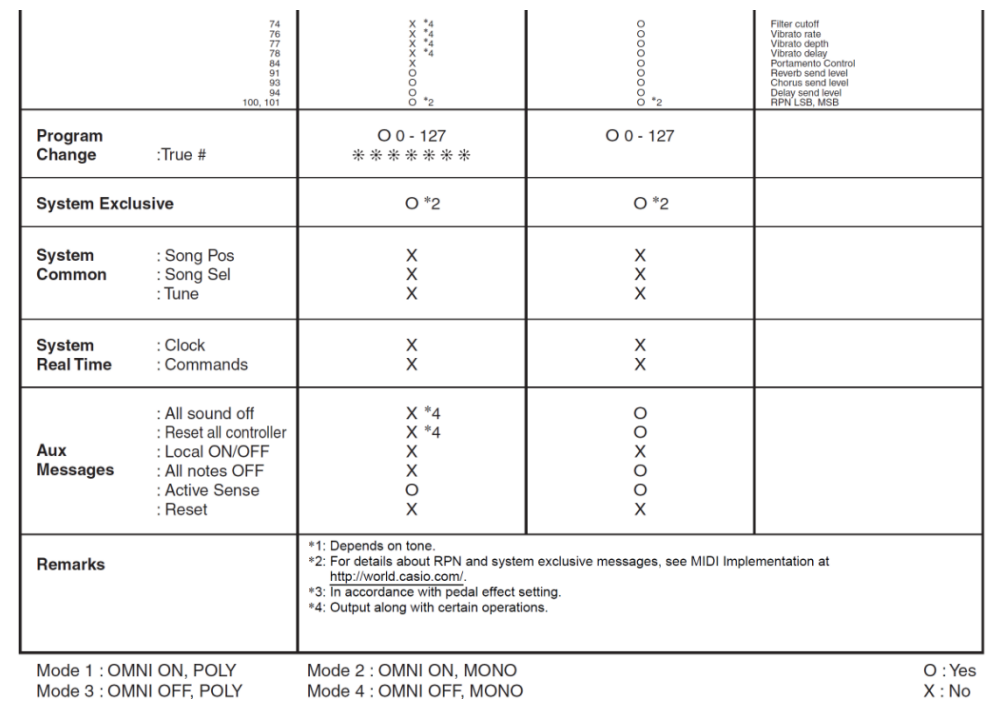

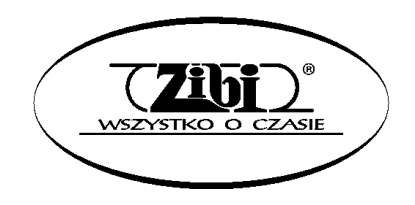

Wszelkie prawa zastrzeżone

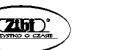